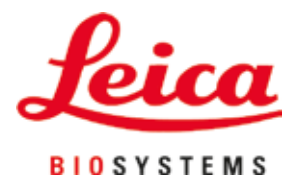

# **HistoCore SPECTRA CV**

# Fedőlemez elhelyező

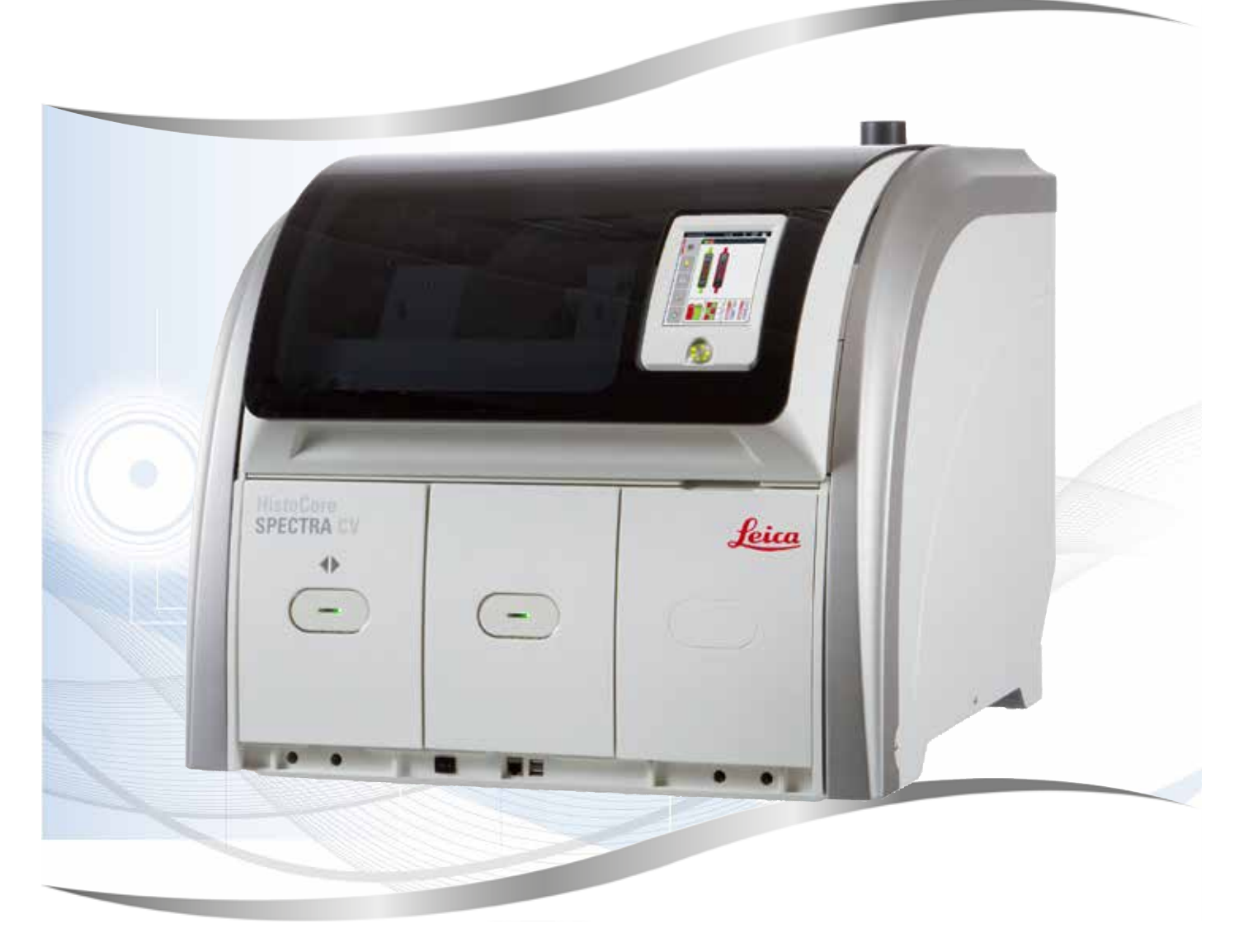

Felhasználói kézikönyv Magyar

#### **Rendelésszám: 14 0514 80118 - változat P**

A kézikönyvet mindig tartsa az eszköz közelében. Mielőtt dolgozik a berendezéssel, olvassa el figyelmesen.

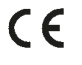

Az alábbi dokumentációban található információk, számadatok, utalások és értékelések a tudomány és technika jelenlegi állásának megfelelő alapos kutatásokon alapulnak.

A Leica nem köteles ezen kézikönyvet rendszeres időközönként és folyamatosan az új műszaki fejlesztésekhez igazítani, tartalmát frissíteni, valamint az ügyfelekhez eljuttatni.

A kézikönyvben az elfogadható határokon belül előforduló hibás adatokért, rajzokért vagy műszaki ábrákért – a mindenkor megfelelő nemzeti jogszabályok értelmében – felelősséget nem vállalunk. A kézikönyvben található adatok vagy más információk felhasználásából következő vagyoni vagy más, származékos káreseményekért mindennemű felelősség ki van zárva.

A jelen kézikönyvben szereplő adatok, rajzok és illusztrációk, illetve tartalmat és műszaki adatokat érintő más információk nem tekinthetők a termékeink garantált jellemzőjének.

Ezeket csak a köztünk és az ügyfeleink között köttetett szerződés rendelkezései határozhatják meg.

A Leica fenntartja a jogot, hogy a műszaki specifikációt és a gyártási folyamatokat előzetes értesítés nélkül megváltoztassa. Csak ilyen módon lehetséges a termékeinknél használt technológia és gyártási technikák folyamatos fejlesztése.

Ezt a dokumentumot szerzői jogi törvények védik. Minden szerzői jog a Leica Biosystems Nussloch GmbH tulaidona.

A szöveg vagy az illusztrációk, (illetve azok bármely részének) nyomtatással, fénymásolással, mikrofilmen, webkamerával vagy más módszerrel – beleértve bármilyen elektronikus rendszert vagy adathordozót – történő bármilyen jellegű reprodukálásához a Leica Biosystems Nussloch GmbH előzetes írásbeli engedélye szükséges.

Az eszköz gyártási számát és gyártásának évét az eszköz hátulján lévő típustáblán találja.

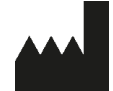

Leica Biosystems Nussloch GmbH Heidelberger Strasse 17 - 19 69226 Nussloch Németország Tel.:  $+49 - (0) 6224 - 1430$ Fax: +49 - (0) 6224 - 143 268 Web: [www.LeicaBiosystems.com](http://www.LeicaBiosystems.com)

# **Tartalomjegyzék**

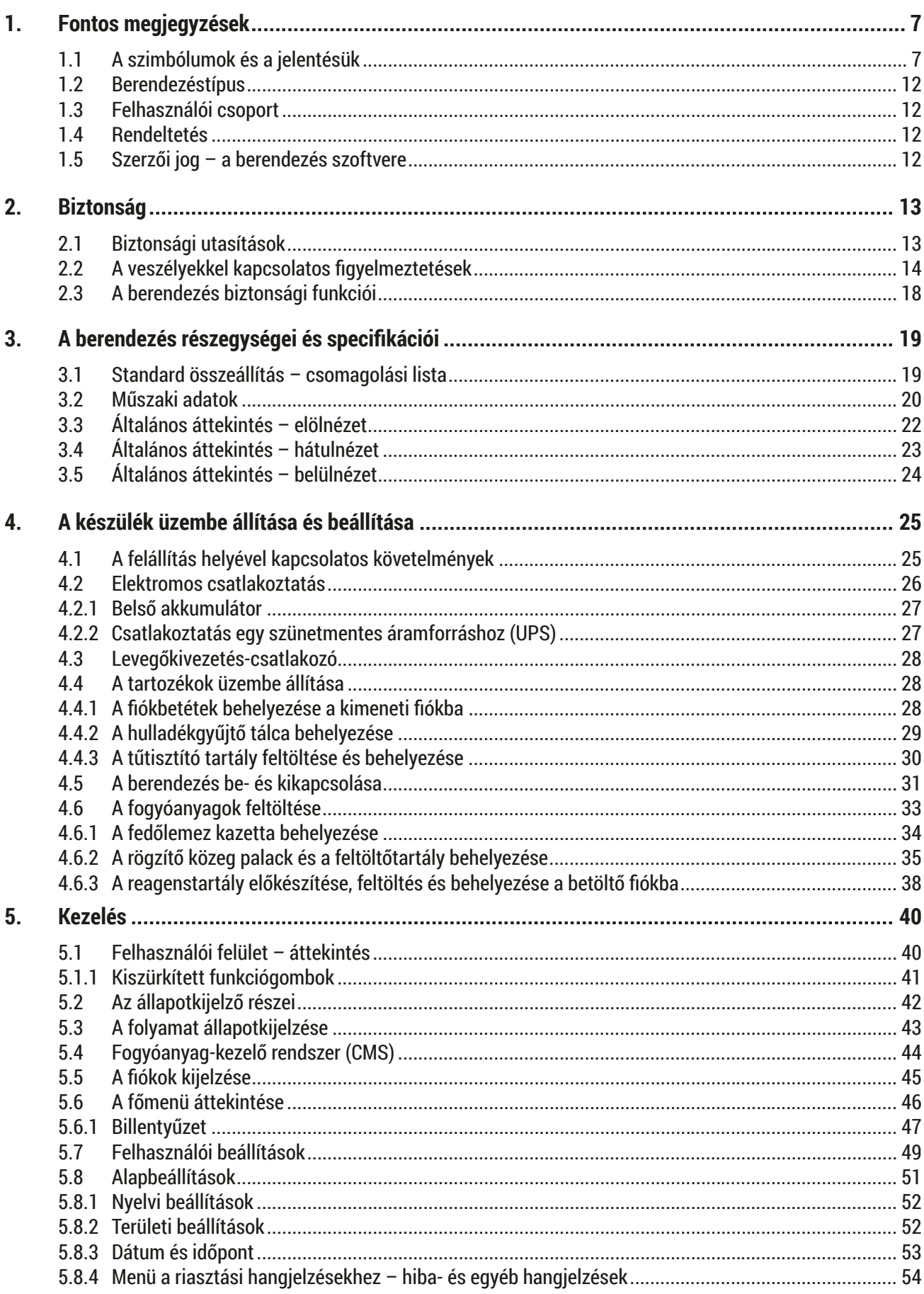

# **Tartalomjegyzék**

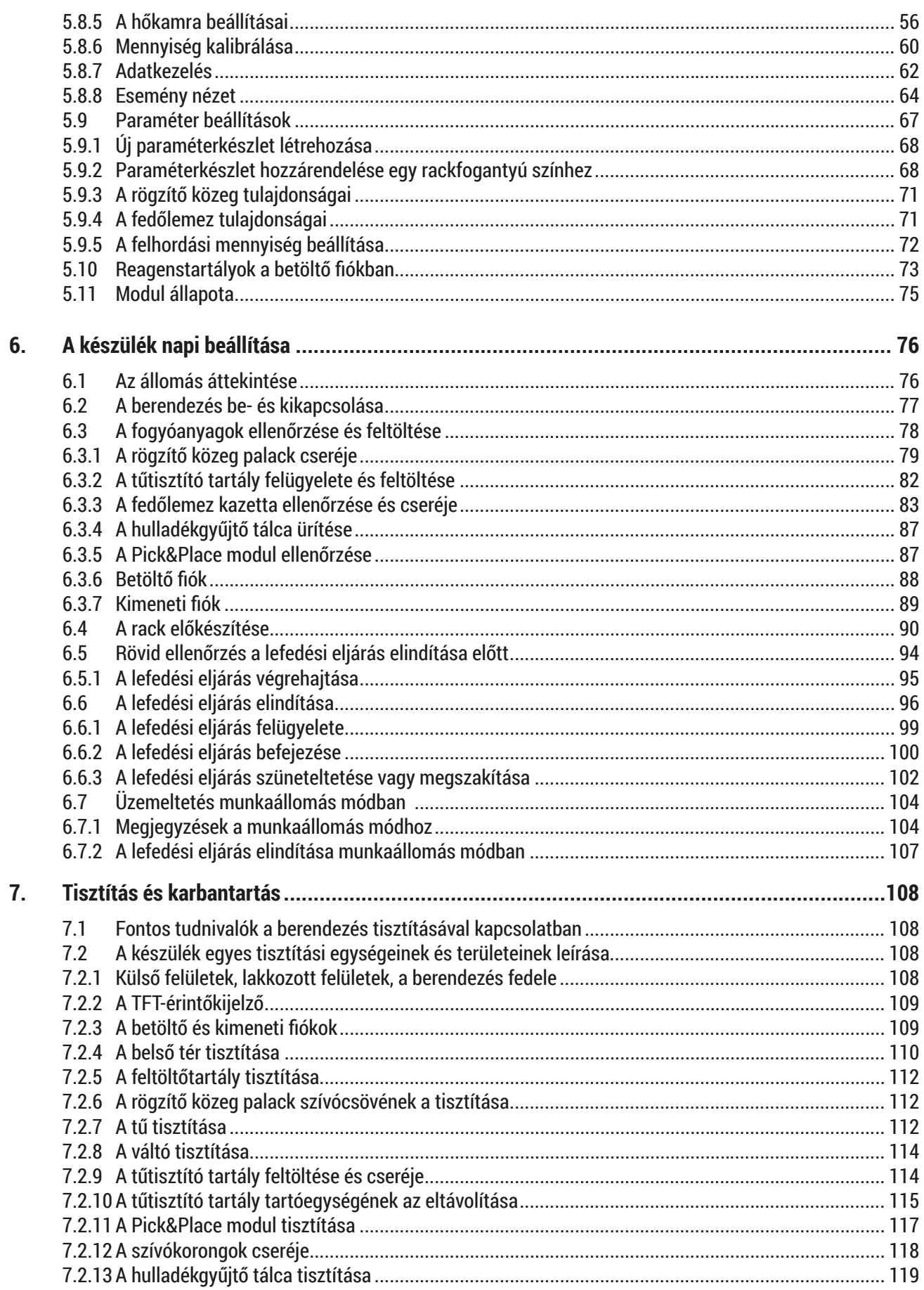

# **Tartalomjegyzék**

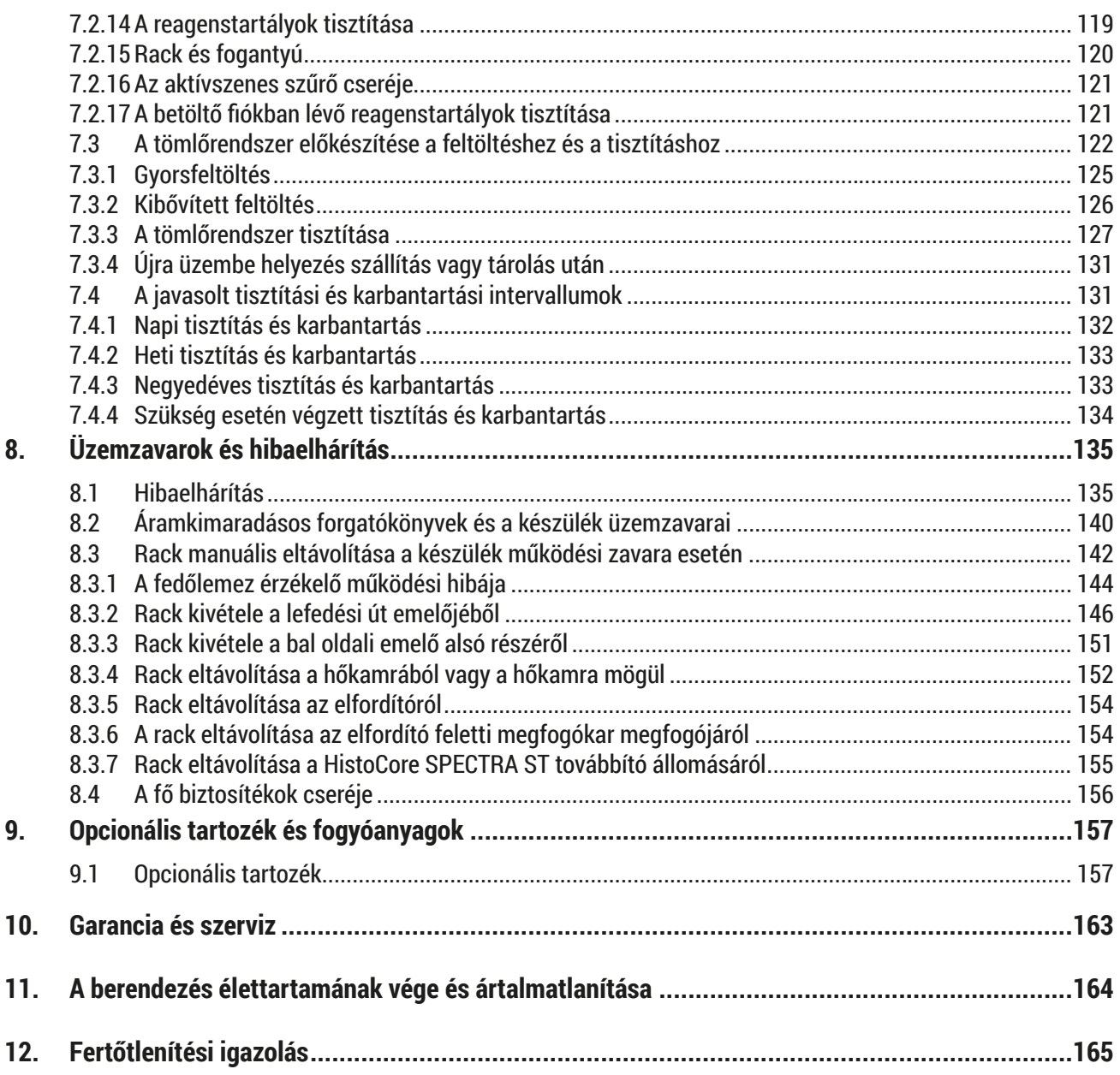

# <span id="page-6-0"></span>**1. Fontos megjegyzések**

**1.1 A szimbólumok és a jelentésük**

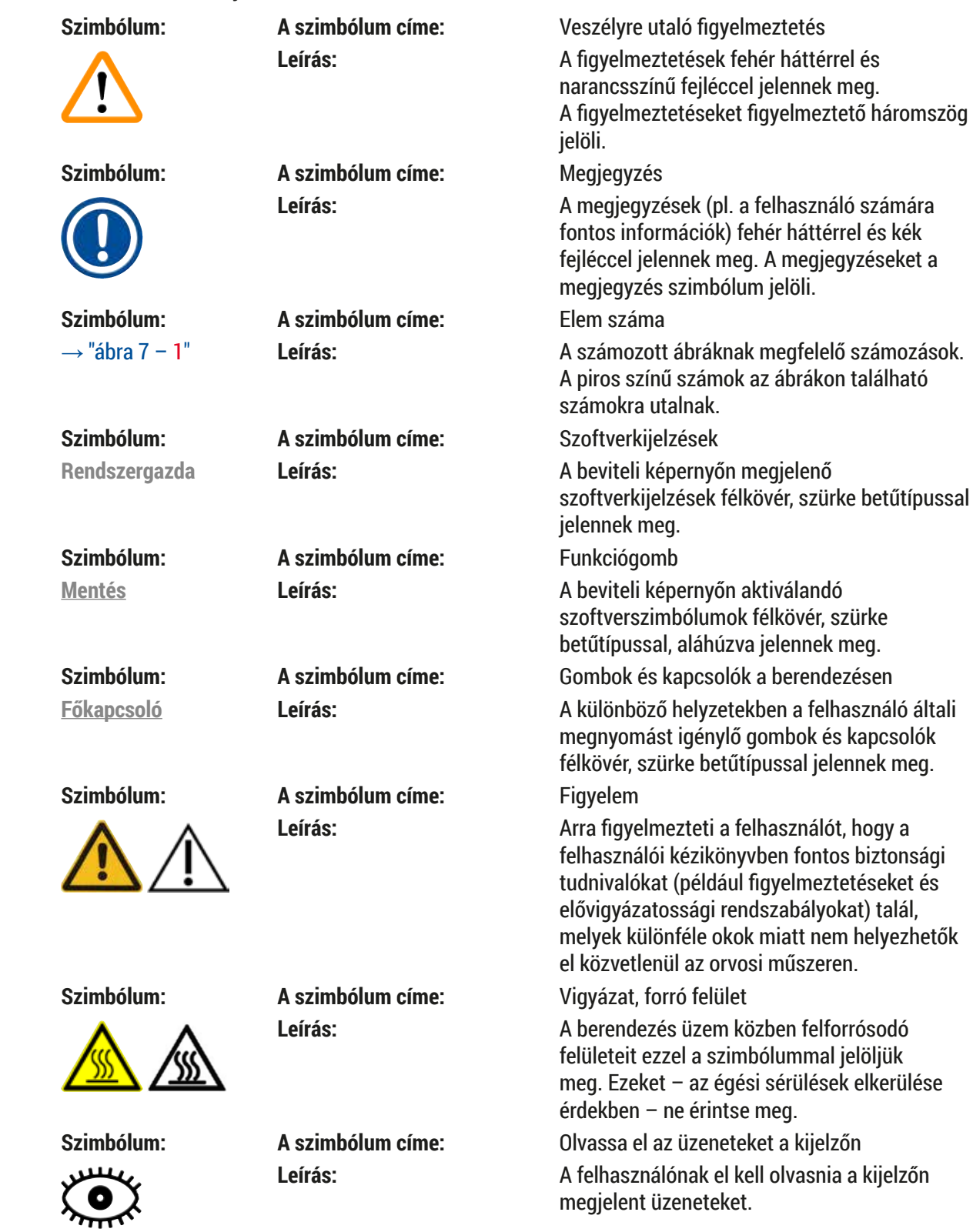

#### **Szimbólum: A szimbólum címe:** Gyártó

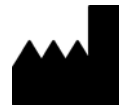

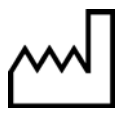

**Szimbólum: A szimbólum címe:** CE címke

UK

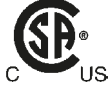

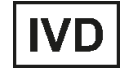

**Szimbólum: A szimbólum címe:** Kínai RoHS

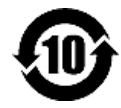

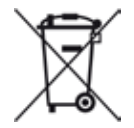

**Szimbólum: A szimbólum címe:** Váltóáram

Leírás: **Az orvosi műszer gyártója. Szimbólum: A szimbólum címe:** A gyártás dátuma

**Leírás:** Az a dátum, amikor az orvosi műszert gyártották.

**Leírás:** A CE jelöléssel a gyártó kijelenti, hogy az orvosi termék megfelel a vonatkozó EC-irányelvek követelményeinek és szabályozásainak.

#### **Szimbólum: A szimbólum címe:** UKCA címke

Leírás: **Az UKCA (UK Conformity Assessed – egyesült** királyságbeli megfelelőség kiértékelve) jelölés egy új, egyesült királyságbeli termékjelölés, amelyet Nagy-Britanniában (Anglia, Wales és Skócia) piacra bocsátott termékekre használnak. A legtöbb terméket lefedi, amelyeket korábban a CE jelöléssel láttak el.

**Szimbólum: A szimbólum címe:** CSA nyilatkozat (Kanada/USA)

**Leírás:** A CSA jelölést a "C" (Kanada) és a "US" (Egyesült Államok) jelöléssel együtt használják (jelezve, hogy a termékeket a kanadai és az egyesült államokbeli szabványok követelményeinek megfelelően gyártották), illetve csak az "US" jelöléssel (Egyesült Államok) vagy mindkét jelölés nélkül (csak Kanada).

**Szimbólum: A szimbólum címe:** In vitro diagnosztikai eszköz

**Leírás:** Olyan orvosi műszert jelöl, melyet in vitro diagnosztikai felhasználásra terveztek.

**Leírás:** A kínai ROHS-irányelvre utaló környezetvédelmi jelölés. A jelben található szám a terméknek a "környezetre vonatkozó biztonságos használati időtartamát" adja meg években. Ez a jelölés akkor használatos, ha egy Kínában korlátozás alá eső anyag a megengedett határérték felett kerül felhasználásra.

#### **Szimbólum: A szimbólum címe:** WEEE jelölés

**Leírás:** A WEEE jelölés, mely egy áthúzott kerekes kukából áll, az elektromos és elektronikus hulladékok szelektív gyűjtésére utal (§ 7 ElektroG).

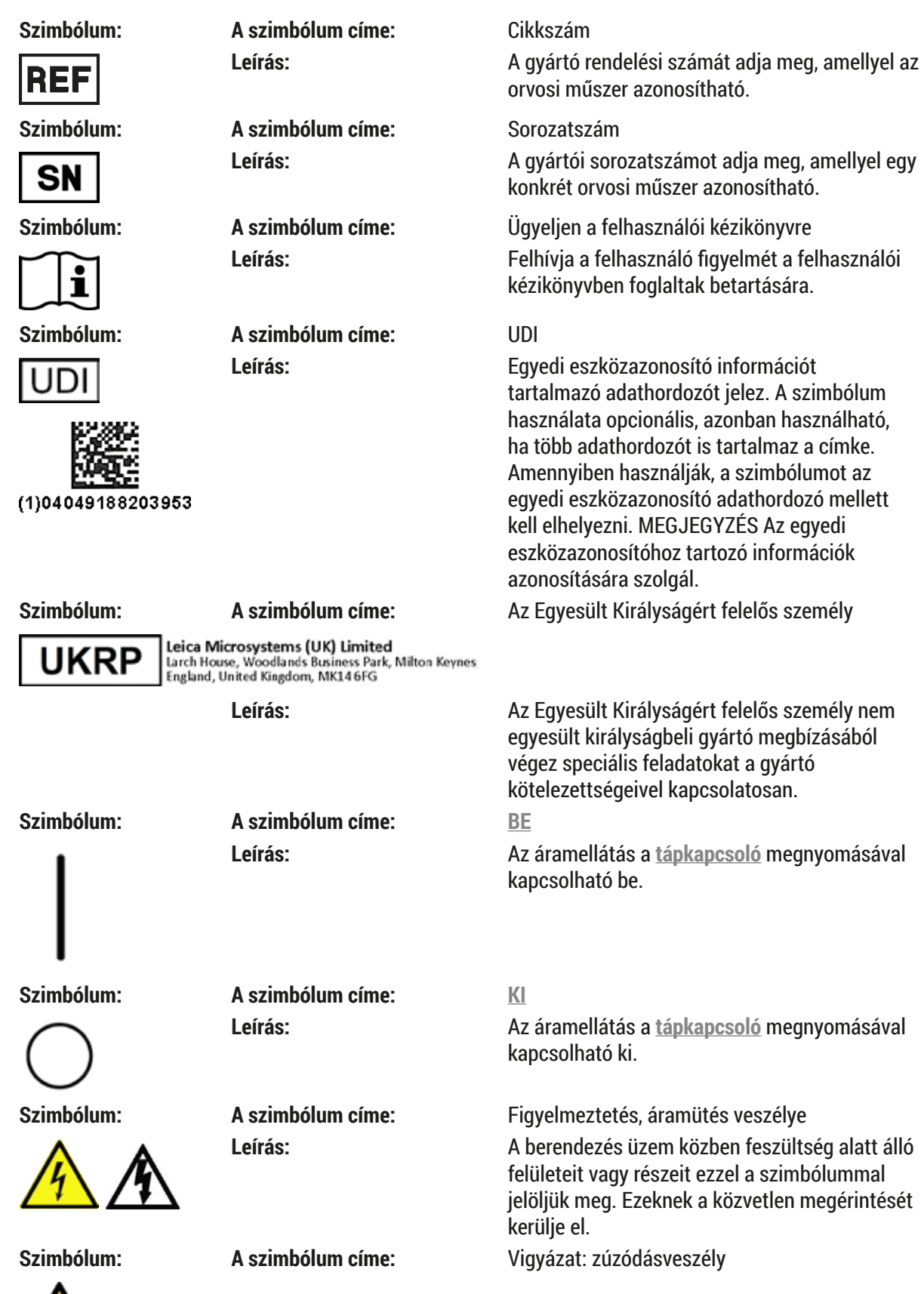

 $\sqrt{2}$ 

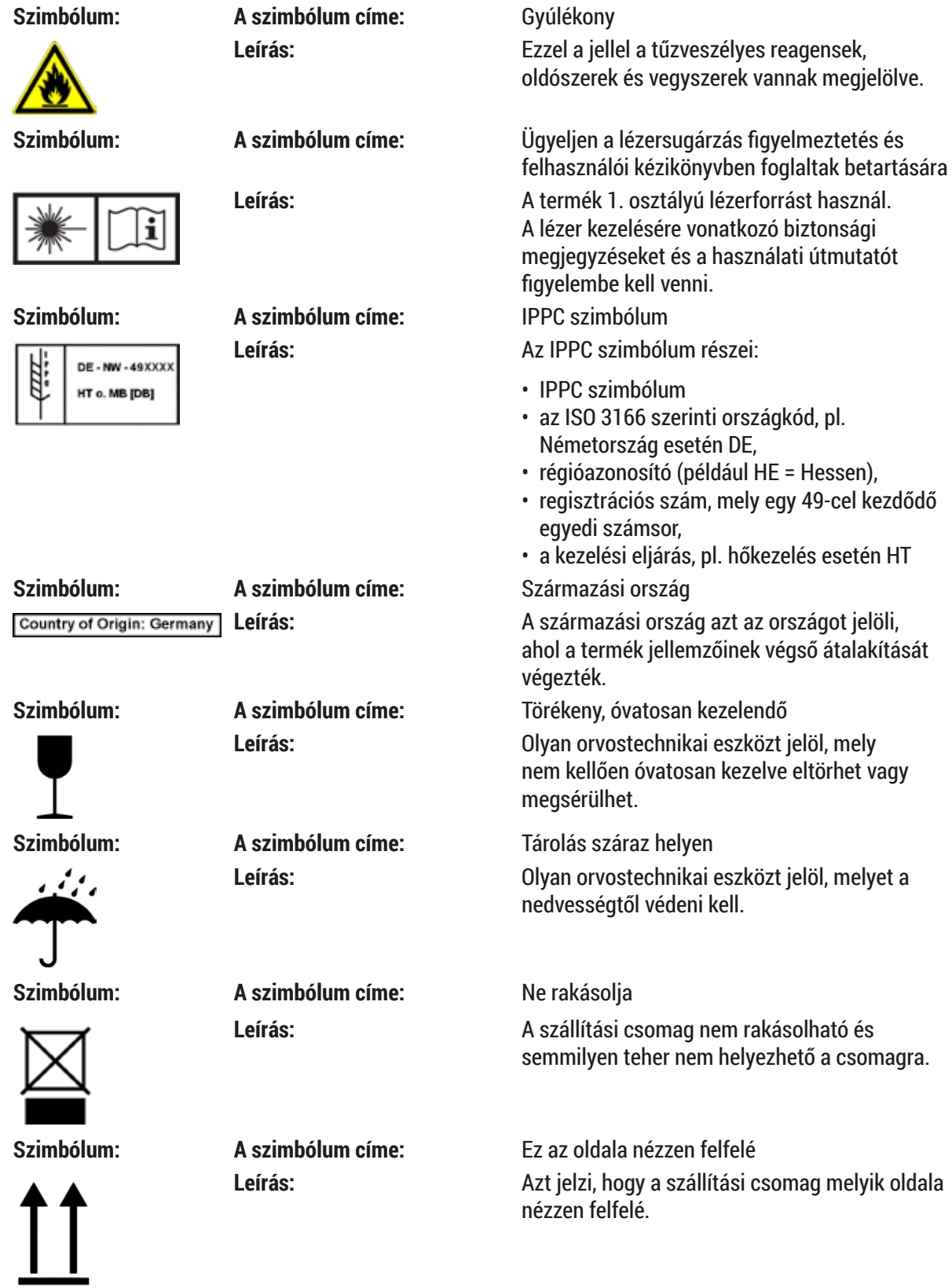

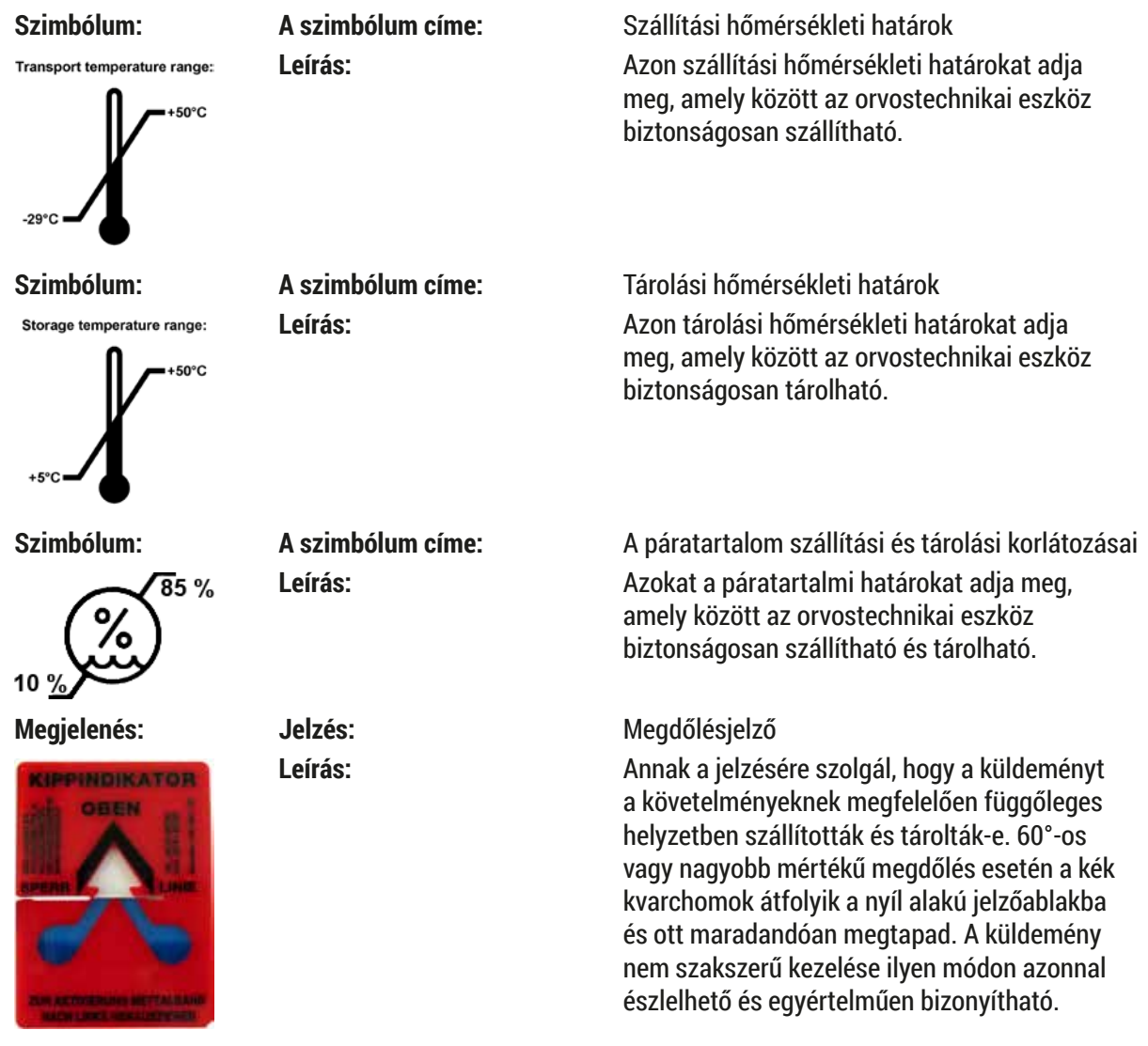

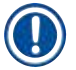

# **Megjegyzés**

- A berendezés kiszállításakor a címzettnek ellenőriznie kell a dőlésjelző állapotát. A felelős Leica képviselőt értesíteni kell, ha a dőlésjelző jelez.
- A használati utasításhoz mellékelve van egy kapcsolódó "RFID regisztráció" kiegészítő adatlap. A kiegészítő adatlap országspecifikus információkat tartalmaz a felhasználó számára a HistoCore SPECTRA CV típustábláján megtalálható RFID szimbólumok és regisztrációs számok jelentéséről.

#### <span id="page-11-0"></span>**1.2 Berendezéstípus**

Az ezen kézikönyvben szereplő adatok kizárólag a címlapon megadott berendezéstípusra érvényesek. A készülék sorozatszáma a készülék hátulján található típustáblán van feltüntetve.

#### **1.3 Felhasználói csoport**

- A HistoCore SPECTRA CV berendezést csak erre felhatalmazott, valamint a laboratóriumi reagensek használatáról és azok szövettani alkalmazásáról átfogó képzést kapott személyek üzemeltethetik.
- Az eszközzel történő munkavégzés csak azután kezdhető el, hogy az eszköz kezelője jelen kézikönyvet alaposan elolvasta, és az eszköz minden műszaki paraméterét megismerte. A berendezés csak professzionális használatra készült.

#### **1.4 Rendeltetés**

A HistoCore SPECTRA CV egy automatikus lefedő automata, melyet kimondottan a rögzítő közegnek a tárgylemez és a fedőlemez közé való felhelyezésére terveztek. Ezután a készülék felhelyezi a fedőlemezt a minta megőrzése érdekében, valamint azért, hogy a szövettani és citológiai minták egységes felületet biztosítsanak a patológus általi orvosi diagnosztikai mikroszkopizálás, pl. rákdiagnosztika során.

A HistoCore SPECTRA CV festőautomatát in vitro diagnosztikai felhasználásra tervezték.

#### **Figyelmeztetés**

A berendezés megadottól eltérő bármilyen célú használata nem rendeltetésszerűnek minősül. A jelen felhasználói kézikönyvben foglaltak be nem tartása balesetet, személyi sérülést, valamint a berendezés vagy tartozékai károsodását okozhatja. A megfelelő és rendeltetésszerű használatnak része az összes felülvizsgálati és karbantartási utasítás betartása, a felhasználói kézikönyvben található összes megjegyzés betartása, valamint a használt közegek eltarthatósági idejének és minőségének a folyamatos felügyelete.

#### **1.5 Szerzői jog – a berendezés szoftvere**

A HistoCore SPECTRA CV berendezésre telepített szoftverre az alábbi licencmegállapodások érvényesek:

- 1. GNU általános nyilvános licenc 2.0, 3.0
- 2. GNU kevésbé általános nyilvános licenc 2.1
- 3. egyéb, a GPL/LGPL licencének hatálya alá nem eső szoftverek

Az első és második ponthoz tartozó teljes licencmegállapodás megtalálható a mellékelt nyelvi CD-n, (→ o. 19 [– 3.1 Standard összeállítás – csomagolási lista\)](#page-18-1) a **Szoftverlicencek** könyvtárban.

A Leica Biosystems a forráskódra vonatkozó GPL/LGPL megállapodás vagy az egyéb vonatkozó licencek alapján minden harmadik fél által készített szoftver forráskódjáról biztosít egy géppel olvasható másolatot. Kapcsolatfelvételhez látogasson el a www.leicabiosystems.com oldalra, és használja a megfelelő kapcsolatfelvételi űrlapot.

#### <span id="page-12-0"></span>**2. Biztonság**

#### **2.1 Biztonsági utasítások**

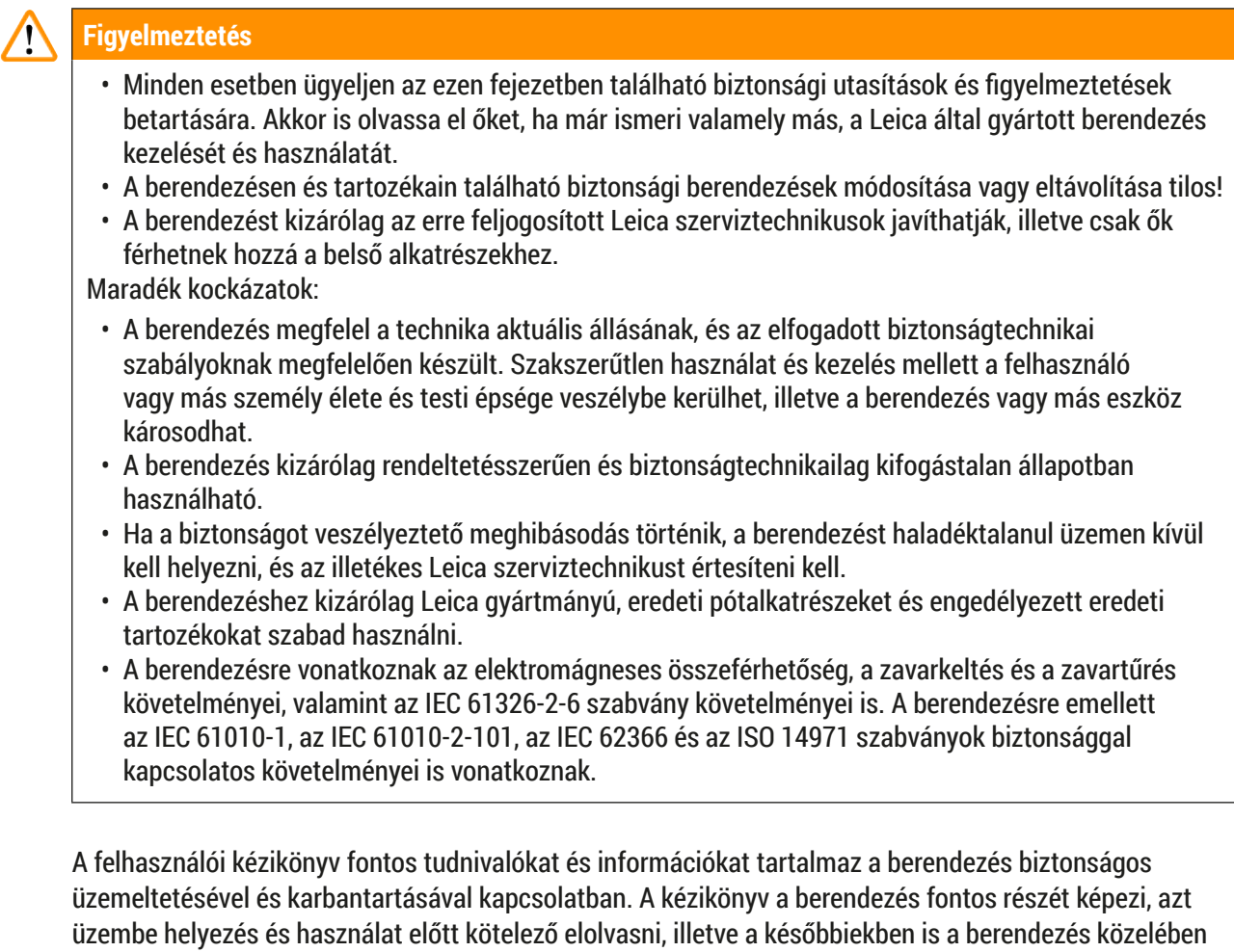

kell tartani.

#### **Megjegyzés**

A felhasználói kézikönyvben foglaltakat kiegészítik a baleset-megelőzéssel és környezetvédelemmel kapcsolatos, az üzemeltetés helye szerint érvényes helyi előírások és törvényi szabályozások. Az eszköz EC megfelelőségi nyilatkozata és UKCA nyilatkozata az interneten az alábbi honlapon érhető el:

http://www.LeicaBiosystems.com

A berendezés a mérő-, vezérlő-, szabályzó- és laboratóriumi eszközökre érvényes biztonsági előírásoknak megfelelően készült, illetve került ellenőrzésre. Annak érdekében, hogy ezen állapotát megőrizze, és a veszélytelen üzemeltetést biztosítsa, a kezelőnek ügyelnie kell a kézikönyvben szereplő utasítások és figyelmeztetések betartására.

#### <span id="page-13-0"></span>**Figyelmeztetés**

- A rendszerben található rosszindulatú szoftver a rendszer váratlan viselkedését okozhatja. Ez ahhoz vezet, hogy a berendezés specifikáció szerinti viselkedése ebben az esetben tovább már nem lehetséges! Ha a felhasználó rosszindulatú szoftver jelenlétét gyanítja, haladéktalanul értesítse a helyi informatikai részleget.
- Ügyeljen rá, hogy a berendezésre feltöltött valamennyi adat vírusoktól mentes legyen. Víruskereső szoftver nem érhető el.
- A berendezés csak tűzfalas hálózati védelemmel való együttműködésre képes. A Leica semmilyen felelősséget nem vállal a védelem nélküli hálózatokhoz kapcsolódásból eredő károkért.
- **CSAK** a Leica által képzett és jóváhagyott technikusoknak szabad a berendezéshez USB-s adatbeviteli eszközt (egér, billentyűzet stb.) szervizelési és alkalmazásdiagnosztikai céllal csatlakoztatni.

A minták biztonsága érdekében a HistoCore SPECTRA CV a képernyőn megjelenő üzenetekkel és hangjelzésekkel jelzi, hogy mikor van felhasználói beavatkozásra szükség. Emiatt a HistoCore SPECTRA CV fedőlemez elhelyező üzemeltetésekor a felhasználónak hallótávolságban kell tartózkodnia.

#### **Figyelmeztetés**

A termék 1. osztályú lézerforrást használ.

Vigyázat, lézersugárzás! Lézersugárzás! Ne nézzen bele a lézersugárba, mivel ez a szem retináját károsíthatja!

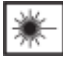

#### **Figyelmeztetés**

LÉZERSUGÁRZÁS – NE NÉZZEN A LÉZERSUGÁRBA ISO 60825-1: 2014 P<390 µW, λ = 630 – 670 nm Impulzusidő = 500 μs 1. lézerosztályú termék

#### **2.2 A veszélyekkel kapcsolatos figyelmeztetések**

A gyártó által a berendezésre felszerelt biztonsági berendezések csak a legalapvetőbb baleset-megelőzést szolgálják. A balesetmentes munkavégzéssel kapcsolatos felelősség elsődlegesen a berendezést üzemeltető céget, valamint az általa a berendezés üzemeltetésére, karbantartására és javítására kinevezett személyeket terheli.

A berendezés problémamentes üzemeltetése érdekében az alábbi tudnivalók és figyelmeztetések betartása szükséges.

Ne feledje, hogy a HistoCore SPECTRA CV berendezéssel való közvetlen vagy közvetett érintkezés elektrosztatikus kisülésekhez vezethet.

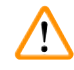

#### **Figyelmeztetés**

A készülék felületén található figyelmeztető háromszögek azt jelzik, hogy a jelöléssel ellátott elem működtetésekor vagy cseréjekor be kell tartani a (kézikönyvben közölt) megfelelő használati utasításokat. Ezen utasítások figyelmen kívül hagyása személyi sérüléseket és/vagy a berendezés vagy a tartozékok károsodását, illetve a minták használhatatlanná válását vagy megsemmisülését okozó baleseteket vonhat maga után.

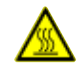

#### **Figyelmeztetés**

A berendezés bizonyos felületei üzem közben normál működés mellett felforrósodnak. Ezek ezzel a figyelmeztető jelzéssel vannak ellátva. Ezen felületek megfelelő óvintézkedések nélküli megérintése égési sérüléseket okozhat.

#### **Figyelmeztetés – szállítás és üzembe helyezés**

#### **Figyelmeztetés**

- A berendezést csak álló helyzetben szabad szállítani.
- A berendezés önsúlya 115 kg, emiatt a berendezés megemeléséhez vagy mozgatásához négy képesített személy szükséges!
- A készülék megemelésekor csúszásmentes kesztyű viselése kötelező!
- A készülék szállítását, üzembe állítását és esetleges áthelyezését egy Leica szerviztechnikus végezze.
- Tartsa meg a berendezés csomagolását.
- Helyezze a berendezést robusztus laboratóriumi asztalra, mely megfelelő teherbírású, majd állítsa be vízszintbe.
- Szállítás után a készülék ismételt szintbe állítását és kalibrálását egy Leica szerviztechnikus végezze.
- A berendezést óvja a közvetlen napfénytől.
- A berendezés kizárólag földelt hálózati aljzatba csatlakoztatható. Ne akadályozza a földelési funkciót azzal, hogy földelő vezeték nélküli hosszabbító kábelt használ.
- A tárolási és üzembe helyezési hely közötti extrém hőmérséklet-különbségek és a magas páratartalom miatt a berendezésen belül páralecsapódás alakulhat ki. Ilyen esetben a berendezés bekapcsolása előtt legalább két óra várakozási időnek kell eltelnie.
- A berendezés használati területen való üzembe állítása és esetleges új helyre való szállítása csak egy Leica szerviztechnikus segítségével történhet.
- A készülék ismételt üzembe helyezését egy Leica szerviztechnikus végezze.

#### **Figyelmeztetés – a reagensek kezelése**

#### **Figyelmeztetés**

- Óvatosan járjon el az oldószerek és rögzítő közeg kezelése során!
- A betöltött reagensek elpárolgásának megelőzése érdekében a készülék üzemelésének szüneteiben takarja le a reagenseket. Vigyázat! A reagensgőzök (pl. xilol) irritáló hatásúak lehetnek!
- Mindig viseljen a laboratóriumi használathoz megfelelő védőöltözetet, valamint a berendezésben használt vegyi anyagok és a rögzítő közeg kezelése esetén gumikesztyűt és védőszemüveget.
- A berendezést jól szellőző helyen kell felállítani. Erősen javasolt továbbá külső elszívó rendszerhez csatlakoztatni a berendezést. A HistoCore SPECTRA CV készülékkel használt vegyi anyagok gyúlékonyak és életveszélyes mértékben ártalmasak.
- A berendezést robbanásveszélyes helyiségekben tilos üzemeltetni!
- A felhasználó felelős a HistoCore SPECTRA CV-vel együtt használt reagensek (pl. reagensküvettákban lévő xilol és a tűtisztító tartályok) lejárati dátumainak ellenőrzéséért. A lejárt reagenseket azonnal cserélni és ártalmatlanítani kell. A lejárt, fel- vagy elhasznált vegyszer ártalmatlanításakor tartsa be a vonatkozó helyi szabályozásokat és a készüléket felhasználó vállalat vagy intézmény hulladékok ártalmatlanítására vonatkozó előírásait.
- A reagenstartályokat kizárólag a berendezésen kívül, a biztonsági utasításoknak megfelelően szabad feltölteni.
- Robbanásveszély és a légzőrendszer lehetséges irritációja a hőkamrában lévő, elpárolgott gyúlékony reagensek miatt.

#### **Figyelmeztetés – a berendezés kezelése**

#### **Figyelmeztetés**

- A berendezést csak erre képesített laborszemélyzet kezelheti. A berendezés csak a fent ismertetett felhasználási célokra, és az ezen felhasználói kézikönyvben foglaltaknak megfelelően használható. A berendezésen való munkavégzés során természetes szálból (pl. pamut) készült, antisztatikus védőruházatot kell viselni.
- A berendezéssel való munka során viseljen megfelelő védőruházatot (laborköpeny, védőszemüveg és -kesztyű) a reagensekkel szembeni védelem miatt.
- Vészhelyzet esetén kapcsolja ki a **főkapcsolót** (→ [ábra 1‑8\)](#page-21-1), és válassza le a berendezést az **áramellátásról** (→ [ábra 2‑](#page-22-1)2) (az EN ISO 61010-1 szerinti áramköri megszakító).
- A berendezés súlyos hibája esetén kövesse a képernyőn megjelenő figyelmeztetéseket és hibaüzeneteket. A feldolgozás alatt álló mintákat azonnal el kell távolítani a berendezésből. A minta további biztonságos feldolgozásáért a felhasználó a felelős.
- Tűzveszély áll fenn, ha nyílt lánggal (Bunsen-égő) dolgoznak a berendezés közvetlen környezetében (oldószergőzök). Emiatt minden gyújtóforrást a lerendezéstől legalább 2 méterre kell tartani!
- Mindig gondosan győződjön meg arról, hogy a berendezést aktívszenes szűrővel üzemelteti. Erősen javasolt továbbá külső elszívó rendszerhez csatlakoztatni a berendezést, mivel annak használata veszélyes és gyúlékony oldószergőzök keletkezésével járhat még abban az esetben is, ha a berendezést rendeltetésszerű módon használja.
- A felhasználónak hallótávolságban kell maradnia annak érdekében, hogy a készülék üzemzavarai esetén azonnal reagálni tudjon.
- Az Etherneten keresztüli tápellátás (PoE) használata nem megengedett a berendezés hátulján elhelyezkedő RJ45 nyílás ( $\rightarrow$  ábra 2-1) használatával.
- Az USB 2.0 nyílás ( $\rightarrow$  ábra 1-7) a berendezés elején csak passzív eszközöket fogad (melyek nincsenek csatlakoztatva a tápellátáshoz, pl. pendrive-okat).

#### **Megjegyzés**

A berendezésből származó pára kezeléséhez a Leica 50 m<sup>3</sup>/h továbbítási teljesítményű és 8x légcserélési sebességű (25 m<sup>3</sup>/m<sup>2</sup>h) szellőztetést javasol a laboratóriumban.

#### **Figyelmeztetés**

- Légzőkészüléket is tartalmazó személyi védőfelszerelést kell viselni, ha az oldószereket is tartalmazó reagensekkel közvetlenül munkát végeznek.
- Viseljen megfelelő védőruházatot (laboratóriumi köpeny, vágásálló kesztyű, védőszemüveg) a berendezés tisztítása során.
- Ügyeljen rá, hogy aktív feldolgozások alatt a készülék fedele mindig le legyen csukva. A Leica nem vállal felelősséget a festési program minőségének a készülék fedelének feldolgozás alatti felnyitása miatt csökkenéséért.
- A fedél lezárásakor **ÓVATOSAN** járjon el: Zúzódásveszély! Ne nyúljon be a fedél lehajtási területére!
- A berendezés kezelése vagy tisztítása során nem juthat folyadék a fedél mögé vagy a résekbe.

#### **Figyelmeztetés – tisztítás és karbantartás**

#### **Figyelmeztetés**  • A készüléket mindig meg kell tisztítani a munka végén, de még a készülék kikapcsolása **ELŐTT**. Ez alól kivétel a belső tér tisztítása (→ o. 110 [– 7.2.4 A belső tér tisztítása\).](#page-109-1) A tisztítást a készülék kikapcsolt állapotában javasoljuk. • A berendezés tisztítása során a reagensekkel és a potenciálisan fertőző mikrobiológiai szennyeződésekkel szembeni védelem érdekében megfelelő védőruházatot (laboratóriumi köpeny, vágásálló kesztyű, védőszemüveg) kell viselni. • A tisztítószerek használata során tartsa be a gyártó biztonsági előírásait és a laboratóriumi előírásokat. • Az alábbiak egyikét se használja a berendezés külső felületének a tisztítására: alkoholok, alkoholt tartalmazó detergensek (pl. üvegtisztítók), dörzsölő hatású tisztítóporok, valamint acetont, ammóniát, klórt vagy xilolt tartalmazó oldószerek! • A fedél és a ház tisztításához a kereskedelmi forgalomban kapható, pH-semleges, enyhe tisztítószereket használjon. A kezelt felületek nem ellenállóak az oldószerekkel és a xilol helyettesítőkkel szemben!

• A műanyag reagenstartályok mosogatógépben maximum +65 °C-on tisztíthatók. Minden, laboratóriumi mosogatógépekhez való standard tisztítószer használható. A műanyag reagenstartályokat soha ne tisztítsa magas hőmérsékleten, mivel a reagenstartályok deformálódhatnak.

 $\sqrt{N}$ 

#### <span id="page-17-0"></span>**2.3 A berendezés biztonsági funkciói**

#### **Figyelmeztetés**

- Ügyeljen rá, hogy a fedelet zárva tartsa, ha lefedési eljárás aktív. A Leica nem vállal felelősséget a festési program minőségének a fedél feldolgozás alatti felnyitása miatt csökkenéséért.
- Ha a készülék fedele nyitva van, a mozgások biztonsági okokból leállnak, amint az aktuális lefedési folyamat befejeződik, hogy elkerülhető legyen a minták mozgó alkatrészekkel való ütközés miatti sérülése.
- Ha egy vagy több lefedési folyamat közben felnyitja a fedelet, akkor azzal az adott programlépés végrehajtását késlelteti, mivel ez idő alatt semmilyen szállítómozgás nem történik.
- A berendezés szoftverének zökkenőmentes működtetéséhez a felhasználónak a berendezést legalább 3 naponta újra kell indítania.

# <span id="page-18-0"></span>**3. A berendezés részegységei és specifikációi**

<span id="page-18-1"></span>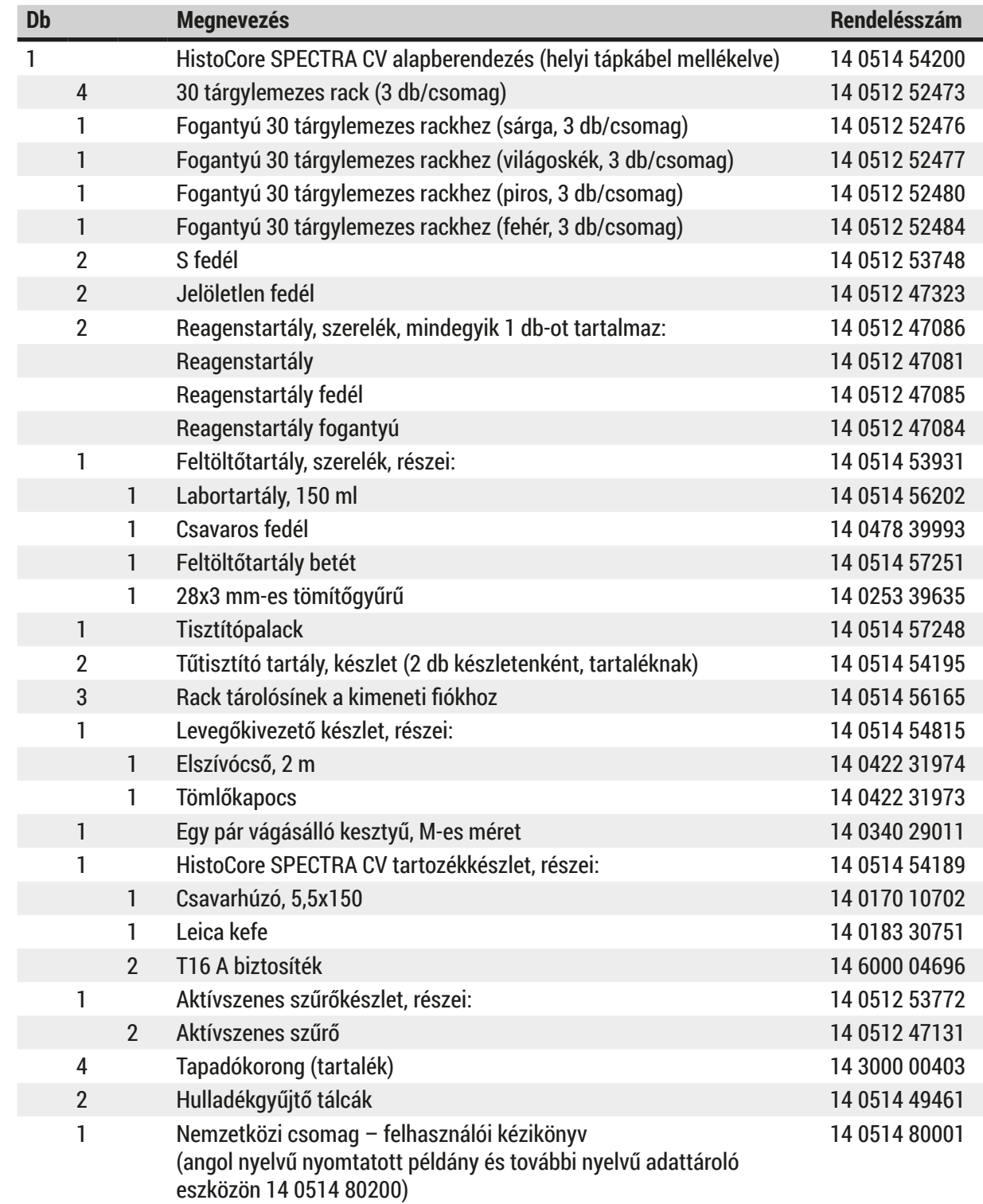

#### **3.1 Standard összeállítás – csomagolási lista**

Ha a berendezéshez nem kapta meg a helyi tápkábelt, vagy az sérült, forduljon a Leica képviselőjéhez.

### **Megjegyzés**

<span id="page-19-0"></span> $\bigcirc$ 

A kiszállított termékeket alaposan össze kell hasonlítani a csomaglistával, szállítási bizonylattal és a rendelésével. Ha eltérést tapasztal, haladéktalanul forduljon a Leica kereskedőjéhez.

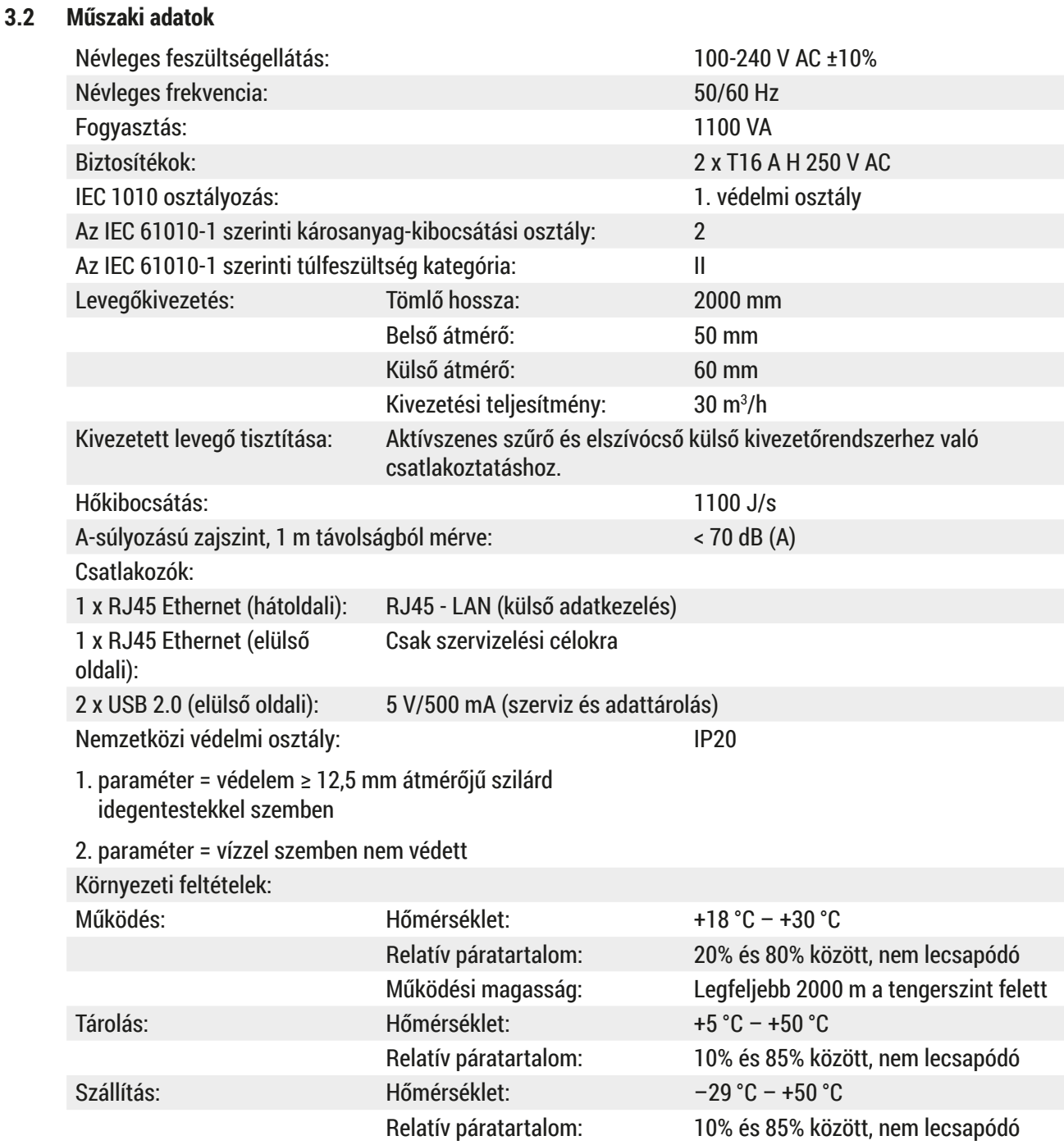

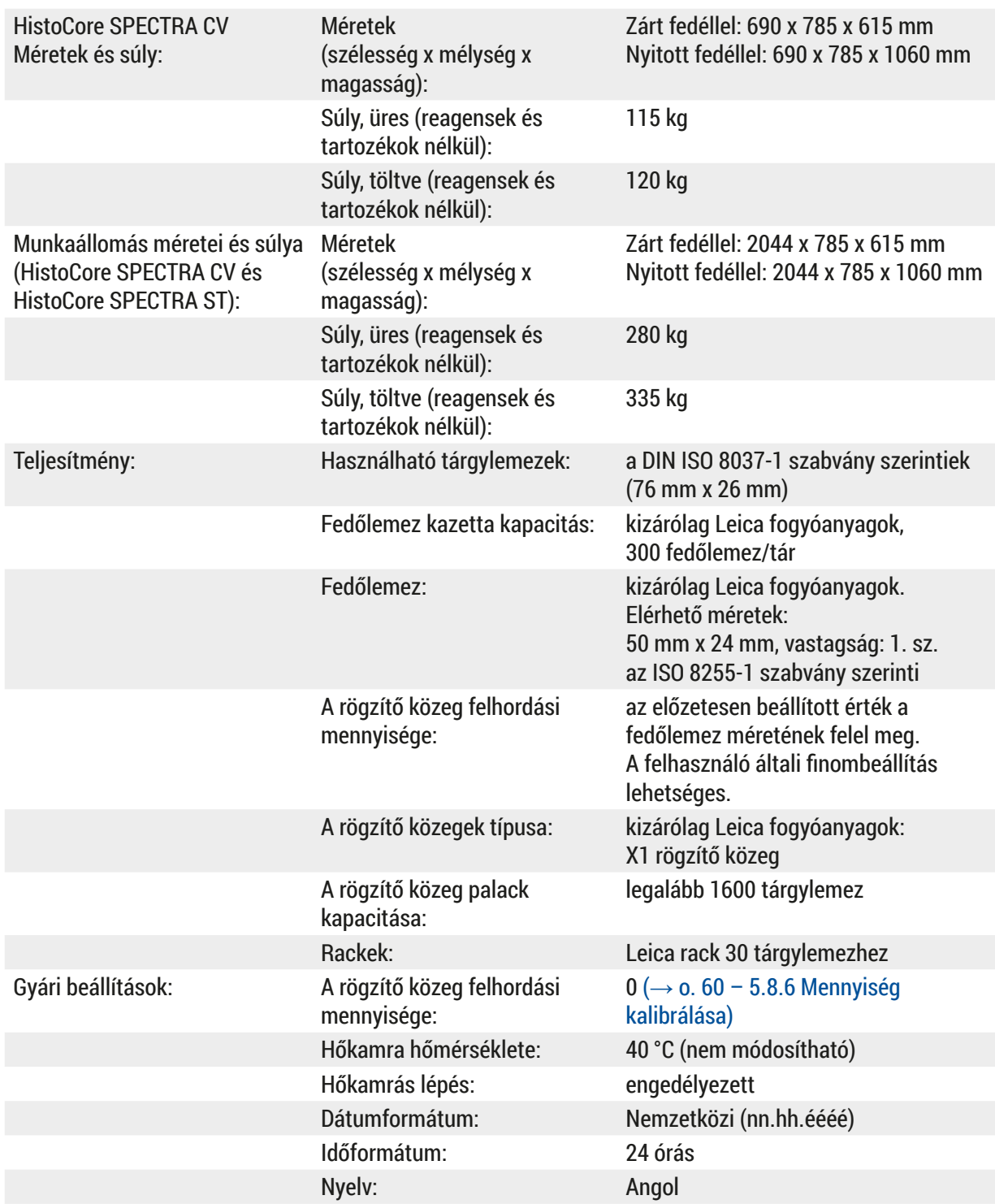

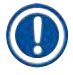

### **Megjegyzés**

Külső szünetmentes áramforrás (UPS) használata esetén az UPS leadott teljesítménye legalább 1100 VA legyen és legalább 10 percig biztosítania kell a biztonságos működést.

# <span id="page-21-0"></span>**A berendezés részegységei és specifikációi**

#### **3.3 Általános áttekintés – elölnézet**

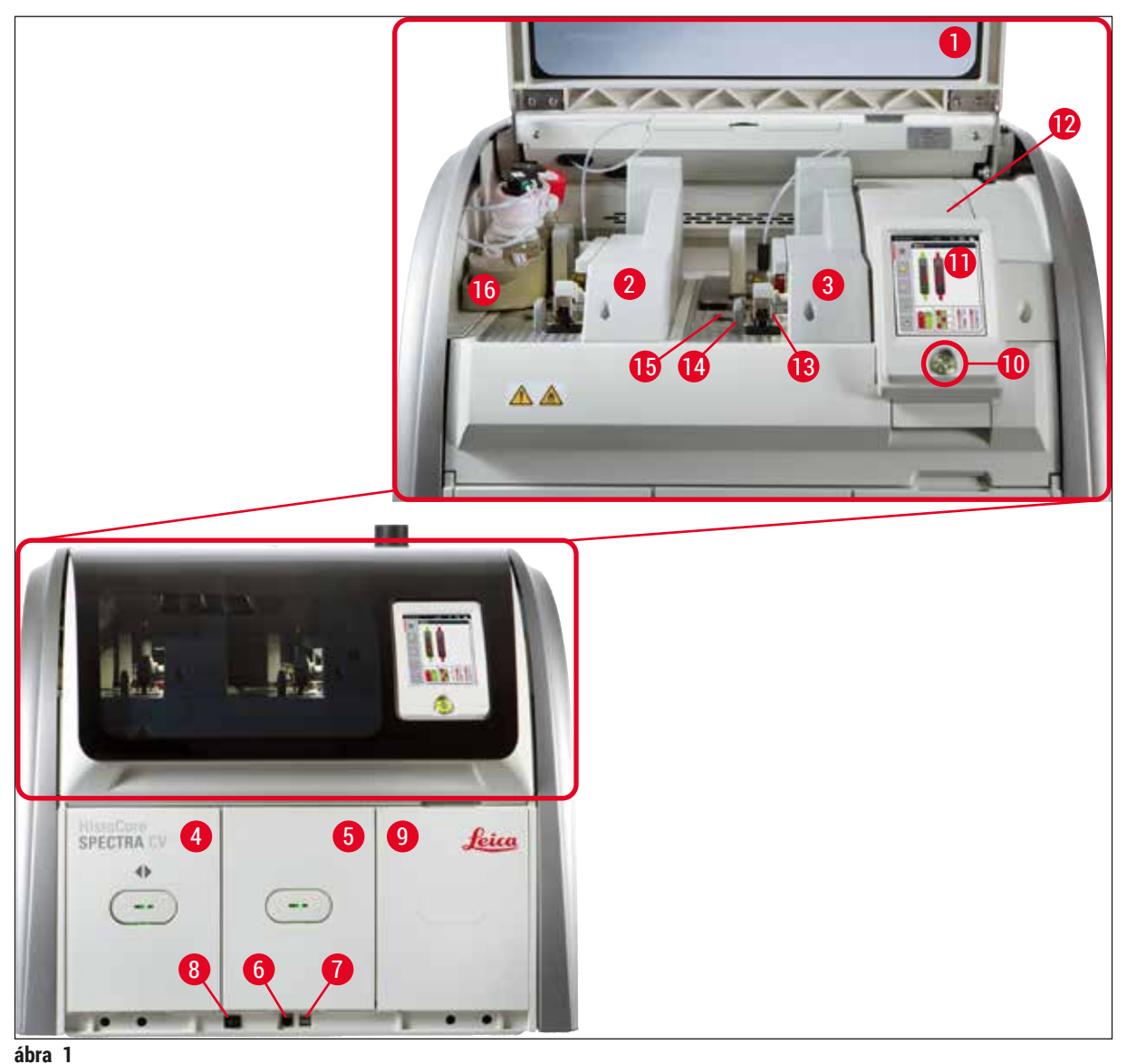

- <span id="page-21-1"></span>
- 
- Bal oldali lefedési út **L1 10** Üzemi kapcsoló
- 
- 
- 
- 
- 
- 
- A készülék fedele **9** Hozzáférés a hőkamrához
	-
- Jobb oldali lefedési út **L2 11** Képernyő a felhasználói interfésszel
- Betöltő fiók **12** Biztosítékok
- Kimeneti fiók **13** Pick&Place modul
- Szervizhozzáférés **14** Hulladékgyűjtő tálca
- USB-aljzat **15** Fedőlemez kazetta
- Főkapcsoló **16** Kihúzható palacktartó

#### <span id="page-22-0"></span>**3.4 Általános áttekintés – hátulnézet**

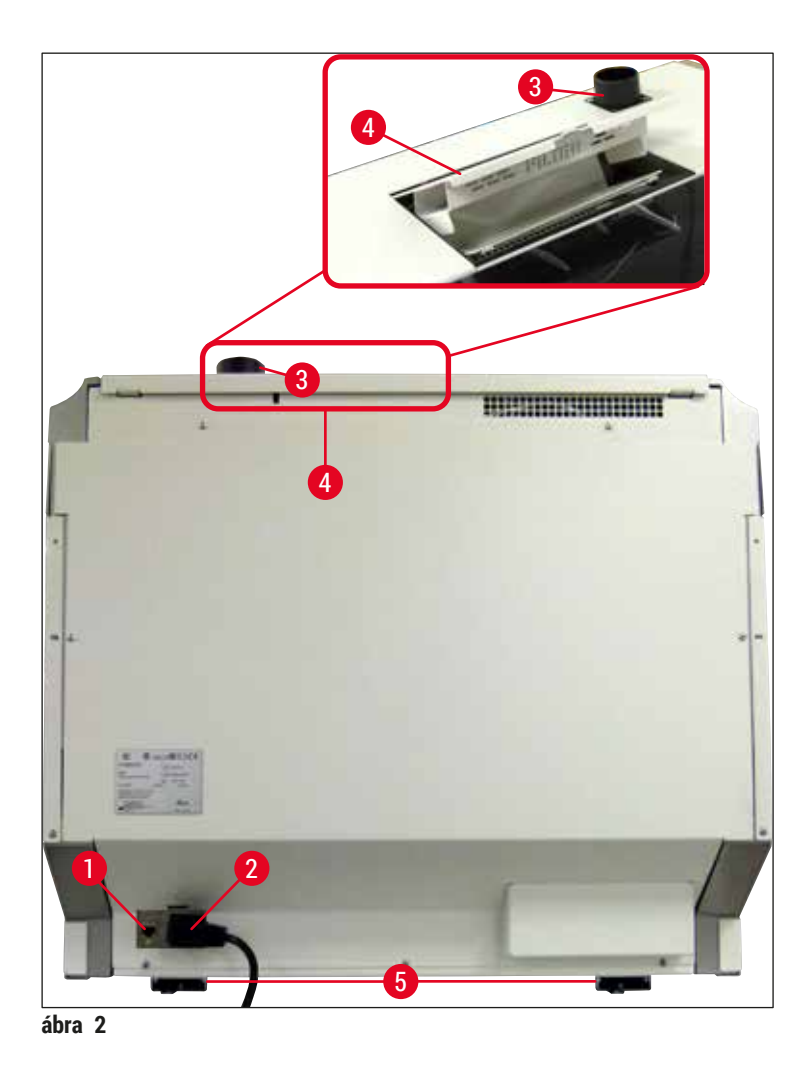

- <span id="page-22-1"></span>
- 
- Levegőkivezetés-csatlakozó
- Hálózati csatlakozó **4** Hozzáférés az aktívszenes szűrőhöz
- Tápellátás **5** Állítható magasságú készülékláb

#### <span id="page-23-0"></span>**3.5 Általános áttekintés – belülnézet**

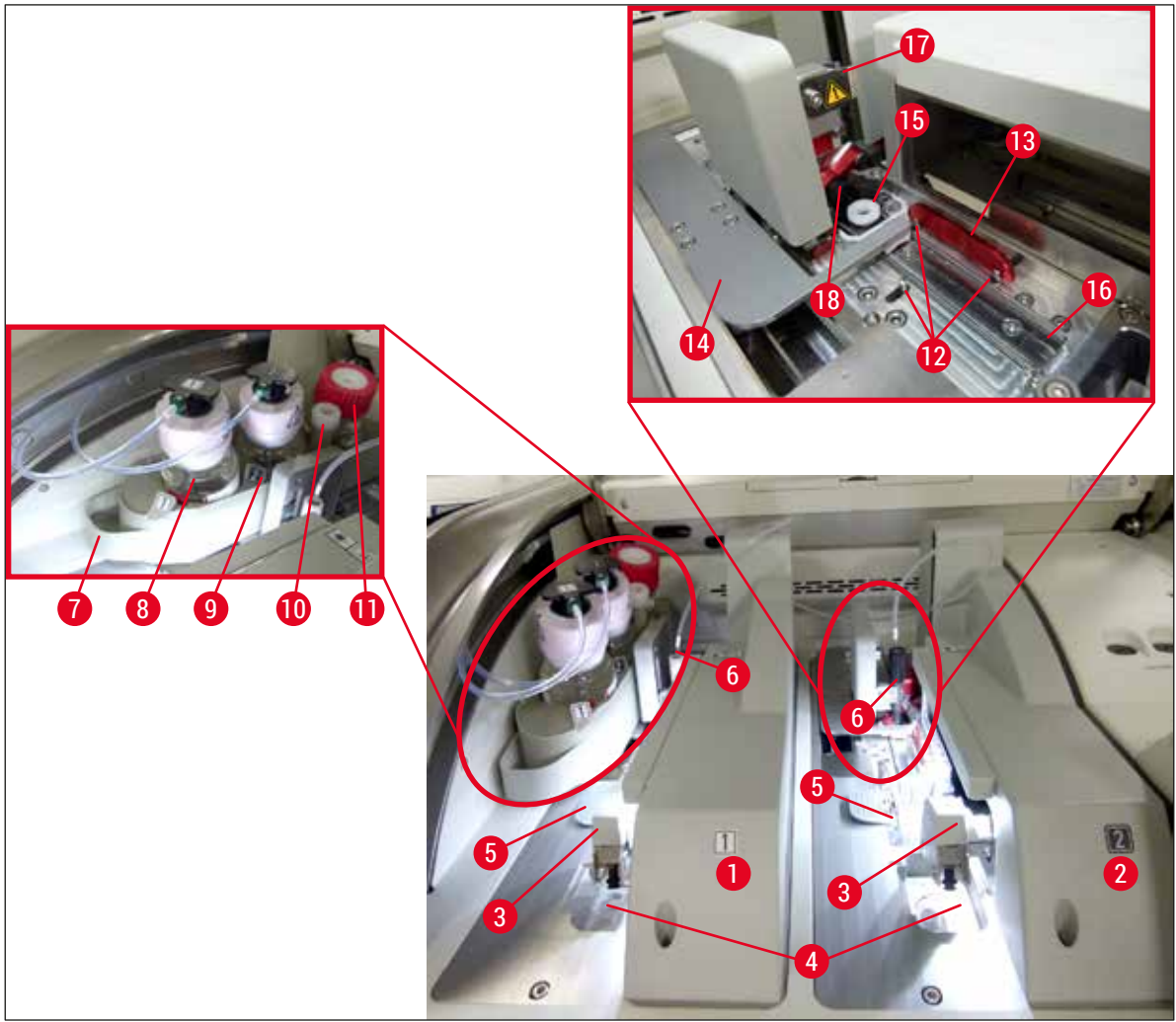

<span id="page-23-1"></span>**ábra 3** 

- Bal oldali lefedési út **L1 10** Parkolóhelyzet
- Jobb oldali lefedési út **L2 11** Feltöltőtartály
- Pick&Place modul **12** Beállító csapok
- Hulladékgyűjtő tálca **13** Piros sín
- 
- 
- 
- Rögzítő közeg palack **L1 17** Tűtartó
- 
- 
- 
- 
- 
- Fedőlemez kazetta **14** Tolóegység és tolóegység fül
- Tű **15** Tűtisztító tartály
- Kihúzható palacktartó **16** A tárgylemez lefedési pozíciója
	-
- Rögzítő közeg palack **L2 18** Emelő rögzítő mechanizmussal

#### <span id="page-24-0"></span>**4. A készülék üzembe állítása és beállítása**

#### **4.1 A felállítás helyével kapcsolatos követelmények**

#### **Megjegyzés**

- Az üzembe állítás, a beállítás és a szintezés a készülék üzembe helyezésének része, és csak a Leica szerviztechnikusi képesítéssel rendelkező személyzete végezheti el!
- A szintbe állítás szintező és az állítható magasságú lábak segítségével történik ( $\rightarrow$  ábra  $(2-5)$ .
- A berendezés megemeléséhez 4 képesített személy szükséges. A berendezést a keret négy sarka alatt kell megfogni és egyenletesen kell megemelni.

#### **Figyelmeztetés**

A berendezés nem megfelelő szintbe állítása esetén üzemzavarok léphetnek fel a berendezésben. A tárgylemezek a szükséges szállítómozgások során kieshetnek a rackekből.

- Ügyeljen rá, hogy a berendezés rezgésmentes padlón legyen elhelyezve, és elegendő (kb. 1,10 m) szabad tér legyen a pult felett ahhoz, hogy a fedelet problémamentesen fel lehessen nyitni.
- A felhasználó felelőssége a megfelelő üzemeléshez szükséges, a berendezéssel kompatibilis elektromágneses környezet megteremtése.
- Ha a tárolási és az üzemeltetési helyszín között extrém hőmérséklet-különbség áll fenn és egyben a levegő páratartalma is magas, akkor a berendezésen a pára lecsapódhat. A bekapcsolás előtt mindig tartson minimum két órányi várakozási időt. A várakozási idő figyelmen kívül hagyása a berendezés károsodásához vezethet.
- Stabil, teljesen vízszintes és sík laboratóriumi pult, legalább 1,00 m szélességgel (2,20 m, ha munkaállomásként üzemeltetik) és 0,80 m mélységgel.
- A pult kialakítása legyen rezgésmentes és álljon szintben.
- Az elszívó max. 2,0 méter távolságban legyen a berendezéstől.
- A berendezés csak beltérben használható.
- Az üzemeltetésre használt helyiség szellőzése legyen megfelelő. Erősen javasolt továbbá külső elszívó rendszer használata.
- Egy földelt elektromos aljzat maximum 3 méter távolságban legyen.
- A hálózati dugó szabadon és kényelmesen hozzáférhető legyen.

#### **Figyelmeztetés**

 $\mathbf{\Lambda}$ 

- Külső elszívó rendszerhez, műszaki szellőztető rendszerhez és aktívszenes szűrővel ellátott beépített elszívó rendszerhez való csatlakoztatással csökkenthető a helyiség levegőjében az oldószerpára koncentrációja. Az aktívszenes szűrőt szintén a külső elszívó rendszerbe csatlakoztatva kell használni (→ o. 121 [– 7.2.16 Az aktívszenes szűrő cseréje\)](#page-120-1). Ennek a feltételnek kötelező megfelelni.
- A berendezés üzemeltetője felelős a munkahelyi határértékek betartásáért és ezek szükséges méréséért, beleértve a dokumentálást is.

#### <span id="page-25-0"></span>**4.2 Elektromos csatlakoztatás**

#### **Figyelmeztetés**

 $\sqrt{N}$ 

- Kizárólag a helyi hálózati ellátásnak megfelelő, mellékelt kábelt használja.
- A berendezés tápellátásra való csatlakoztatása előtt ellenőrizze, hogy a berendezés elülső oldalán, lent található **főkapcsoló** (→ [ábra 1‑8\)](#page-21-1) **KI** ("0") állásban legyen.
	- 1. Csatlakoztassa a tápkábelt a berendezés hátoldalán lévő elektromos bemeneti aljzatba  $(\rightarrow \text{ábra }4-1)$ .
	- 2. Csatlakoztassa a hálózati dugaszt egy földelt elektromos hálózati aljzatba.
	- 3. Kapcsolja be a **főkapcsolót** (→ [ábra 1‑8\)](#page-21-1).

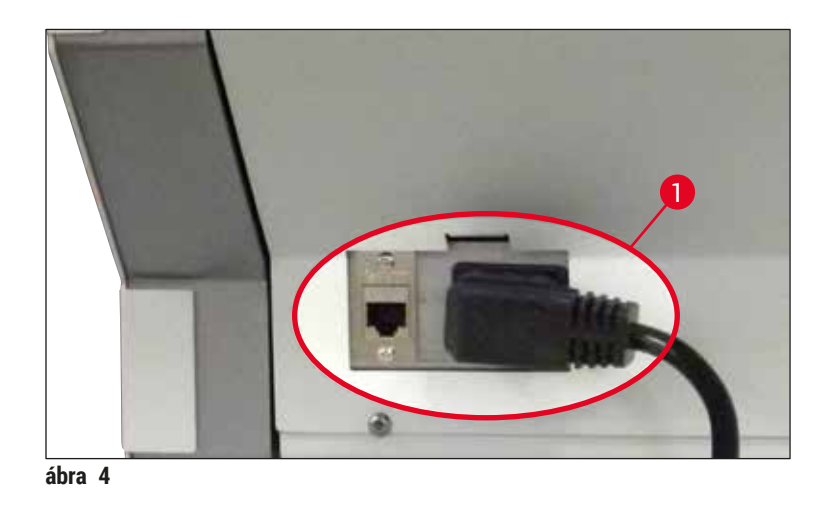

- 4. Egy rövid várakozási időszak után az **üzemi kapcsoló** narancs színnel világítani kezd. A szoftver elindulása után a kapcsoló piros színnel világít ( $\rightarrow$  ábra 5-1), majd a berendezés készenléti módra vált.
- 5. Az **üzemi kapcsoló** ekkor működésbe hozható.

<span id="page-25-1"></span>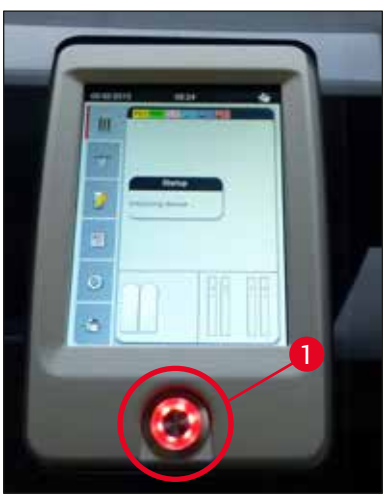

<span id="page-25-2"></span>**ábra 5** 

#### <span id="page-26-0"></span>**4.2.1 Belső akkumulátor**

- A HistoCore SPECTRA CV egy nagy teljesítményű belső akkumulátorral rendelkezik a rövid időtartamú (<3 s) áramkimaradások áthidalására. Ez lehetővé teszi, hogy a rövid távú áramkimaradások után a berendezés megszakítás nélkül folytathassa a munkát.
- A szoftver észleli, ha az áramkimaradás 3 másodpercnél hosszabb, és ilyenkor kezdeményezi a berendezés ellenőrzött leállítását ( $\rightarrow$  o. 140 – 8.2 Áramkimaradásos forgatókönyvek és a készülék [üzemzavarai\)](#page-139-1).

#### **Megjegyzés**

- A belső akkumulátort a berendezés áramkimaradás utáni inicializálása során újra fel kell tölteni. A töltési folyamatról a felhasználó értesítést kap a képernyőn. A töltési folyamat befejeződése után az értesítés automatikusan eltűnik, és a rendszer annak ellenőrzésére kéri a felhasználót, hogy maradtak-e rackek a berendezésben, illetve szükség esetén ezek manuális eltávolítását is kérni. A felhasználó az **OK** gomb megnyomásával erősítheti meg a rackek eltávolítását. A berendezés ekkor újraindul.
- A belső akkumulátort fel kell tölteni, ha a berendezést 4 hétnél hosszabb időre leválasztották a tápellátásról. Ehhez csatlakoztassa a berendezést a hálózati aljzathoz, majd kapcsolja be a **főkapcsolót** (→ [ábra 1‑8\)](#page-21-1). A töltés kb. 2 órát vesz igénybe.

#### **4.2.2 Csatlakoztatás egy szünetmentes áramforráshoz (UPS)**

Annak érdekében, hogy a lefedési folyamatok alatt bekövetkező rövid áramkimaradások hatását kiküszöbölje, a berendezéshez akkumulátoros szünetmentes áramforrás (UPS) is csatlakoztatható  $(\rightarrow \text{ábra } 6-1)$ .

A szünetmentes áramforrás legyen képes 10 percen át legalább 1100 VA teljesítmény leadására.

A szünetmentes áramforrás feleljen meg a felállítás helyén érvényes hálózati feltételeknek. A csatlakoztatáshoz a HistoCore SPECTRA CV tápkábelét csatlakoztassa az UPS elektromos kimeneti aljzatába. Csatlakoztassa az UPS-t a laboratóriumban elérhető elektromos aljzathoz.

<span id="page-26-1"></span>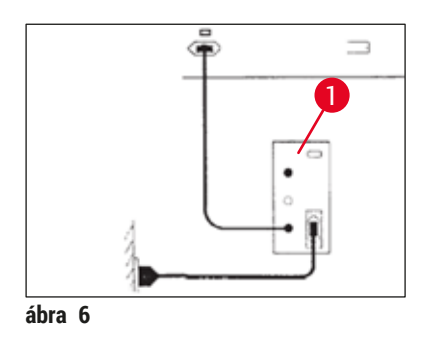

#### **Figyelmeztetés**

Az UPS tápkábele mindig csatlakoztatva legyen a laboratórium elektromos aljzatába, még áramkimaradás esetén is! Ellenkező esetben a berendezés földelése nincs biztosítva!

#### <span id="page-27-0"></span>**4.3 Levegőkivezetés-csatlakozó**

» Csatlakoztassa a levegőkivezető tömlő ( $\rightarrow$  ábra  $7-1$ ) egyik végét a berendezés felső oldalán lévő kivezetőcsonkhoz (→ ábra 2-3) a tömlőkapocs (→ o. 19 – 3.1 Standard összeállítás – [csomagolási lista\)](#page-18-1) segítségével (a kiszállított alapfelszerelés része) (→ ábra 7-2). A tömlő másik végét csatlakoztassa a laboratórium levegőelszívó rendszeréhez.

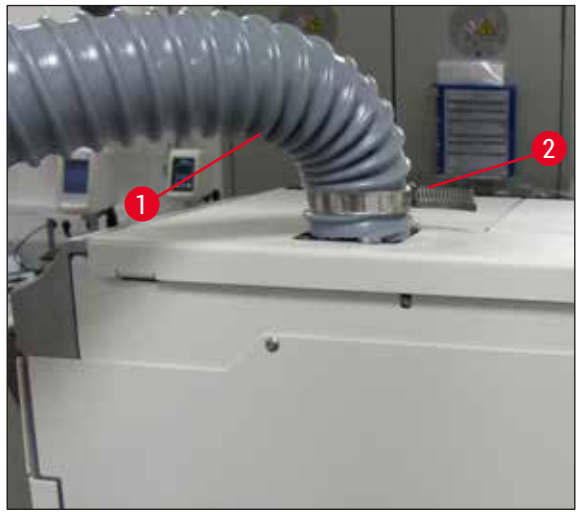

<span id="page-27-1"></span>**ábra 7** 

#### **Figyelmeztetés**

 $\sqrt{N}$ 

- Erősen javasolt egy külső elszívó rendszerhez való csatlakoztatás. A beépített levegőelszívó rendszer használatához aktívszenes szűrő kell alkalmazni a levegőben található oldószerek koncentrációjának csökkentésére.
- Az aktívszenes szűrőt szintén a külső elszívó rendszerbe csatlakoztatva kell használni ( $\rightarrow$  o. [121](#page-120-1) [7.2.16 Az aktívszenes szűrő cseréje\).](#page-120-1) Ennek a feltételnek kötelező megfelelni.
- Veszélyes anyagokkal végzett munka esetén a tulajdonosnak/kezelőnek ellenőriznie kell a munkahelyi határértékeknek való megfelelést.

#### **4.4 A tartozékok üzembe állítása**

#### **4.4.1 A fiókbetétek behelyezése a kimeneti fiókba**

#### **Megjegyzés**

A betöltő és a kimeneti fiókok manuálisan kinyithatók, ha a rendszer áramellátása ki van kapcsolva.

- 1. Manuálisan húzza ki annyira a kimeneti fiókot, amennyire lehet.
- 2. A betét egyszerű behelyezéséhez a kimeneti fiók még jobban kinyitható. Ehhez húzza fel a piros rögzítőkart ( $\rightarrow$  ábra 8-3), mely ekkor teljesen kifelé tolja a kimeneti fiókot, melyet ezután óvatosan hajtson lefelé.
- 3. Illessze be a három betétet (→ ábra 8-1) a kimeneti fiók rekeszeibe (→ ábra 8-2).

<span id="page-28-0"></span>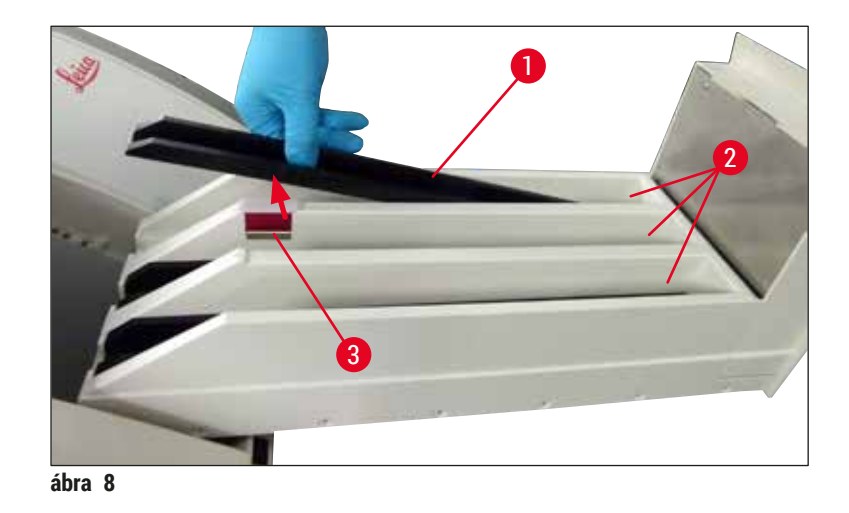

<span id="page-28-1"></span>4. Befejezésképpen emelje meg a kimeneti fiókot és csúsztassa vissza a berendezésbe.

#### **4.4.2 A hulladékgyűjtő tálca behelyezése**

» Vegye ki a hulladékgyűjtő tálcát (→ [ábra 9‑1\)](#page-28-2) a csomagolásból, majd illessze bele a berendezés erre szolgáló mélyedésébe ( $\rightarrow$  ábra 9-2).

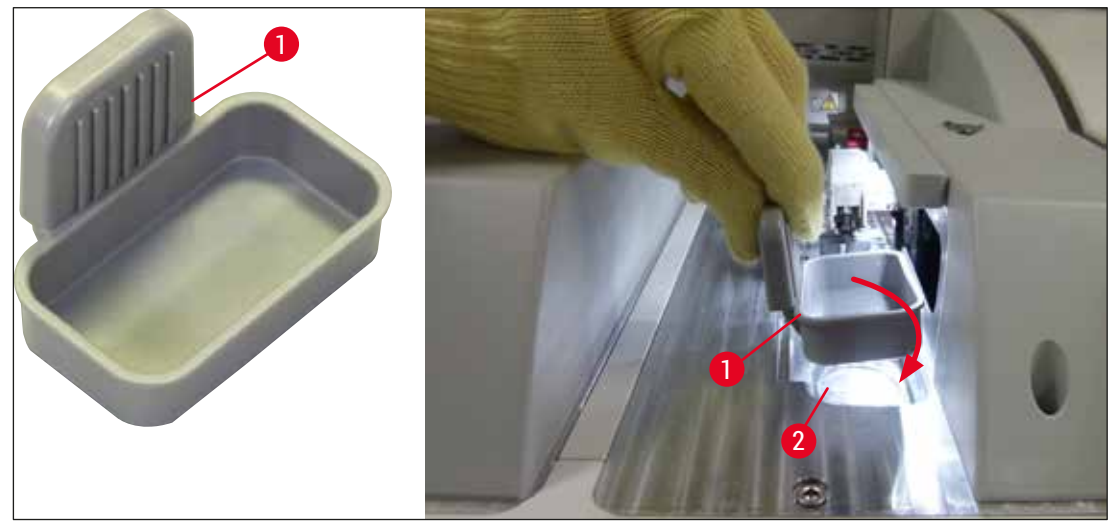

<span id="page-28-2"></span>**ábra 9** 

#### <span id="page-29-0"></span>**4.4.3 A tűtisztító tartály feltöltése és behelyezése**

#### <span id="page-29-2"></span>**Figyelmeztetés**

A reagensek kezelésére vonatkozó biztonsági utasításokat be kell tartani!

- Óvatosan járjon el az oldószerek kezelése során!
- A reagensek kezelésekor mindig viseljen megfelelő laboratóriumi védőruházatot, valamint kesztyűt és védőszemüveget.
- A biztonsági utasításoknak megfelelően mindig a berendezésen kívül töltse fel a tűtisztító tartályt, hogy a reagens kiömlésének kockázatát megszüntethesse vagy csökkenthesse.

#### **Megjegyzés**

- A tűtisztító tartály a tűk tárolására szolgál a berendezés üzemszünetei alatt. A tűknek a betöltött xilolba való bemerítése biztosítja, hogy a tűk ne tömődhessenek el és mindig átjárhatók maradjanak. • Mindkét lefedési úton (**L1** és **L2**) használni kell egy feltöltött tűtisztító tartályt.
- A tűtisztító tartály behelyezése előtt ellenőrizze, hogy a tűtisztító tartály tartóegysége ( $\rightarrow$  o. [115](#page-114-1) [7.2.10 A tűtisztító tartály tartóegységének az eltávolítása\)](#page-114-1) rá lett-e rögzítve mindkét lefedési útra a kezdeti üzembe állítás során.
- A kiszáradás elkerülése érdekében a tűket ne hagyja a szükségesnél hosszabb ideig szabadon.
- 1. Kapcsolja be a berendezést (→ o. 31  [4.5 A berendezés be- és kikapcsolása\)](#page-30-1).
- 2. Váltson át a **modul állapota** (→ o. 75  [5.11 Modul állapota\)](#page-74-1) menüre és nyomja meg a **Feltöltés/tisztítás** gombot az **L1** vagy az **L2** lefedési úton, hogy a megfelelő tűtartó felemelkedjen.
- 3. A tolóegységet (→ ábra  $10-1$ ) mozgassa olyan helyzetbe, hogy hozzáférhessen a tűtisztító tartály mélyedéséhez ( $\rightarrow$  ábra 10-2).
- 4. Vegye ki a tűt a tartóból, és tegye parkolóhelyzetbe ( $\rightarrow$  ábra 3-10).
- 5. Vegye ki a tűtisztító tartályt (→ ábra 10-3) a csomagolásból, és a berendezésen kívül töltse fel xilollal a fedél alsó széléig (→ ábra  $10-5$ ).
- 6. Ezután helyezze be a tűtisztító tartályt a mélyedésbe, és nyomja lefelé addig, amíg kattanással nem rögzül.
- 7. Vegye ki a tűt a parkolóhelyzetből és dugja vissza a tartóba ( $\rightarrow$  ábra 87).

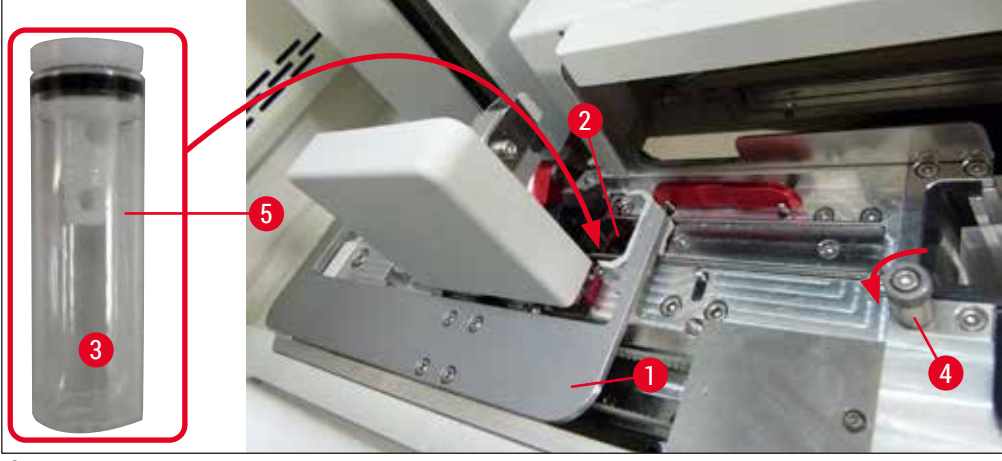

<span id="page-29-1"></span>**ábra 10** 

### <span id="page-30-0"></span>**Megjegyzés**

- Ha a tűtisztító tartály a recézett csavart az óramutató járásával megegyező irányba való elforgatásával kiemelhető (ez a rögzítőanyag-maradékok miatt be lehet ragadva), akkor a tartály az itt leírt módon kivehető: (→ o. 115 [– 7.2.10 A tűtisztító tartály tartóegységének az eltávolítása\)](#page-114-1).
- A tűn van egy bevágás ( $\rightarrow$  ábra  $\overline{87}$ –3), ami tökéletesen illeszkedik a tartóba. A tartón ( $\rightarrow$  ábra $\overline{87}$ –2) lévő rögzítési jel (→ ábra 87-4) azt jelzi, hogy a felhasználónak rendkívül óvatosan kell eljárnia a tűnek a tartóba való behelyezése során. A tűt egyenes helyzetben kell betenni, valamint teljesen be kell nyomni ahhoz, hogy a feldolgozás során a mintákat semmilyen negatív hatás ne érhesse.

#### **4.5 A berendezés be- és kikapcsolása**

#### <span id="page-30-1"></span>**Figyelmeztetés**

A berendezést földelt hálózati aljzatba kell csatlakoztatni. További biztosítékvédelem érdekében javasolt a HistoCore SPECTRA CV berendezést hibaáram-megszakítóval ellátott aljzatba (RCCB) csatlakoztatni.

#### **Megjegyzés**

- A tűtisztító tartályt xilollal fel kell tölteni ( $\rightarrow$  o. 30 4.4.3 A tűtisztító tartály feltöltése és [behelyezése\)](#page-29-2), ellenkező esetben nem végezhető el sikeresen a berendezés inicializálása.
- A berendezés beállítása során, vagy ha nincs fogyóanyag (rögzítő közeg vagy fedőlemez) betöltve, a modulok üresként jelennek meg a kijelzőn ( $\rightarrow$  ábra 22).
- 1. Kapcsolja a készülék elülső oldalán lévő **főkapcsolót** (→ [ábra 1‑8\)](#page-21-1) **BE** ("I") állásba.
- 2. Töltse fel kellő mennyiségű xilollal a tűtisztító tartályt ( $\rightarrow$  o. 30 4.4.3 A tűtisztító tartály [feltöltése és behelyezése\)](#page-29-2).
- 3. Néhány másodperccel a **főkapcsoló** bekapcsolása után az **üzemi kapcsoló** narancssárga színnel világítani kezd (→ [ábra 11‑1\)](#page-31-0). A szoftver elindítási folyamata akkor fejeződik be, amikor az **üzemi kapcsoló** piros színre vált.

## **Megjegyzés**

A narancssárga színnel világító **üzemi kapcsoló** megnyomása nem indítja el a berendezést.

#### **A berendezés be- és kikapcsolása munkaállomás módban**

#### **Figyelmeztetés**

 $\sqrt{N}$ 

Ha a HistoCore SPECTRA CV és a HistoCore SPECTRA ST berendezéseket munkaállomásként (→ o. 104 [– 6.7 Üzemeltetés munkaállomás módban\)](#page-103-1) üzemelteti, akkor a HistoCore SPECTRA CV bekapcsolásakor mindig megjelenik egy üzenet. Ez az információs üzenet annak ellenőrzésére figyelmezteti a felhasználót, hogy a betöltő fiókba elegendő reagens van-e betöltve ( $\rightarrow$  o. 39 – [A reagenstartályok megfelelő töltési szintje\)](#page-38-0) és ezek fedele le lett-e véve. Ügyeljen a megjelenő üzenetre, majd az **OK** gomb megnyomásával erősítse meg. Az üzenet figyelmen kívül hagyása a minták elvesztéséhez és a berendezés üzemzavaraihoz vezethet.

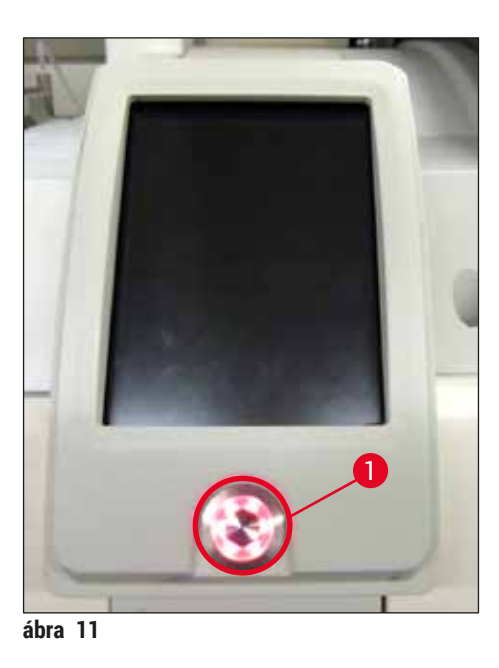

- 4. A berendezés elindításához nyomja meg a világító piros **üzemi kapcsolót** (→ [ábra 11‑1\)](#page-31-0). Ekkor hangjelzés hallatszik.
- 5. Az inicializálás alatt automatikusan megtörténik az összes állomás ellenőrzése **(töltési szint ellenőrzése**). Emellett a rendszer üzem közben rendszeresen, kb. 4 óránként ellenőrzi a tűtisztító tartály folyadékszintjét.
- 6. Az **üzemi kapcsoló** zöld színnel világít, ha a berendezés készen áll az elindításra.
- 7. Az inicializálási fázis befejeződése után a kijelzőn megjelenik a **Főmenü** (→ [ábra 12\)](#page-31-1).

<span id="page-31-1"></span><span id="page-31-0"></span>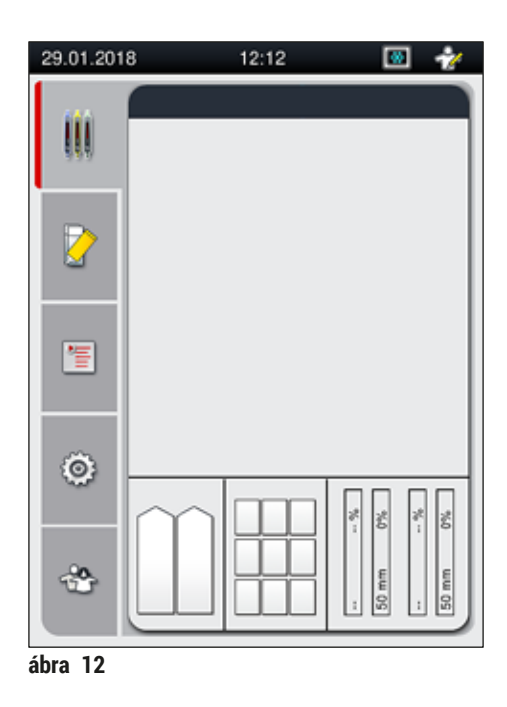

#### <span id="page-32-0"></span>**A berendezés kikapcsolása**

1. A berendezés készenléti üzemmódba kapcsolásához (pl. éjszakára) vegyen ki minden racket a berendezésből, majd nyomja meg kétszer az **üzemi kapcsolót** (→ [ábra 11‑1\)](#page-31-0). A kapcsoló ezután piros színnel világít.

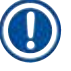

#### **Megjegyzés**

Ha az **üzemi kapcsoló** megnyomásakor még rack van a berendezésben, akkor a felhasználó egy információs üzenetet kap arról, hogy a berendezés nem kapcsolható ki addig, amíg rack van feldolgozás alatt, illetve rack található a berendezésben. Minden folyamatban lévő folyamat tovább folytatódik.

2. Tisztításhoz és karbantartáshoz a berendezés **főkapcsolóját** kapcsolja ki, és kövesse az itt található utasításokat: (→ o. 108 – 7.1 Fontos tudnivalók a berendezés tisztításával [kapcsolatban\)](#page-107-1).

#### **4.6 A fogyóanyagok feltöltése**

#### **Figyelmeztetés**

- Csak eredeti, a Leica által jóváhagyott fogyóanyagokat használjon ( $\rightarrow$  o. 162  [Fogyóanyagok\)](#page-161-0) a berendezés hibáinak elkerülése érdekében.
- Óvatosan járjon el az oldószerek kezelése során!
- Mindig viseljen a laboratóriumi használathoz megfelelő védőöltözetet, valamint a berendezésben használ vegyi anyagok kezelése esetén gumikesztyűt és védőszemüveget.
- Csak tiszta reagenstartályokat használjon  $(\rightarrow$  o. 121 7.2.17 A betöltő fiókban lévő [reagenstartályok tisztítása\)](#page-120-2).
- A reagenstartályok és a tűtisztító tartály betöltését/leeresztését a biztonsági utasításokkal összhangban mindig a berendezésen kívül kell elvégezni, ezzel is csökkentve annak az esélyét, hogy a reagensek másik reagenstartályba vagy a berendezés belső alkatrészeire cseppenhessenek.
- A betöltés/leeresztés során óvatosan és gondosan járjon el, és kövesse a megfelelő laboratóriumi előírásokat. A kicsöppent reagenseket azonnal távolítsa el. Ha a betöltő fiókban egy reagenstartály beszennyeződik, akkor meg kell tisztítani és újra fel kell tölteni.

### **Megjegyzés**

- Rendelkezésre áll jóváhagyott fedőlemez  $(\rightarrow$  o. 71  [5.9.4 A fedőlemez tulajdonságai\)](#page-70-1) és jóváhagyott rögzítő közeg ( $\rightarrow$  o. 71 [– 5.9.3 A rögzítő közeg tulajdonságai\)](#page-70-2) a HistoCore SPECTRA CV számára. Rendelési adatok: (→ o. 162 [– Fogyóanyagok\)](#page-161-0).
- A fedél lecsukása után a rendszer mindig elvégzi a fogyóanyagok ellenőrzését és beolvasását.

#### **Megjegyzés**

- Ha rendszeresen kevesebb, mint naponta 300 tárgylemez lefedését végzik, akkor a HistoCore SPECTRA CV egyetlen lefedési úttal is üzemeltethető. Ebben a konfigurációban ne töltse fel fogyóanyagokkal (rögzítő közeggel, fedőlemezzel) a nem használt lefedési utat.
- Ne feledje: Minden alkalommal, amikor racket helyez be a betöltő fiókba, a szoftver kijelzi, hogy a nem használt lefedési úton fogyóanyagok hiányoznak. Minden ilyen üzenetet nyugtázzon az **OK** gombbal.

#### <span id="page-33-0"></span>**4.6.1 A fedőlemez kazetta behelyezése**

#### **Megjegyzés**

- Rendelkezésre állnak jóváhagyott fedőlemezek ( $\rightarrow$  o. 71  [5.9.4 A fedőlemez tulajdonságai\)](#page-70-1) a HistoCore SPECTRA CV számára. A fedőlemezek csak tárba csomagolva kaphatók. A berendezés a behelyezéskor automatikusan beolvassa a tárakat, és az adatokat (pl. a számot és a méretet) átküldi a fogyóanyag-kezelő rendszerben (CMS).
- Csak eredeti, a Leica által jóváhagyott fedőlemezeket használjon  $(\rightarrow$  o. 162  [Fogyóanyagok\)](#page-161-0) a berendezés hibáinak elkerülése érdekében.
- A csomagolást csak közvetlenül azelőtt szabad felnyitni, hogy a fedőlemez kazettát a berendezésbe berakják. Ez megelőzi, hogy a fedőlemezek a bepárásodás miatt összeragadjanak.
- A fedőlemez kazettába egy RFID chip van beépítve, ez biztosítja, hogy a CMS megbízható információkat kapjon a használt fedőlemezekről (méret és maradék mennyiség).

#### **Figyelmeztetés**

A fedőlemez kazetta (→ ábra  $13-1$ ) behelyezése előtt távolítsa el a habszivacs darabot (→ ábra 13-2) és a szilikagél tasakot ( $\rightarrow$  ábra 13-3).

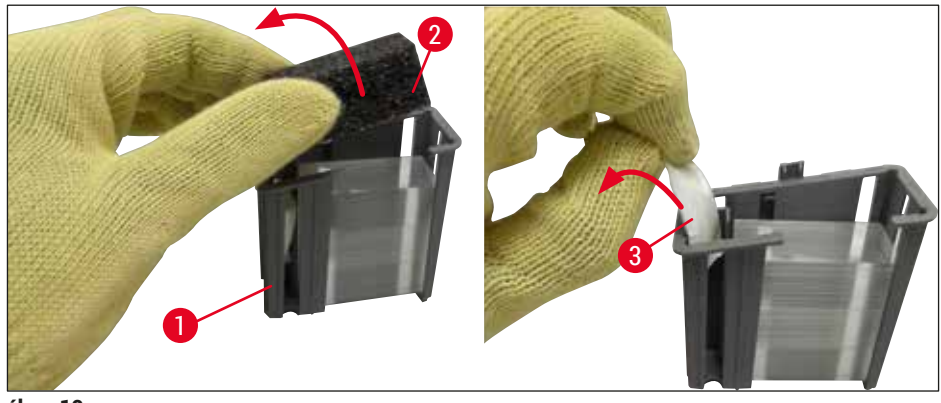

**ábra 13** 

- <span id="page-33-1"></span>1. Nyissa fel a fedelet.
- 2. A Pick&Place modul a hulladékgyűjtő tálca felett található.
- 3. Csomagolja ki a fedőlemez kazettát ( $\rightarrow$  ábra  $13-1$ ) és távolítsa el a habszivacs darabot  $(\rightarrow$  ábra 13-2) és a szilikagél tasakot ( $\rightarrow$  ábra 13-3).
- 4. Helyezze be a fedőlemez kazettát ( $\rightarrow$  ábra 14-1) a berendezésben található fedőlemez kazetta mélyedésbe ( $→$ ábra 14-2).
- 5. Zárja le a berendezés fedelét.
- 6. A fedőlemez kazetta adatok beimportálódnak és a **modul állapota** (→ [ábra 22\)](#page-43-1) frissül.

<span id="page-34-0"></span>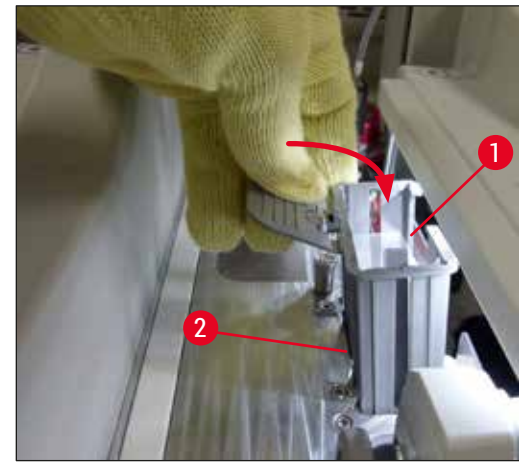

<span id="page-34-1"></span>**ábra 14** 

#### **4.6.2 A rögzítő közeg palack és a feltöltőtartály behelyezése**

- 1. Nyissa fel a fedelet.
- 2. Fogja meg a palacktartót a fogantyún ( $\rightarrow$  ábra 16-1) és húzza teljesen előre.

#### A feltöltőtartály behelyezése

» Helyezze be a feltöltőtartályt ( $\rightarrow$  ábra 16-2) a palacktartó erre szolgáló helyére ( $\rightarrow$  ábra 3-11).

#### A rögzítő közeg palack behelyezése

#### **Megjegyzés**

- A rögzítő közeg palack berendezésbe való behelyezése előtt ellenőrizze a lejárati dátumot (rá van nyomtatva a csomagolásra és a palack címkéjére ( $\rightarrow$  ábra 15-3) is). A lejárati dátum elérése vagy túllépése esetén a rögzítő közeg nem használható. A lejárt rögzítő közeget a hely laboratóriumi irányelveknek megfelelően kell ártalmatlanítani.
- A felnyitott rögzítő közeg élettartama 14 nap, mely idő alatt a közeget el kell használni. Javasoljuk, hogy a használat kezdetének dátumát jegyezze fel a palack címkéjére.
- Csak eredeti, a Leica által jóváhagyott rögzítő közeget használjon  $(\rightarrow$  o. 162  [Fogyóanyagok\)](#page-161-0) a berendezés hibáinak elkerülése érdekében.

#### **Figyelmeztetés**

A berendezés működési hibáinak megelőzése érdekében ügyeljen rá, hogy a szívócsövek ( $\rightarrow$  ábra 16-4) a megfelelő rögzítő közeg palackokba legyenek behelyezve. Az 1-es jelű csövet az 1. pozícióban található rögzítő közeg palackba kell behelyezni, a 2-es jelűt pedig a palacktartó 2. helyén lévő palackba  $(\rightarrow \text{ábra} 16-3)$ .

# **Megjegyzés**

Az alábbiakban a rögzítő közeg palack **L1** lefedési útra való behelyezését ismertetjük. Az **L2** lefedési úthoz hasonló módon kell eljárni.

1. Vegye ki a rögzítő közeg palackot (→ ábra 15) a csomagolásból, és vegye ki belőle a fekete műanyag dugót ( $\rightarrow$  ábra 15-1).

#### **Megjegyzés**

A fekete dugót ne dobja a szemétbe. Ha egy nem teljesen kiürült rögzítő közeg palackot ki kell vennie a berendezésből (pl. szállítás miatt), akkor a palack a dugóval újra lezárható és megőrizhető. A megőrzés során ügyeljen a felnyitott palack lejárati dátumára is.

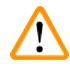

#### **Figyelmeztetés**

- Ne vegye le a műanyag tömítést  $(\rightarrow$  ábra 15-2). Ennek a palackon kell maradnia.
- A szívócső kezdeti behelyezése előtt ellenőrizze, hogy a szívócső végéről levette-e a védősapkát.

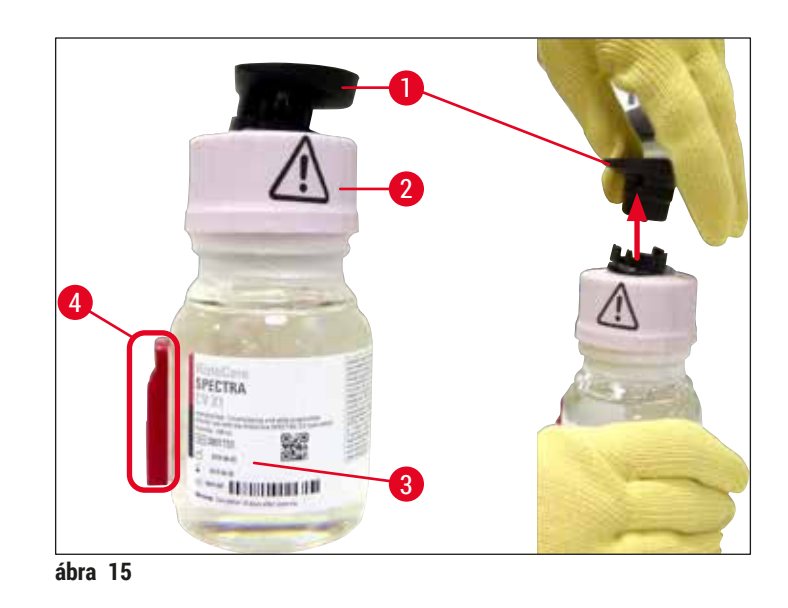

<span id="page-35-0"></span>2. Helyezze a rögzítő közeg palackot az **L1** út mélyedésébe, és ellenőrizze, hogy az RFID chip  $(\rightarrow$  ábra 15-4) illeszkedik-e a mélyedésben lévő horonyba (→ ábra 16-5).
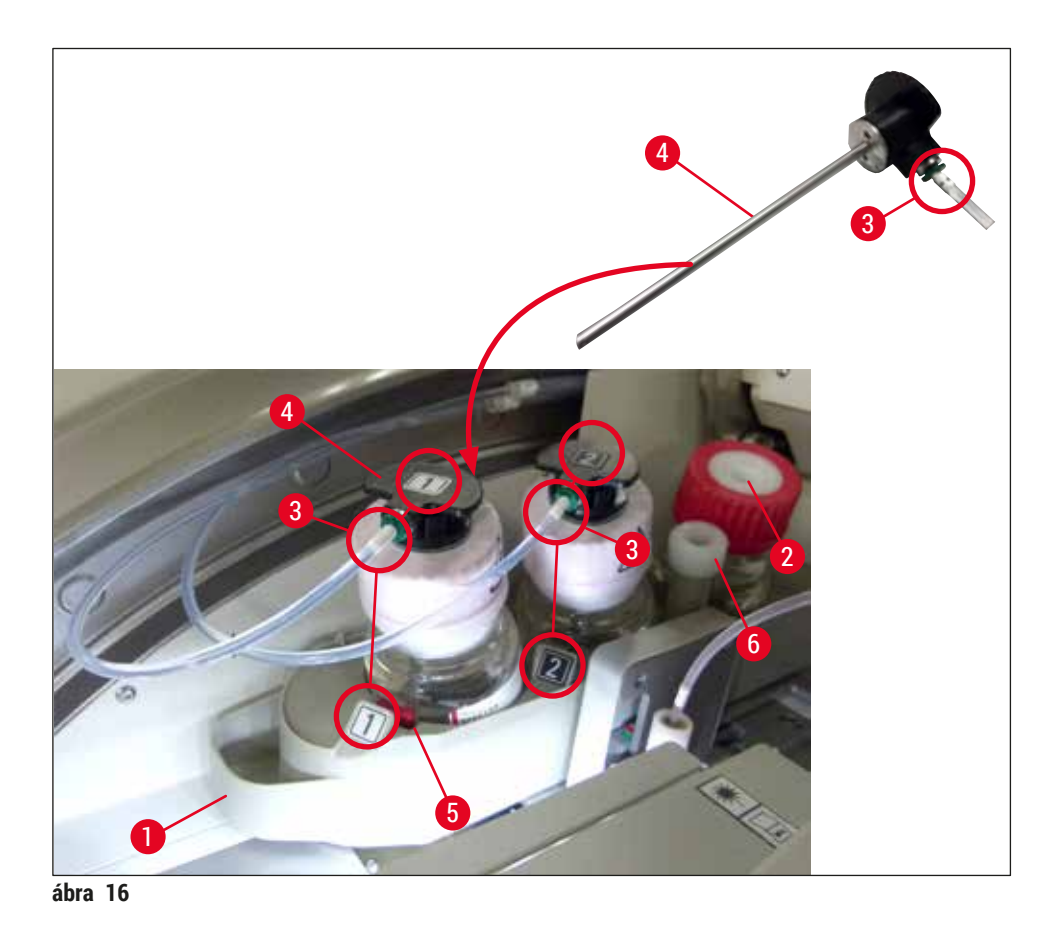

<span id="page-36-0"></span>3. Óvatosan vezesse be az 1-es jelű szívócsövet (→ ábra 16-4) a rögzítő közeg palack nyílásába addig, amíg kattanással nem rögzül. Ennek során át kell szúrnia a fehér védőmembránt.

#### **Figyelmeztetés**

A fehér védőmembrán átszúrása rövid idejű erőkifejtést igényel. Ezt óvatosan végezze, nehogy a palack kicsússzon a kezéből.

- 4. Ismételje meg az eljárás az **L2** úthoz tartozó palackkal is.
- 5. Tolja vissza a palacktartót (→ ábra 16-1), amíg nem érzi, hogy kattanással rögzült a helyén.
- 6. Zárja le a fedelet.
- 7. A rendszer szoftvere észleli a behelyezett rögzítő közeg palackot, és frissül a **modul állapota**  $(\rightarrow$ ábra 22).

# **Megjegyzés**

A szoftver azonosítja az új palack behelyezését és tájékoztatja a felhasználót arról, hogy **kibővített feltöltés** szükséges mindkét lefedési úton (→ o. 126 [– 7.3.2 Kibővített feltöltés\)](#page-125-0). A berendezés csak ezután fog készen állni az indításra.

#### **4.6.3 A reagenstartály előkészítése, feltöltés és behelyezése a betöltő fiókba**

Annak biztosítására, hogy a berendezésben minden problémamentesen menjen, az alábbiakat vegye figyelembe és kövesse.

### A reagenstartály fogantyújának a csatlakoztatása:

» Ellenőrizze, hogy a reagenstartály fogantyúja megfelelően csatlakozik-e a reagenstartályhoz. Ha nem, akkor rögzítse a fogantyút megfelelően:  $(\rightarrow$  ábra 17).

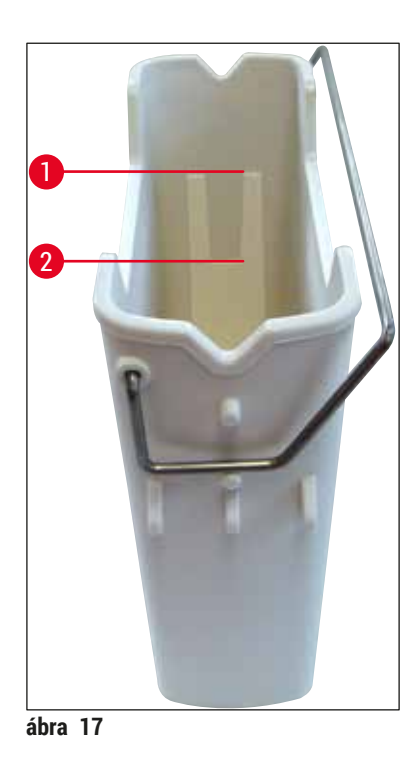

<span id="page-37-0"></span>A reagenstartályok megfelelő feltöltése:

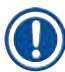

# **Megjegyzés**

- A reagenstartály fel kell töltve legyen xilollal ( $\rightarrow$  o. 33  [4.6 A fogyóanyagok feltöltése\)](#page-32-0).
- A reagenstartályokat mindig a berendezésen kívül kell feltölteni.
- Ügyeljen rá, hogy a reagenstartályok fogantyúja ne görbüljön meg. A reagenstartály eltávolítása során a meggörbült fogantyúval rendelkező reagenstartályok fogantyúja leválhat, és a reagens kiborulhat.

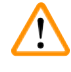

#### **Figyelmeztetés**

A reagensek kezelésére vonatkozó biztonsági utasításokat be kell tartani!

#### **A reagenstartályok megfelelő töltési szintje**

**Megjegyzés** 

- Az egyes reagenstartályok feltöltésekor vegye figyelembe a reagenstartályok belső oldalán található töltési szint jelöléseket.
- A szállítási terjedelem ( $\rightarrow$  o. 19  [3.1 Standard összeállítás csomagolási lista\)](#page-18-0) részét képező fedeleket használja a betöltő fiókokban lévő reagenstartályokon.
- A rányomtatott **S** betűvel megjelölt fedelek (→ [ábra 18‑](#page-38-0)2) azt jelzik a felhasználónak, hogy a reagenstartályt oldószerrel (xilollal) töltötték fel.
- A jelöletlen fedeleket csak olyan esetben használja, ha a reagenstartály üres (pl. a berendezés leállítása után).

Kellő töltési szint esetén a reagens szintje a maximális (→ ábra 17-1) és a minimális (→ ábra 17-2) töltési szint jelölés közé esik.

A reagenstartályok behelyezése a betöltő fiókba:

- 1. A reagenstartály behelyezéséhez nyomia meg a fiók gombiát a betöltő fiókon ( $\rightarrow$  ábra 1-4).
- 2. A betöltő fiók kinyílik.
- 3. Távolítsa el a reagenstartályt, és a biztonsági utasításoknak megfelelően a berendezésen kívül töltse fel HistoCore SPECTRA ST xilollal.
- 4. Ezután helyezze be a feltöltött tartályt a betöltő fiókba ( $\rightarrow$  ábra 18-1).
- 5. A fiók gombjának ismételt megnyomásával zárja be a fiókot.

<span id="page-38-0"></span>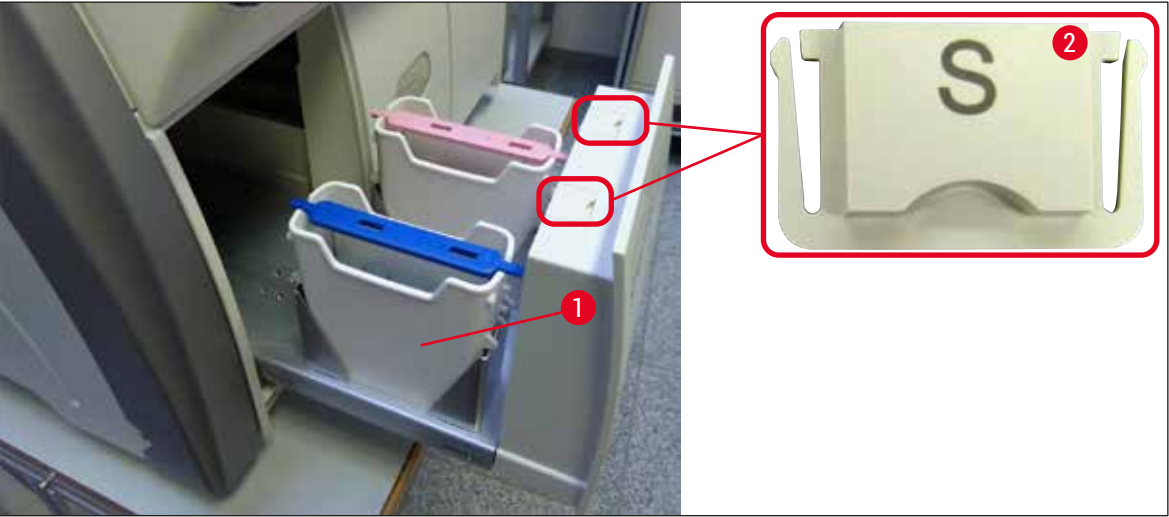

**ábra 18** 

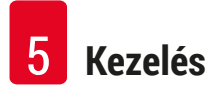

# **5. Kezelés**

# **5.1 Felhasználói felület – áttekintés**

A HistoCore SPECTRA CV színes érintőképernyőn keresztül programozható és kezelhető. Ha nincs feldolgozás folyamatban, akkor a kijelzőn a bekapcsolás után az alábbi fő képernyő jelenik meg  $(\rightarrow$ ábra 19).

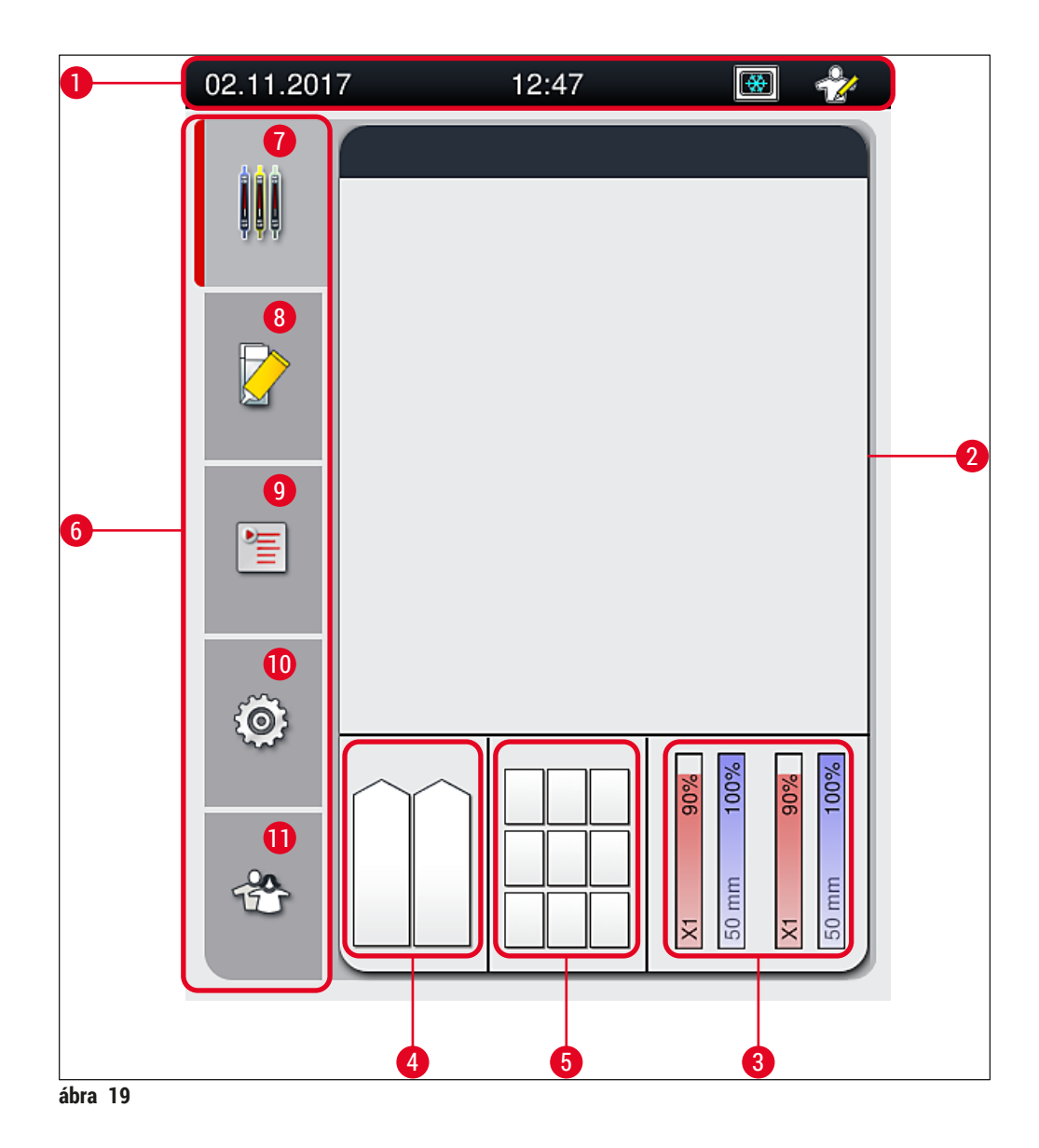

- <span id="page-39-0"></span>
- A folyamat állapotkijelzése **8** A **Modul állapota** menü
- A fogyóanyagok állapotkijelzése **9** A **Paraméterkészletek** menü
- A betöltő fiók állapotkijelzése **10** A **Beállítások** menü
- 
- **6** Főmenü ( $\rightarrow$  o. 46  [5.6 A főmenü áttekintése\)](#page-45-0)
- Állapotsor **7** A **Folyamat állapotkijelzése** menü
	-
	-
	-
- A kimeneti fiók állapotkijelzése **11** A **Felhasználói beállítások** menü

#### **5.1.1 Kiszürkített funkciógombok**

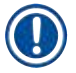

# **Megjegyzés**

Feldolgozás alatt vagy ha rackek vannak a berendezésben (betöltő fiók, kimeneti fiók, hőkamra, lefedő út) nem lehet módosításokat végrehajtani. A megfelelő funkciógombok ilyenkor szürkén jelennek meg, és így nem használhatók.

#### **Mindig elérhetők azonban a következők:**

- Fogyóanyagok feltöltése (rögzítő közeg, fedőlemezzel)
- A tisztítóprogramok (**gyorsfeltöltés**, **kibővített feltöltés** és **a tömlőrendszer tisztítása**) futtatása
- Átváltás a **Standard felhasználó módról** a **Rendszergazda módra**.

# **5.2 Az állapotkijelző részei**

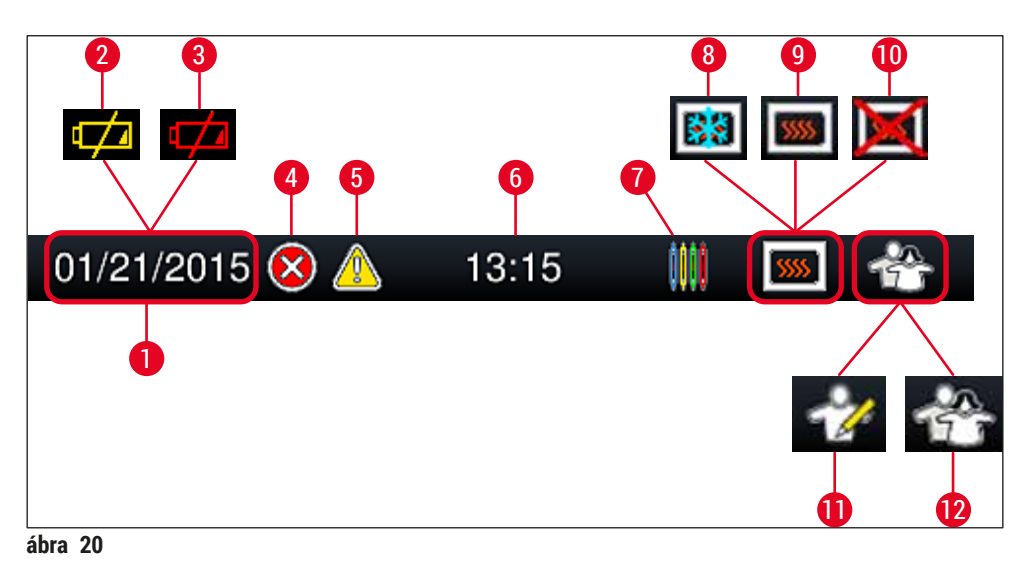

- <span id="page-41-0"></span>Aktuális dátum
- Ha az akkumulátor maradék élettartama 3 hónap vagy kevesebb, akkor a dátum, helyett ez a szimbólum jelenik meg az állapotsávon. A felhasználó ezzel egy időben értesítést kap.
- Ha az akkumulátor élettartama lejárt, akkor az állapotsávon a dátum helyett ez a szimbólum jelenik meg. Ezzel egy időben a felhasználó értesítést kap arról, hogy az akkumulátort egy Leica szerviztechnikusnak ki kell cserélnie.
- Üzem közben riasztás vagy hibaüzenet esetén megjelenik a riasztás szimbóluma. Ezt a szimbólumot megérintve az utolsó 20 aktív üzenet újra megjeleníthető.
- Üzem közbeni figyelmeztetések vagy értesítések esetén megjelenik az értesítés szimbóluma. Ezt a szimbólumot megérintve az utolsó 20 aktív üzenet újra megjeleníthető.
- Helyi idő
- A **feldolgozás** szimbólum azt jelzi, hogy feldolgozás van folyamatban, és elképzelhető, hogy rack van a kimeneti fiókban vagy a HistoCore SPECTRA ST egységről rack várható.
- Ez a szimbólum azt jelzi, hogy a hőkamra aktív és fűtési fázisban van.
- Ez a szimbólum azt jelzi, hogy a hőkamra aktív és üzemkész állapotban van.
- Ez a szimbólum azt jelzi, hogy a hőkamra deaktiválódott.
- Ha a berendezés **Rendszergazda** módban van, akkor ez a szimbólum jelenik meg. Ez a mód a képesített személyzet számára további műveletek és beállítások elvégzését teszi lehetővé. Ez a mód jelszóval védett.
- A **Felhasználó** szimbólum azt jelzi, hogy a berendezés felhasználó üzemmódban van, ami leegyszerűsíti a berendezés jelszó nélküli kezelését.

# **5.3 A folyamat állapotkijelzése**

- A **Folyamat állapotkijelzése** (→ [ábra 19‑](#page-39-0)2) képernyőn minden, feldolgozás alatt álló rack megjelenik (→ [ábra 21‑](#page-42-0)2), és a fogantyújának megfelelő színnel jelenik meg.
- A fő ablak állapotsávja ( $\rightarrow$  ábra 21-1) kilistázza azokat a paraméterkészleteket, amelyek aktuálisan elindíthatók, a számukkal és a rack fogantyúhoz hozzárendelt színnel együtt. Ezek a szimbólumok láthatók akkor is, ha a napi **Gyorsfeltöltés** (→ o. 125 [– 7.3.1 Gyorsfeltöltés\)](#page-124-0) még nem lett elvégezve.

# **Megjegyzés**

Minden egyes folyamatban lévő feldolgozási eljárás megjelenik egy rackfogantyúval ábrázolva. A színük azonos a rackfogantyú színével. A fogantyún különféle információk jelennek meg ( $\rightarrow$  ábra 21).

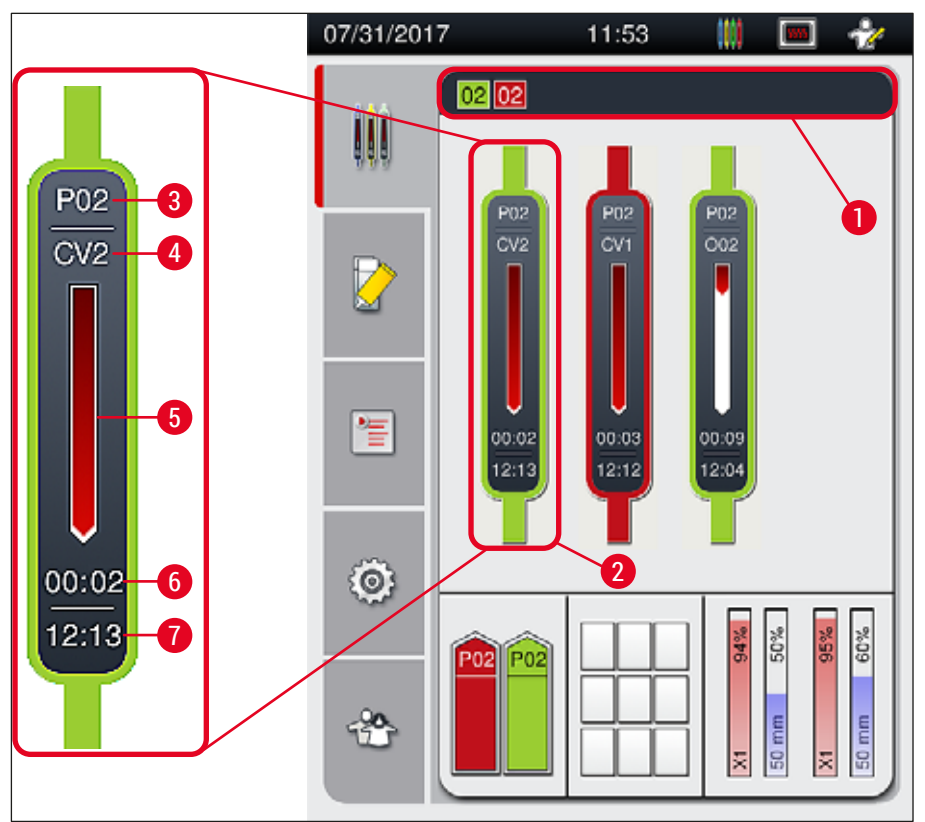

<span id="page-42-0"></span>**ábra 21** 

- **1** Az elindítható paraméterkészletek **5** A feldolgozás előrehaladásának
- **2** A folyamatban résztvevő rackek **6** A becsült hátralévő idő (hh:mm)
- **3** A paraméterkészlet száma **7** A folyamat befejezésének az időpontja
- megjelenítése
	-
- **4** A rack aktuális pozíciója a berendezésben: CV1/CV2 = **L1**/**L2** lefedési út, ROT = elfordító, O01/O02 = 1/2 hőkamra pozíció

# **5.4 Fogyóanyag-kezelő rendszer (CMS)**

# **Megjegyzés**

Ennek a menünek a megjelenítéséhez nyomja meg a **Modul állapota menü** (→ [ábra 19‑8\)](#page-39-0) gombot.

A HistoCore SPECTRA CV rendelkezik egy fogyóanyag-kezelő rendszerrel (CMS), mely automatikusan monitorozza a különböző szinteket és értesíti a felhasználót a következő részletes adatokról:

- Rögzítő közeg megnevezése ( $\rightarrow$  ábra 22-1)
- A tárgylemezek hátralévő száma ( $\rightarrow$  ábra 22-2)
- A fedőlemezek hossza ( $\rightarrow$  ábra 22-3)
- A fedőlemezek hátralévő száma ( $\rightarrow$  ábra 22-4)
- A megjelenített százalék ( $\rightarrow$  ábra 22-5) ( $\rightarrow$  ábra 22-6) a rögzítő közeg és a fedőlemez fogyását jeleníti meg a bal és a jobb oldali lefedő útnál. A sáv színes része a felhasználással párhuzamosan csökken.

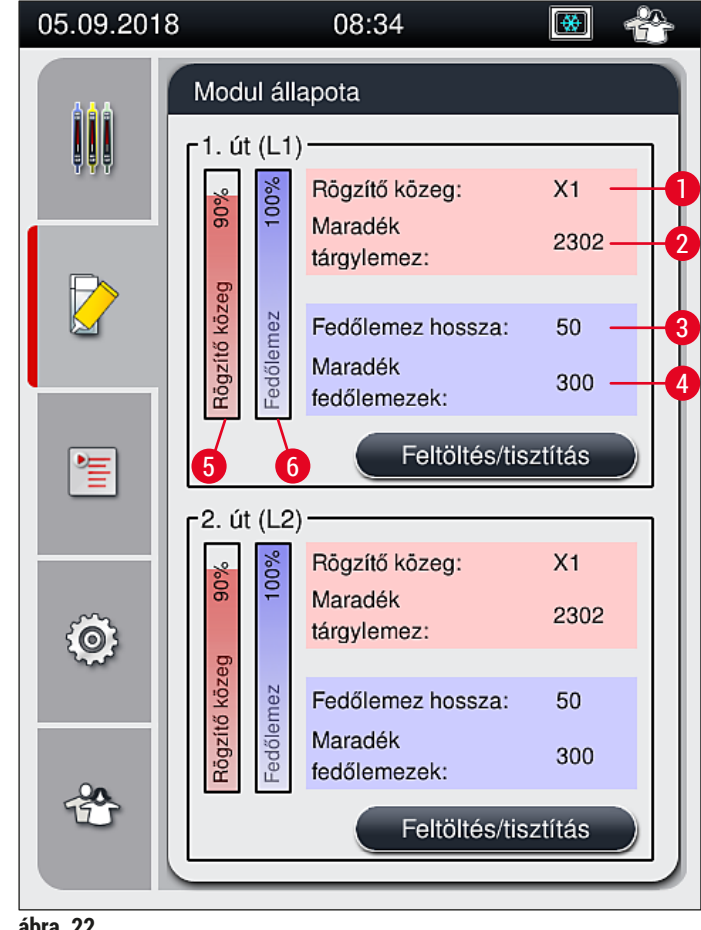

<span id="page-43-0"></span>**ábra 22** 

# **5.5 A fiókok kijelzése**

A fő ablak ( $\rightarrow$  ábra 23) alsó része a betöltő fiók, a kimeneti fiók és a fogyóanyagok (fedőlemez, rögzítő közeg) állapotát jelzi ki.

- A nyíl jellel megjelenített állomások  $(\rightarrow$  ábra 23-1) a betöltő fiókot ábrázolják.
- A középső rész ( $\rightarrow$  ábra  $23$ -2) a kimeneti fiókban hozzárendelt és rendelkezésre álló pozíciókat jelöli.
- A jobb oldali terület ( $\rightarrow$  ábra 23-3) a betöltött fogyóanyagok (fedőlemez és rögzítő közeg) állapotát jeleníti meg.
- A betöltő fiók bezárása után a berendezés automatikusan észleli a behelyezett vagy eltávolított rackeket.
- A két fiókban lévő rackek a képernyőn a megfelelő fogantyúszínnel együtt jelennek meg ( $\rightarrow$  ábra 23-1)  $(\rightarrow$  ábra 23-2). A rendelkezésre álló pozíciók szabad helyként jelennek meg.

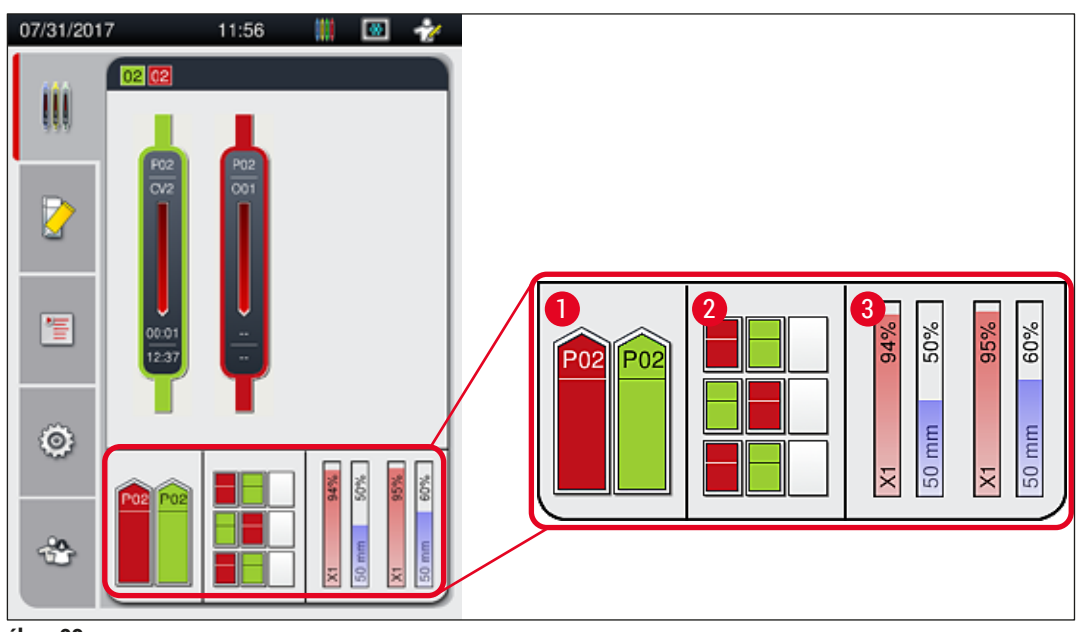

<span id="page-44-0"></span>**ábra 23** 

# **Megjegyzés**

A fiókok akkor nyithatók ki, ha a fiókok gombjai ( $\rightarrow$  ábra 1-4) és ( $\rightarrow$  ábra 1-5) zöld színnel világítanak. A fiókok gombjai az alábbi esetekben piros színűek és nem nyithatók ki:

- A betöltő vagy a kimeneti fiókban lévő racket a berendezés szállítja.
- Egy rack a HistoCore SPECTRA ST egységből a HistoCore SPECTRA CV egységbe kerül szállításra
- Egy racket az elfordító éppen elfordít
- Egy rack a rackemelőbe be vagy abból ki mozog.

# **Figyelmeztetés**

A HistoCore SPECTRA CV munkaállomás módban való manuális betöltésénél a felhasználónak kell biztosítania, hogy a rackek a HistoCore SPECTRA ST egységből a HistoCore SPECTRA CV egységbe egy időben szállítódjanak. A manuális betöltés előtt vegye figyelembe a HistoCore SPECTRA ST befejezési időit, különben a HistoCore SPECTRA ST egységen késések léphetnek fel, ami a festődési eredményre is kihatással lehet.

# **5.6 A főmenü áttekintése**

<span id="page-45-0"></span>A kijelző bal oldalán található **főmenüt** (→ [ábra 19‑](#page-39-0)6) az alábbiakban ismertetjük. Ez a menü minden almenüben látható és bármikor másik almenüre lehet váltani belőle.

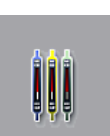

A **Folyamat állapotkijelzése** (→ [ábra 19‑7\)](#page-39-0) képernyő valamennyi feldolgozás alatt álló rack állapotát megjeleníti. A képernyőn az adott rackfogantyú a megfelelő színnel van ábrázolva. A képen az alapértelmezett képernyő látható.

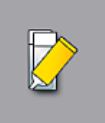

A **Modul állapota** (→ [ábra 19‑8\)](#page-39-0) menü áttekintést ad az egyes lefedési utakhoz betöltött fogyóanyagokról (fedőlemez és rögzítő közeg), valamint lehetővé teszi a két lefedési út tisztítási és feltöltési opciók menüihez való hozzáférést.

管

A **Paraméterkészletek** (→ [ábra 19‑9\)](#page-39-0) menü a paraméterkészletek létrehozására és kezelésére szolgál.

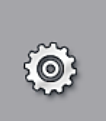

Az alapbeállítások a **Beállítások** (→ [ábra 19‑10\)](#page-39-0) menüben adhatók meg. Itt lehet a nyelvi változatot, a dátumot és az időpontot, valamint más hasonló paramétereket a helyi követelményeknek megfelelően beállítani. A hőkamra be- és kikapcsolható.

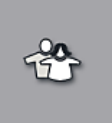

A **Felhasználói beállítások** (→ [ábra 19‑11\)](#page-39-0) menüben egyedi jelszó adható meg annak megelőzésére, hogy a paraméterkészletek jogosulatlan személyek módosíthassák (**Rendszergazda mód**). A berendezés azonban jelszó megadása nélkül is használható **Felhasználói mód** választása esetén.

#### **5.6.1 Billentyűzet**

# **Megjegyzés**

Adatbeviteli igény (pl. jelszó létrehozása vagy megadása) esetén megjelenik egy billentyűzet  $(\rightarrow$  ábra 24). Ez az érintőképernyőn keresztül használható.

Ne feledje, hogy a billentyűzet megjelenése a beállított nyelvtől is függ.

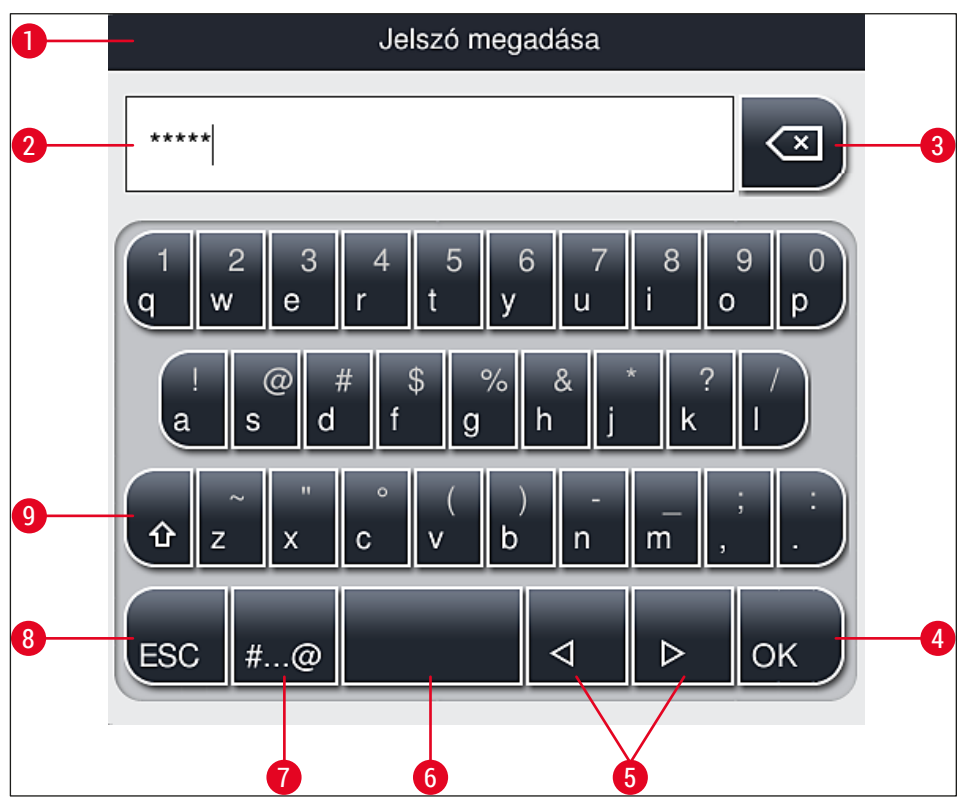

<span id="page-46-0"></span>**ábra 24** 

- Címsor
- Beviteli mező
- A legutolsóként bevitt karaktert törli
- Megerősítés
- A kurzor mozgatása balra vagy jobbra
- Szóköz
- **7** A speciális karakterekhez használt billentyű ( $\rightarrow$  ábra 25)
- Mégse (a bevitt adatok nem mentődnek!)
- Váltás a kis- és nagybetűk között (a billentyűt kétszer lenyomva aktiválódik a Caps Lock funkció, amit a billentyű piros színre váltása jelez. Újra lenyomva visszaválthat a kisbetűs módra.)

**A speciális karakterek billentyűzet**

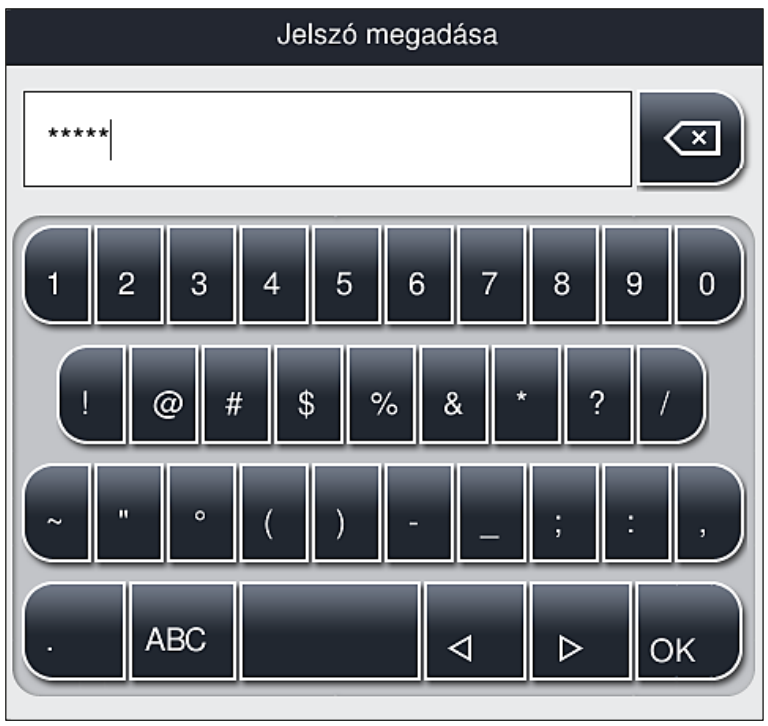

<span id="page-47-0"></span>**ábra 25** 

# **Egyéb speciális karakterek**

- 1. A speciális billentyűzeten (→ ábra 25) nem látható egyéb speciális karakterek (pl. umlaut) beviteléhez tartsa lenyomva a megfelelő billentyűt a billentyűzeten.
- 2. Példa: A normál **"a"** billentyűt lenyomva tartva megjelenik a kiválasztható lehetőségek listája  $(\rightarrow$  ábra 26).
- 3. A szükséges karakter az egysoros billentyűzet megfelelő elemét megérintve adható meg.

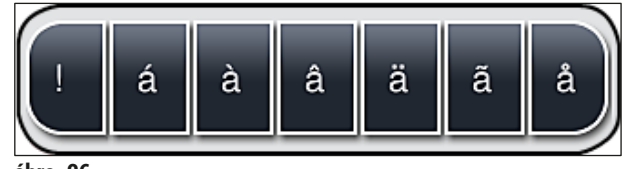

<span id="page-47-1"></span>**ábra 26** 

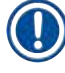

# **Megjegyzés**

A jelszó karaktereinek száma: min. 4, max. 16 karakter.

### **5.7 Felhasználói beállítások**

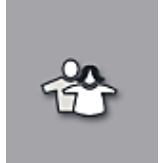

Ez a menü a megfelelő hozzáférési szintek beállítására szolgál. A rendszer az alábbi szinteket kezeli:

- Általános jogosultságú felhasználó
- Rendszergazda (jelszóval védett)
- Szerviztechnikus (jelszóval védett) **Általános jogosultságú felhasználó:**

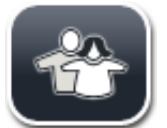

Az általános jogosultságú felhasználó nem igényel jelszót, és a berendezést teljes körűen konfigurálhatja minden rutin alkalmazáshoz. Ez a felhasználói csoport azonban nem képes a programok és a beállítások módosítására.

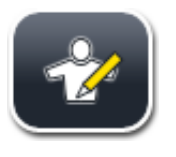

### **Rendszergazda:**

A rendszergazda rendelkezik az általános jogú felhasználó minden jogosultságával, emellett a berendezés alvó üzemmódjában létrehozhat, szerkeszthet és törölhet paraméterkészleteket, módosíthatja a beállításokat és futtathatja a berendezés beállítási funkcióit. Emiatt a rendszergazda mód jelszóval védett.

#### A rendszergazda mód aktiválása:

1. Érintse meg a **Rendszergazda** gombot (→ [ábra 27‑1\)](#page-48-0).

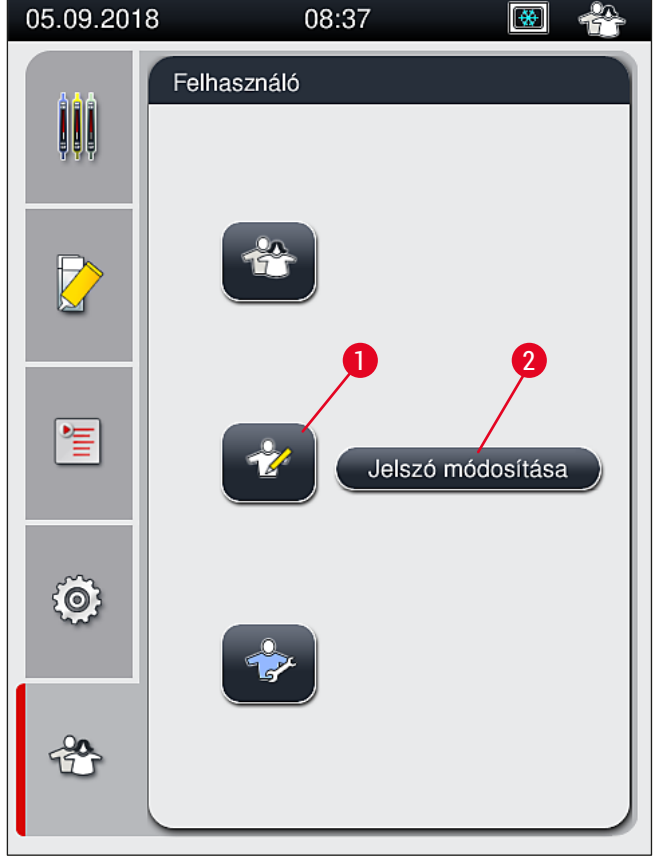

<span id="page-48-0"></span>**ábra 27** 

2. Ekkor megjelenik egy billentyűzet ( $\rightarrow$  ábra 28), amivel adja meg a megfelelő jelszót.

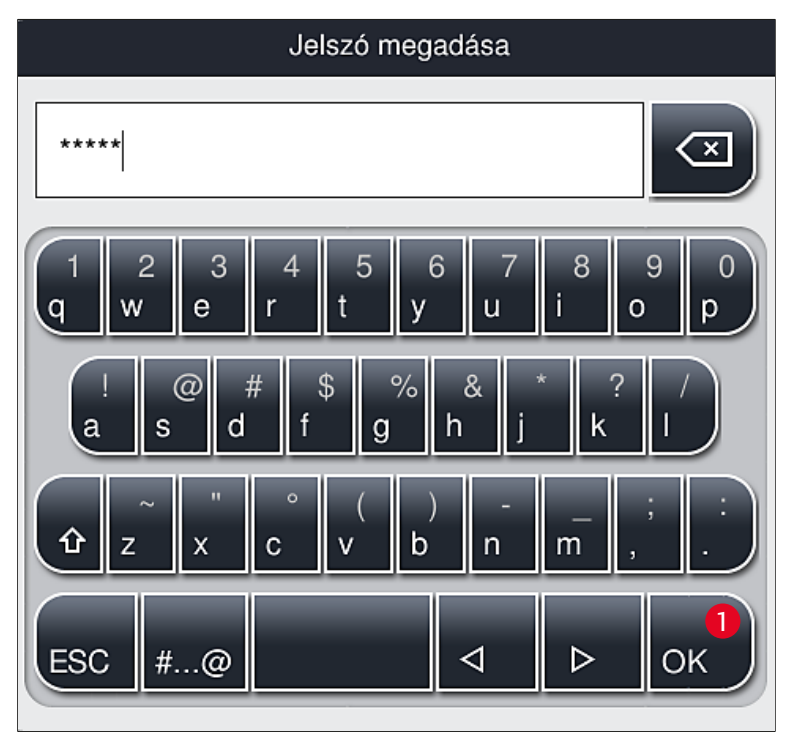

**ábra 28** 

- <span id="page-49-0"></span>3. A bevitel után nyomja meg az **OK** (→ [ábra 28‑1\)](#page-49-0) gombot – ekkor a rendszer ellenőrzi a jelszó érvényességét.
- Az aktuális felhasználói jogosultságot az állapotsáv (→ [ábra 20\)](#page-41-0) jobb felső részén megjelenő szimbólum jelzi.

# **Megjegyzés**

- A gyárilag beállított jelszót a kezdeti beállítás során célszerű megváltoztatni.
- Az összes kívánt módosítás elvégzése és mentése után javasolt kilépni a **felügyeleti módból**. A kijelentkezéshez kattintson a **Felhasználói beállítások** menü **Szabványos felhasználó** gombjára.

Jelszó módosítása rendszergazda módban:

- 1. A jelszó módosításához nyomja meg a **Jelszó módosítása** gombot (→ [ábra 27‑](#page-48-0)2), majd adja meg a régi jelszót.
- 2. Ezután adja meg az új jelszót és nyomja meg az **OK** gombot, majd ismételje meg újra.

# **Megjegyzés**

A jelszó legalább 4 és legfeljebb 16 karakterből állhat.

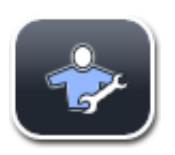

#### **Szerviztechnikus:**

A szerviztechnikusok hozzáférnek a rendszerfájlokhoz, valamint képesek az alapbeállítások és tesztek elvégzésére.

# **Megjegyzés**

A szoftver ezen szervizterületéhez csak a Leica képzett szerviztechnikusai férhetnek hozzá, akik erre a berendezéstípusra képesítéssel rendelkeznek.

# **5.8 Alapbeállítások**

A **Beállítások** (→ ábra 29-1) menü a fogaskerék szimbólum (→ ábra 29) megnyomásával nyitható meg. Itt adhatók meg a berendezés és a szoftver alapbeállításai.

• A megjelenített szimbólumok egyikének (pl. **Nyelv** (→ [ábra 29‑](#page-50-0)2) megérintésekor megnyílik a megfelelő almenü.

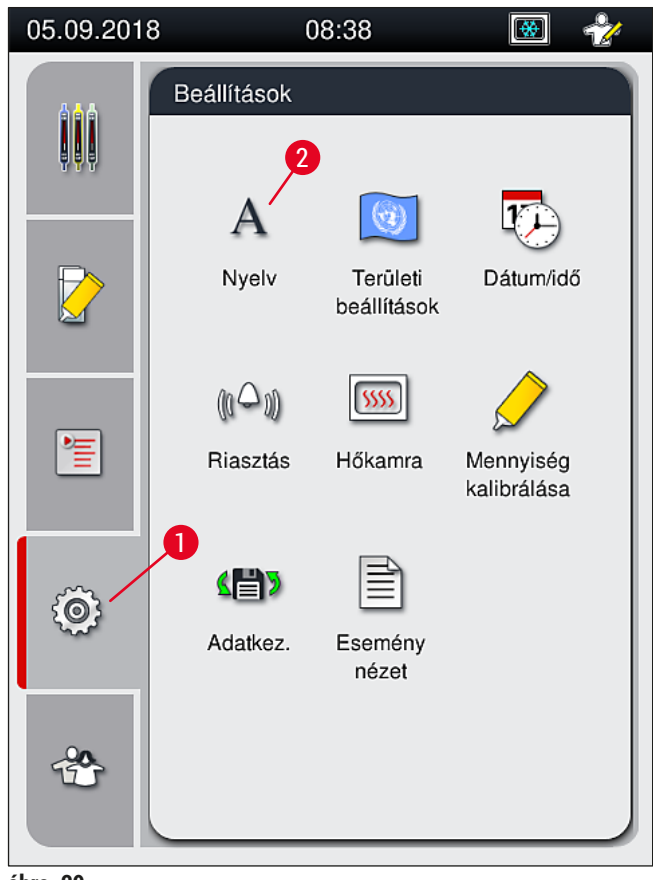

<span id="page-50-0"></span>**ábra 29** 

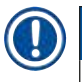

#### **Megjegyzés**

Az egyes almenüket az alábbi fejezetekben ismertetjük.

### **5.8.1 Nyelvi beállítások**

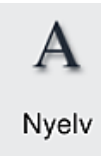

Szükséges felhasználói szint: Általános jogosultságú felhasználó, rendszergazda

- A nyelvi beállítások menü a Nyelv (→ ábra 29-2) szimbólum megnyomásával nyitható meg. Ebben a menüben áttekinthetők a berendezésre telepített nyelvek, valamint lehetőség van a kívánt kijelzési nyelv kiválasztására.
	- Válassza ki a kívánt nyelvet, majd megerősítésként érintse meg a **Mentés** gombot.
	- A képernyő kijelzései, információs üzenetei és címkéi azonnal átváltanak az aktuálisan beállított nyelvre.

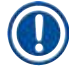

# **Megjegyzés**

A rendszergazdák és a Leica szerviztechnikusok az Importálás funkcióval további nyelveket is feltölthetnek (ha vannak ilyenek) ( $\rightarrow$  o. 62 [– 5.8.7 Adatkezelés\)](#page-61-0).

#### **5.8.2 Területi beállítások**

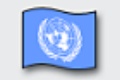

Szükséges felhasználói szint: Általános jogosultságú felhasználó, rendszergazda Az alapbeállítások ebben a menüben adhatók meg.

Területi beállítások

#### **Dátumformátum:**

- A dátumformátum  $(\rightarrow$  ábra  $30$ -1) a rádiógombok kiválasztásával a nemzetközi, az ISO és az USA formátum között váltható ( $\rightarrow$  ábra 30-2).
- Az aktív beállítást piros körvonal jelöli ( $\rightarrow$  ábra 30-2).

#### **Időformátum:**

- Az időkijelzés formátuma 24 órás és 12 órás (a.m. = délelőtt/p.m. = délután) kijelzés között változtatható a csúszka segítségével ( $\rightarrow$  ábra 30-3).
- A **Mentés** (→ [ábra 30‑](#page-52-0)5) gombot megnyomva mentse a beállításokat.
- Ha nem akarja a beállításokat alkalmazni, nyomja meg a **Vissza** (→ [ábra 30‑4\)](#page-52-0) gombot, és a rendszer visszavált az előző menüre.

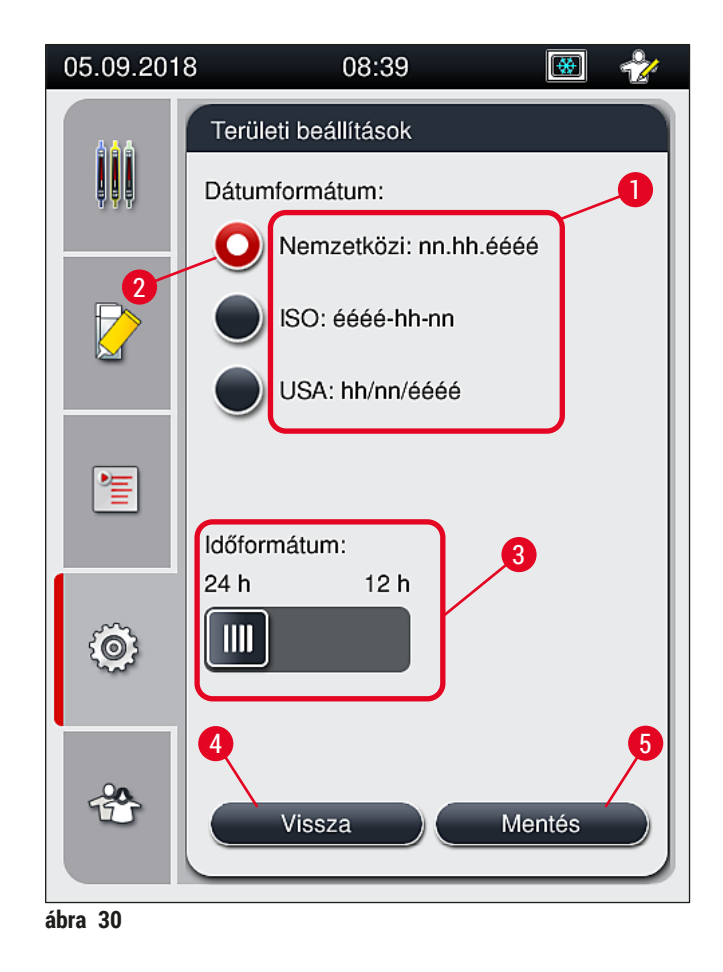

#### **5.8.3 Dátum és időpont**

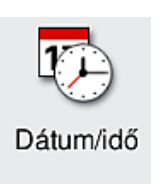

<span id="page-52-0"></span>Szükséges felhasználói szint: Általános jogosultságú felhasználó, rendszergazda

Az aktuális dátum ( $\rightarrow$  ábra  $31-1$ ) és időpont ( $\rightarrow$  ábra  $31-2$ ) ebben a menüben, az egyes tárcsák elforgatásával állítható be.

- A **Mentés** (→ [ábra 31‑4\)](#page-53-0) gombot megnyomva mentse a beállításokat.
- Ha nem akarja a beállításokat alkalmazni, nyomja meg a **Vissza** (→ [ábra 31‑3\)](#page-53-0) gombot, és a rendszer visszavált az előző menüre.

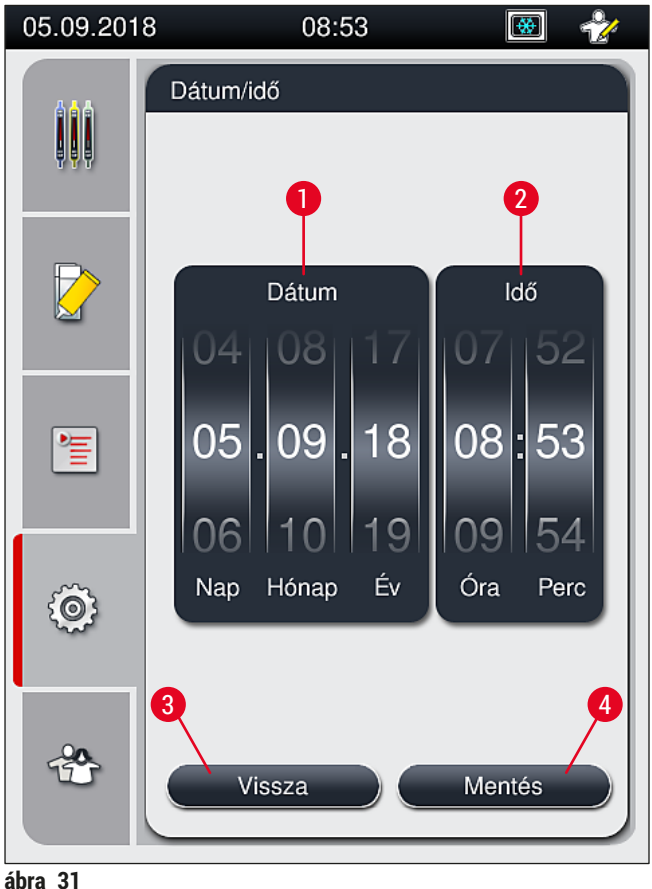

<span id="page-53-0"></span>

# **Megjegyzés**

12 órás kijelzés esetén a megfelelő beállítás érdekében az óra tárcsa alatt a délelőtt (a.m.) és a délután (p.m.) jelzése is látható.

A dátum és időpont nem térhet el 24 órával többel a gyárilag beállított rendszeridőtől.

#### **5.8.4 Menü a riasztási hangjelzésekhez – hiba- és egyéb hangjelzések**

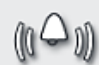

Szükséges felhasználói szint: Általános jogosultságú felhasználó, rendszergazda

Ebben a menüben lehet a hangjelzéseket és a hibajelzések hangját beállítani, valamint ezek hangerejét megadni és működését tesztelni.

Riasztás

A menü megnyitása után megjelennek a riasztások és hibajelzések aktuális beállításai.

# **Figyelmeztetés**

A berendezés elindítása után hibajelzés hallható. Ha ez nem szólal meg, akkor a berendezés nem működtethető. Ez a minták és a felhasználó védelmét szolgálja. Ilyen esetben vegye fel a kapcsolatot az illetékes Leica szervizzel.

 $\sqrt{N}$ 

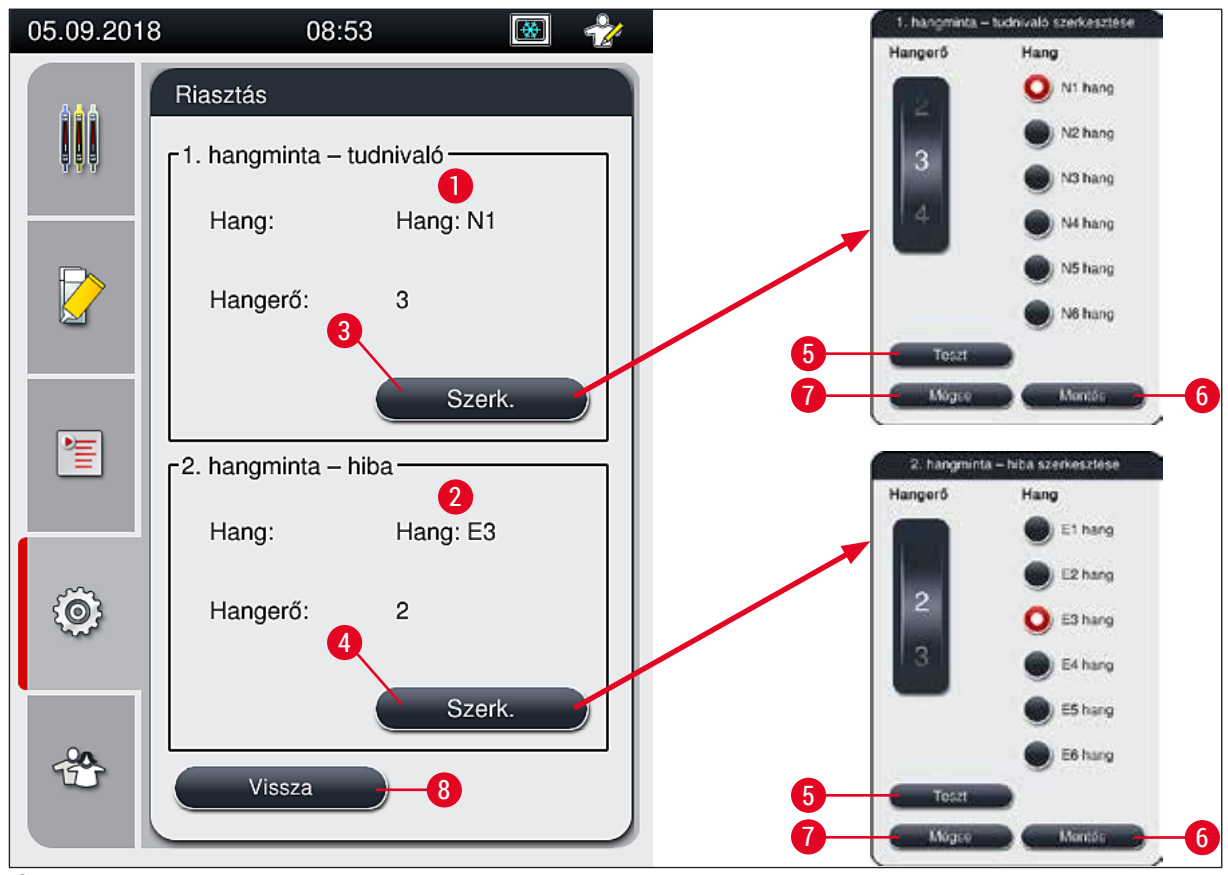

<span id="page-54-0"></span>**ábra 32** 

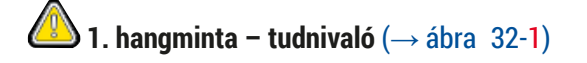

Ha a képernyőn figyelmeztetések vagy értesítések jelennek meg, akkor hangjelzés hallható. Ehhez egy 6 elemű listából választhat hangmintát. A beállítások módosításához nyomja meg a **Szerkesztés** (→ [ábra 32‑3\)](#page-54-0) gombot. A **Teszt** (→ [ábra 32‑](#page-54-0)5) gombot megnyomva a kiválasztott hang meghallgatható. A hangerő a tárcsával állítható be (0–9).

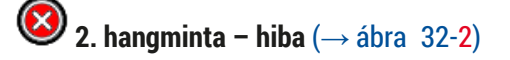

#### **Figyelmeztetés**

Л

A felhasználónak hallótávolságban kell maradnia annak érdekében, hogy a készülék üzemzavarai esetén azonnal reagálni tudjon.

Hibajelző hang akkor hallható, ha a képernyőn hibaüzenet jelenik meg. Ez a felhasználó azonnali beavatkozását igényli. A beállítások módosításához nyomja meg a <u>Szerkesztés</u> (→ ábra 32-4) gombot.

- A hibajelző hang hangerejét a **Hangerő** tárcsával állíthatja be. A különböző riasztási típusokhoz hatféle hang áll rendelkezésre. A Teszt (→ ábra 32-5) gombot megnyomva a kiválasztott hang meghallgatható.
- A hangerő a tárcsával fokozatosan beállítható.

# **Megjegyzés**

A hibajelzés hangjai nem tilthatók le. A minimálisan beállítható hangerő 2. A maximális érték 9.

- A **Mentés** (→ [ábra 32‑](#page-54-0)6) gombot megnyomva mentse a beállításokat. A **Mégse** (→ [ábra 32‑7\)](#page-54-0) gombot megnyomva az ablak az elvégzett beállítások alkalmazása nélkül bezáródik.
- A **Vissza** (→ [ábra 32‑8\)](#page-54-0) gombot megnyomva a rendszer visszavált a **Beállítások** menüre.

#### **5.8.5 A hőkamra beállításai**

Szükséges felhasználói szint: Általános jogosultságú felhasználó, rendszergazda

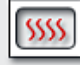

A hőkamra működési módia a hőkamra beállítások menüben ( $\rightarrow$  ábra  $\overline{33}$ ) határozható meg. A menü megnyitása után a hőkamra aktuális beállításai jelennek meg.

Hőkamra

# **Megjegyzés**

- A berendezés elindításakor a hőkamra alapesetben engedélyezve van, a **Hőkamrás lépés kihagyása**  $(\rightarrow$  ábra 33-3) jelölőnégyzet pedig nincs bejelölve.
- A hőkamra kb. 35 °C-os hőmérsékletre fűtődik fel. Amint egy racken végrehajtásra kerül a lefedés, a hőkamra tovább melegszik kb. 40 °C-ra. Az állapotjelző sávon a felfűtés állapot ( $\rightarrow$  ábra 20-8) üzemkész állapotra (→ ábra 20-9) vált át.
- A feldolgozás befejezése után a hőkamra a fedőlemezzel ellátott tárgylemezt kb. 5 percig szárítja. A hőkamrás lépés befejeződése után a rögzítő közeg még nem teljesen száraz. A fedőlemez elcsúszásának megelőzése érdekében a rackből való kivételkor óvatosan kezelje a tárgylemezeket.
- A hőkamra beállított hőmérséklete (maximum 40 °C) és a fedőlemezzel ellátott tárgylemez hőkamrában való tartózkodási ideje gyárilag be van állítva és a felhasználó által nem módosítható.
- A hőkamra felfűtése 4 percet vesz igénybe.

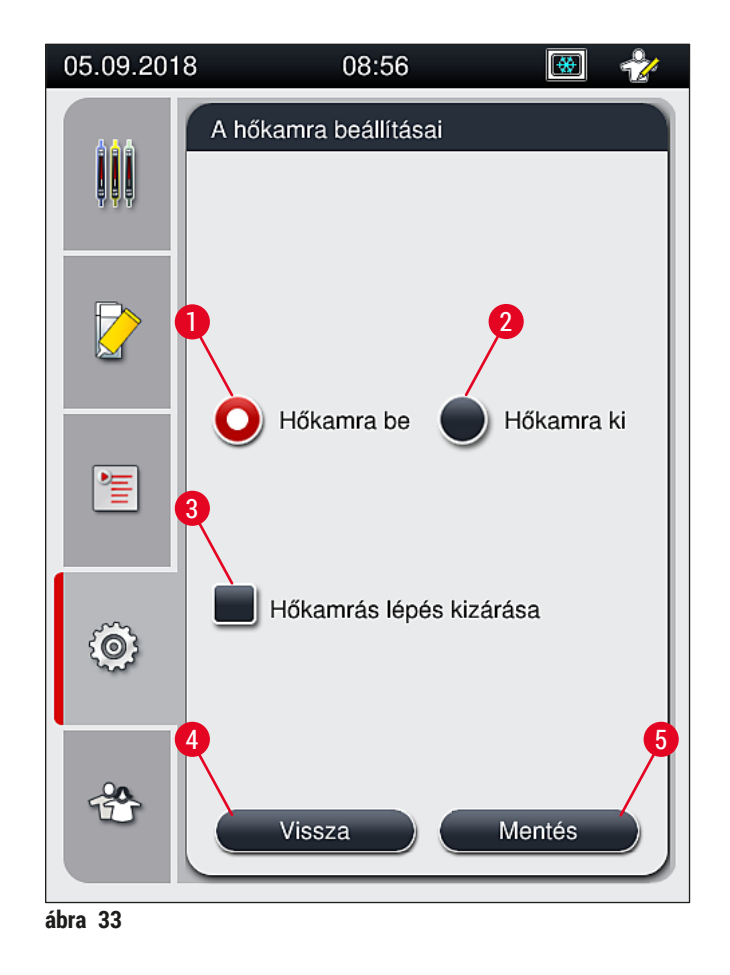

# A hőkamra kikapcsolása

- <span id="page-56-0"></span>1. A hőkamra kikapcsolásához nyomja meg a **Hőkamra ki** (→ [ábra 33‑](#page-56-0)2) gombot.
- 2. A hőkamra kikapcsolt állapotát a gomb  $(\rightarrow$  ábra 33-2) piros/fehér színe jelzi.
- 3. A **Mentés** (→ [ábra 33‑](#page-56-0)5) gombot megnyomva mentse a kikapcsolást.
- 4. Olvassa el a megjelenő üzeneteket ( $\rightarrow$  ábra 34-1) és ( $\rightarrow$  ábra 34-2), majd nyugtázza mindkettőt az **OK** gombbal.
- 5. Ha nem akarja a beállításokat alkalmazni, nyomja meg a <u>Vissza</u> (→ ábra 33-4) gombot, és a rendszer a módosítások mentése nélkül visszavált az előző menüre.

<span id="page-56-1"></span>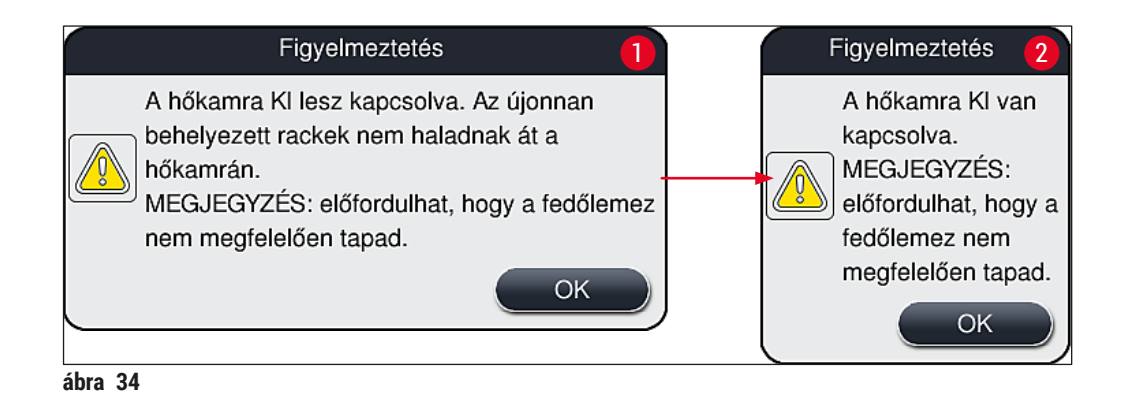

# **Megjegyzés**

- Ha a hőkamra ki van kapcsolva, akkor a tárgylemezek nem szállítódnak a hőkamrába a lefedésük után. Ilyenkor ehelyett közvetlenül a kimeneti fiókba kerülnek.
- A feldolgozás kb. 5 perccel rövidebb ideig tart.

#### **Figyelmeztetés**   $\sqrt{N}$

A hőkamra kikapcsolásakor a kikapcsolás a **Mentés** gomb megnyomása után azonnal megtörténik. A korábban használt és még feldolgozás alatt álló rackek a hőkamrás lépésül során a lassan kihűlő hőkamrába kerülnek. Emiatt a szárítás kevésbé lesz hatékony és a tárgylemezek rackből való kivételekor még óvatosabban kell eljárni.

### A hőkamra bekapcsolása

- 1. A hőkamra bekapcsolásához nyomja meg a **Hőkamra be** (→ [ábra 33‑1\)](#page-56-0) gombot.
- 2. A hőkamra bekapcsolt állapotát a gomb ( $\rightarrow$  ábra 33-1) piros/fehér színe jelzi.
- 3. Alkalmazza a bekapcsolást a Mentés (→ ábra 33-5) (→ ábra 35) gomb megnyomásával, majd olvassa el a megjelenő információs üzenetet és nyugtázza az **OK** gombbal.

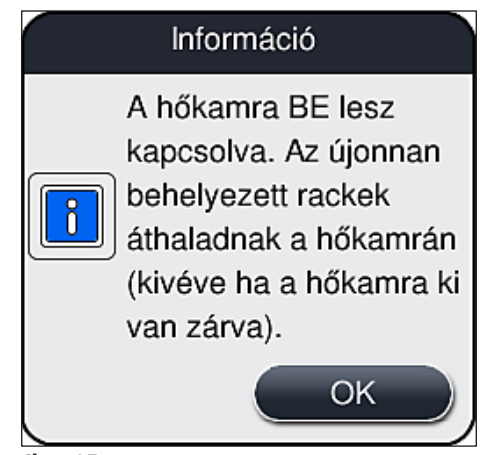

<span id="page-57-0"></span>**ábra 35** 

# **Figyelmeztetés**

Ne feledje, hogy a hőkamra a visszakapcsolása után 4 perc felfűtési időt igényel. Emiatt a szárítás kevésbé lesz hatékony az első rackeknél és ilyenkor a tárgylemezek rackből való kivételekor még óvatosabban kell eljárni.

### **A hőkamrás lépés kihagyása**

- L Szükség esetén a hőkamrás lépés kihagyható a feldolgozás végén. Ilyen esetben a hőkamra bekapcsolva marad, és szükség esetén a hőkamrás lépés visszaaktiválásával azonnal használatba vehető. A fűtési fázis kimarad.
- 1. A hőkamrás lépés kihagyásához érintse meg a **Hőkamrás lépés kihagyása** (→ [ábra 33‑3\)](#page-56-0) jelölőnégyzetet.
- 2. A hőkamrás lépés kihagyását a jelölőnégyzet ( $\rightarrow$  ábra 33-3) piros színe jelzi és a benne lévő X jel jelzi.
- 3. Alkalmazza a beállítást a **Mentés** (→ [ábra 33‑](#page-56-0)5) (→ [ábra 36\)](#page-58-0) gomb megnyomásával, majd olvassa el a megjelenő információs üzenetet és nyugtázza az **OK** gombbal.

<span id="page-58-0"></span>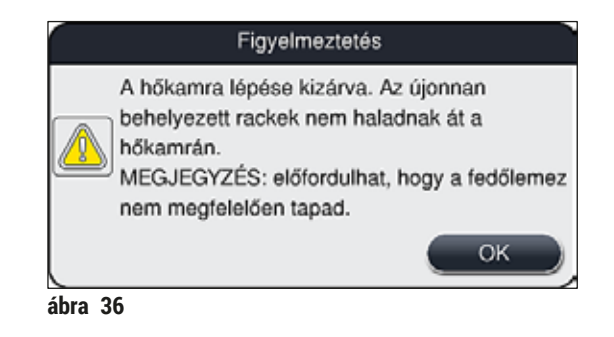

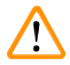

#### **Figyelmeztetés**

A hőkamrás lépés kihagyása miatt a szárítás kevésbé lesz hatékony és a tárgylemezek rackből való kivételekor még óvatosabban kell eljárni.

#### **A hőkamrás lépés beillesztése a feldolgozási folyamatba**

- 1. A hőkamrás lépés engedélyezéséhez érintse meg a **Hőkamrás lépés kihagyása** (→ [ábra 33‑3\)](#page-56-0) jelölőnégyzetet.
- 2. Ha a hőkamrás lépés engedélyezve van, akkor a jelölőnégyzet (→ ábra 33-3) nincs bejelölve.
- 3. Alkalmazza a beállítást a <u>Mentés</u> (→ ábra 33-5) (→ ábra 37) gomb megnyomásával, majd olvassa el a megjelenő információs üzenetet és nyugtázza az **OK** gombbal.

<span id="page-58-1"></span>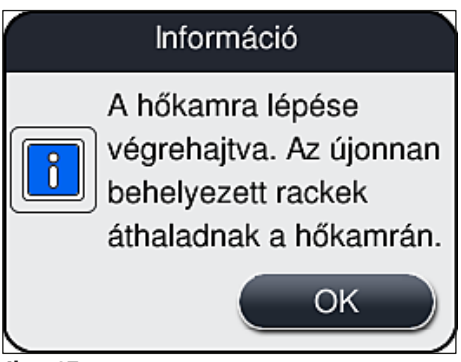

**ábra 37** 

# **Megjegyzés**

- A funkció csak azokra a rackekre lesz érvényes, amelyeket a **Mentés** gomb megnyomása után helyeztek be a berendezésbe.
- A teljes feldolgozási idő a hőkamrás lépés időtartamával (kb. 5 perc) meghosszabbodik.

A hőkamra aktuális állapota az állapotsávon megjelenik ( $\rightarrow$  ábra 20):

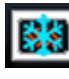

A hőkamra fűtési fázisban van

A hőkamra engedélyezve van és üzemkész

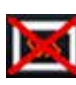

A hőkamra le van tiltva

### **5.8.6 Mennyiség kalibrálása**

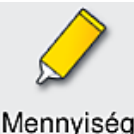

kalibrálása

Szükséges felhasználói szint: Rendszergazda

A tárgylemezre felvitt rögzítő közeg felhordási mennyisége a **rendszergazdák** által a **Mennyiség kalibrálása** menüben hozzáigazítható a környezeti viszonyokhoz.

Az alkalmazott rögzítő közeg tulajdonságai a környezeti viszonyok függvényében változhatnak. Így például a viszkozitása eltérő hőmérsékleteken megváltozhat. Ha a rögzítő közeget alacsonyabb hőmérsékleten tárolják és hideg állapotban teszik be a berendezésbe használatra, akkor a viszkozitása "sűrűbb" (nagyobb) lesz, mintha már elérte volna a szobahőmérsékletet. A viszkozitás közvetlenül kihat a rögzítő közeg tárgylemezre való felhordási mennyiségére.

Ha a felhordásai mennyiség a lefedés során annyira eltér, hogy a felhasználó minőségromlástól tart, akkor a felhordott mennyiséget a **Mennyiség kalibrálása** menüben a két lefedési útra külön-külön be lehet állítani. A paraméterkészletben definiált felhordási mennyiség változatlan marad.

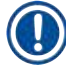

# **Megjegyzés**

A felhordási mennyiség beállításához a jelszóval védett **Rendszergazda mód** szükséges. Emellett a beállítás csak akkor lehetséges, ha nincs feldolgozás folyamatban, és nincs egy rack sem a berendezésben.

#### A felhordási mennyiség beállítása **rendszergazdaként**

- 1. Nyissa meg a **Beállítások** menüt (→ [ábra 29‑1\)](#page-50-0), majd nyomja meg a **Mennyiség kalibrálása** gombot.
- 2. A felhordási mennyiséget a megfelelő tárcsa (→ [ábra 38‑](#page-60-0)2) elforgatásával állíthatja be az **L1** és az **L2** (→ [ábra 38‑1\)](#page-60-0) lefedési útnál.

#### **Megjegyzés**

A negatív értékek (–1 és –5 között) esetén a felhordási mennyiség fokozatosan csökken a kiválasztott lefedési útnál, míg pozitív értékek (1 és 5 között) esetén fokozatosan nő a felhordási mennyiség.

- 3. A beállított értékek alkalmazásához nyomja meg a **Mentés** (→ [ábra 38‑3\)](#page-60-0) gombot a megfelelő lefedési útnál (**L1** vagy **L2**).
- 4. Ügyeljen az ezután megjelenő üzenetre, majd nyugtázza az **OK** (→ [ábra 38‑4\)](#page-60-0) gomb megnyomásával.
- 5. A menüből a (→ [ábra 38‑](#page-60-0)5) **Vissza** gomb megnyomásával léphet ki.
- 6. A beállítások elvetéséhez ne nyomja meg a **Mentés** (→ [ábra 38‑3\)](#page-60-0) gombot, helyette rögtön a **Vissza** (→ [ábra 38‑](#page-60-0)5) gombot nyomja meg és lépjen ki mentés nélkül a menüből.

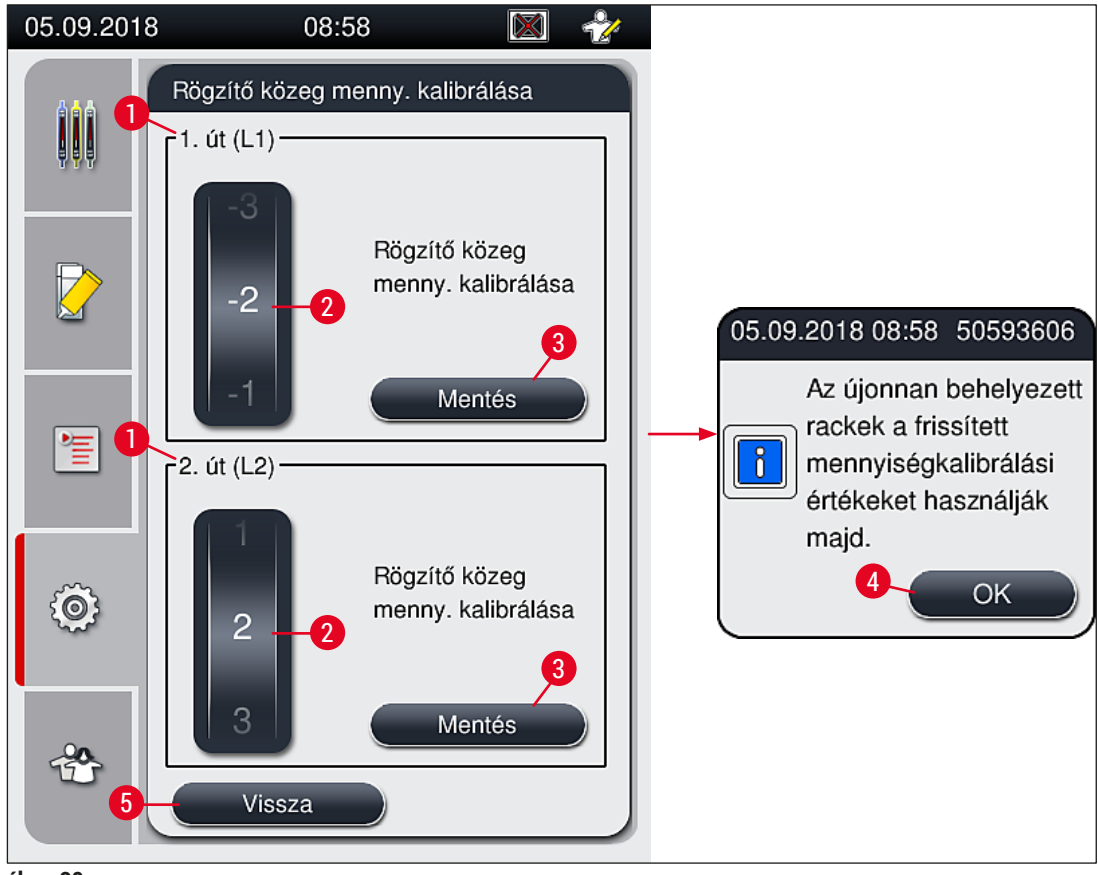

<span id="page-60-0"></span>**ábra 38** 

#### **5.8.7 Adatkezelés**

<span id="page-61-0"></span>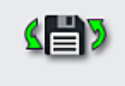

Adatkez.

Szükséges felhasználói szint: Általános jogosultságú felhasználó, rendszergazda

- Az általános jogosultságú felhasználók végrehajthatják a **Felhasználó export** (→ [ábra 39‑1\)](#page-61-1) és a **Szolgáltatás export** (→ [ábra 39‑](#page-61-1)2) funkciókat.
	- Az **Importálás** (→ [ábra 39‑3\)](#page-61-1) és a **Szoftverfrissítés** (→ [ábra 39‑4\)](#page-61-1) funkciókat csak rendszergazdák hajthatják végre.

Ebben a menüben exportálható az eseménynapló (naplófájlok). Bármilyen exportáláshoz vagy importáláshoz a berendezés elülső oldalán lévő USB-aljzatba  $(\rightarrow$  ábra 1-7) egy USB-sticket kell csatlakoztatni.

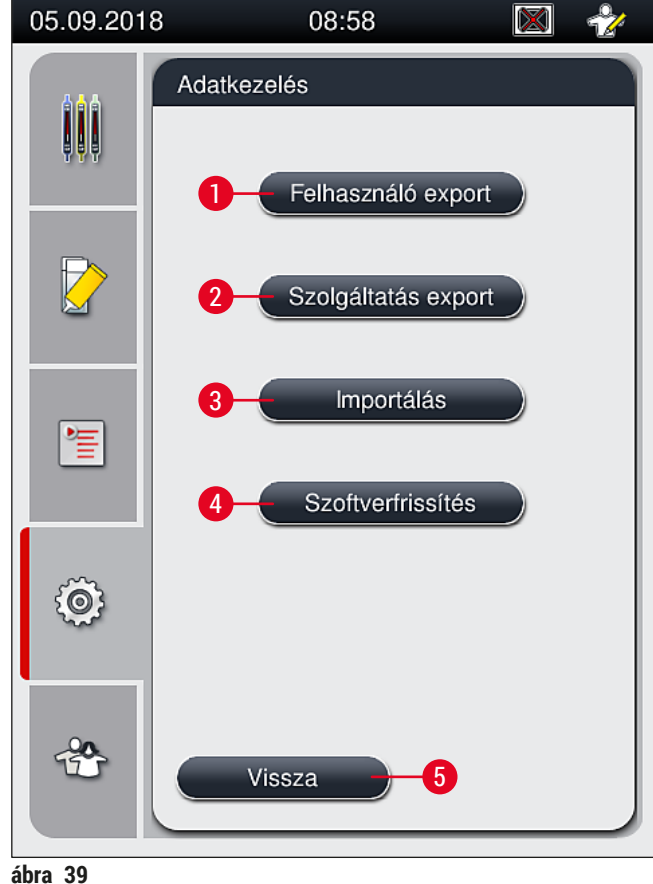

<span id="page-61-1"></span>

 $\mathbf{I}$ 

# **Megjegyzés**

- A **Felhasználó export**, a **Szolgáltatás exportálása**, az **Importálás** és a **Szoftverfrissítés** funkciók csak a berendezés készenléti üzemmódjában és akkor hajthatók végre, ha egy rack sincs a berendezésben. Emellett a betöltő és a kimeneti fiók legyen zárva.
- Az USB-stick FAT32 rendszerre legyen formázva.

#### **Felhasználó exportálása** (→ [ábra 39‑1\)](#page-61-1)

A **Felhasználó exportálása** funkcióval a csatlakoztatott USB-stickre a következő adatokat lehet menteni  $(\rightarrow \text{ábra} 1-7)$ :

- egy, az elmúlt 30 nap eseménynaplójából, valamint a CSV formátumú CMS-adatokból készült **zip** fájlt,
- egy titkosított **lpkg** fájlt, mely tartalmazza a felhasználó által definiált valamennyi paraméterkészletet és fogyóanyag listát.

# **Megjegyzés**

A titkosított **lpkg** fájl a felhasználó által nem nyitható és tekinthető meg.

- 1. A **Felhasználó exportálása** gomb megnyomása után az adatok exportálódnak a csatlakoztatott USB-stickre.
- 2. Az adatok exportálása során a **Felhasználói adatok exportálása folyamatban...** információs üzenet jelenik meg.
- A **Sikeres exportálás** információs üzenet azt jelzi, hogy a felhasználói adatok átvitele befejeződött, és az USB-stick biztonságosan eltávolítható. Az üzenet az **OK** gomb megnyomásával zárható be.

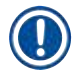

### **Megjegyzés**

Ha a **Sikertelen exportálás** üzenet jelenik meg, akkor hiba történt (pl. túl korán távolította el az USBsticket). Ilyen esetben az exportálást meg kell ismételni.

#### **Szolgáltatás exportálása** (→ [ábra 39‑](#page-61-1)2)

A **Szolgáltatás exportálása** funkcióval a csatlakoztatott USB-stickre **lpkg** fájlok menthetők (→ [ábra 1‑7\)](#page-21-0).

A titkosított **lpkg** fájl előre meghatározott számú eseményt tartalmaz az eseménynaplóból, valamint a következő adatokat foglalja magába:

- CMS információk,
- a felhasználó által definiált paraméterkészletek,
- a fogyóanyagokkal kapcsolatos adatok,
- kiegészítő, szolgáltatásspecifikus adatok.

**Megjegyzés** 

Az adatok titkosítva kerülnek tárolásra és csak a Leica szerviztechnikusai által dekódolhatók.

- A **Szolgáltatás exportálása** gomb megnyomása után megjelenik egy választómenü, ahol a felhasználó kiválaszthatja az exportálni kívánt rekordok számát (5, 10, 15 vagy 30 nap).
- Megerősítésként nyomja meg az **OK** gombot.
- Az adatok exportálása során a **Szerviz adatok exportálása folyamatban...** információs üzenet jelenik meg.
- A **Sikeres exportálás** információs üzenet azt jelzi, hogy a felhasználói adatok átvitele befejeződött, és az USB-stick biztonságosan eltávolítható.
- Ha a **Sikertelen exportálás** üzenet jelenik meg, akkor hiba történt (pl. túl korán távolította el az USBsticket). Ilyen esetben az exportálást meg kell ismételni.

### **Importálás** (→ [ábra 39‑3\)](#page-61-1)

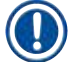

# **Megjegyzés**

Az importáláshoz a jelszóval védett **Rendszergazda mód** szükséges.

- L A funkció lehetővé teszi nyelvi csomag importálását a csatlakoztatott USB-stickről.
- 1. Ehhez csatlakoztassa az USB-sticket a berendezés elülső oldalán található két USB-aljzat egyikébe.
- 2. Ezután válassza ki az **Importálás** funkciót. A rendszer beolvassa az adatokat.

### Szoftverfrissítés (→ ábra 39-4)

Szoftverfrissítéseket **rendszergazdák** vagy a Leica által erre feljogosított szerviztechnikusok végezhetnek.

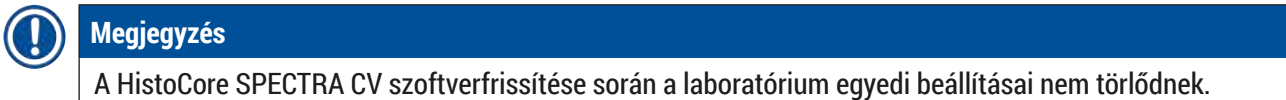

#### **5.8.8 Esemény nézet**

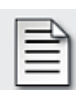

Szükséges felhasználói szint: Általános jogosultságú felhasználó, rendszergazda

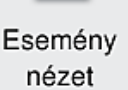

Minden olyan napról, amikor a berendezés be van kapcsolva, egy különálló naplófájl jön létre. Ez a fájl a **DailyRunLog** fájl **Esemény nézet** menüben történő kiválasztásával hívható meg ( $\rightarrow$  ábra 40).

Az **Esemény megtekintése** menüben kiválaszthat egy eseménynaplót (→ [ábra 40\)](#page-64-0) a rendelkezésre álló naplók listájából (→ [ábra 40‑1\)](#page-64-0), és a **Megnyitás** (→ [ábra 40‑](#page-64-0)2) gomb megnyomásával előhívhatja.

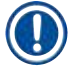

# **Megjegyzés**

A fájlnévhez a könnyebb rendszerezés érdekében hozzáadódik az ISO formátumú létrehozási dátum. A fájl a beállított nyelven jön létre.

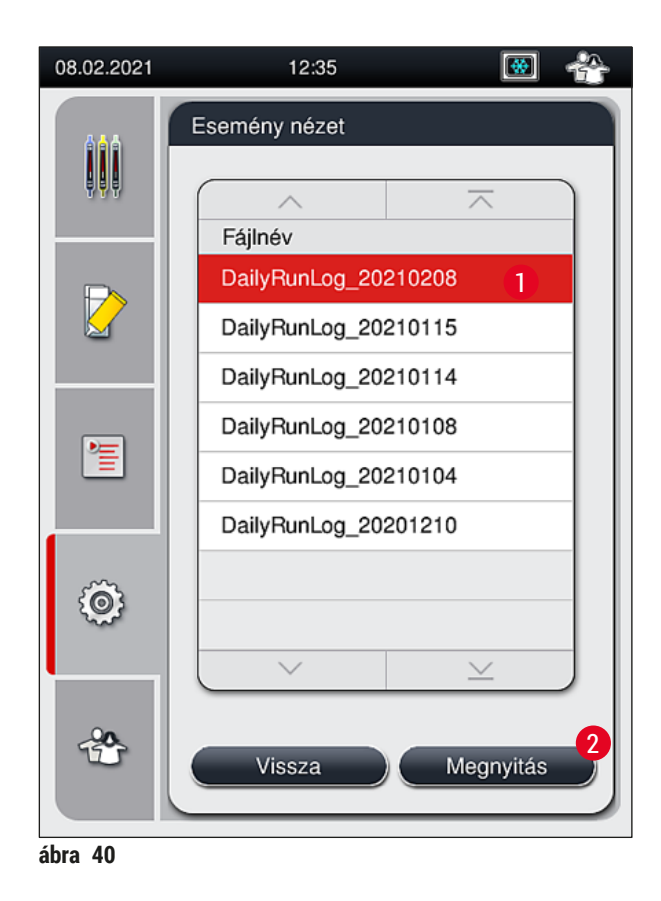

- <span id="page-64-0"></span>• Minden bejegyzés **időbélyegzővel** (→ [ábra 41‑1\)](#page-65-0) kezdődik, mely jelzi a bejegyzés létrehozásának dátumát és időpontját.
- Az esemény nézet címsorában megjelenik a sorozatszám is  $(\rightarrow$  ábra 41-3), valamint a HistoCore SPECTRA CV ( $\rightarrow$  ábra 41-2) berendezésre telepített szoftver aktuális verziója .
- A listát és a naplófájlt a nyílgombokkal görgetheti felfelé és lefelé ( $\rightarrow$  ábra 41-4).
- A balra nyíl megnyomásával az esemény nézetben oldalanként lapozhat.
- A jobbra nyíl megnyomásakor az esemény nézet elejére vagy végére jut.
- Az **Eseménymegtekintő** alkalmazásban szereplő bejegyzések különböző színnel ki vannak emelve annak érdekében, hogy a felhasználó egyszerűen azonosíthassa a kritikus üzeneteket. Ha a listában egy bejegyzésre koppint, a kijelzőn megjelenik a megfelelő üzenet.

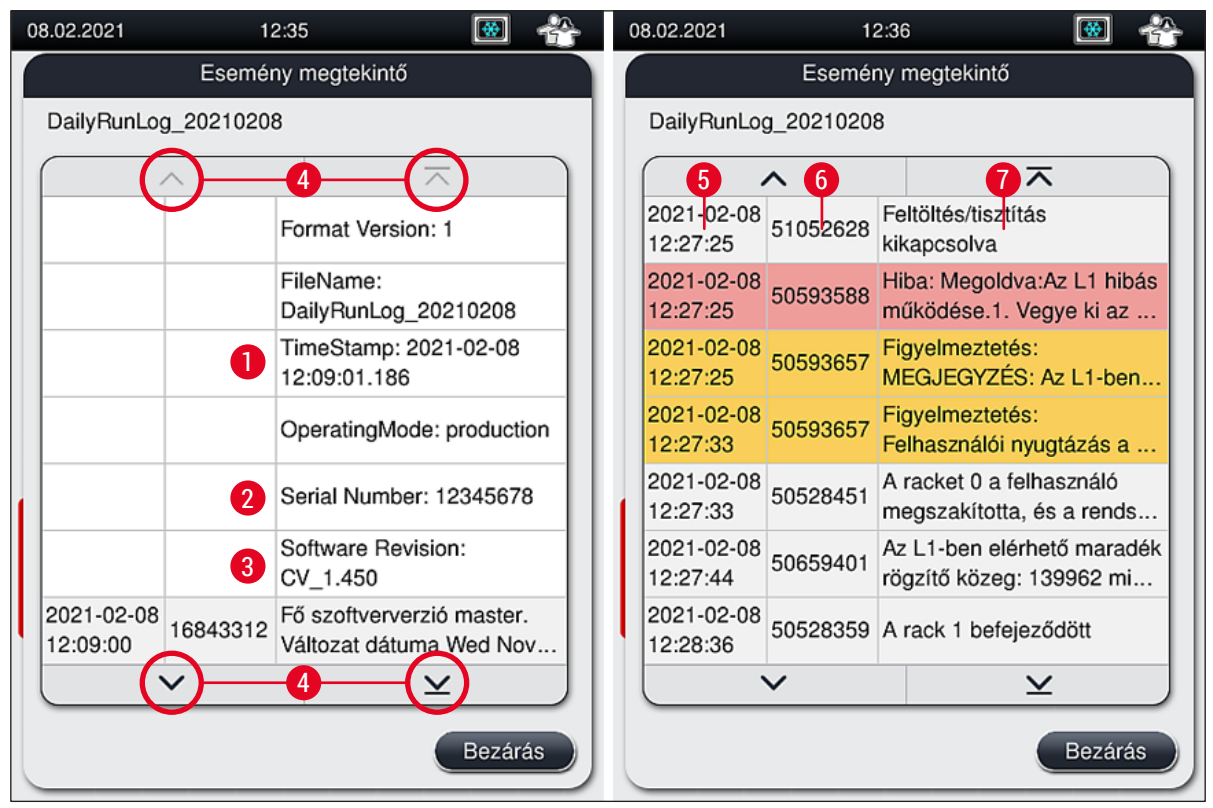

<span id="page-65-0"></span>**ábra 41** 

- **1+5** Időbélyegző **4** Nyílgombok
- **2** Sorozatszám **6**
- **3** A telepített szoftver verziója **7**

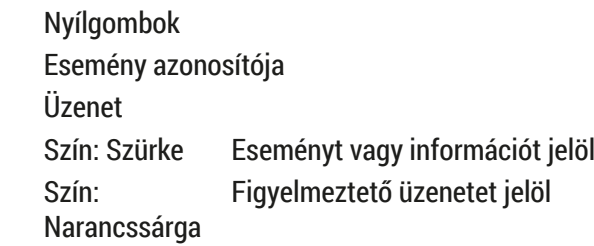

Szín: Piros Hibaüzenetet jelöl

### **5.9 Paraméter beállítások**

# **Megjegyzés**

- A paraméter készlet menü  $(\rightarrow$  ábra 42) lehetővé teszi a felhasználónak új paraméterkészlet létrehozását, a meglévő módosítását vagy a paraméterkészlethez rack fogantyú szín hozzáadását. Egy paraméterkészlet létrehozása vagy módosítása **Rendszergazda** felhasználói állapotot igényel, és csak akkor hajtható végre, ha a berendezés nem üzemel és nincs benne egy rack sem.
- **Felhasználó** módban a paraméterkészletek csupán megjeleníthetők.

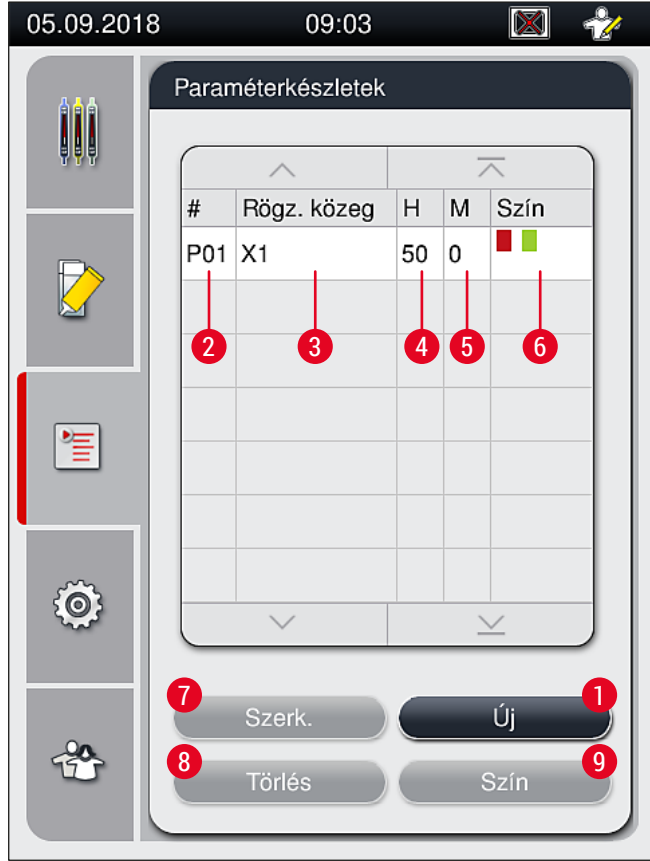

<span id="page-66-0"></span>**ábra 42** 

- 
- 
- **3** A használt rögzítő közeg **8** Paraméterkészlet törlése
- 
- **5** Felhordási mennyiség
- **1** Új paraméterkészlet létrehozása **6** A rack fogantyú hozzárendelt színe(i)
- **2** A paraméterkészlet száma **7** Paraméterkészlet szerkesztése
	-
- **4** A fedőlemezek hossza **9** A paraméterkészlethez hozzárendelt szín

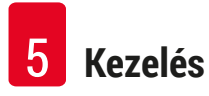

#### **5.9.1 Új paraméterkészlet létrehozása**

- 1. Új paraméterkészlet létrehozásához a paraméterkészlet menüben nyomja meg az **Új**  $(\rightarrow$  ábra 42-1) gombot.
- 2. Az ekkor megnyíló menüben elvégezheti a felhordási mennyiség beállítását (max. 5/min. –5)  $(\rightarrow$  o. 72 [– 5.9.5 A felhordási mennyiség beállítása\)](#page-71-0). Ehhez állítsa be a kívánt mennyiséget a tárcsa elforgatásával ( $\rightarrow$  ábra 43-1).
- 3. Végezetül érintse meg a **Mentés** gombot (→ [ábra 43‑](#page-67-0)2).
- Az újonnan létrehozott paraméterkészlet ekkor mentésre kerül, és kiválasztható lesz a paraméterkészlet menüben ( $\rightarrow$  ábra 42).
- L A paraméterkészlet elvetéséhez nyomja meg a **Mégse** (→ [ábra 43‑3\)](#page-67-0) gombot.

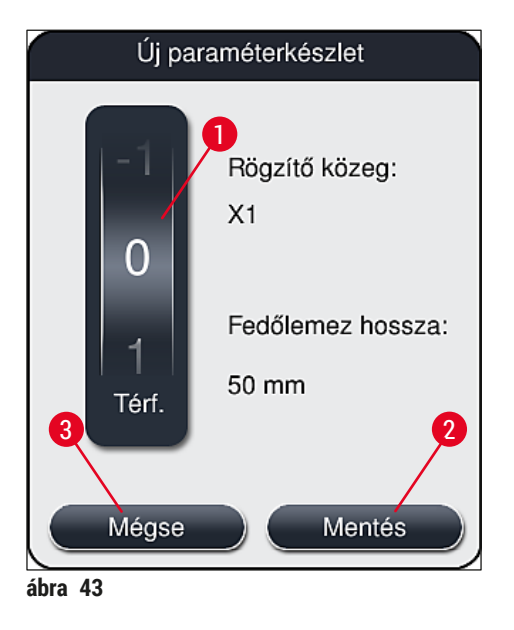

**5.9.2 Paraméterkészlet hozzárendelése egy rackfogantyú színhez**

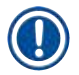

#### <span id="page-67-1"></span><span id="page-67-0"></span>**Megjegyzés**

Minden egyes paraméterkészlethez egy vagy több rackfogantyú szín is hozzárendelhető. Ennek elvégzéséhez **Rendszergazda** felhasználói állapot szükséges.

- 1. A paraméterkészlet menüben ( $\rightarrow$  ábra 44) érintse meg a megfelelő bejegyzést annak a paraméternek a kiválasztásához, amelyhez a rackfogantyú színt hozzá kívánja rendelni  $(\rightarrow$ ábra 44-1).
- 2. A <u>Szín</u> (→ ábra 44-2) gomb megnyomásakor megjelenik a választómező (→ ábra 45), ahol a kiválasztott paraméterkészlethez hozzárendelheti a megfelelő rackfogantyú színt.

# **Megjegyzés**

Munkaállomásként való üzemeltetéskor paraméterkészlet létrehozásakor az alábbiakat kell figyelembe venni:

• Ha a tárgylemezeket olyan programmal dolgozzák fel a HistoCore SPECTRA ST egységben, amelyhez egy saját szín (pl. a zöld) van hozzárendelve, akkor a felhasználónak ügyelnie kell arra, hogy a HistoCore SPECTRA CV számára létrehozott és betölthető paraméterkészlethez ugyanez a szín legyen hozzárendelve.

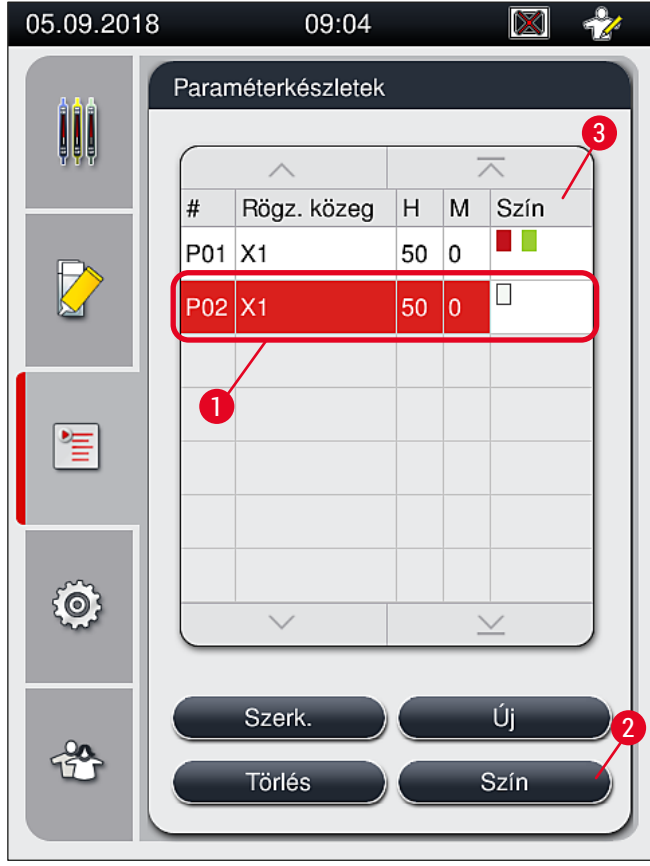

<span id="page-68-0"></span>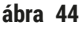

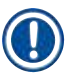

# **Megjegyzés**

- Az elérhető színek az ábrán láthatók:  $(\rightarrow$  ábra 45). Ha a színmezőben rövidítés is szerepel, akkor az a szín már hozzá van rendelve egy paraméterkészlethez.
- Ha egy már hozzárendelt színt választ ki, akkor megjelenik egy párbeszédpanel, ami arról tájékoztat, hogy a meglévő hozzárendelés megszűnik. Ez az **OK** gombbal erősíthető meg, illetve a **Mégse** gombbal vethető el.
- 3. Az áttekintésben (→ ábra 45-1) válasszon ki egy olyan színt, ami még nincs hozzárendelve.
- 4. A **Mentés** (→ [ábra 45‑](#page-69-0)2) gombbal tudja a szín hozzárendelését menteni és a párbeszédpanelt bezárni.
	- A kiválasztott szín ekkor megjelenik a paraméterkészlet listában.
	- L A **Mégse** (→ [ábra 45‑3\)](#page-69-0) gombot választva a párbeszédpanel a beállítás mentése nélkül bezáródik.

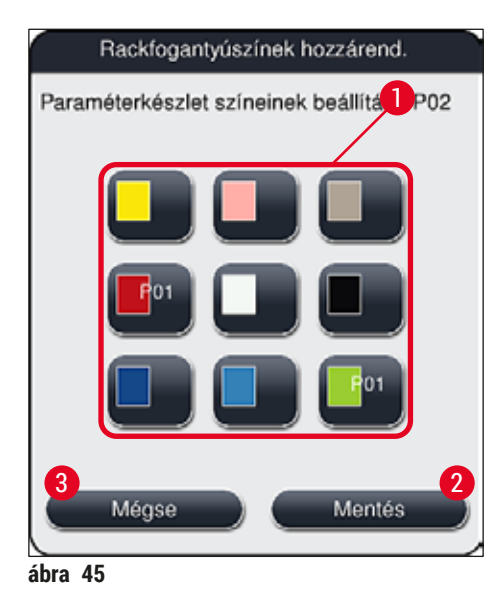

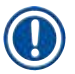

# <span id="page-69-0"></span>**Megjegyzés**

A fehér szín egy helyettesítő szín. Amikor a fehér fogantyúval ellátott racket teszi be, megjelenik egy kiválasztási ablak, ahol egyedi paraméterkészletet rendelhet hozzá a fehér fogantyúhoz. A fehér szín paraméterkészlethez való hozzárendelésekor a korábban ehhez a paraméterkészlethez rendelt színek hozzárendelése törlődik.

#### **5.9.3 A rögzítő közeg tulajdonságai**

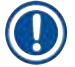

# **Megjegyzés**

A Leica jóváhagyott rögzítő közeget kínál a HistoCore SPECTRA CV számára. Ez a felhasználónak az alábbi előnyöket nyújtja:

- A rögzítő közeg könnyű kezelése és érintésmentes betöltése/cseréje
- Alacsony hibaarány
- Zárt rendszer
- A releváns adatok (megjelölés, tételszám, a hátralévő lefedési műveletek száma) teljesen automatikus importálása a CMS-be
- A töltési szint grafikus megjelenítése és felügyelete.

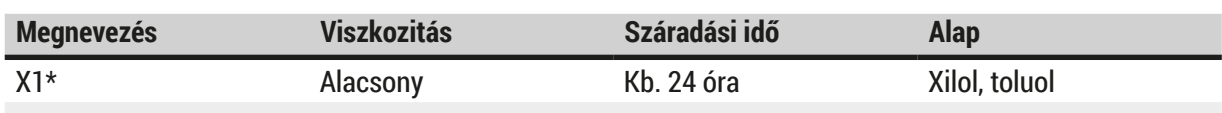

\*Rendelési adatok: (→ o. 162 [– Fogyóanyagok\)](#page-161-0)

# **Megjegyzés**

- A rögzítő közeg legelső betöltésekor kísérie figyelemmel a folyamatot ( $\rightarrow$  o. 33 4.6 A [fogyóanyagok feltöltése\)](#page-32-0).
- A rögzítő közeg cseréjét lásd:  $(\rightarrow$  o. 79  [6.3.1 A rögzítő közeg palack cseréje\)](#page-78-0).

#### **5.9.4 A fedőlemez tulajdonságai**

A Leica az ISO Standard 8255-1, 2011 szabvány szerint hitelesített és gyártott fedőlemezeket kínál a HistoCore SPECTRA CV számára (→ o. 20 [– 3.2 Műszaki adatok\)](#page-19-0).

A fogyóanyag-kezelő rendszer (CMS) automatikusan észleli a feltöltést, és mindig megjeleníti a fedőlemezek aktuális szintjét.

A HistoCore SPECTRA CV berendezésben csak Leica fedőlemezeket\* használjon:

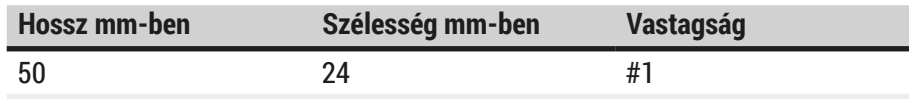

\*Rendelési adatok:  $(\rightarrow$  o. 162 [– Fogyóanyagok\)](#page-161-0)

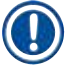

# **Megjegyzés**

A készülék módosításával lekerekített sarkú tárgylemezek is használhatók. Ezt a módosítást csak a Leica szerviztechnikusai végezhetik el. Minőségi okokból nem javasolt a címkéző mezőn nagy címke használata az új beállítással együtt!

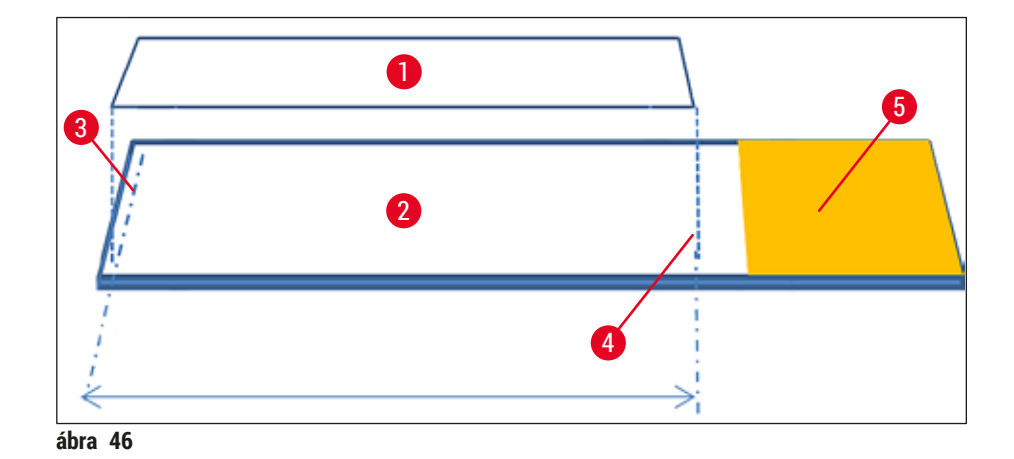

- **1** Fedőlemez mérete: 50 mm
- **2** Tárgylemez
- **3** A fedőlemez sarkának helyzete a tárgylemezen
- **4** A tárgylemez pozíciója, 50 mm-es a fedőlemez
- <span id="page-71-0"></span>**5** A címke mező a tárgylemezen

#### **5.9.5 A felhordási mennyiség beállítása**

A HistoCore SPECTRA CV egységben a rögzítő közeg felhordási mennyiségének beállítása a Leica által hitelesített alapértékkel rendelkezik. Az alapérték **0**-ként (= alapérték) van beállítva a paraméterkészletben  $(\rightarrow$  ábra 47-1). Ez a beállítás azonnal használható.

# **Megjegyzés**

A Leica javasolja, hogy ellenőrizze a 0 értéket a laboratórium körülményei és feltételei mellett (pl. a minta mérete, típusa és vastagsága, hőmérséklet, páratartalom), és szükség esetén állítsa be.

- 1. A felhordási mennyiség beállításához válassza ki a megfelelő paraméterkészletet a **Paraméterkészletek** menüben, majd nyomja meg a **Szerk.** gombot (→ [ábra 42‑7\)](#page-66-0).
- 2. Az ekkor megjelenő menüben (→ ábra 47) a felhordási mennyiség a tárcsával (→ ábra 47-1) állítható be.
- 3. A menüben emellett módosíthatia a hozzárendelt színt (→ ábra 47-2) is vagy egy új szín hozzárendelését is elvégezheti ( $\rightarrow$  0.68 – 5.9.2 Paraméterkészlet hozzárendelése egy [rackfogantyú színhez\)](#page-67-1).
- 4. A megadott beállításokat a **Mentés** gomb megnyomásával mentheti (→ [ábra 47‑3\),](#page-72-0) a **Mégse** (→ [ábra 47‑4\)](#page-72-0) gomb megnyomásával pedig mentés nélkül kiléphet a **Paraméterkészletek** menüből.
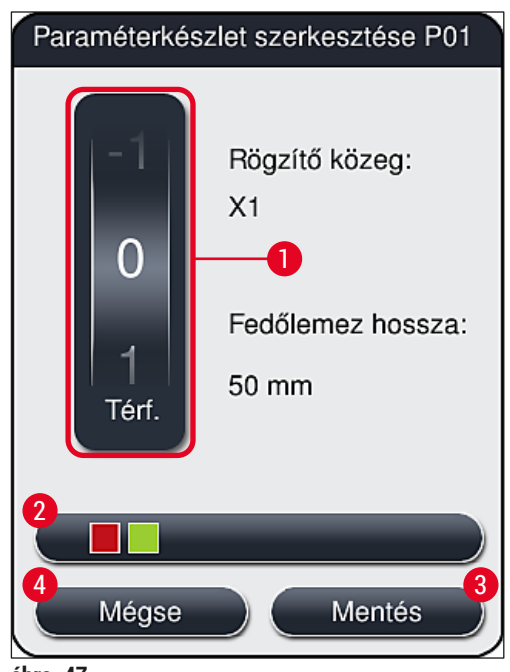

**ábra 47** 

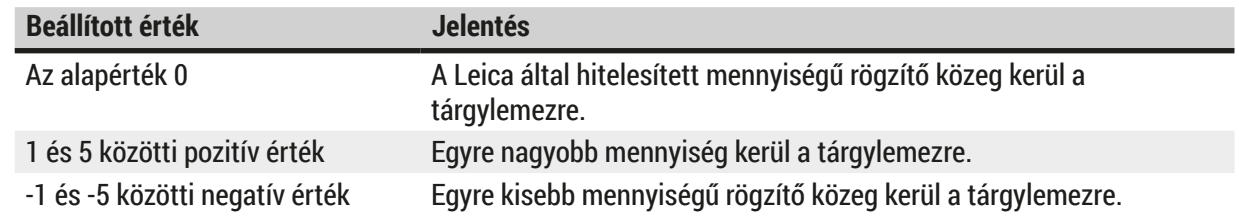

## **Figyelmeztetés**

 $\sqrt{N}$ 

 $\sqrt{N}$ 

• A rögzítő közeg felhordási mennyiségét csak nagy elővigyázattal módosítsa, hogy ne befolyásolhassa károsan a lefedési folyamat eredményét.

## **5.10 Reagenstartályok a betöltő fiókban**

## **Figyelmeztetés**

- Rendkívül fontos annak ellenőrzése, hogy a reagenstartályba betöltött reagens a rögzítő közeggel kompatibilis legyen!
- A felhasználónak ellenőriznie kell, hogy a reagensek szintje elegendő-e.
- Ha a berendezést közepesen hosszú ideig nem üzemel vagy ha a HistoCore SPECTRA CV berendezést hosszabb (>5 nap) ideig nem használják, akkor a reagensek elpárolgása és a reagensgőzök kialakulásának megelőzése érdekében a betöltő fiókban lévő reagenstartályokat fedje le vagy eressze le.
- Ha a HistoCore SPECTRA CV egységet egy HistoCore SPECTRA ST egységgel együtt munkaállomásként használja, akkor gondoskodni kell arról, hogy a HistoCore SPECTRA ST festési programjának utolsó állomásai ugyanazzal a reagenssel legyenek feltöltve, mint a HistoCore SPECTRA CV betöltő állomásai.

• A betöltő fiókba újonnan behelyezett rackeket a rendszer a fiók bezárása után érzékeli, és színekkel jeleníti meg ( $\rightarrow$  ábra 48-1).

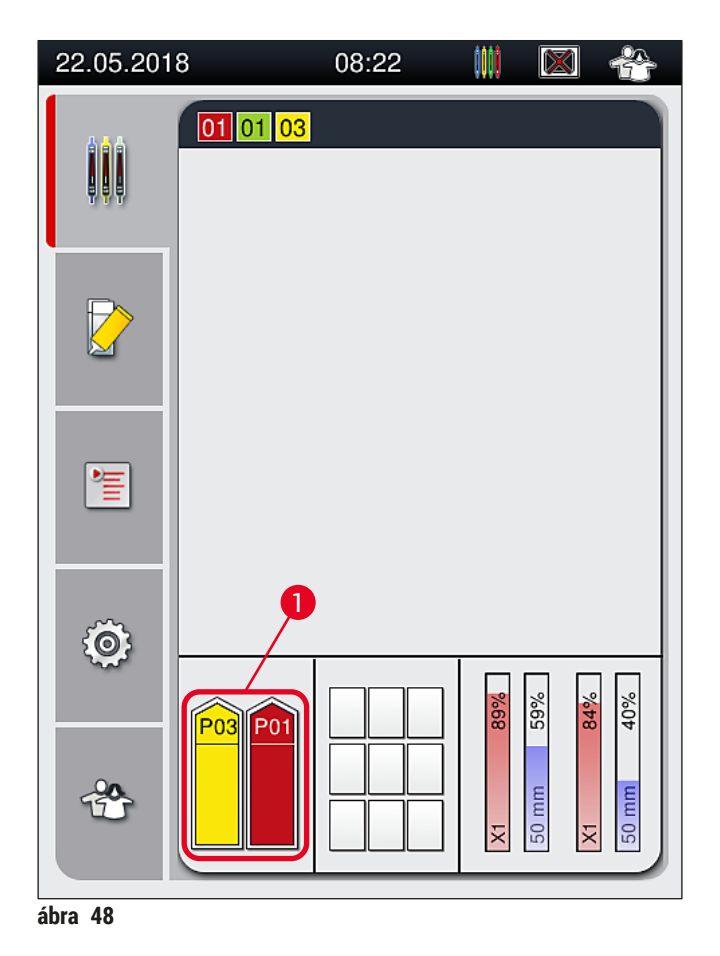

- <span id="page-73-0"></span>• Ezzel egy időben a berendezés ellenőrzi, hogy a rackfogantyú színéhez hozzárendelt paraméterkészlet megfelelő-e a lefedési úton található rögzítő közeghez és fedőlemezhez.
- Ha nem, akkor egy üzenet jelzi a felhasználónak, hogy vegye ki a racket a betöltő fiókból és tegye egy másik reagenstartályba a betöltőfiókban.
- A berendezés érzékeli, hogy a két reagenstartály egyikében van-e olyan rack, amelynek a fogantyújához nincs szín hozzárendelve. A rendszer üzenetben jelzi a felhasználónak, hogy vegye ki a racket és hozzon létre egy megfelelő paraméterkészletet ( $\rightarrow$  o. 68 [– 5.9.1 Új paraméterkészlet létrehozása\)](#page-67-0) vagy rendelje hozzá a színt egy megfelelő paraméterkészlethez ( $\rightarrow$  o. 68 – 5.9.2 Paraméterkészlet [hozzárendelése egy rackfogantyú színhez\)](#page-67-1).

## **5.11 Modul állapota**

- <span id="page-74-1"></span>• A **Modul állapota** (→ [ábra 49\)](#page-74-0) menüben a felhasználó áttekintheti a HistoCore SPECTRA CV berendezésben használt fogyóanyagokat (rögzítő közeg ( $\rightarrow$  ábra 49-1) és fedőlemez ( $\rightarrow$  ábra 49-3)), valamint ezek aktuális töltési szintjeit (→ ábra 49-5) (→ ábra 49-6) és maradék mennyiségét  $(\rightarrow$  ábra 49-2) ( $\rightarrow$  ábra 49-4) a két lefedési úton.
- A felhasználó különféle tisztítási opciókat érhet el a tömlőrendszerhez a **Feltöltés/tisztítás** menüben  $(\rightarrow$ ábra 49-7).

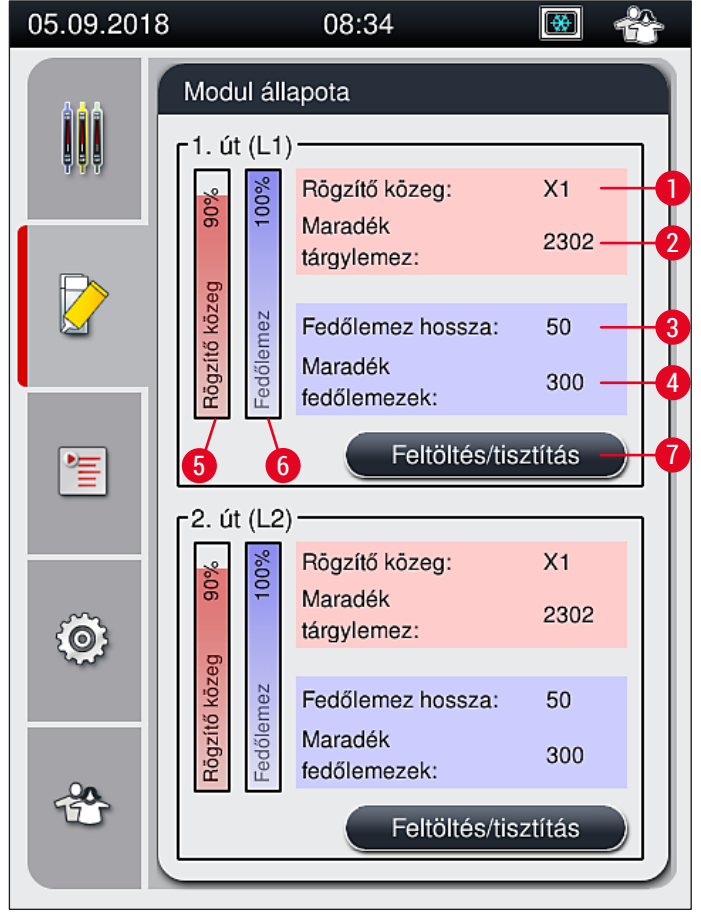

<span id="page-74-0"></span>**ábra 49** 

- 
- 
- 
- **4** A fedőlemezek hátralévő száma
- **1** A rögzítő közeg neve **5** A rögzítő közeg maradék mennyisége %-ban
- **2** A tárgylemezek hátralévő száma **6** A fedőlemezek maradék mennyisége %-ban
- **3** A fedőlemezek hossza **7 Feltöltés/tisztítás** almenü

## **Megjegyzés**

A **Feltöltés/tisztítás** almenüről, valamint az egyedi feltöltési és tisztítási lehetőségekről a részletes információkat lásd: (→ o. 122 [– 7.3 A tömlőrendszer előkészítése a feltöltéshez és a tisztításhoz\)](#page-121-0).

# 6 **A készülék napi beállítása**

## **6. A készülék napi beállítása**

## **6.1 Az állomás áttekintése**

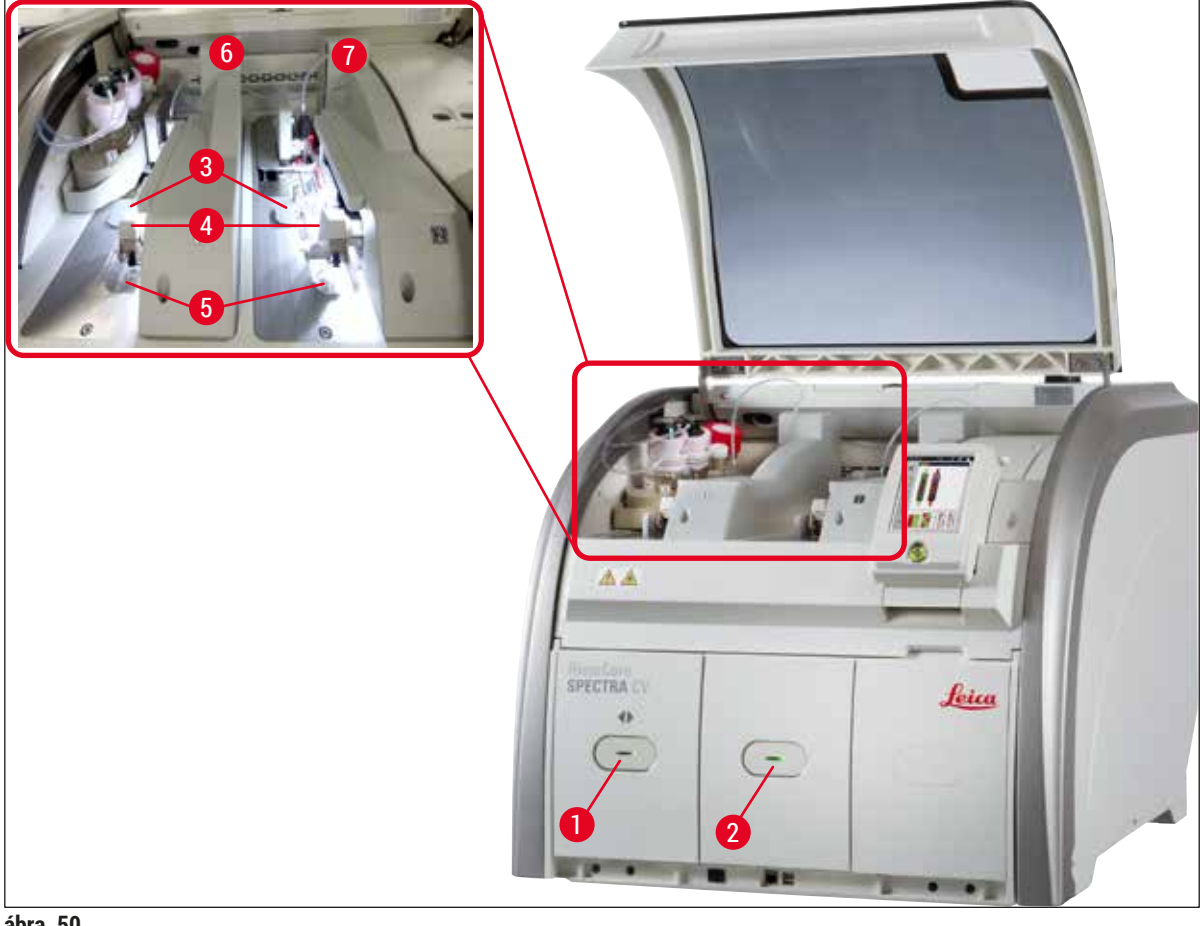

- <span id="page-75-0"></span>**ábra 50**
- 

**Figyelmeztetés** 

- 
- 
- **4** Pick&Place modul
- **1** Betöltő fiók **5** Hulladékgyűjtő tálca
- **2** Kimeneti fiók **6** Bal oldali lefedési út **L1**
- **3** Fedőlemez kazetta **7** Jobb oldali lefedési út **L2**

# $\bigwedge$

- A rendszer nem felügyeli a betöltő fiókban lévő reagenstartályok töltési szintjét ( $\rightarrow$  ábra  $50-1$ ). Ezek ellenőrzése a felhasználó felelőssége.
- A berendezés napi beállítása előtt ellenőrizze, hogy a betöltőfiókban lévő reagenstartályokról levette-e a fedeleket, valamint hogy a kimeneti tartályban megfelelően vannak-e elhelyezve a betétek  $(\rightarrow \text{ábra } 8-1)$ .

#### **6.2 A berendezés be- és kikapcsolása**

#### <span id="page-76-2"></span>A berendezés bekapcsolása

- 1. A berendezés elindításához nyomja meg a világító piros **üzemi kapcsolót** (→ [ábra 52‑1\)](#page-76-0).
- 2. Az inicializálás alatt automatikusan megtörténik az összes modul és fogyóanyag ellenőrzése.
- Az **üzemi kapcsoló** (→ [ábra 52‑1\)](#page-76-0) zöld színnel világít, ha a berendezés készen áll az elindításra.
- $\odot$  Az inicializálási fázis befejezése után a képernyőn megjelenik a főmenü ( $\rightarrow$  ábra  $\ddot{1}9$ ), és a felhasználó tájékoztatást ( $\rightarrow$  ábra 51) kap arról, hogy a használatban lévő lefedési úthoz egy **gyorsfeltöltés** szükséges. Nyugtázza az üzenetet az **OK** (→ [ábra 51‑1\)](#page-76-1) gomb megnyomásával, majd kövesse a megjelenő utasításokat: (→ o. 122 [– 7.3 A tömlőrendszer előkészítése a feltöltéshez és](#page-121-0)  [a tisztításhoz\)](#page-121-0).

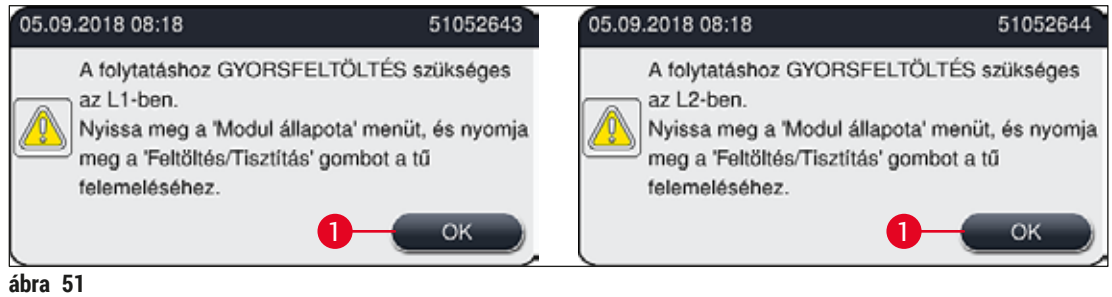

## <span id="page-76-1"></span>A berendezés kikapcsolása

1. A berendezés készenléti üzemmódba kapcsolásához (pl. éjszakára) nyomja meg kétszer az **üzemi**  kapcsolót. A kapcsoló ezután piros színnel világít (→ ábra 52-1).

<span id="page-76-0"></span>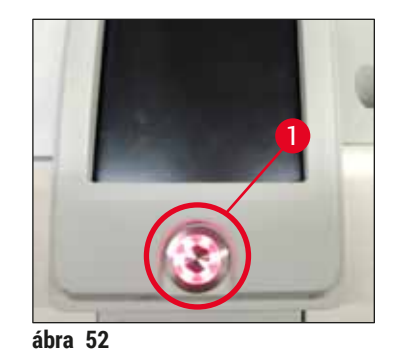

L A tisztításhoz és karbantartáshoz lásd a következő rész utasításait: (→ o. 108 [– 7.1 Fontos](#page-107-0)  [tudnivalók a berendezés tisztításával kapcsolatban\)](#page-107-0).

## **6.3 A fogyóanyagok ellenőrzése és feltöltése**

A berendezés inicializálása során a rendszer automatikusan ellenőrzi a fogyóanyagok (rögzítő közeg, fedőlemez, a tűtisztító tartály töltési szintje) szintjét (→ o. 44 [– 5.4 Fogyóanyag-kezelő rendszer \(CMS\)\)](#page-43-0).

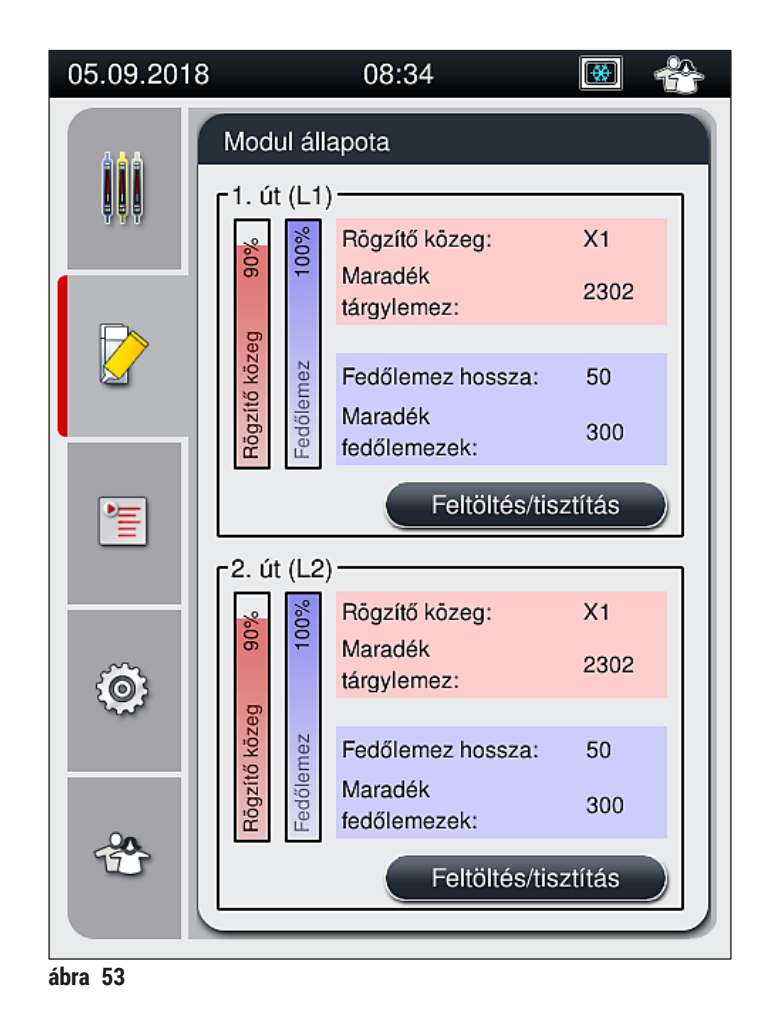

• Ha egy fogyóanyag elfogyott, akkor erről a felhasználót a megfelelő figyelmeztető üzenet tájékoztatja, pl.:  $(\rightarrow \text{ábra}54)$ .

<span id="page-77-1"></span><span id="page-77-0"></span>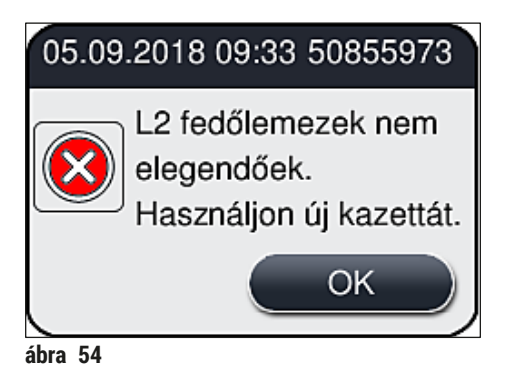

Ha a tömlő inicializálás utáni feltöltéséhez nem áll elegendő rögzítő közeg rendelkezésre, akkor a felhasználónak új rögzítő közeg palackot kell behelyeznie ( $\rightarrow$  o. 79 – 6.3.1 A rögzítő közeg palack [cseréje\)](#page-78-0).

• A rendszerben a légbuborékok kialakulásának megelőzése érdekében a berendezés inicializálása után töltse fel a rendszert ( $\rightarrow$  o. 125 [– 7.3.1 Gyorsfeltöltés\)](#page-124-0).

## **6.3.1 A rögzítő közeg palack cseréje**

#### <span id="page-78-0"></span>**Figyelmeztetés**

- A rögzítő közeg palack cseréjekor mindig viseljen személyi védőfelszerelést (laboratóriumi köpeny, vágásálló kesztyű, védőszemüveg)!
- A rögzítő közeg legfeljebb 14 napig használható a berendezésben, és ezután ki kell cserélni a lefedési eljárás minőségromlásának megelőzése érdekében.
- A rögzítő közeg palack berendezésbe való behelyezése előtt ellenőrizze a lejárati dátumot (rá van nyomtatva a csomagolásra és a palack címkéjére ( $\rightarrow$  ábra 15-3) is). A lejárati dátum elérése vagy túllépése esetén a rögzítő közeg nem használható. A lejárt rögzítő közeget a hely laboratóriumi irányelveknek megfelelően kell ártalmatlanítani.
- A rögzítő közeg palack cseréjét ne végezze hosszasan, hogy a szívócső ne tudjon eldugulni. Ezért a szívócsövet ne hagyja a szükségesnél hosszabb ideig nyugalmi helyzetben.

- Az alábbiakban a rögzítő közeg palack **L2** lefedési útra való behelyezését ismertetjük. Az **L1** lefedési úthoz hasonló módon kell eljárni.
- Javasoljuk, hogy a rögzítő közeg palack cseréjekor a minták kiszáradásának megelőzése érdekében lehetőség szerint várja meg, hogy egyik lefedési úton se legyen egy tárgylemez sem feldolgozás alatt és a készülék alvó üzemmódban legyen.
- A fogyóanyag-kezelő rendszer (CMS) minden egyes behelyezett rackhez kiszámítja, hogy a rendelkezésre álló rögzítő közeg mennyisége elegendő-e.
- Ha van feldolgozás alatt álló rack és a CMS szerint a rendelkezésre álló rögzítő közeg mennyisége nem elegendő az újonnan berakott rackhez, akkor a CMS jelzi a felhasználónak ( $\rightarrow$  ábra 55-1), hogy új rögzítő közeg palackot kell betenni a berendezésben éppen feldolgozás alatt álló rack befejezéséhez.
- Ha a CMS arra jut, hogy az újonnan behelyezett rack lefedése már nem fejezhető be teljes mértékben, akkor a felhasználó számára az ennek megfelelő figyelmeztető üzenet ( $\rightarrow$  ábra  $55$ -2) jelenik meg.

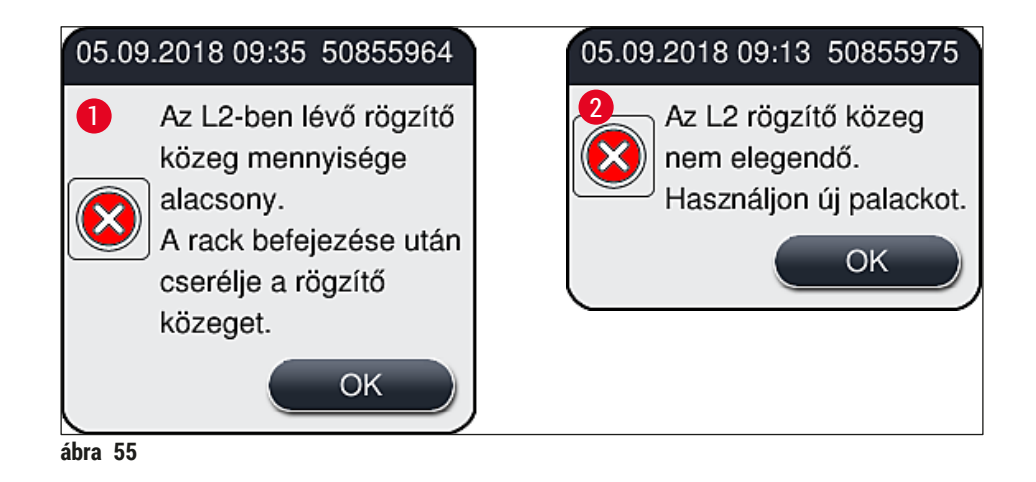

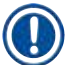

<span id="page-79-0"></span>Az **L2** (→ o. 126 [– 7.3.2 Kibővített feltöltés\)](#page-125-0) lefedési úton új feldolgozás csak akkor indulhat, ha új rögzítő közeg palackot helyezett be és elvégezte a szükséges kibővített feltöltést.

A rögzítő közeg palack cseréjét az alábbi módon végezze el:

- 1. Nyissa fel a fedelet ( $\rightarrow$  ábra 1-1).
- 2. Fogja meg a palacktartót a fogantyúnál és húzza előre  $(\rightarrow$  ábra 56-1).
- 3. Óvatosan húzza ki az (→ [ábra 56‑](#page-79-1)2) **L2** szívócsövet a rögzítő közeg palackból, és tegye parkolóhelyzetbe ( $\rightarrow$  ábra 56-3).
- 4. Vegye ki az üres rögzítő közeg palackot ( $\rightarrow$  ábra 56-4), és kezelje hulladékként a laboratóriumi előírások szerint.

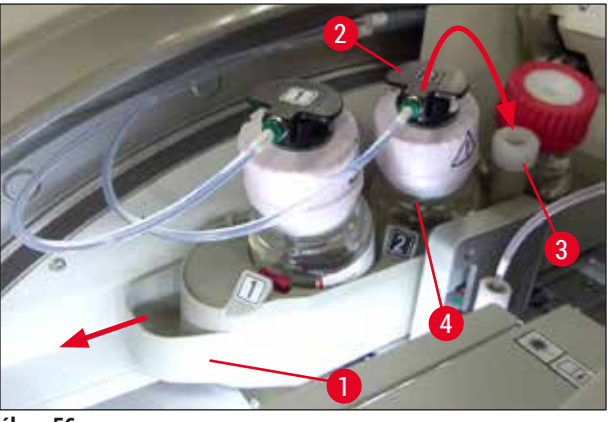

- <span id="page-79-1"></span>**ábra 56**
- 5. Vegye ki az új rögzítő közeg palackot (→ ábra 57) a csomagolásból, és vegye ki belőle a fekete műanyag dugót ( $\rightarrow$  ábra 57-1).

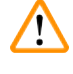

## **Figyelmeztetés**

A fehér védőfóliát ne vegye le  $(\rightarrow$  ábra 57-2)! Ennek a palackon kell maradnia.

<span id="page-80-0"></span>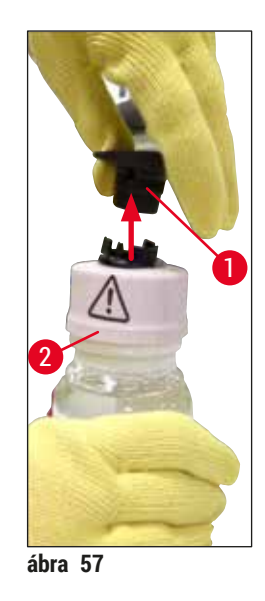

- 6. Helyezze be az új rögzítő közeg palackot (→ [ábra 58‑1\)](#page-80-1) az **L2** mélyedésébe (→ [ábra 58‑](#page-80-1)2) a palacktartón, és ellenőrizze, hogy az RFID chip illeszkedik-e a mélyedésben lévő horonyba  $(\rightarrow \text{ábra}$  58-3).
- 7. A címkénél **2** (→ [ábra 58‑4\)](#page-80-1) fogva emelje le a szívócsövet a parkolóállásból (→ [ábra 58‑](#page-80-1)5), és óvatosan vezesse be a rögzítő közeg palack nyílásába ( $\rightarrow$  ábra 58-6) addig, amíg kattanással nem rögzül (→ ábra 58-7). Eközben a palack fehér védőmembránját át kell szúrni.

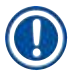

A szívócsőnek az új rögzítő közeg palackba való beillesztése előtt ellenőrizze, hogy nem száradt-e bele a rögzítő közeg a szívócsőbe, és szükség esetén xilollal nedvesítse meg, majd szöszmentes törlőruhával tisztítsa meg.

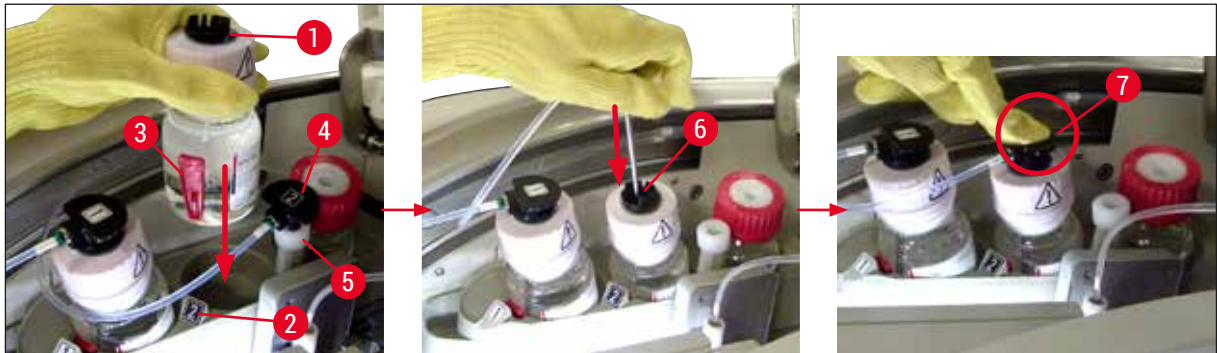

**ábra 58** 

 $\bigwedge$ 

## <span id="page-80-1"></span>**Figyelmeztetés**

A fehér védőmembrán átszúrása rövid idejű erőkifejtést igényel. Ezt óvatosan végezze, nehogy a palack kicsússzon a kezéből vagy a szívócső meggörbüljön.

# 6 **A készülék napi beállítása**

- 8. Tolja vissza a palacktartót ( $\rightarrow$  ábra 56-1) az eredeti helyzetébe, amíg kattanással nem rögzül.
- 9. Zárja le a fedelet.
- 10.A rendszer szoftvere észleli a visszahelyezett rögzítő közeg palackot, és frissül a **modul állapota**  $(\rightarrow$  ábra 53).

## **Megjegyzés**

A CMS érzékeli, hogy új rögzítő közeg palack lett behelyezve, és értesíti a felhasználót arról, hogy az **L2** (→ o. 126 [– 7.3.2 Kibővített feltöltés\)](#page-125-0) lefedési útnál kibővített feltöltés szükséges. Ezzel az esetlegesen jelen lévő levegő vagy régi rögzítő közeg eltávolítható a tömlőrendszerből. A berendezés csak ezután fog készen állni az indításra.

#### **6.3.2 A tűtisztító tartály felügyelete és feltöltése**

## <span id="page-81-0"></span>**Megjegyzés**

A HistoCore SPECTRA CV egység automatikus töltési szint ellenőrző mechanizmussal rendelkezik a tűtisztító tartályban. A felhasználót figyelmeztető üzenet tájékoztatja, ha az üvegtartályban nem áll rendelkezésre kellő mennyiségű xilol. Az automatikus töltési szint ellenőrző mechanizmus ellenére a Leica azt ajánlja, hogy a napi indítás során végezzen szemrevételezéssel ellenőrzést, hogy a napi munka során ne kelljen utántöltést végrehajtania.

## **Figyelmeztetés**

Az oldószerek (például xilol) kezelése során ügyeljen a figyelmeztető üzenetekre ( $\rightarrow$  o. 33 – 4.6 A [fogyóanyagok feltöltése\)!](#page-32-0)

- 1. Válassza ki a **Modul állapota** menüt (→ o. 75  [5.11 Modul állapota\),](#page-74-1) majd a kívánt lefedési útnál nyomja meg a **Feltöltés/tisztítás** gombot.
- 2. A tű automatikusan karbantartási helyzetbe mozog.
- 3. Nyissa fel a fedelet.
- 4. A tűt vegye ki az oldalsó tartóból, és tegye bele a feltöltő palackba ( $\rightarrow$  ábra 3-11).
- 5. A tűtisztító tartály megemeléséhez a recés csavart ( $\rightarrow$  ábra 59-1) forgassa el az óramutató járásának irányába.
- 6. A tűtisztító tartály ( $\rightarrow$  ábra 59-2) fel van emelve és mozgatható ( $\rightarrow$  ábra 59-3).
- 7. A tűtisztító tartályban lévő xilolt a laboratóriumi előírásoknak megfelelően ártalmatlanítsa.
- 8. A készüléken kívül egy Pasteur-pipettával töltsön xilolt az üveghengerbe (→ ábra 59-4) egészen a műanyag kupak széléig (kb. 10 ml).
- 9. Ezután tegye vissza a tűtisztító tartályt a berendezés megfelelő pozíciójára, és tolja be teljesen a helyére.
- 10.A tűt vegye ki a feltöltő palackból, és tegye bele újra a tartóba.
- 11.A Karbantartás menüben nyomja meg a **Bezárás** gombot.
- 12.Zárja le a fedelet.
- 13.A tű automatikusan bemerül a tűtisztító tartályba.

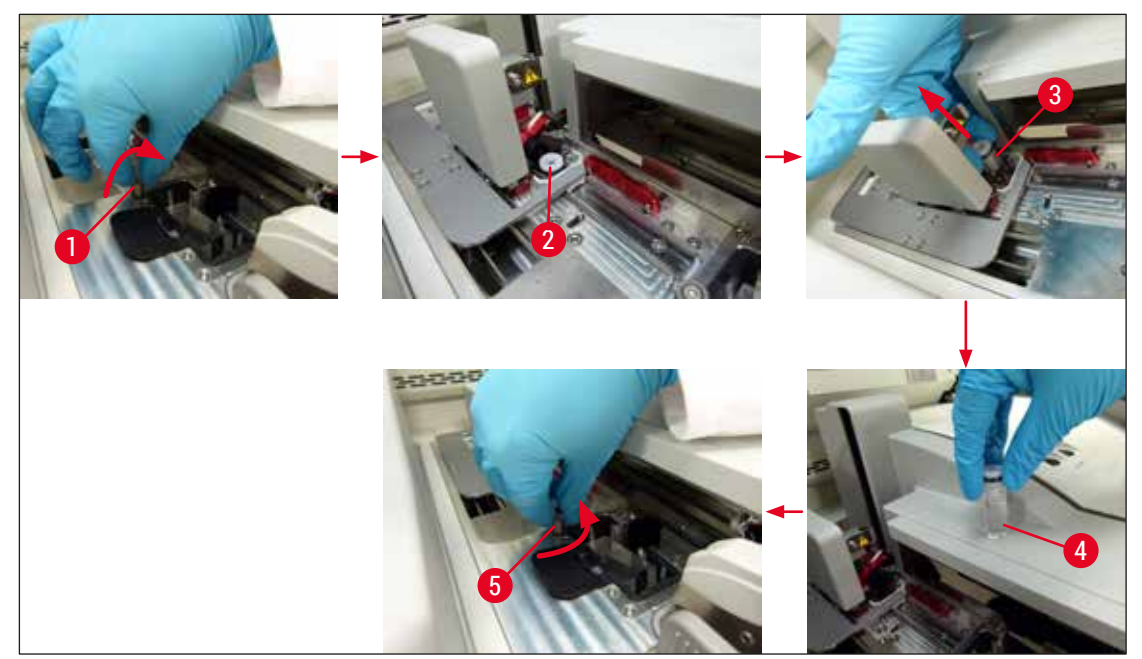

**ábra 59** 

#### **6.3.3 A fedőlemez kazetta ellenőrzése és cseréje**

#### <span id="page-82-1"></span><span id="page-82-0"></span>**Figyelmeztetés**

A fedőlemez kazetta cseréjekor mindig viseljen személyi védőfelszerelést (vágásálló kesztyű, védőszemüveg)!

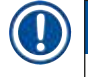

- A HistoCore SPECTRA CV számára a Leica által jóváhagyott fedőlemezek ( $\rightarrow$  o. [162](#page-161-0) [Fogyóanyagok\)](#page-161-0) állnak rendelkezésre. A fedőlemezek csak olyan kazettában érhetők el, amely el van látva egy RFID-chippel. A készülék a kazetta behelyezése és a fedél lezárása után automatikusan beolvassa a kazettán lévő információkat (pl. a mennyiséget és a méretet).
- Az alábbiakban a fedőlemez kazetta **L2** lefedési útra való behelyezését ismertetjük. Az **L1** lefedési úthoz hasonló módon kell eljárni.
- A fogyóanyag-kezelő rendszer (CMS) minden egyes újonnan behelyezett rackhez kiszámítja, hogy a tárban rendelkezésre álló fedőlemez mennyisége elegendő-e.
- Ha a CMS arra jut, hogy az újonnan behelyezett rack lefedése már nem fejezhető be teljes mértékben, akkor a felhasználó számára az ennek megfelelő figyelmeztető üzenet ( $\rightarrow$  ábra  $60-1$ ) jelenik meg.
- Ha a betöltő fiókban rack található vagy egyet be kell oda tenni, akkor a CMS jelzi a felhasználónak, hogy új fedőlemez kazettát kell behelyezni (→ ábra 60-2).

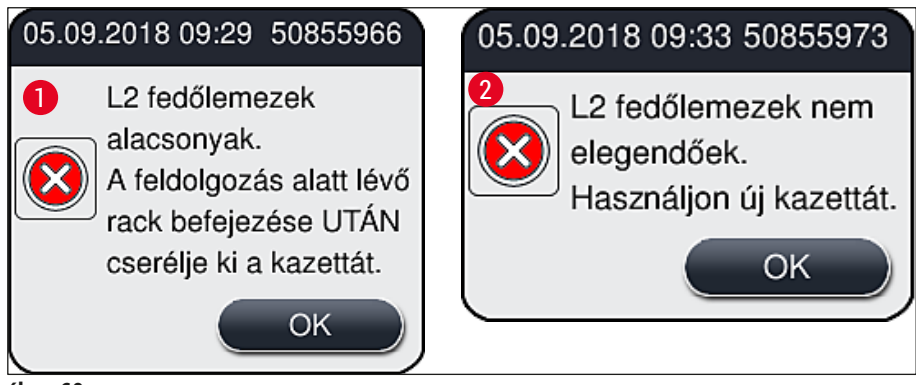

<span id="page-83-0"></span>**ábra 60** 

## **Megjegyzés**

Az **L2** lefedési úton új feldolgozás csak akkor lehetséges, ha új fedőlemez kazettát helyezett be.

A fedőlemez kazetta cseréjét az alábbi módon végezze el:

- 1. Nyissa fel a fedelet.
- 2. A Pick&Place modul (→ ábra 〔61‐1) a hulladékgyűjtő tálca felett található (→ ábra 〔61‐2).
- 3. Vegye ki a készülék fedőlemez kazetta mélyedéséből a benne lévő fedőlemez kazettát  $(\rightarrow \text{ábra } 61-3) (\rightarrow \text{ábra } 61-4)$ .

- Ha még van fedőlemez a kazettában, akkor az új fedőlemez kazettába maximum 30 fedőlemez átrakható a régi kazettából. Ezek hozzáadódnak az új fedőlemez kazetta tartalmához és ez megjelenik a modul állapota részben.
- Ellenőrizze, hogy a fedőlemezek megfelelően legyenek a kazettába behelyezve ( $\rightarrow$  ábra 64).
- 4. Az üres fedőlemez kazettát a laboratóriumi előírásoknak megfelelően ártalmatlanítsa.

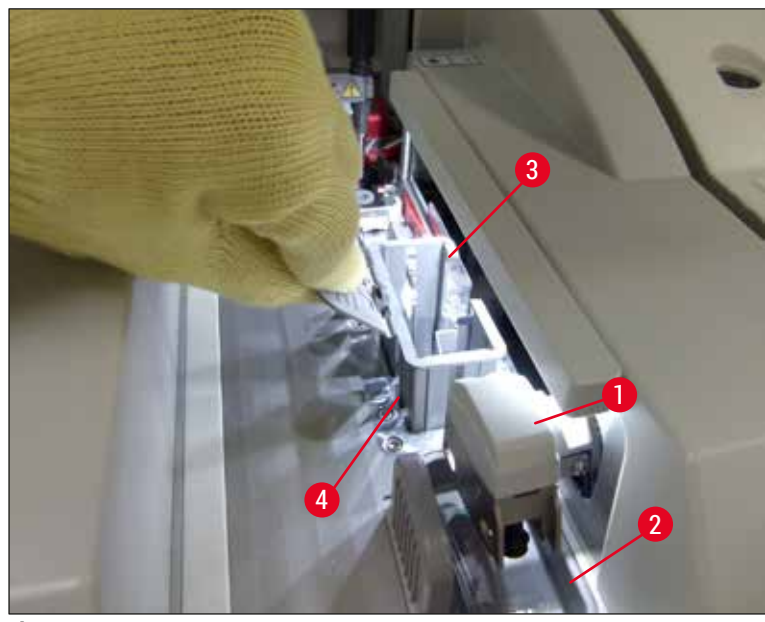

<span id="page-84-0"></span>**ábra 61** 

- 5. Csomagolja ki az új fedőlemez kazettát (→ ábra 62-1), és távolítsa el a habszivacs darabot  $(\rightarrow$  ábra 62-2) és a szilikagél tasakot ( $\rightarrow$  ábra 13-3).
- 6. Helyezze be az új fedőlemez kazettát a berendezésben található fedőlemez kazetta mélyedésbe  $(\rightarrow$ ábra 62-3).

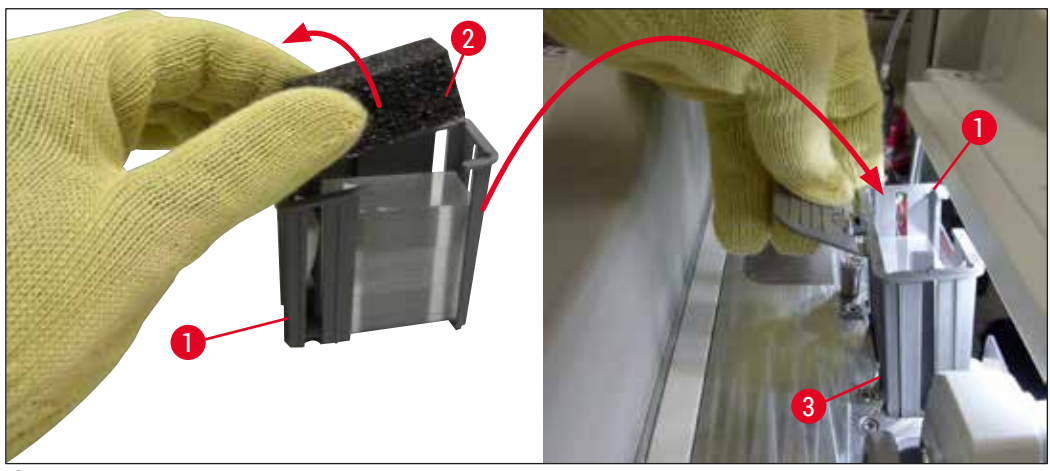

**ábra 62** 

- <span id="page-84-1"></span>7. Zárja le a berendezés fedelét.
- 8. A fedél lezárása után a rendszer megkérdezi a felhasználót, hogy rakott-e át maradék fedőlemezeket az új fedőlemez kazettába ( $\rightarrow$  ábra 63). Ha rakott át, akkor kattintson az információs üzenet **Igen** (→ [ábra 63‑1\)](#page-85-1) gombjára. Ha nem rakott be fedőlemezeket, akkor kattintson az információs üzenet <u>Nem</u> (→ ábra 63-2) gombjára.

<span id="page-85-1"></span>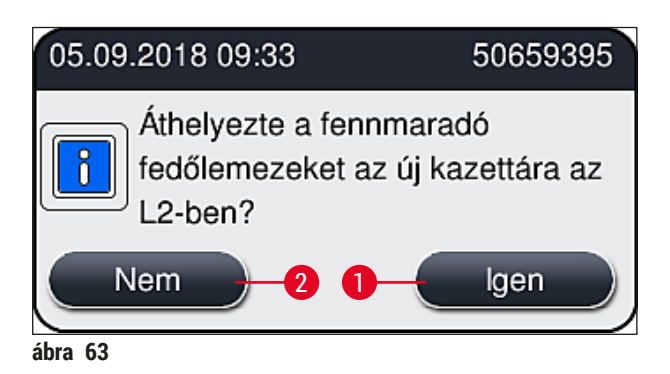

Az új fedőlemez kazetta adatai beimportálódnak és a **modul állapota** frissül.

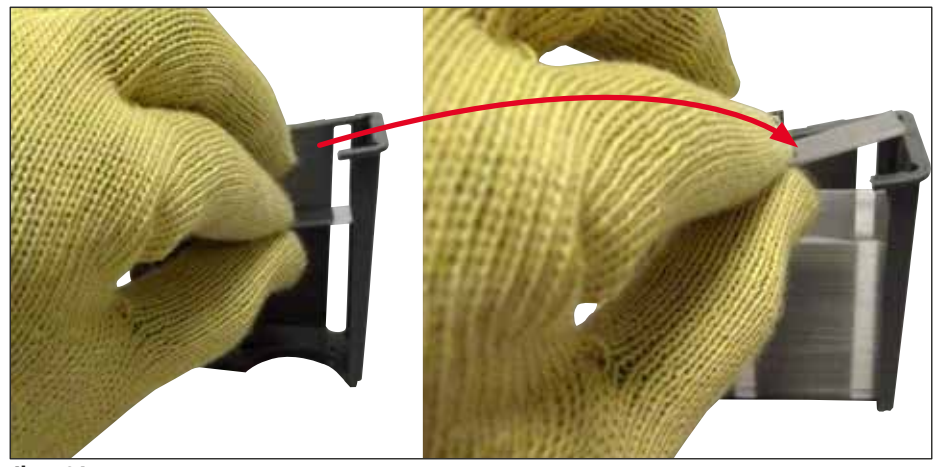

<span id="page-85-0"></span>**ábra 64** 

#### **A Figyelmeztetés**

A fedőlemezek átrakásakor viseljen vágásálló védőkesztyűt (→ o. 19 – 3.1 Standard összeállítás – [csomagolási lista\)!](#page-18-0)

A fedőlemez kazetta maximális töltési szintjét (lásd a kazettán lévő jelölést) nem szabad túllépni, mivel ez a készülék hibájához vezethet.

#### **6.3.4 A hulladékgyűjtő tálca ürítése**

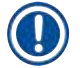

## <span id="page-86-2"></span>**Megjegyzés**

A HistoCore SPECTRA CV automatikusan észleli a hibás/törött fedőlemezeket, és ezeket a hulladékgyűjtő tálcába helyezi.

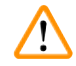

#### **Figyelmeztetés**

Viseljen vágásálló védőkesztyűt (→ o. 19 [– 3.1 Standard összeállítás – csomagolási lista\)](#page-18-0) a hulladékgyűjtő tálca ürítése során!

- 1. Nyissa fel a fedelet.
- 2. Ellenőrizze, hogy vannak-e törött fedőlemezek a hulladékgyűjtő tálcában.
- 3. Ha vannak benne törött fedőlemezek, akkor vegye ki és tisztítsa meg a hulladékgyűjtő tálcát  $(\rightarrow \text{ábra}$  65–1).
- 4. Ezután helyezze vissza megfelelő helyzetben a hulladékgyűjtő tálcát ( $\rightarrow$  ábra 65-2).

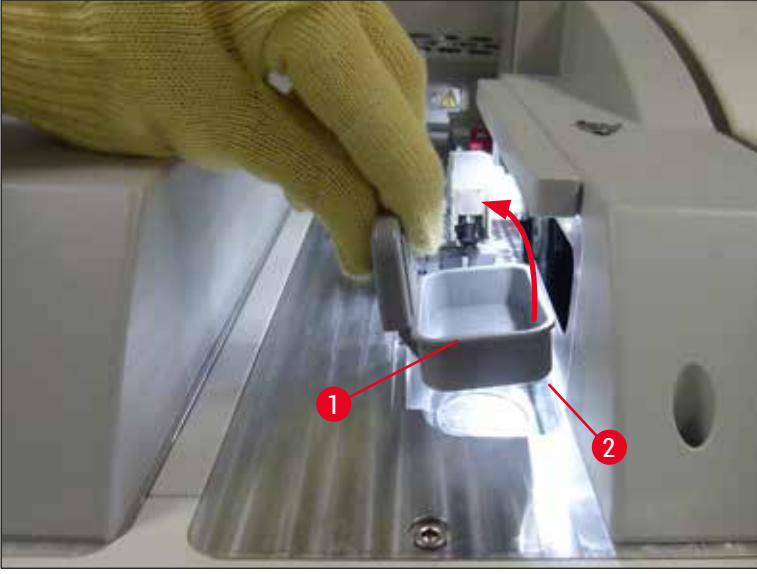

<span id="page-86-0"></span>**ábra 65** 

<span id="page-86-1"></span>5. Zárja le ismét a fedelet.

#### **6.3.5 A Pick&Place modul ellenőrzése**

- 1. Nyissa fel a fedelet.
- 2. Ellenőrizze a csúszótalpak ( $\rightarrow$  ábra 66-1), az elülső és hátsó szívókorongok ( $\rightarrow$  ábra 66-2), valamint a fedőlemez érzékelő tűjének ( $\rightarrow$  ábra 66-3) tisztaságát, és szükség esetén tisztítsa meg őket (→ o. 117 [– 7.2.11 A Pick&Place modul tisztítása\)](#page-116-0).
- 3. Zárja le ismét a fedelet.

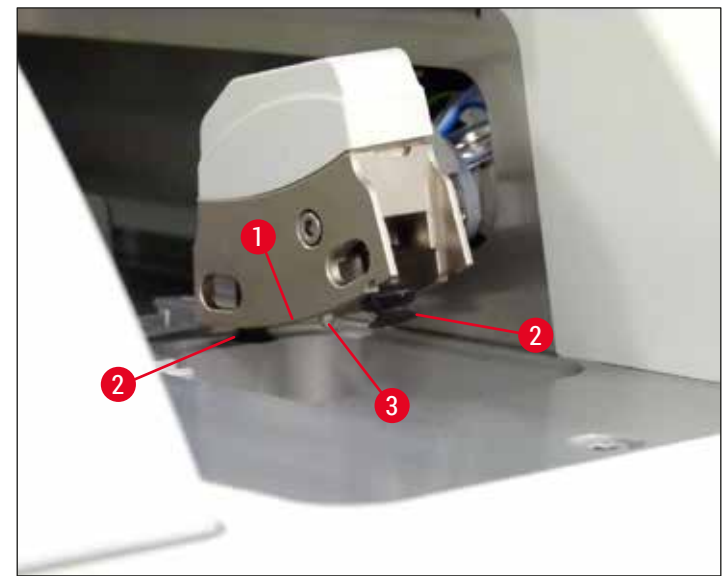

<span id="page-87-0"></span>**ábra 66** 

#### **6.3.6 Betöltő fiók**

**/N** 

## **Figyelmeztetés**

Az oldószerek (például xilol) kezelése során ügyeljen a figyelmeztető üzenetekre ( $\rightarrow$  o. 33 – 4.6 A [fogyóanyagok feltöltése\)!](#page-32-0)

## **A betöltő fiókban lévő reagenstartályok töltési szintjének ellenőrzése**

#### A reagenstartályok megfelelő töltési szintje

- 1. A reagenstartályok töltési szintjének ellenőrzéséhez nyomja meg a betöltő fiókon lévő fiók gombot ( $→$ ábra 50-1).
- 2. A betöltő fiók kinyílik.
- 3. Ha van benne reagenstartály, akkor azt vegye ki.
- 4. Ellenőrizze, hogy a töltési szint megfelelő-e ( $\rightarrow$  ábra 67), illetve hogy a reagens szennyeződésektől mentes-e. Szennyeződés esetén cserélje ki a xilolt ( $\rightarrow$  o. 38 – 4.6.3 A [reagenstartály előkészítése, feltöltés és behelyezése a betöltő fiókba\),](#page-37-0) és a feltöltés előtt tisztítsa ki a reagenstartályt.

## **Figyelmeztetés**

A reagenstartály túl alacsony töltési szintje a minőség romlásához vezethet a lefedési folyamat során.

5. Kellő töltési szint esetén a reagens szintje a maximális (→ ábra 67-1) és a minimális  $(\rightarrow$  ábra 67-2) töltési szint jelölés közé esik.

/l/

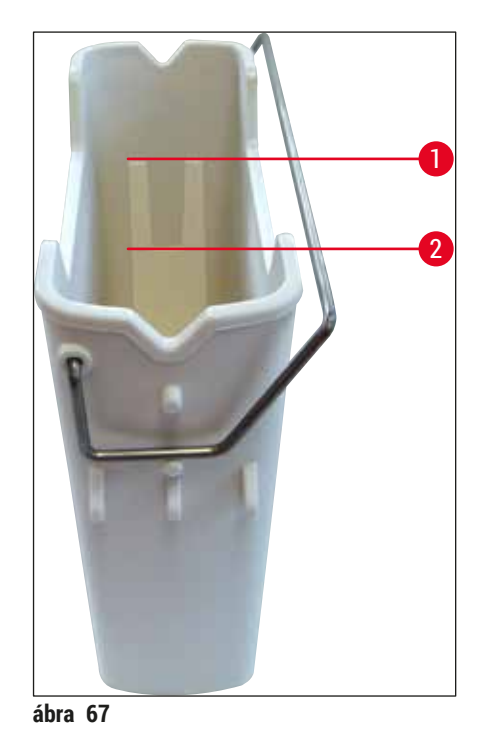

<span id="page-88-0"></span>6. Ha a töltési szint a minimum jelzés alatt van, akkor a reagenstartályt azonos reagenssel újra kell tölteni ( $\rightarrow$  o. 33 [– 4.6 A fogyóanyagok feltöltése\)](#page-32-0).

## **Megjegyzés**

- Mindig töltse fel a reagenstartályt xilollal. A más reagensekkel való keverés kerülendő.
- A betöltött reagens elpárolgásának megelőzése érdekében a munkanap végén fedje le a reagenstartályokat.

#### **6.3.7 Kimeneti fiók**

- <span id="page-88-1"></span>1. Nyomja meg a kimeneti fiókon lévő gombot ( $\rightarrow$  ábra 50-2).
- 2. A kimeneti fiók kinyílik.
- 3. Vegyen ki minden, a kimeneti fiókban lévő racket.
- 4. Szemrevételezéssel ellenőrizze, hogy a kimeneti fiók szennyezett-e, és szükség esetén tisztítsa meg (→ o. 109 [– 7.2.3 A betöltő és kimeneti fiókok\)](#page-108-0).
- 5. A fiók gombjának megnyomásával zárja be a fiókot.

#### **Figyelmeztetés**

A kimeneti fiók tisztítása során viseljen vágásálló védőkesztyűt (→ o. 19 – 3.1 Standard összeállítás [– csomagolási lista\)](#page-18-0)!

## **6.4 A rack előkészítése**

 $\sqrt{2}$ 

## **Figyelmeztetés**

Mikrohullámú kezelés előtt mindenképp távolítsa el a rack fogantyúját! A mikrohullámú sugárzás tönkreteheti a fogantyúkba épített elektronikát (RFID-chip), és ezzel megakadályozhatja, hogy a HistoCore SPECTRA CV és a HistoCore SPECTRA ST azonosítani tudja a fogantyúkat!

A HistoCore SPECTRA CV egységben való használathoz 30 tárgylemezes rackek (→ ábra 68-1) állnak rendelkezésre kompatibilis, színes fogantyúval ( $\rightarrow$  ábra 68-2) ( $\rightarrow$  o. 157 [– 9.1 Opcionális tartozék\)](#page-156-0).

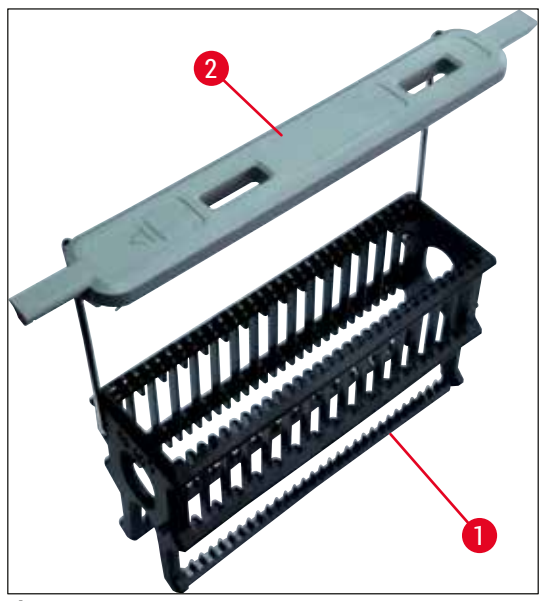

**ábra 68** 

## **Figyelmeztetés**

 $\sqrt{N}$ 

- <span id="page-89-0"></span>• Vegye figyelembe, hogy munkaállomás módban  $(\rightarrow$  o. 104 – 6.7 Üzemeltetés munkaállomás [módban\)](#page-103-0) a HistoCore SPECTRA CV nem ismeri fel vagy nem tudja feldolgozni az 5 és 20 tárgylemezes, extra nagy tárgylemezes, illetve más gyártók által gyártott rackeket.
- A HistoCore SPECTRA CV készülékkel csak a DIN ISO 8037-1 szabványnak megfelelő mintatárgylemezek fedhetők le.
- A berendezés szoftvere észleli, hogy a HistoCore SPECTRA CV betöltőfiókjába 5 vagy 20 tárgylemezes racket helyeztek be manuálisan, és egy üzenet jelenik meg, amely a rack eltávolítását kéri a felhasználótól.
- Ha a HistoCore SPECTRA ST készülékben 5 vagy 20 tárgylemezes racket használ festéshez, a program utolsó állomásaként válassza a kiadást.
- Vegye ki a készre festett tárgylemezeket, és helyezze be őket egy, a HistoCore SPECTRA CV egységhez megfelelő rackbe.

A színes fogantyúkat megfelelően kell csatlakoztatni a rackhez ahhoz, hogy azok a berendezésben használhatók legyenek ( $\rightarrow$  ábra 68-2).

A színes fogantyúk csatlakoztatása előtt ellenőrizze, hogy a fogantyúk ne legyenek meggörbülve vagy megsérülve. A meggörbült vagy sérült fogantyúkat a berendezés károsodásának és a minták megsérülésének a megelőzése érdekében nem szabad használni.

A színes rackfogantyúkat az előzőleg definiált programszíneknek megfelelően kell csatlakoztatni  $(\rightarrow$  0.68 [– 5.9.2 Paraméterkészlet hozzárendelése egy rackfogantyú színhez\)](#page-67-1).

A tárgylemez fogantyúk 9 színben érhetők el (8 paraméterkészlet szín és a fehér) ( $\rightarrow$  o. 157 – 9.1 [Opcionális tartozék\)](#page-156-0).

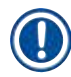

## **Megjegyzés**

A fehér fogantyú speciális funkciói:

• A fehér fogantyú nem rendelhető hozzá tartósan egy paraméterkészlethez sem. A helyettesítő szín funkciónak megfelelően a fehér fogantyút a program minden egyes használatakor újra hozzá kell rendelni egy paraméterkészlethez. Emiatt a rack behelyezése után automatikusan megnyílik a kiválasztás menü.

A rackfogantyúk elhelyezése/áthelyezése az alábbi módon történik:

## **Válassza le a fogantyút a rackről.**

1. Óvatosan húzza szét a fogantyút ( $\rightarrow$  ábra 69-1) úgy, hogy a fogantyú drótja kihúzható legyen a tartó furataiból.

## **Csatlakoztassa a fogantyút a rackre.**

» Óvatosan húzza szét a fogantyút annyira, hogy a fogantyú drótja a tartó furataiba bepattanhasson.

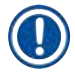

- Ügyeljen rá, hogy a fogantyú felülről megfelelően legyen pozicionálva a rackhez képest, azaz középpontosan ( $\rightarrow$  ábra 69)
- A betöltéshez való stabil elhelyezéshez a fogantyút hajtsa teljesen oldalra ( $\rightarrow$  ábra 69-2), hogy ez is védje a racket a feldőléssel szemben.

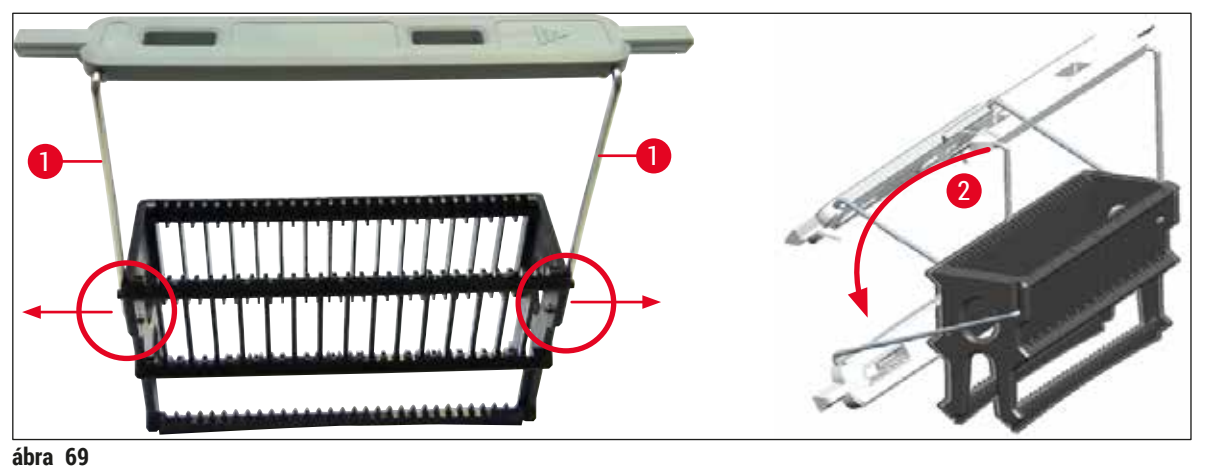

Л

## <span id="page-91-0"></span>**Figyelmeztetés**

- A rack elülső oldala **Leica** logóval (→ [ábra 70‑1\)](#page-92-0) van ellátva. Ha a fogantyú is fel van helyezve, akkor azon az Front (Elülső oldal) szöveg olvasható (→ ábra 70-2).
- A tárgylemezek behelyezésekor ellenőrizze kétszer, hogy a tárgylemezek címkéje felfelé és a felhasználó felé nézzen ( $\rightarrow$  ábra  $70-3$ ). A tárgylemez metszetet tartalmazó oldala mindig a rack elülső oldala felé nézzen.
- Ha a tárgylemezeket nem megfelelően helyezik be, akkor a minták az ezt követő feldolgozás során megsérülhetnek.
- A tárgylemezeken használt matricák és/vagy címkék a berendezésben használt oldószereknek (xilol) ellenállóak legyenek.
- A használt címkék nem érhetnek el a fedőlemez megtámasztási területéig, és nem nyúlhatnak túl a tárgylemez szélén sem, mivel ez a minta sérülését vagy a készülék károsodását okozhatná a lefedési folyamat során.

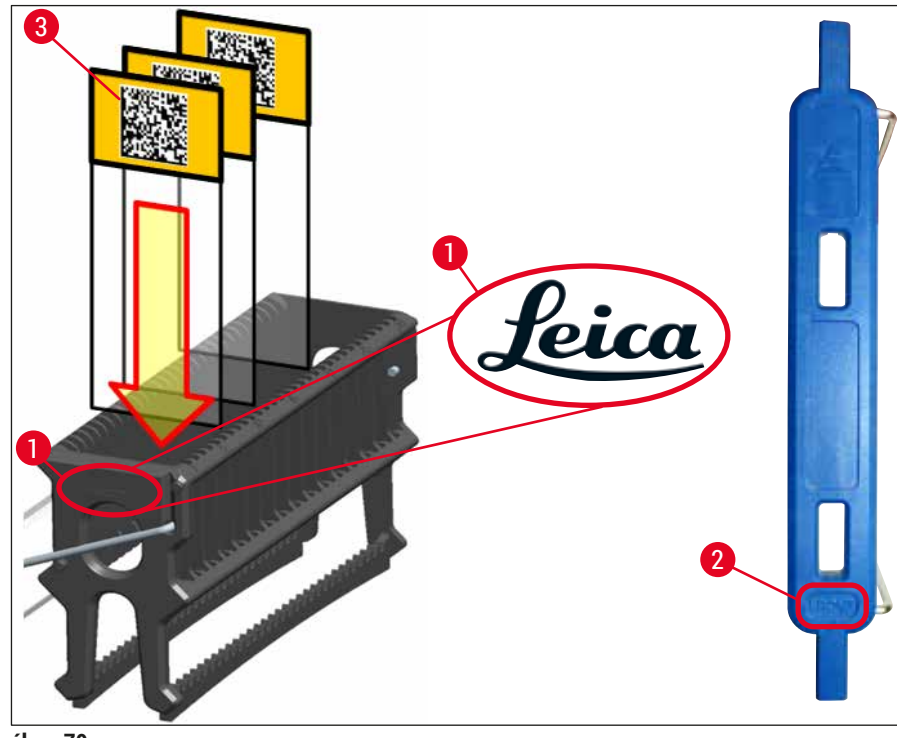

<span id="page-92-0"></span>**ábra 70** 

- Ha a rackfogantyúkon és a tárgylemezeken nyomtatott vagy kézzel írt címkéket használ, akkor a használat előtt ellenőrizze ezek oldószereknek (xilol) való ellenállását.
- Ügyeljen rá, hogy egy bevágásba csak egy tárgylemez kerüljön és a tárgylemezek ne akadjanak össze. Két tárgylemez között nem maradhat ki üres hely.

## **6.5 Rövid ellenőrzés a lefedési eljárás elindítása előtt**

<span id="page-93-0"></span>A lefedési eljárás elindítása előtt röviden ellenőrizze újra az alábbiakat:

- A lefedési eljárás elindítása előtt távolítsa el a betöltő fiókban lévő reagenstartályok fedelét és ellenőrizze a töltési szintjüket. Szükség esetén töltsön be xilolt. A reagens szintjének el kell érnie a behelyezett rackben lévő tárgylemezek címke mezőjének a szélét.
- Feltöltött rack behelyezése esetén ellenőrizze, hogy a lefedésre kerülő tárgylemezek mintával rendelkező oldala nézzen a felhasználó (a berendezés elülső oldala) felé.
- Emellett ellenőrizze és szükség esetén korrigálja az alábbiakat is a lefedési eljárás megkezdése előtt:
	- A rögzítő közeg palack ( $\rightarrow$  o. 79  [6.3.1 A rögzítő közeg palack cseréje\)](#page-78-0) és a fedőlemez kazetta ( $\rightarrow$  o. 83 [– 6.3.3 A fedőlemez kazetta ellenőrzése és cseréje\)](#page-82-1) töltési szintie.
	- Ellenőrizze a rögzítő közeg szivattyú megfelelő működését  $(\rightarrow$  o. 125 7.3.1 [Gyorsfeltöltés\)](#page-124-0).
	- A tűtisztító tartály töltési szintie ( $\rightarrow$  o. 82 6.3.2 A tűtisztító tartály felügyelete és [feltöltése\)](#page-81-0).
	- Ellenőrizze a fedőlemez kazetta ( $\rightarrow$  o. 83 6.3.3 A fedőlemez kazetta ellenőrzése és [cseréje\)](#page-82-1) töltési szintjét és megfelelő helyzetét, és távolítson el minden szennyeződést.
	- Ürítse ki a kimeneti fiókot ( $\rightarrow$  o. 89  [6.3.7 Kimeneti fiók\)](#page-88-1), és ellenőrizze a szennyezettségét.
	- Ellenőrizze, hogy a kiválasztott paraméterkészlet elindítható-e ( $\rightarrow$  o. 43 5.3 A [folyamat állapotkijelzése\)](#page-42-0).
	- Ellenőrizze, hogy a csúszótalpak, a szívókorongok és a fedőlemezérzékelő-tűk szennyezettek-e, illetve található-e üvegtörmelék rajtuk ( $\rightarrow$  o. 87 – 6.3.5 A Pick&Place [modul ellenőrzése\)](#page-86-1).
	- Ellenőrizze, hogy van-e törött üveg a hulladékgyűjtő tálcában ( $\rightarrow$  o. 87 6.3.4 A [hulladékgyűjtő tálca ürítése\)](#page-86-2).

#### **6.5.1 A lefedési eljárás végrehajtása**

- L Ha a készülék üzemkész és egy megfelelő racket behelyezett a betöltő fiókba, akkor elindul a lefedési eljárás.
- 1. A reagenstartály (→ ábra 71-1) a rackkel együtt a berendezés belsejébe, az elfordítóhoz mozog  $(\rightarrow \text{ábra}$  71–2).
- 2. A megfogó kiemeli a racket a reagenstartályból, és az elfordítóra helyezi ( $\rightarrow$  ábra  $71-2$ ).
- 3. Az elfordító a megfelelő helyzetbe fordítja a tárgylemezt.

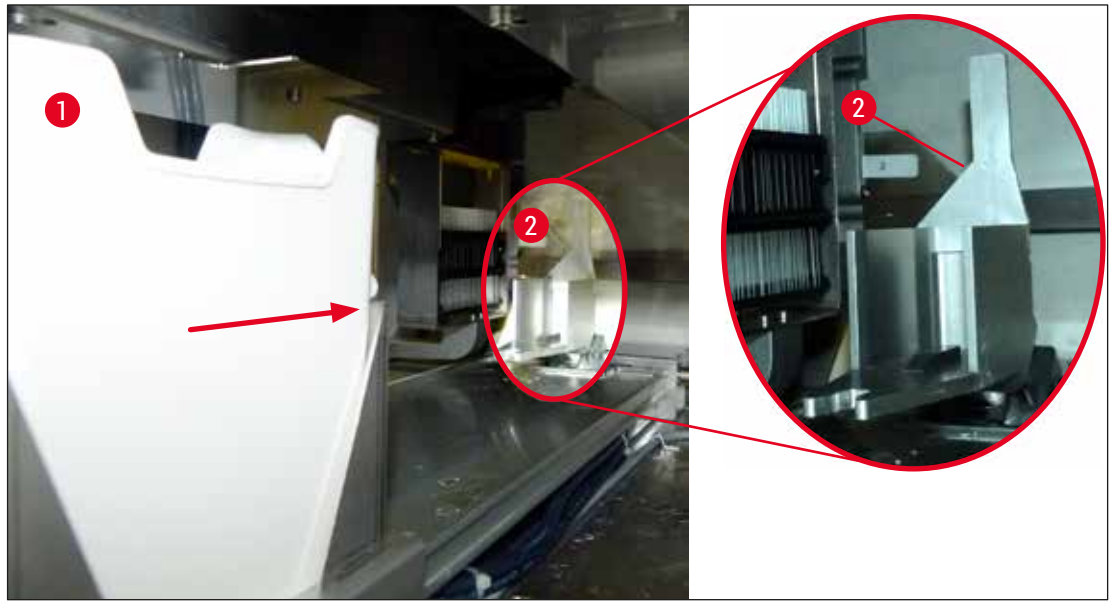

**ábra 71** 

- <span id="page-94-0"></span>4. A megfogó újra felveszi a racket, és a rackemelőre helyezi.
- 5. A rackemelő a racket az első tárgylemez pozíciójára emeli.
- 6. A tolóegység a tolóegység füllel kitolja a tárgylemezt a rackből a lefedési helyzetbe.
- 7. Ez alatt a mozgatás alatt a tű felhordja a rögzítő közeget a tárgylemezre.
- 8. Ezzel egy időben a Pick&Place modul kivesz egy fedőlemezt a fedőlemez kazettából, és azt a rögzítő közeggel borított tárgylemez mentén mozgatja, végül ráhelyezi a tárgylemezre.
- 9. A lerakási művelet biztosítja, hogy a tárgylemezen lévő rögzítő közeg elosztása egyenletes legyen.
- 10.Ezután a tolóegység visszatolja a fedőlemezzel ellátott tárgylemezt az eredeti helyzetbe a rackben.
- 11.A rackemelő megemeli a következő tárgylemezt, melyet a tolóegység lefedési helyzetbe mozgat.

Annak érdekében, hogy a tárgylemezek az eljárás alatt ne száradhassanak ki, mindig az első 5 tárgylemez lefedése történik meg először. Ezután a rack felfelé mozog, és a lefedési folyamat

- a rackben található utolsó tárgylemezzel folytatódik ( $\rightarrow$  ábra  $74$ ).
	- 12.Ez a sorozat (6-11. lépés) addig ismétlődik, amíg a rackben található összes tárgylemezt le nem lett fedve.
	- 13.Ha minden tárgylemez lefedése megtörtént, akkor a rackemelő a racket vissza mozgatja a készülékbe.
	- 14.A megfogó eltávolítja a racket a rackemelőről, és száradásra a hőkamrába helyezi.
	- 15.Ha a száradási időszak letelt, akkor a racket a megfogó a hőkamrából a kimeneti fiókba mozgatja, és leteszi a hátsó három pozíció egyikére.
	- 16.A felhasználót információs üzenet tájékoztatja, és ezután óvatosan kiveheti a racket a kimeneti fiókból.

# **Megjegyzés**

Ha a hőkamrás lépés le van tiltva vagy ha a hőkamra teljesen ki van kapcsolva, akkor a megfogó a racket a rackemelőből közvetlenül a kimeneti fiókba rakja. A rack kimeneti fiókból való kivétele során óvatosan járjon el, mivel a rögzítő közeg még nem teljesen száraz, és nem megfelelően végzett eltávolítás esetén a fedőlemez elcsúszhat a helyéről.

## **6.6 A lefedési eljárás elindítása**

## **Megjegyzés**

Az inicializálás befejezése és az előkészítések ( $\rightarrow$  o. 94 – 6.5 Rövid ellenőrzés a lefedési eljárás [elindítása előtt\)](#page-93-0) elvégzése után a betöltött rack behelyezésével elindítható a lefedési eljárás. Fontos ellenőrizni, hogy a rackfogantyú színe megegyezik-e az elindítani és végrehajtani kívánt paraméterkészlet színével.

## **Figyelmeztetés**

- Rackek csak a bemeneti fiókba helyezhetők el. Ha véletlenül a kimeneti fiókba rack egy racket, akkor az ütközésekhez vezethet, ami a készülék sérülését okozhatja és a minták elvesztésével járhat!
- A készülékbe közvetlenül nem lehet racket behelyezni!
- A fiókok kinyitása és bezárása során óvatosan járjon el! Zúzódásveszély! A fiókok motorizáltak, és a gomb megnyomásakor automatikusan kinyílnak vagy bezáródnak. A fiók kihúzására szolgáló területet ne blokkolja.
- 1. Hajtsa a rackfogantyút álló felső helyzetbe ( $\rightarrow$  ábra 68-2).
- 2. Ha a bemeneti fiók ( $\rightarrow$  ábra  $72$ -1) gombja zölden világít, akkor nyomja meg és nyissa ki a fiókot.
- 3. Helyezze be a racket a bemeneti fiók szabad helyére ( $\rightarrow$  ábra  $72-2$ ).
- 4. A rackeket úgy helyezze be, hogy mind a rack elülső oldalán lévő **Leica** logó (→ [ábra 70‑1\),](#page-92-0) mind a színes fogantyú felső részén lévő **Front** (Elülső oldal) (→ [ábra 72‑3\)](#page-96-0) felirat a felhaszná ló felé nézzen. A színes fogantyún található nyíl (→ ábra 72-4) a berendezés belseje felé mutasson.

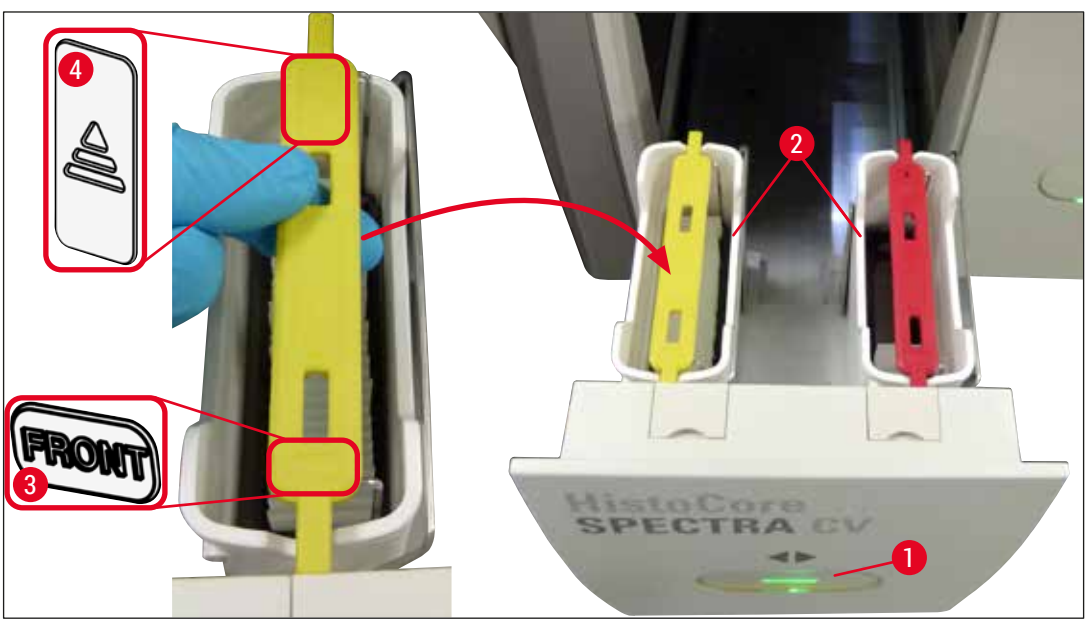

<span id="page-96-0"></span>**ábra 72** 

- 5. A betöltő fiók bezárásához nyomja meg újra a fiók gombját.
- 6. Miután bezáródott a betöltő fiók, a berendezés észleli a színes fogantyúkban lévő RFID-chipeket.
- 7. Az észlelt fogantyúszín megjelenik a feldolgozás állapota képernyőn ( $\rightarrow$  ábra $\sim$  73).
- A feldolgozás automatikusan elindul.

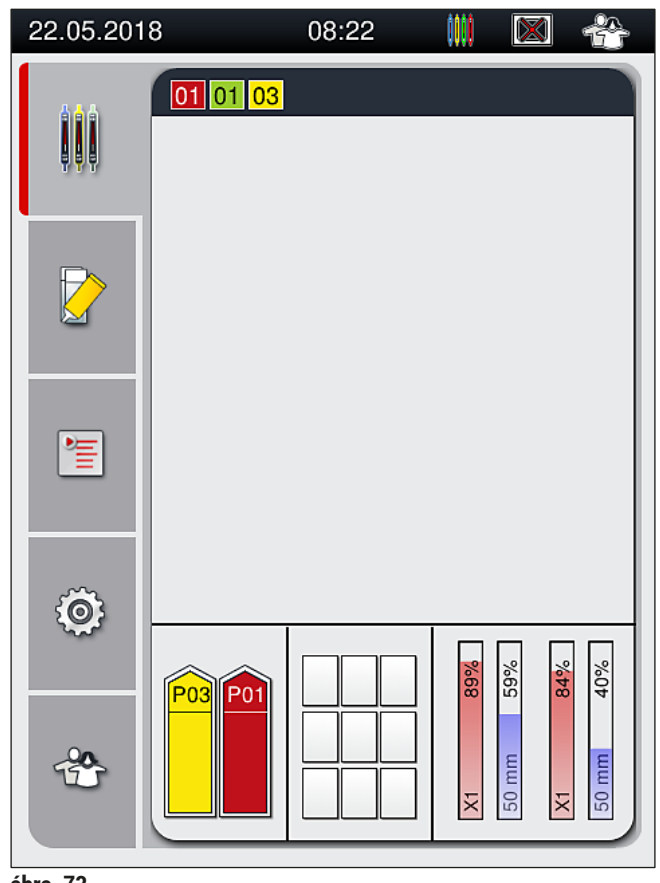

<span id="page-97-0"></span>**ábra 73** 

- A tárgylemezek nem egymás után kerülnek feldolgozásra, azaz a lefedésük nem egymás után történik.
- A rack ( $\rightarrow$  ábra  $74$ -1) sematikus ábráján ( $\rightarrow$  ábra  $74$ ) láthatók a behelyezett tárgylemezek  $(\rightarrow$ ábra 74-2) a feldolgozási sorrendjükkel együtt.
- Az első öt fedőlemez lefedése az eljárás elején történik  $(\rightarrow$  ábra 74-3). Ezután a rack felfelé mozog, és a lefedési folyamat a rackben található utolsó tárgylemezzel folytatódik (→ ábra 74-4). A (felülről számított) hatodik tárgylemez lefedése történik meg utoljára. Ez az eljárási mód megakadályozza, hogy a legalsó tárgylemezek kiszáradjanak.
- A lefedett tárgylemezek visszakerülnek az eredeti pozíciójukra a rackben.
- A berendezés észleli és jelzi, ha egy rack rosszul lett behelyezve és a felhasználó általi beavatkozás szükséges.
- A rendszer észleli, ha egy olyan racket helyeztek be a betöltő fiókba, amelynek a rackfogantyú színéhez nincs paraméterkészlet hozzárendelve, és egy üzenetben tájékoztatja erről a felhasználót. A racket el kell távolítani a berendezésből. Az elindítható paraméterkészleteknek ( $\rightarrow$  o. 43 – 5.3 [A folyamat állapotkijelzése\)](#page-42-0) megfelelően csatlakoztassa a helyes színű fogantyút a rackhez, majd helyezze be újra a betöltő fiókba.
- A betöltő fiók bal oldali reagenstartályába helyezett rackek az **L1** lefedési úton dolgozódnak fel. A jobb oldali reagenstartályba került rackek az **L2** lefedési útra kerülnek.

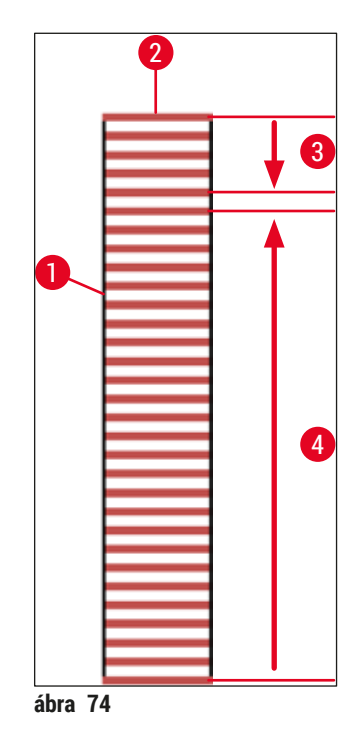

## **6.6.1 A lefedési eljárás felügyelete**

<span id="page-98-0"></span>A felhasználó a folyamat állapota képernyőn ( $\rightarrow$  o. 43 [– 5.3 A folyamat állapotkijelzése\)](#page-42-0) tud az aktuálisan folyamatban lévő lefedési eljárásokról tájékozódni, illetve itt tudja őket nyomon követni:

- A folyamat állapota képernyőn megjelenik a kiszámított hátralévő lefedési idő, a lefedési eljárás befejezésének időpontja, a használt lefedési út, valamint a paraméterkészlet száma (→ o. 43 – 5.3 A [folyamat állapotkijelzése\)](#page-42-0).
- Az állapotjelző sávon  $(\rightarrow$  o. 42  [5.2 Az állapotkijelző részei\)](#page-41-0) a dátum, az időpont, a "folyamatban" ikon, valamint a felhasználó állapota és ikonja mellett a megjelenő üzenetek és figyelmeztetések is láthatók.
- A rendszer a betöltő és kimeneti fiókokban lévő rackek helyzetét az RFID-chipek segítségével észleli.

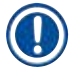

## **Megjegyzés**

Az állapotsáv megfelelő szimbólumának a megérintésével az utolsó 20 aktív üzenet és figyelmeztetés nyitható meg ( $\rightarrow$  ábra 20-4) ( $\rightarrow$  ábra 20-5). Ez lehetővé teszi, hogy a felhasználó megismerje a korábbi és az aktuális helyzetet, és elvégezze a szükséges teendőket.

## **6.6.2 A lefedési eljárás befejezése**

- Ha rack van a lefedési eljárásban, akkor az a kimeneti fiókba kerül szállításra.
- A kimeneti fiók maximum 9 rack befogadására képes. A rackek a kimeneti fiókba A1 C9 sorrendben kerülnek elhelyezésre ( $\rightarrow$  ábra 75).

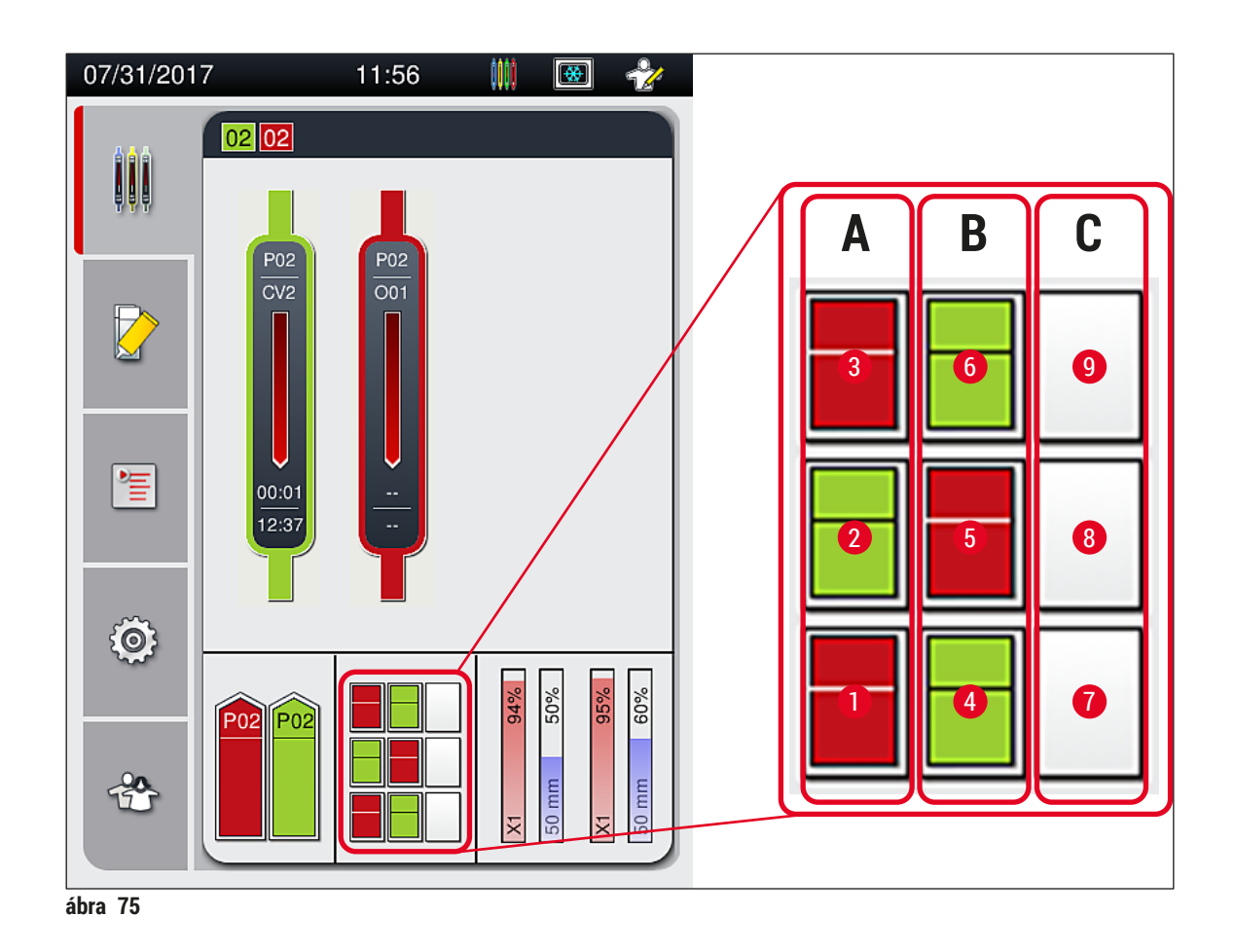

## <span id="page-99-0"></span>Rackek kivétele a kimeneti fiókból

- 1. Nyomja meg a kimeneti fiókon lévő gombot (→ ábra 50-2) a fiókban található rack eltávolításához.
- 2. A rack kivétele után a fiók bezárásához nyomja meg újra a kimeneti fiók gombját.
- Az állapot képernyőn a becsukása után frissül a kimeneti fiók állapota.

- A hőkamrás lépés befejeződése után a rögzítő közeg még nem teljesen száraz. A fedőlemez elcsúszásának megelőzése érdekében a rackből való kivételkor óvatosan kezelje a tárgylemezeket.
- Ügyeljen rá, hogy mindig minden racket kivegyen a kimeneti fiókból.

## **Figyelmeztetés**

- A kimeneti fiókot ki kell nyitni és a rackeket ki kell venni legkésőbb akkor, amikor figyelmeztető üzenetet kap arról, hogy a kimeneti fiók teljesen megtelt (→ ábra 76). Ennek elmulasztása a készülék meghibásodásához és a minták sérüléséhez vezethet.
- A fedőlemezzel ellátott rackek addig a hőkamrában maradnak, amíg a kimeneti fiókból minden racket el nem távolít. A hőkamrában való hosszú idejű tartózkodás a mintákat károsíthatja.
- Ha nem minden racket távolít el a kimeneti fiókból, akkor minták tönkremehetnek.
- A berendezés szoftverének zökkenőmentes működtetéséhez a felhasználónak a berendezést legalább 3 naponta újra kell indítania. Ez a HistoCore SPECTRA ST és a HistoCore SPECTRA CV önálló és munkaállomásként működtetett berendezésre is vonatkozik. Ehhez a felhasználónak a HistoCore SPECTRA CV berendezést legalább 3 naponta újra kell indítania.

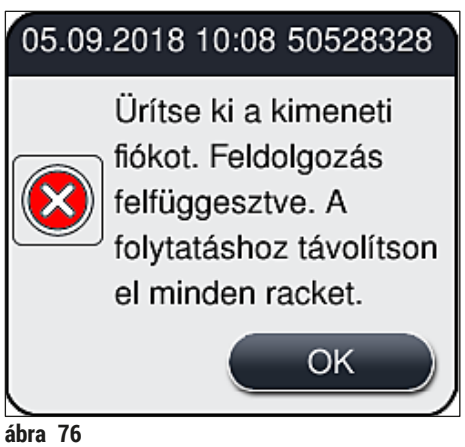

• A felhasználó információz üzenetet kap ( $\rightarrow$  ábra  $77$ ), ha a kimeneti fiók 60 másodpercnél hosszabb ideig nyitva van.

<span id="page-100-0"></span>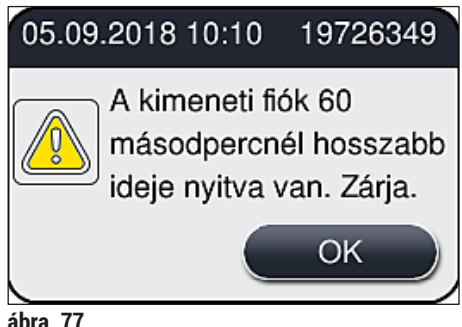

<span id="page-100-1"></span>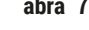

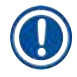

## **Megjegyzés**

A figyelmeztető üzenet a felhasználótól a kimeneti fiók becsukását kéri a feldolgozás esetleges késéseinek megelőzése érdekében. Ha a kimeneti fiók nyitva van, akkor a berendezés nem tudja a teljesen elkészült rackeket a kimeneti fiókba helyezni.

• Az üzenet a kimeneti fiók bezárásakor eltűnik.

## **6.6.3 A lefedési eljárás szüneteltetése vagy megszakítása**

## **A lefedési eljárás szüneteltetése**

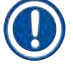

## **Megjegyzés**

A fedél felnyitásakor minden folyamatban lévő lefedési eljárás automatikusan szünetel, a legújabban feldolgozott tárgylemez lefedése azonban végbemegy.

A fedél lezárása lehetővé teszi a lefedési műveletek folytatását.

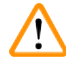

## **Figyelmeztetés**

A még le nem fedett minták ekkor védtelenek (kiszáradás veszélye)! Emiatt a fedelet csak vészhelyzet esetén nyissa fel a lefedési eljárás alatt (→ o. 135 [– 8. Üzemzavarok és hibaelhárítás\)](#page-134-0).

## **A lefedési eljárás megszakítása**

- $\odot$  A lefedési eljárások csak a folyamat állapota képernyőről szakíthatók meg ( $\rightarrow$  ábra 78).
- 1. Egy lefedési eljárás megszakításához megérintéssel válassza ki a megfelelő racket  $(\rightarrow \text{ábra}$  78-1).

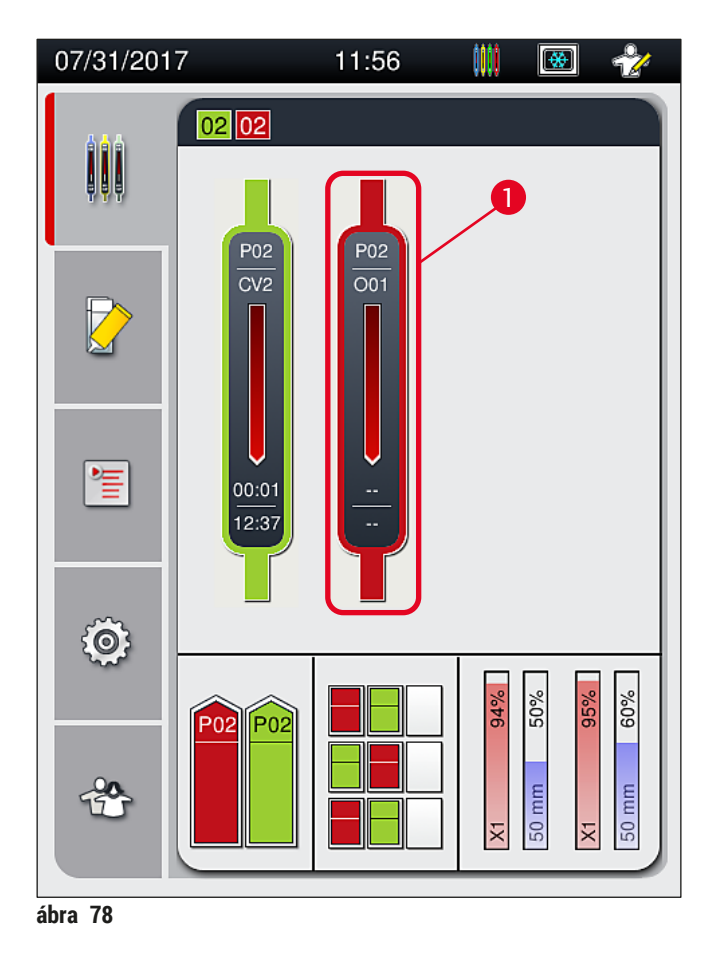

<span id="page-101-0"></span>2. Ekkor megjelenik annak a racknek az áttekintése, amelyet meg kíván szakítani ( $\rightarrow$  ábra  $79$ ).

- 3. Az ablak kerete jelzi a paraméterkészlethez hozzárendelt színt, a használt rögzítő közeget, a fedőlemez méretét és a rögzítő közeg tárolt mennyiségét.
- 4. A **Rack megszakítása** (→ [ábra 79‑1\)](#page-102-0) vagy a **Bezárás** (→ [ábra 79‑](#page-102-0)2) gomb megnyomásával lehet a rack feldolgozását megszakítani, illetve folytatni.

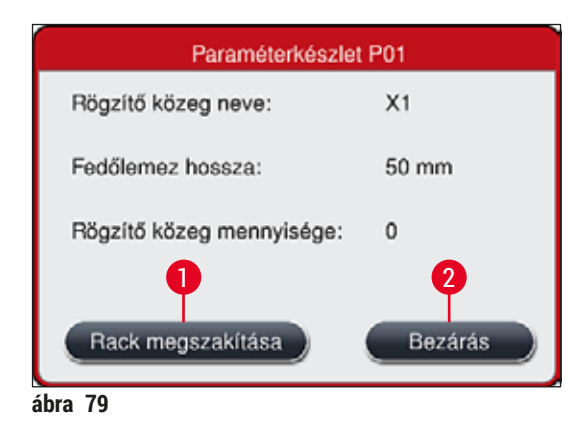

A **Rack megszakítása** (→ [ábra 79‑1\)](#page-102-0) gomb megnyomása után megjelenik egy információs üzenet (→ [ábra 80\).](#page-102-1) Ebben az **Igen** (→ [ábra 80‑1\)](#page-102-1) lehetőséget választva lehet a feldolgozást megszakítani, a **Nem**  $(\rightarrow$ ábra 80-2) gombot megnyomva pedig visszakerül a folyamat állapota képernyőre (→ ábra 78).

<span id="page-102-0"></span>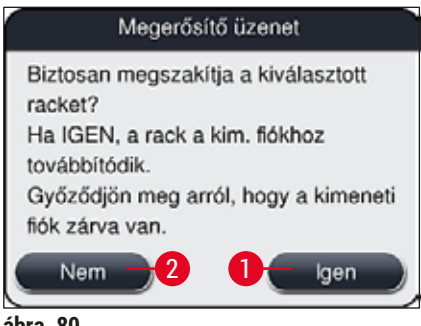

<span id="page-102-1"></span>**ábra 80** 

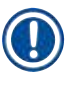

## **Megjegyzés**

A megszakítás megerősítése után a rack a kimeneti fiókba kerül szállításra, ahonnan ezután kivehető.

## <span id="page-103-0"></span>**6.7 Üzemeltetés munkaállomás módban**

#### **6.7.1 Megjegyzések a munkaállomás módhoz**

# **Figyelmeztetés**

Munkaállomás módban a felhasználónak szigorúan be kell tartania az alábbiakat!

- A HistoCore SPECTRA ST utolsó állomásán ugyanaz a reagens (xilol) legyen, mint a HistoCore SPECTRA CV betöltő fiókjában lévő reagensedényben, mivel csak így lehet megelőzni a rögzítő közeg kompatibilitásával kapcsolatos problémákat és a minta kiszáradását ( $\rightarrow$  o. 135 – 8.1 [Hibaelhárítás\)](#page-134-1).
- A HistoCore SPECTRA ST festési programjában utolsó lépésként a továbbító állomást kell megadni, hogy a készre festett rackek a HistoCore SPECTRA CV egységbe kerüljenek továbbításra. A festési program megfelelő módon való létrehozásának a leírása a HistoCore SPECTRA ST használati útmutatójában található.
- Egymással inkompatibilis reagensek használata esetén a minta jelentősen károsodhat, illetve a lefedés minősége romolhat.
- Ha a HistoCore SPECTRA CV nem tudja a HistoCore SPECTRA ST felől érkező racket fogadni (pl. a HistoCore SPECTRA CV üzemzavara esetén vagy ha a HistoCore SPECTRA CV betöltő fiókja foglalt), akkor ezek a HistoCore SPECTRA ST kimeneti fiókjába kerülnek továbbításra.
- Emiatt a HistoCore SPECTRA ST kimeneti fiókjában, valamint a HistoCore SPECTRA CV bemeneti fiókjában lévő reagenstartályokat xilollal fel kell tölteni annak megelőzésére, hogy a szövetminták nehogy kiszáradjanak.
- Hosszabb idejű áramkimaradások esetén az itt leírt módon járjon el:  $(\rightarrow$  o. 140 8.2 [Áramkimaradásos forgatókönyvek és a készülék üzemzavarai\)](#page-139-0).
- Ne feledje, hogy munkaállomás módban a HistoCore SPECTRA CV egység nem dolgoz fel 5 tárgylemezes rackeket.
- A berendezés érzékeli az 5 tárgylemezes rack manuális behelyezését a HistoCore SPECTRA CV betöltő fiókjába, és egy információs üzenetben arra kéri a felhasználót, hogy vegye ki ezt a racket.

## **Figyelmeztetés**

• Ha 5 tárgylemezes rackeket használnak a HistoCore SPECTRA ST egységben való festésre, akkor a program utolsó lépéseként válassza ki a kimeneti állomást. Vegye ki a készre festett tárgylemezeket, és helyezze be őket egy, a HistoCore SPECTRA CV egységhez megfelelő rackbe.

- A HistoCore SPECTRA CV a HistoCore SPECTRA ST egységgel együtt munkaállomásként működtethető. Ez megszakításoktól mentes munkafolyamatot tesz lehetővé a festőautomatába való behelyezéstől kezdve a készre festett tárgylemez eltávolításán át egészen a fedőlemez elhelyezőben történő lefedésig.
- Munkaállomás módban a HistoCore SPECTRA ST egységben lévő rackek bekerülhetnek a kimeneti fiókba vagy az átadó állomáson keresztül átadhatók közvetlenül a HistoCore SPECTRA CV egységnek is, amikor is a HistoCore SPECTRA CV betöltő fiókjának reagenstartályába kerülnek. Vegye figyelembe a HistoCore SPECTRA ST használati útmutatójában a programok létrehozására vonatkozó tudnivalókat.
- A befejezett és megfestett rack HistoCore SPECTRA CV egységbe való továbbítás ideje ekkor elkülönítve megjelenik a HistoCore SPECTRA ST ( $\rightarrow$  ábra 81-5) folyamat állapota képernyőjén.
- A lefedési eljárás befejezése után a rackek a HistoCore SPECTRA CV kimeneti fiókjába kerülnek.
- Ha a HistoCore SPECTRA ST egységből származó rackek a HistoCore SPECTRA CV egységbe továbbítódnak, akkor a HistoCore SPECTRA CV betöltő fiókja ez idő alatt blokkolva van, és nem lehet manuálisan racket behelyezni a HistoCore SPECTRA CV egységbe.
- A napi indítás előtti rövid ellenőrzést ( $\rightarrow$  o. 94 6.5 Rövid ellenőrzés a lefedési eljárás elindítása [előtt\)](#page-93-0) el kell végezni.
- Ha a HistoCore SPECTRA ST és a HistoCore SPECTRA CV közötti hálózati kapcsolat megszakad vagy ha a HistoCore SPECTRA ST leállt, akkor a HistoCore SPECTRA CV csak önálló készülékként üzemeltethető. Ilyen esetben a munkaállomás mód használata nem lehetséges. Ilyenkor a betöltő fiókba csak manuálisan lehet rackeket betölteni.
- A használat után mindkét készüléket külön kell kikapcsolni a saját **üzemi kapcsolójukkal**.
- A megszakításoktól mentes üzemeltetés biztosítása érdekében mindig hagyja mindkét készüléket bekapcsolva, és végezze el a napi indítási teendőket (pl. fogyóanyagok betöltése, a HistoCore SPECTRA CV betöltő fiókjában lévő reagenstartályok fedelének eltávolítása).
- Ha a HistoCore SPECTRA CV egység leállt, haladéktalanul szüntesse meg a hiba okát. Ellenkező esetben a HistoCore SPECTRA ST egységben a festődési eredmény megváltozhat, mivel a készre festett rackek már nem továbbíthatók a HistoCore SPECTRA CV egységbe, ami feltorlódáshoz vezethet.
- Maradjon a készüléktől hallótávolságban, hogy a hangjelzésekre azonnal tudjon reagálni.
- Munkaállomás módban a rack lefedési céllal közvetlenül is behelyezhető a HistoCore SPECTRA CV betöltő fiókjába. Ehhez azonban a felhasználónak ezt a racket manuálisan kell behelyezni, melyet ezután észlel a készülék ( $\rightarrow$  o. 43 [– 5.3 A folyamat állapotkijelzése\)](#page-42-0).

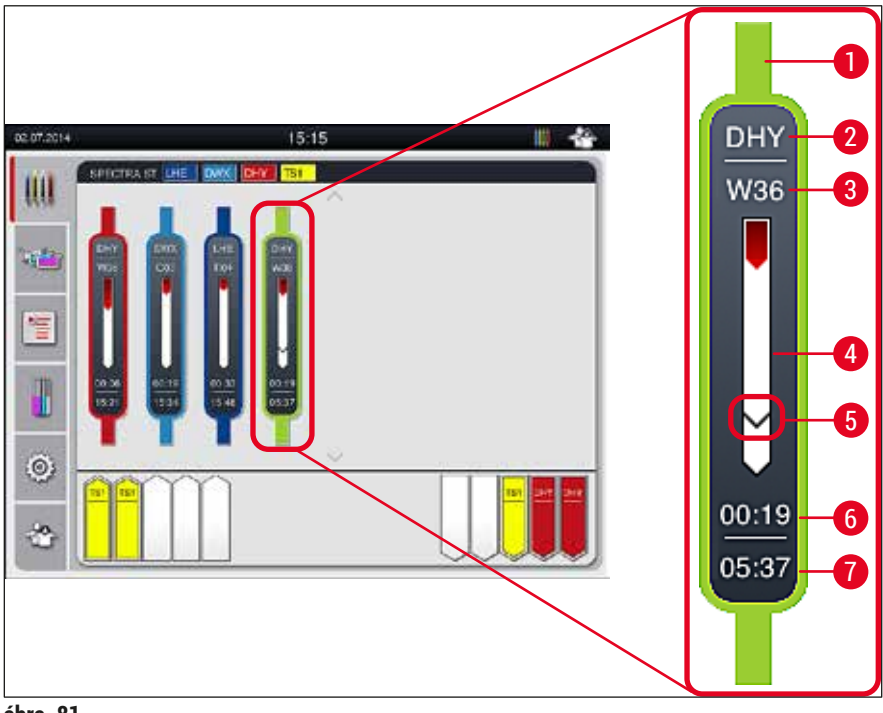

- <span id="page-105-0"></span>**ábra 81**
- A program színe
- A program nevének rövidítése
- A rack aktuális pozíciója a berendezésben
- A teljes festési folyamat előrehaladásának a megjelenítése
- A HistoCore SPECTRA CV egységbe való továbbítás ideje
- A becsült hátralévő idő (hh:mm)
- A folyamat befejezésének az időpontja

A HistoCore SPECTRA ST állapot képernyőjén egy szimbólum jelzi, hogy van-e kapcsolat a HistoCore SPECTRA CV egységgel vagy sem.

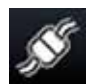

A HistoCore SPECTRA ST és a HistoCore SPECTRA CV egység között fennáll a kapcsolat.

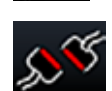

A HistoCore SPECTRA ST és a HistoCore SPECTRA CV egység között megszakadt a kapcsolat.

## **6.7.2 A lefedési eljárás elindítása munkaállomás módban**

- L A lefedési eljárás automatikusan elindul akkor is, ha manuálisan racket helyez be a betöltő fiókba.
- 1. Helyezze be a racket a HistoCore SPECTRA ST betöltő fiókjába.
- 2. Mind a festést, mind a lefedést a rackfogantyúhoz hozzárendelt szín vezérli.
- 3. Azok a rackek, amelyeknél a festés és lefedés befejeződött, automatikusan a HistoCore SPECTRA CV kimeneti fiókjába kerülnek, ahonnan a felhasználó vegye ki őket.
- L Amint a HistoCore SPECTRA ST egységbe bekerül egy rack, a **továbbító állomáson** keresztül a HistoCore SPECTRA CV egységbe továbbítódik, és a feldolgozás ikon jelenik meg a HistoCore SPECTRA CV egység állapotjelző sávján (→ ábra 20-7).

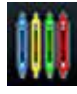

A **feldolgozás** szimbólum azt jelzi, hogy feldolgozás van folyamatban, és elképzelhető, hogy rack van a kimeneti fiókban vagy a HistoCore SPECTRA ST egységről rack várható.

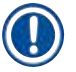

## **Megjegyzés**

Munkaállomás módban a rack lefedési céllal közvetlenül is behelyezhető a HistoCore SPECTRA CV betöltő fiókjába.

## **7. Tisztítás és karbantartás**

## **7.1 Fontos tudnivalók a berendezés tisztításával kapcsolatban**

## <span id="page-107-0"></span>**Figyelmeztetés**

/\

- A készüléket mindig meg kell tisztítani a munka végén, de még a készülék kikapcsolása **ELŐTT**. Ez alól kivétel a belső tér tisztítása ( $\rightarrow$  o. 110 [– 7.2.4 A belső tér tisztítása\).](#page-109-0) A tisztítást a készülék kikapcsolt állapotában javasoljuk.
- A rendszeres karbantartási intervallumokat figyelembe kell venni.
- A tisztítószerek használata során tartsa be a gyártó biztonsági előírásait és a laboratóriumi előírásokat.
- Járjon el óvatosan és viseljen megfelelő védőruházatot (laboratóriumi köpeny, vágásálló kesztyű, védőszemüveg) a berendezés tisztítása során.
- Soha ne használjon oldószereket (pl. alkoholt, acetont, xilolt, toluolt stb.) vagy oldószert tartalmazó tisztítószereket a készülék külső részének tisztításához.
- Ügyeljen rá, hogy ne jusson folyadék a készülék belsejébe vagy elektromos érintkezőire a készülék tisztítása vagy üzemeltetése során.
- Oldószergőzök alakulhatnak ki, ha oldószereket hagy a készülékben a kikapcsolása után. Tűzveszély és mérgezés veszélye áll fenn, ha a készüléket nem elszívó alatt üzemelteti!
- A használt vegyszer ártalmatlanításakor tartsa be a vonatkozó helyi szabályozásokat és a vállalat vagy intézmény hulladékok ártalmatlanítására vonatkozó előírásait.
- Állítsa le a készüléket a használat hosszabb szünetei esetén, és minden munkanap végén kapcsolja ki ( $\rightarrow$  o. 77 [– 6.2 A berendezés be- és kikapcsolása\)](#page-76-2).
- A készülékbe/készülékre (pl. a feltöltés vagy a rögzítő közeg cseréje során) kiömlött rögzítő közeget egy szöszmentes törlőruhával azonnal törölje le.
- Ügyeljen rá, hogy a készülékbe ne folyhasson bele jelentős mennyiségű oldószer (ez az elektronikát károsítja!). A kiömlött oldószereket egy nedvszívó ruhával azonnal távolítsa el.
- A károsodások megelőzése érdekében soha ne hagyja a műanyag alkatrészeket hosszabb ideig (pl. éjszakára) oldószerbe vagy vízbe merülni.
- A műanyag reagenstartályokat soha ne tisztítsa 65 °C-nál magasabb hőmérsékleten, mivel a reagenstartályok deformálódhatnak!

## **7.2 A készülék egyes tisztítási egységeinek és területeinek leírása**

## **7.2.1 Külső felületek, lakkozott felületek, a berendezés fedele**

» A felületek (fedél és ház) csak enyhe, kereskedelmi fogalomban kapható, pH-semleges tisztítószerekkel tisztíthatók. A felületek megtisztítása után törölje át őket vízzel megnedvesített törlőruhával.

## **Figyelmeztetés**

A berendezés lakkozott és műanyag felületeit (pl. a berendezés fedele) nem szabad oldószerekkel (aceton, xilol, xilol helyettesítők, alkoholok, alkoholos oldatok stb.) és dörzsölő hatású szerekkel tisztítani! Hosszabb idejű kitettség esetén a felületek és a fedél csak részlegesen állnak ellen az oldószereknek.

ЛŊ
#### **7.2.2 A TFT-érintőkijelző**

<span id="page-108-1"></span>» Tisztítsa meg a képernyőt egy szöszmentes ruhával. Ehhez a gyártói információk alapján megfelelő képernyőtisztítót használjon.

#### **7.2.3 A betöltő és kimeneti fiókok**

#### **Figyelmeztetés**

- A betöltött reagens kiloccsanásának elkerülése érdekében ne nyissa ki hirtelenül a betöltő fiókot.
- Viseljen megfelelő védőruházatot (laboratóriumi köpeny, vágásálló kesztyű, védőszemüveg).
	- 1. Távolítsa el a reagenstartályokat (→ ábra 82-1) a betöltő fiókból, és tárolja őket a készüléken kívül.
	- 2. Ellenőrizze a xilolt a reagenstartályban, és szükség esetén töltse fel vagy cserélje ki ( $\rightarrow$  o. 33 [4.6 A fogyóanyagok feltöltése\)](#page-32-0).
	- 3. Ellenőrizze a betöltő fiók belsejét reagensmaradványokat keresve. Szükség esetén tisztítsa ki a fiókot ( $\rightarrow$  o. 110 [– 7.2.4 A belső tér tisztítása\)](#page-109-0).
	- 4. Végezetül helyezze vissza a reagenstartályt a megfelelő pozíciókba.
- L Ellenőrizze az állomásokon látható címkéket (→ [ábra 82‑](#page-108-0)2) a fiókokban.

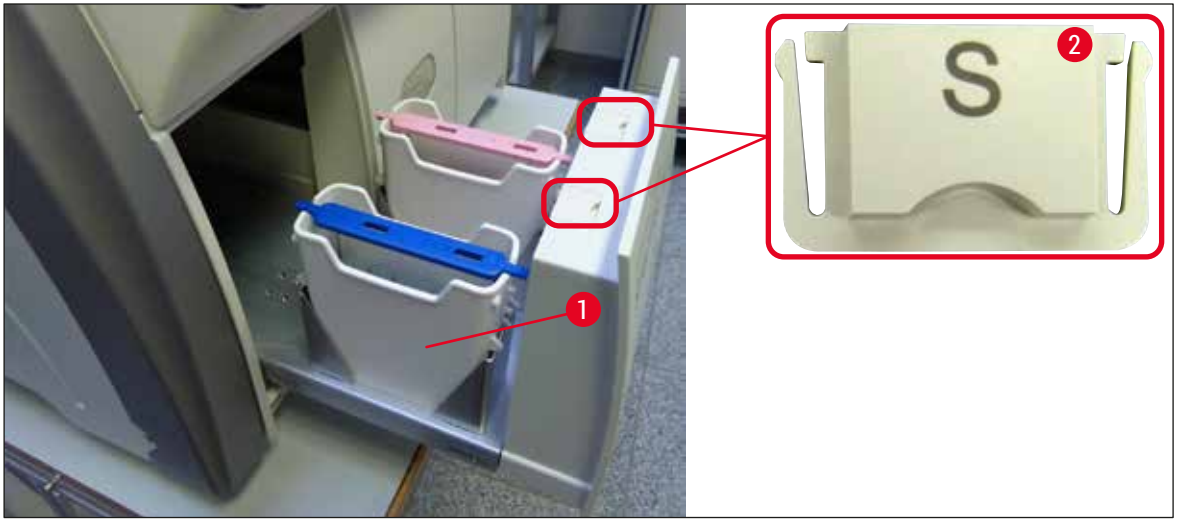

<span id="page-108-0"></span>**ábra 82** 

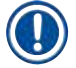

#### **Megjegyzés**

A kimeneti fiókba reagensmaradványok kerülhetnek, miközben a rendszer a rackeket a lefedési útról a hőkamrába továbbítja. Emiatt ellenőrizze a kimeneti fiók belsejét reagensmaradványokat keresve. Szükség esetén tisztítsa ki a fiókot ( $\rightarrow$  o. 110 [– 7.2.4 A belső tér tisztítása\)](#page-109-0).

#### **7.2.4 A belső tér tisztítása**

#### <span id="page-109-0"></span>**Figyelmeztetés**

- Vágásos sérülések veszélye ennek a tisztítási lépésnek a során. Emiatt ezt kellő óvatossággal végezze el és viseljen vágásálló védőkesztyűt (→ o. 19 - 3.1 Standard összeállítás - csomagolási [lista\)!](#page-18-0)
- Az oldószerek kezelése során ügyeljen a figyelmeztető üzenetekre  $(\rightarrow$  o. 33 4.6 A fogyóanyagok [feltöltése\)](#page-32-0).
- 1. Nyissa ki a betöltő és a kimeneti fiókot, és ellenőrizze a fiókok alatti belső teret törött üveget vagy rögzítő közeg maradványokat keresve.

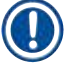

 $\sqrt{r}$ 

# **Megjegyzés**

A tisztítás előtt vegyen ki minden racket a betöltő és kimeneti fiókokból ( $\rightarrow$  ábra  $\,83)$ .

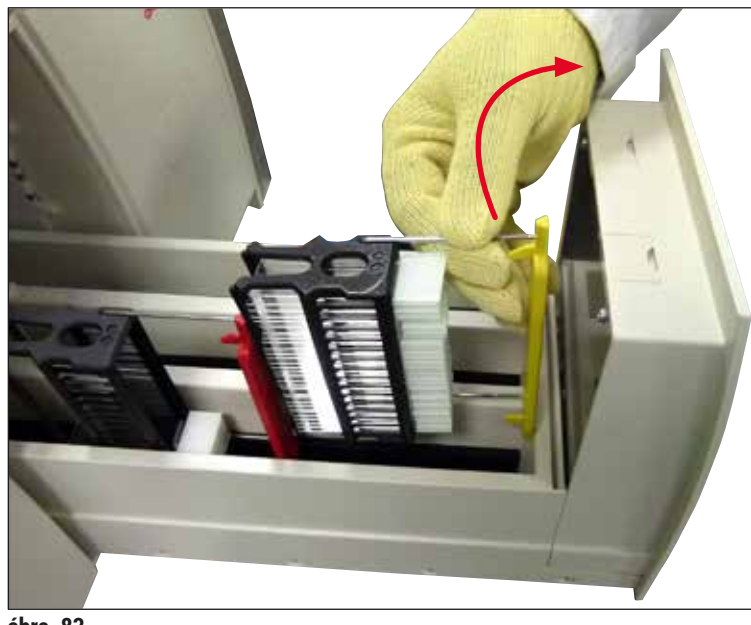

<span id="page-109-1"></span>**ábra 83** 

- 2. A szennyeződéseket óvatosan távolítsa el.
- 3. Húzza felfelé a kimeneti fiók ( $\rightarrow$  ábra 84-1) rögzítőkarját, miközben folyamatosan húzza ki a fiókot addig, amíg engedi.

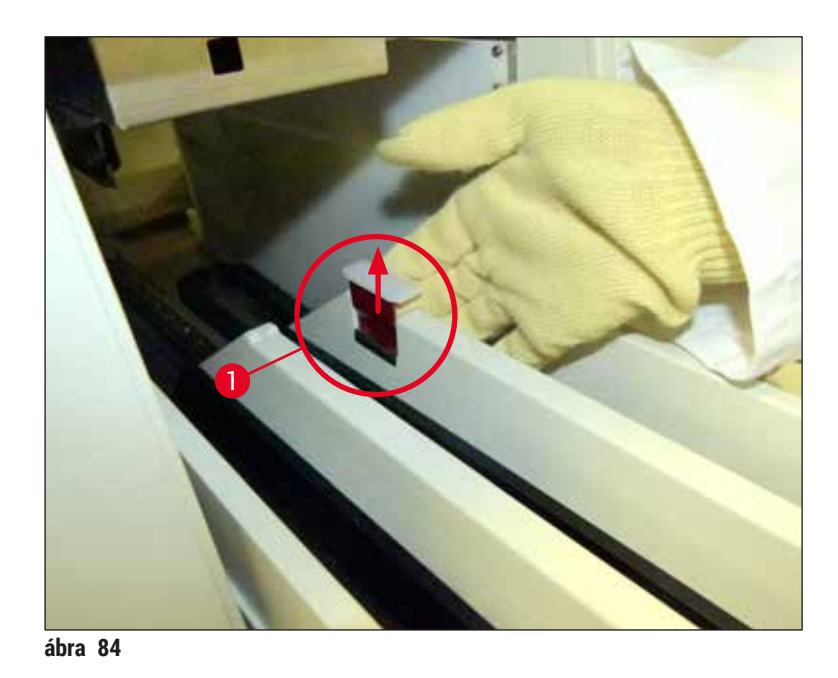

4. Óvatosan nyomja lefelé a kimeneti fiókot, és a fiókot egy kézzel megtámasztva szabaddá válik a készülék belsejének hátsó része ( $\rightarrow$  ábra 85).

<span id="page-110-0"></span>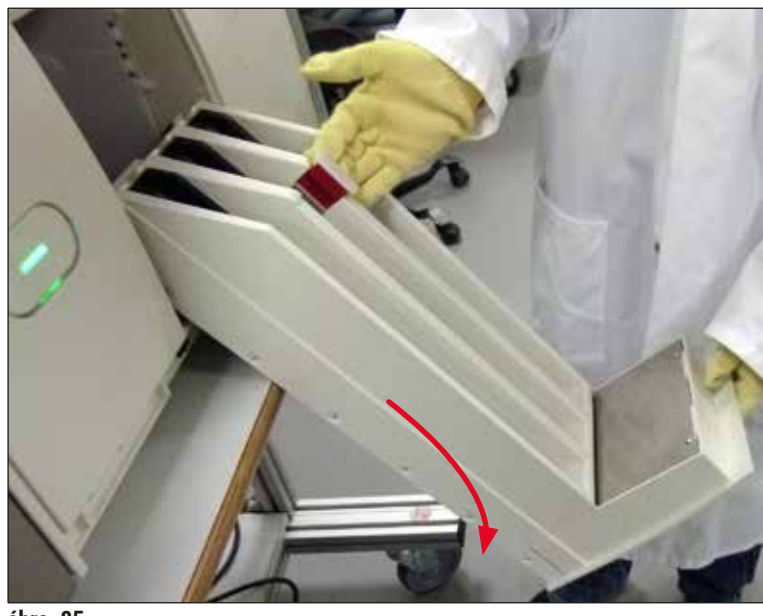

**ábra 85** 

- <span id="page-110-1"></span>5. Xilollal megnedvesített, szöszmentes ruhával távolítsa el az esetlegesen jelen lévő rögzítő közeg maradványokat. A nem ragadós üvegtörmelék, a szilánkok és a por eltávolítására egy szokványos háztartási porszívót is használhat.
- 6. Befejezésképpen mozgassa a kimeneti fiókot vízszintes helyzetbe, és csúsztassa vissza a berendezésbe.

#### **7.2.5 A feltöltőtartály tisztítása**

» Ellenőrizze a feltöltőtartályt rászáradt rögzítő közeget keresve, szükség esetén xilollal tisztítsa meg. A késések elkerülése érdekében tartson készenlétben egy csere feltöltőtartályt, és helyezze be a készülék megfelelő pozíciójára.

#### **7.2.6 A rögzítő közeg palack szívócsövének a tisztítása**

» A rögzítő közeg palack cseréjekor ellenőrizze, hogy nem száradt-e bele a rögzítő közeg a szívócsőbe, és a szívócső nem szennyezett-e; szükség esetén xilollal nedvesítse meg, majd szöszmentes törlőruhával tisztítsa meg.

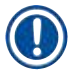

#### **Megjegyzés**

A szívócsőben egy szűrő található, mely megakadályozza, hogy szennyeződések jussanak be a belső tömlőrendszerbe. Ezt a szűrőt egy Leica szerviztechnikus kétévente, az éves karbantartás keretén belül kicseréli.

#### **7.2.7 A tű tisztítása**

- <span id="page-111-1"></span>1. Válassza ki a **Modul állapota** (→ o. 75 [– 5.11 Modul állapota\)](#page-74-0) menüt, majd a kívánt lefedési útnál nyomja meg a **Feltöltés/tisztítás gombot.**
- 2. A tű automatikusan karbantartási helyzetbe mozog.
- 3. Ha a tű erősen szennyezett (→ ábra 86-1), oldalról vegye ki a tartóból (→ ábra 86-2), és akassza rá egy xilollal feltöltött tartályra. Hagyja rövid ideig kiázni (kb. 10 perc).

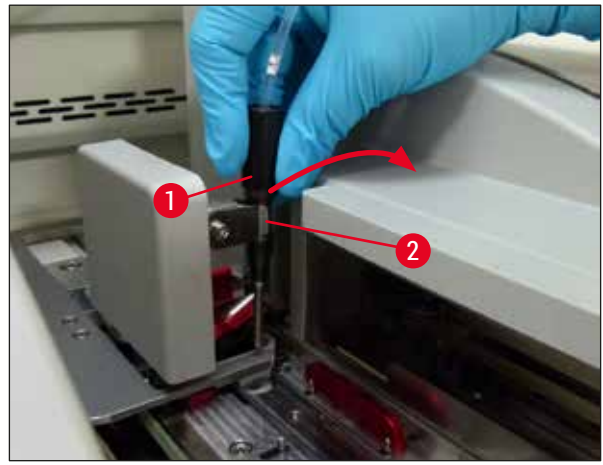

**ábra 86** 

<span id="page-111-0"></span>4. Ezután vegye ki a tűt a xilolból, nedvesítse be xilollal, és egy puha, szöszmentes ruhával törölje le a maradék rögzítő közeget.

5. Végül helyezze vissza a tűt (→ ábra 87-1) a tartójába (→ ábra 87-2).

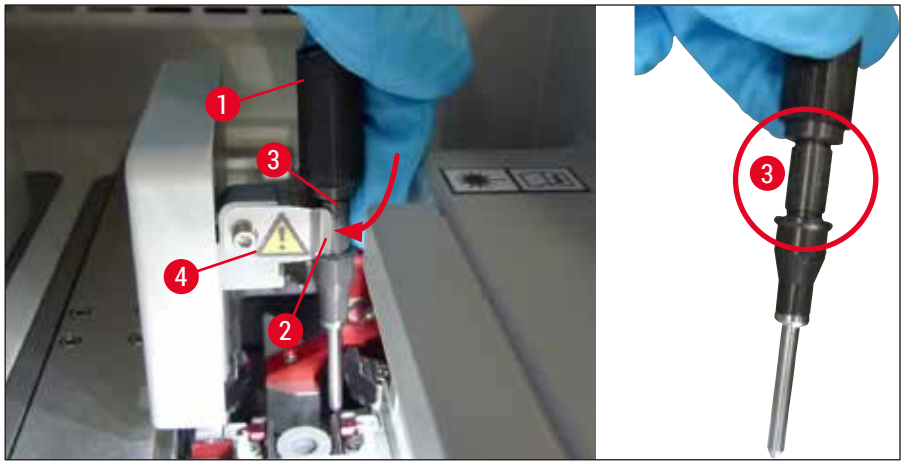

**ábra 87** 

Л

# <span id="page-112-0"></span>**Megjegyzés**

A tűn van egy bevágás (→ ábra 87-3), ami tökéletesen illeszkedik a tartóba. A tartón lévő rögzítési jel (→ [ábra 87‑4\)](#page-112-0) (→ [ábra 87‑](#page-112-0)2) azt jelzi, hogy a felhasználónak rendkívül óvatosan kell eljárnia a tűnek a tartóba való behelyezése során. A tűt egyenes helyzetben kell betenni, valamint teljesen be kell nyomni ahhoz, hogy a feldolgozás során a mintákat semmilyen negatív hatás ne érhesse.

#### **Csere**

#### **Figyelmeztetés**

- A tűegység cseréjét csak a Leica szerviztechnikusai végezhetik el.
- Önmagában a tű nem cserélhető.

#### **7.2.8 A váltó tisztítása**

Ellenőrizze, hogy a váltón (→ ábra 88-1), a beállítótűkön (→ ábra 88-2) és a lefedési vonalon (→ [ábra 88‑3\)](#page-113-0) nem található-e rögzítő közeg. A ráragadt rögzítő közeget távolítsa el nem szöszölődő, xilollal megnedvesített kendővel.

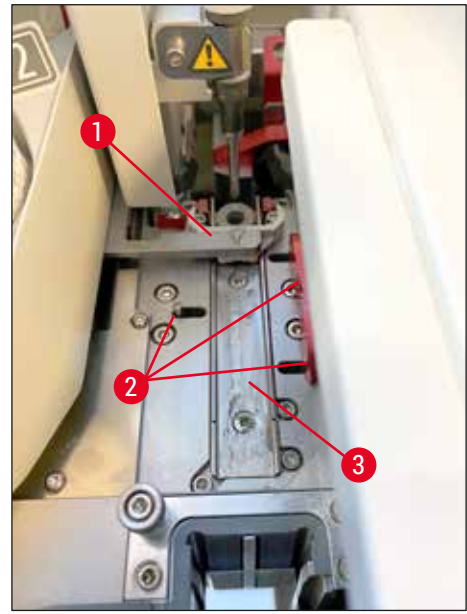

**ábra 88** 

#### **7.2.9 A tűtisztító tartály feltöltése és cseréje**

- <span id="page-113-1"></span><span id="page-113-0"></span>• A tűtisztító tartály kezelését lásd:  $(\rightarrow$  o. 82 [– 6.3.2 A tűtisztító tartály felügyelete és feltöltése\)](#page-81-0).
- Az üveghenger tisztításához (fedél nélkül) merítse a hengert egy éjszakára xilolba, hogy a rögzítő közeg maradványai leoldódjanak.

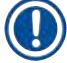

### **Megjegyzés**

A tűtisztító tartály cseréje:

• A tűtisztító tartály egy rendelhető ( $\rightarrow$  o. 157 [– 9.1 Opcionális tartozék\)](#page-156-0) és cserélhető tartozék. Javasoljuk, hogy mindig tartson egy csere tartályt készenlétben, hogy a használt tartály xilollal megtisztítható legyen és közben a normál napi munkát a tartalék tartállyal folytathassa.

#### **7.2.10 A tűtisztító tartály tartóegységének az eltávolítása**

<span id="page-114-1"></span>A tűtisztító tartály egy piros tartóegységben található ( $\rightarrow$  ábra 89-1), mely a kimeneti fiók kinyitása után eltávolítható. A tartóegység a lefedési útra két oldalsó füllel van ráakasztva (→ ábra 89-3). Az eltávolításra akkor lehet szükség, ha a tűtisztító tartály ( $\rightarrow$  ábra 89-2) a beszáradt rögzítő közeg miatt eldugult, és a fent leírt módon ( $\rightarrow$  o. 82 [– 6.3.2 A tűtisztító tartály felügyelete és feltöltése\)](#page-81-0) nem távolítható el.

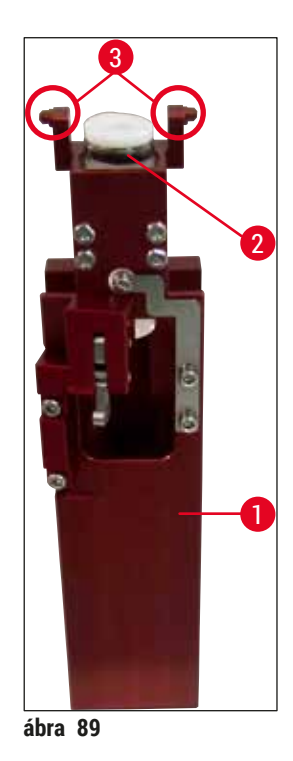

### **Figyelmeztetés**

- <span id="page-114-0"></span>• Vágási sérülések veszélye a tartóegység eltávolításakor. Emiatt ezt kellő óvatossággal végezze el és viseljen vágásálló védőkesztyűt (→ o. 19 [– 3.1 Standard összeállítás – csomagolási lista\)](#page-18-0)!
- Az oldószerek kezelése során ügyeljen a figyelmeztető üzenetekre ( $\rightarrow$  o. 33 4.6 A fogyóanyagok [feltöltése\)](#page-32-0).
- 1. Nyissa fel a fedelet.
- 2. Nyissa meg a **modul állapota** menüt és nyomja meg a **Feltöltés/tisztítás** gombot az **L1** vagy az **L2** lefedési úton.
- 3. A tű felfelé mozogva kijár a tűtisztító tartályból.
- 4. A tűt vegye ki a tartóból, és tegye bele feltöltőtartályba.
- 5. Nyissa ki teljesen a betöltő és a kimeneti fiókokat, és távolítson el minden racket.

### **Megjegyzés**

A kimeneti fiók kioldható és lefelé hajtható, hogy a felhasználó könnyebben hozzáférjen a készülék belsejéhez (→ o. 110 [– 7.2.4 A belső tér tisztítása\)](#page-109-0). Ennek során ügyeljen rá, hogy a betétek ne essenek ki a kimeneti fiókból.

- 6. Óvatosan nyúljon be a készülék belsejébe a kimeneti fiók nyílásán keresztül, és tapogassa ki a tűtisztító tartály tartóegységét ( $\rightarrow$  ábra 90-1).
- 7. Alulról fogja meg a tartóegységet, és döntse meg enyhén a hátsó panel felé ( $\rightarrow$  ábra  $\,$  90-2).

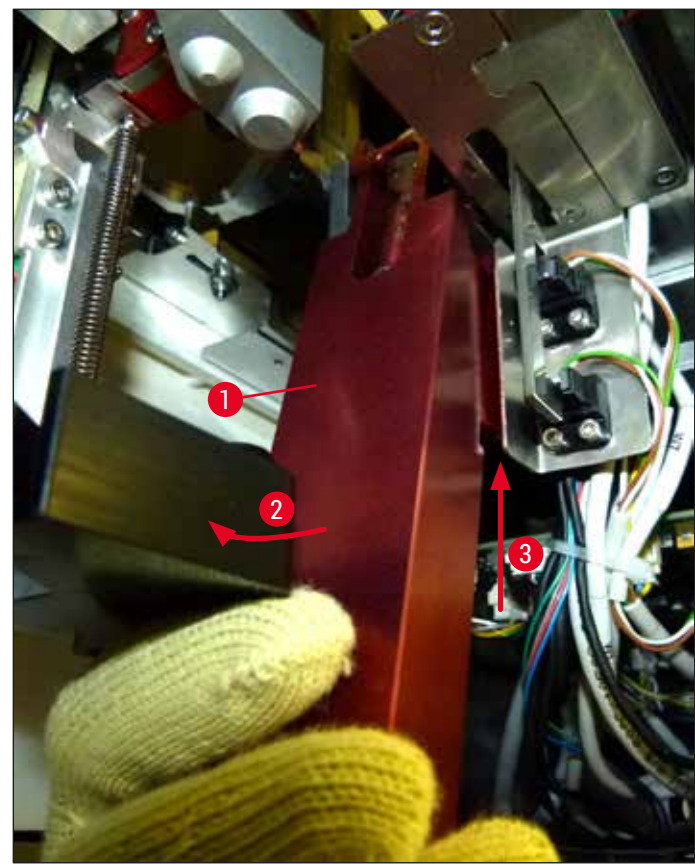

<span id="page-115-0"></span>**ábra 90** 

8. Ezután emelje meg a tartóegységet ( $\rightarrow$  ábra  $\,90-3)$ , hogy a fület ( $\rightarrow$  ábra  $\,91-1)$  elemelkedjenek a hornyokból (→ ábra 91-2).

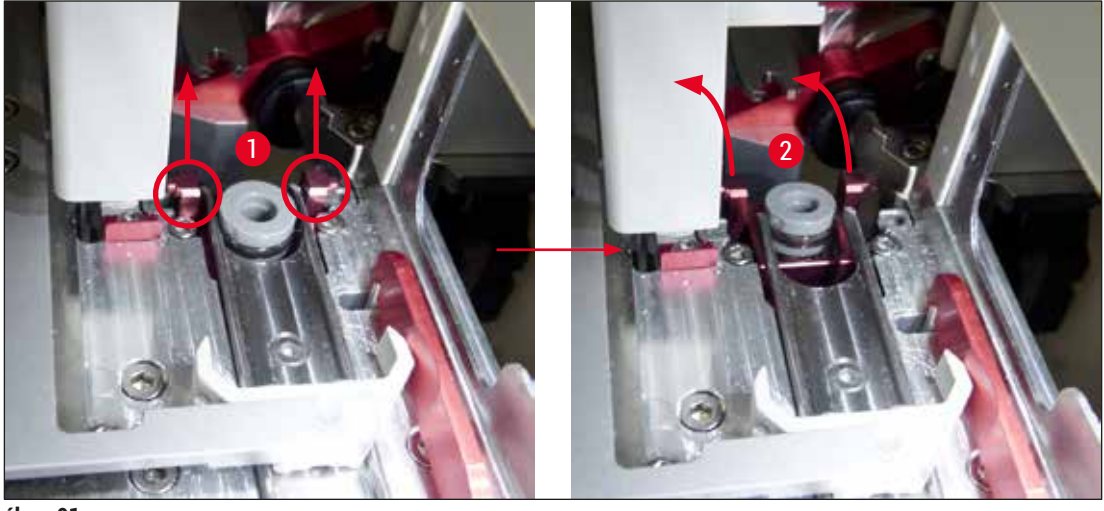

<span id="page-115-1"></span>**ábra 91** 

9. A következő lépésben vezesse hátrafelé és lefelé a tartóegységet, majd óvatosan vegye ki a kimeneti fiók nyílásán keresztül.

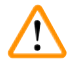

#### **Figyelmeztetés**

Távolítsa el a tartóegységet a kimeneti fiók nyílásán keresztül, és közben tartsa a lehető legjobban függőleges helyzetben, hogy a xilol ne dőljön ki a tűtisztító tartályból.

- 10.Tegye a tartóegységet a rajta lévő tűtisztító tartállyal együtt fejjel lefelé egy megfelelő méretű, xilollal feltöltött tartályba. Hagyja kb. 10 percig hatni a xilolt.
- 11.Vegye ki a tartóegységet a xilolos fürdőből és hagyja lecsepegni. Ekkor a tűtisztító tartályt könnyen le lehet venni.

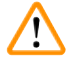

### **Figyelmeztetés**

- A tűtisztító tartály igen törékeny. Ha a tűtisztító tartály a xilolos fürdő után sem vehető le, akkor a javasolt eljárás a tartóegység hosszabb időre való bemerítése a xilolos fürdőbe.
- Eközben a kiszáradás megelőzése érdekében helyezze a tűt egy xilollal feltöltött tartályba.
- Ne feledje, hogy az a lefedési út nem használható, amelyről a tartóegységet kiszerelte.
- 12.Xilolban megnedvesített, szöszmentes ruhával törölje le a tartóegységet, az üveghengert és a fedelet, majd hagyja őket megszáradni.
- 13.Óvatosan helyezze vissza a tartóegységet (a tűtisztító tartály nélkül!) a készülék megfelelő helyére.
- 14. Töltse fel a tűtisztító tartályt oldószerrel a készüléken kívül (→ o. 82 6.3.2 A tűtisztító tartály [felügyelete és feltöltése\),](#page-81-0) majd tegye bele a tartóegységbe.
- 15.Vegye ki a tűt a feltöltőtartályból és tegye bele a tartójába, majd nyomja meg a **Bezárás** gombot a **Feltöltés/tisztítás** menüben.
- <span id="page-116-0"></span>16.Végül zárja le a fedelet.

#### **7.2.11 A Pick&Place modul tisztítása**

• A Pick&Place modul kezelését lásd:  $(\rightarrow$  o. 87 [– 6.3.5 A Pick&Place modul ellenőrzése\)](#page-86-0).

A Pick&Place modul következő részeit xilollal megnedvesített, szöszmentes ruhával törölje le:

- 1. Ellenőrizze a Pick&Place modul elülső és hátsó szívókorongiainak (→ ábra 92-2) szennyezettségét és sérüléseit. Xilollal megnedvesített, szöszmentes ruhával törölje le a szennyeződéseket. A deformált vagy sérült szívókorongokat ki kell cserélni ( $\rightarrow$  o. 118 – 7.2.12 A [szívókorongok cseréje\)](#page-117-1).
- 2. Óvatosan tisztítsa le a Pick&Place modul jobb és bal oldalán lévő csúszótalpakról (→ ábra 92-1) a szennyeződéseket.
- 3. Ellenőrizze, hogy a fedőlemez érzékelő csap (→ ábra 92-3) mozgatható-e és van-e rajta rögzítő közegmaradvány.
- L Az üvegtörmeléket, a szilánkokat és a szennyeződéseket a laboratóriumi előírások szerint ártalmatlanítsa.

## **Megjegyzés**

A Pick&Place modul alján, a szívókorongok között található a fedőlemez érzékelő csap ( $\rightarrow$  ábra 92-3). A fedőlemez érzékelő csap szabadon mozgatható legyen, ha az ujjhegyével megérinti és finoman fel-le mozgatja.

<span id="page-117-0"></span>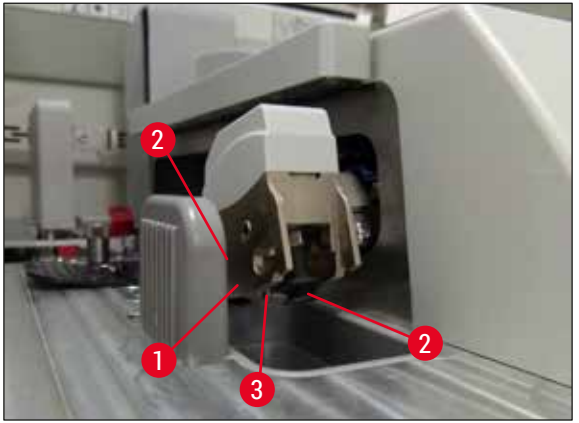

**ábra 92** 

#### **7.2.12 A szívókorongok cseréje**

- <span id="page-117-1"></span>1. Válassza le a deformált és/vagy szennyezett szívókorongokat a Pick&Place modulról, és a laboratóriumi előírásoknak megfelelően ártalmatlanítsa.
- 2. Vegye ki az új szívókorongokat a csomagolásból.
- 3. A Pick&Place modul elülső (→ ábra 93-2) és hátsó (→ ábra 93-3) részén lévő szívókorongokat hajlított csipesszel helyezze fel ( $\rightarrow$  ábra 93-1).

#### **Megjegyzés**

- A szívókorongokat óvatosan tegye fel a hajlított csipesszel, hogy eközben a szívókorongok ne károsodhassanak.
- Ügyeljen rá, hogy a szívókorongok megfelelően rögzüljenek. A fedőlemez nem vehető fel, ha a szívókorongok megfelelően vannak rögzítve.
- Javasoljuk, hogy a működés ellenőrzésére helyezzen be egy racket üres tárgylemezekkel.

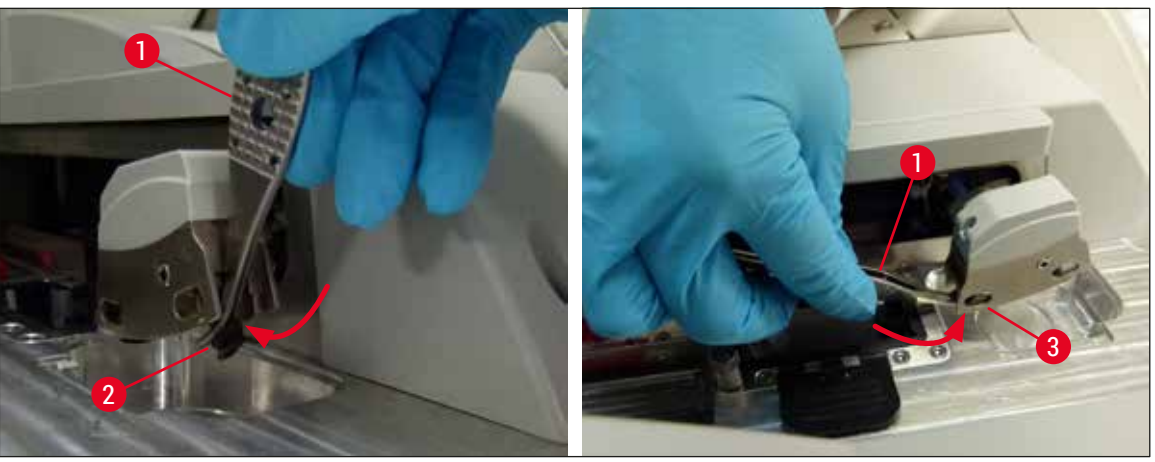

<span id="page-118-0"></span>**ábra 93** 

#### **7.2.13 A hulladékgyűjtő tálca tisztítása**

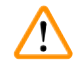

#### **Figyelmeztetés**

Viseljen vágásálló védőkesztyűt ( $\rightarrow$  o. 19 [– 3.1 Standard összeállítás – csomagolási lista\)](#page-18-0) a hulladékgyűjtő tálca ürítése során!

A hulladékgyűjtő tálca kezelését, eltávolítását és visszahelyezését lásd ( $\rightarrow$  o. 87 – 6.3.4 A [hulladékgyűjtő tálca ürítése\)](#page-86-1).

» Xilollal megnedvesített, szöszmentes ruhával távolítsa el az esetlegesen jelen lévő rögzítő közeg maradványokat.

#### **Megjegyzés**

Az üvegtörmeléket, a szilánkokat és a szennyeződéseket a laboratóriumi előírások szerint ártalmatlanítsa.

#### **7.2.14 A reagenstartályok tisztítása**

- <span id="page-118-1"></span>1. A fogantyúkkal egyenként vegye ki a reagenstartályokat a betöltő fiókból. Ügyeljen rá, hogy a fogantyú a megfelelő pozícióban legyen ( $\rightarrow$  o. 38 – 4.6.3 A reagenstartály előkészítése, [feltöltés és behelyezése a betöltő fiókba\)](#page-37-0) ahhoz, hogy a reagens ne ömölhessen ki belőle.
- 2. A betöltött reagenseket a helyileg érvényes laboratóriumi irányelveknek megfelelően ártalmatlanítsa.
- 3. A reagenstartályok mosogatógépben maximum 65 °C-on, kereskedelmi forgalomban kapható normál mosogatószerek használatával tisztíthatók. Ezalatt a folyamat alatt a tartályokon a fogantyúk rajta maradhatnak.

#### **Figyelmeztetés**

- A reagenstartályokat a mosogatógépbe való behelyezés előtt kézzel meg kell tisztítani. A festékmaradványokat a lehető legjobban el kell távolítani annak megelőzésére, hogy a mosogatógépben lévő többi reagenstartály elszíneződjön.
- A műanyag reagenstartályokat soha ne tisztítsa 65 °C-nál magasabb hőmérsékleten, mivel a reagenstartályok deformálódhatnak!

#### **7.2.15 Rack és fogantyú**

- <span id="page-119-0"></span>L A racket rendszeresen ellenőrizni kell rögzítő közeg maradványokat és más lehetséges szennyeződéseket keresve.
- 1. A színes fogantyúkat tisztítás előtt le kell venni a rackről.
- 2. Kis mennyiségű rögzítő közeg maradványok eltávolításához nedvesítsen meg egy szöszmentes ruhát xilollal, és azzal tisztítsa meg a racket.
- 3. Makacs szennyeződések esetén merítse a racket 1-2 órára xilolos fürdőbe, hogy a rászáradt rögzítő közeg leváljon.
- 4. A xilol ezután alkohollal lemosható.
- Tiszta vízzel teljesen öblítse le a rackeket, majd hagyja őket megszáradni.
- L A tisztításhoz mosogatógépet is használhat. Tartsa be a maximálisan 65 °C-os hőmérsékletet.

#### **Megjegyzés**

A xilolos fürdőnek való kitettség maximális időtartama 1-2 óra. Vízzel öblítse ki a rackeket, majd hagyja őket megszáradni. Külső hőkamra használata esetén a szárítási hőmérséklet nem lépheti túl a 70 °C-ot.

#### **Figyelmeztetés**

• A rackek és a fogantyúk nem maradhatnak hosszabb ideig a xilolban (pl. több órán át vagy éjszakára), mivel ez deformálódást okozhat!

#### **7.2.16 Az aktívszenes szűrő cseréje**

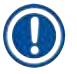

#### <span id="page-120-1"></span>**Megjegyzés**

A berendezésbe beépített aktívszenes szűrő a reagenspára mennyiségét csökkenti a kivezetett levegőben. A szűrő életciklusa erősen változhat a használati gyakoriság és a berendezésben konfigurált reagensek függvényében. Emiatt az aktívszenes szűrőt rendszeresen, de legalább háromhavonta cserélje ki, és a használati országban érvényes laboratóriumi irányelveknek megfelelően ártalmatlanítsa.

- 1. A felhasználó az aktívszenes szűrőhöz (→ [ábra 94‑1\)](#page-120-0) a készülék elülső oldala felől, a felső fedél felnyitása ( $\rightarrow$  ábra 94-2) után fér hozzá.
- 2. Az aktívszenes szűrőhöz való hozzáférés nem igényel eszközt, és a fül húzásával távolítható el.
- 3. Írja fel a behelyezés dátumát az aktívszenes szűrő elülső oldalán lévő fehér öntapadós címkére  $(\rightarrow \text{ábra}$  94-3).
- 4. Az új aktívszenes szűrőt úgy helyezze be, hogy a fül a szűrő teljesen benyomott állapotában is látható és elérhető legyen.
- 5. Az aktívszenes szűrőt addig be kell nyomni, amíg nem érzi, hogy a készülék hátfalával érintkezésbe kerül.
	- 1 1 2 3

<span id="page-120-0"></span>**ábra 94** 

6. Zárja le újra a fedelet ( $\rightarrow$  ábra 94-2).

#### **7.2.17 A betöltő fiókban lévő reagenstartályok tisztítása**

- Nyissa ki a kimeneti fiókot, és a fogantyúnál fogva egyenként távolítsa el a reagenstartályokat. Ügyeljen rá, hogy a fogantyú a megfelelő pozícióban legyen ( $\rightarrow$  o. 38 – 4.6.3 A reagenstartály előkészítése, [feltöltés és behelyezése a betöltő fiókba\)](#page-37-0) ahhoz, hogy a reagens ne ömölhessen ki belőle.
- A használt reagenseket a helyileg érvényes laboratóriumi irányelveknek megfelelően ártalmatlanítsa.
- A reagenstartályok mosogatógépben maximum 65 °C-on, kereskedelmi forgalomban kapható normál mosogatószerek használatával tisztíthatók. Ezalatt a folyamat alatt a reagenstartályokon a fogantyúk rajta maradhatnak.

#### **Figyelmeztetés**

• A reagenstartályokat soha ne tisztítsa 65 °C-nál magasabb hőmérsékleten, mivel a reagenstartályok deformálódhatnak!

#### **7.3 A tömlőrendszer előkészítése a feltöltéshez és a tisztításhoz**

#### **Megjegyzés**

- A felhasználónak át kell öblítenie a tömlőrendszert a készülék napi beállítása során, illetve ha új rögzítő közeg palackot helyez be. Ezzel biztosítható, hogy a tű ne tömődjön el, és a belső tömlőrendszerben ne legyenek légbuborékok.
- A készülék használatának tervezett, hosszabb leállításai esetén (több mint 5 nap) a tömlőrendszert teljesen meg kell tisztítani ( $\rightarrow$  o. 127 [– 7.3.3 A tömlőrendszer tisztítása\)](#page-126-0) a rendszer károsodásának megelőzése érdekében.
- A feltöltés vagy a tisztítás alatt a második feldolgozási útvonal is megszakad. Az ezen az útvonalon lévő metszetek kiszáradhatnak. Emiatt a Leica azt javasolja, hogy feltöltést vagy tisztítást csak akkor végezzen, ha a készülékből minden rack el lett távolítva és a készülék alvó üzemmódban van.

#### <span id="page-121-1"></span>A feltöltés előkészítése

- 1. A menü eléréséhez nyomja meg a **Modul állapota** (→ [ábra 95‑1\)](#page-121-0) gombot a főmenüben.
- 2. Ezután nyomja meg a **Feltöltés/tisztítás** gombot a bal (→ [ábra 95‑](#page-121-0)2) vagy a jobb (→ [ábra 95‑3\)](#page-121-0) oldali lefedési útnál, majd az **Ok** (→ [ábra 96\)](#page-122-0) gombbal nyugtázza a figyelmeztetést.

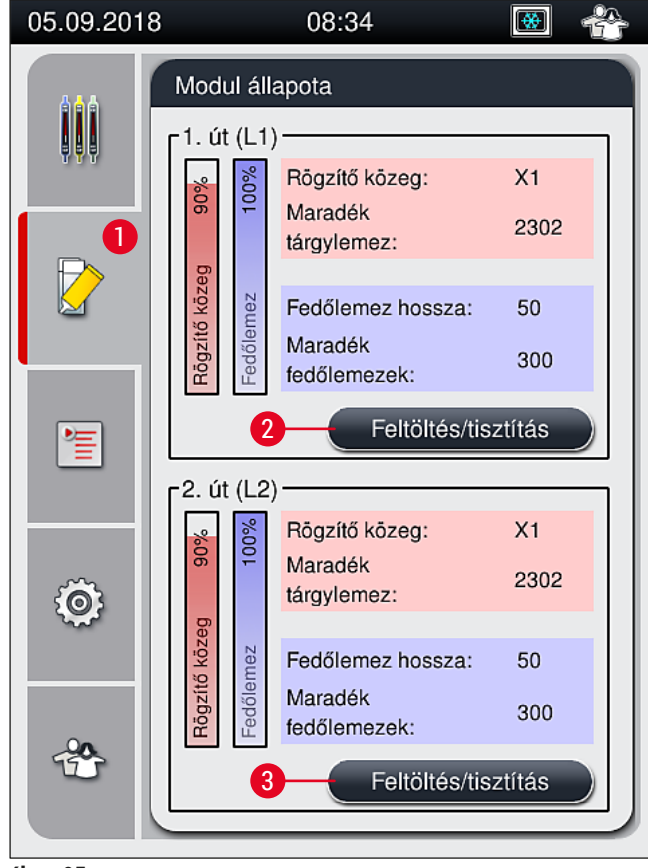

<span id="page-121-0"></span>**ábra 95** 

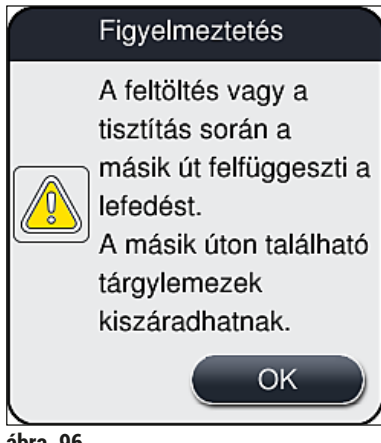

- <span id="page-122-0"></span>**ábra 96**
- 3. Vegye figyelembe a következő információs üzenetet (→ ábra 97).

<span id="page-122-1"></span>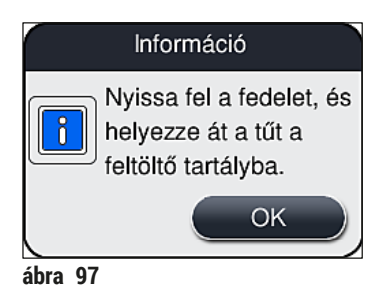

- 4. Nyissa fel a berendezés fedelét, és vegye ki a tűt (→ ábra 98-1) a tartóból (→ ábra 98-2).
- 5. Helyezze bele a tűegységet (→ ábra 98-1) a feltöltő palackba (→ ábra 98-3), majd nyugtázza az információs üzenetet (→ [ábra 97\)](#page-122-1) az **OK** gombbal.

### **Figyelmeztetés**

Ne zárja le a fedelet, mikor a tűt a feltöltő palackba helyezi, mivel ekkor a tömlő megtekeredhet vagy a tű elgörbülhet.

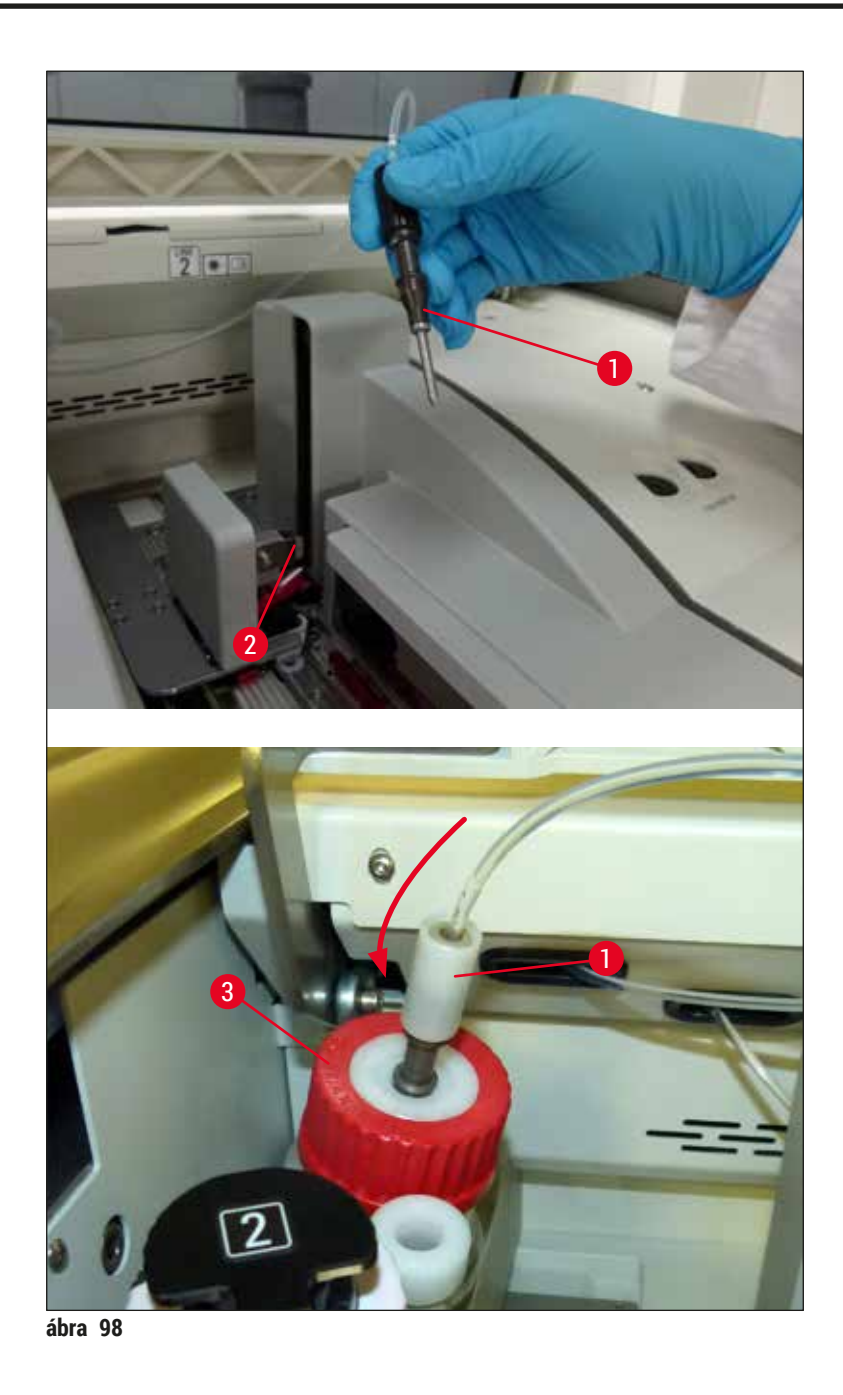

<span id="page-123-0"></span>A következő menüben (→ [ábra 99\)](#page-124-0) három eltérő feltöltési/tisztítási program lesz elérhető.

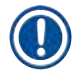

## **Megjegyzés**

Az egyes öblítési programokat az alábbiakban ismertetjük, az L1 (→ ábra 99-1) lefedési utat használva példaként. Az **L2** lefedési úthoz hasonló módon kell eljárni.

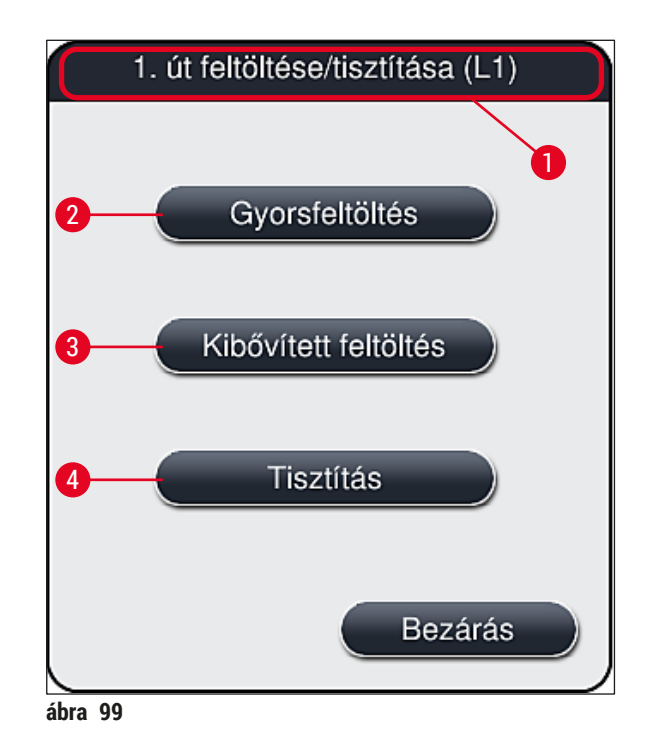

#### **7.3.1 Gyorsfeltöltés**

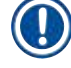

#### <span id="page-124-1"></span><span id="page-124-0"></span>**Megjegyzés**

A művelet végén a rendszer a készülék elindítása után jelzi a felhasználónak, hogy el kell végezni a **Gyorsfeltöltés** (→ [ábra 99‑](#page-124-0)2) öblítési programot. Ez a lépés a tűrendszerben a rögzítő közeg áramlási sebességének a biztosítására szükséges. Az érintett lefedési út csak a gyorsfeltöltés után lesz üzemkész.

- 1. A megadott lépések (→ o. 122  [A feltöltés előkészítése\)](#page-121-1) elvégzése után nyomja meg a **Gyorsfeltöltés** (→ [ábra 99‑](#page-124-0)2) gombot.
- 2. A feltöltés kb. 35 másodpercig tart, és kb. 2 ml rögzítő közeget használ fel. A CMS ezt a mennyiséget is számításba veszi.
- 3. Az öblítési program befejeződése után helyezze vissza a tűt a tartóba (→ [ábra 87\),](#page-112-0) majd az **OK** gombbal nyugtázza a megfelelő információs üzenetet.

#### **Megjegyzés**

A tűn van egy bevágás ( $\rightarrow$  ábra  $\,87$ -3), ami tökéletesen illeszkedik a tartóba. A tartón lévő rögzítési jel  $(\rightarrow$  ábra  $87-4$ )  $(\rightarrow$  ábra $87-2$ ) azt jelzi, hogy a felhasználónak rendkívül óvatosan kell eljárnia a tűnek a tartóba való behelyezése során. A tűt egyenes helyzetben kell betenni, valamint teljesen be kell nyomni ahhoz, hogy a feldolgozás során a mintákat semmilyen negatív hatás ne érhesse.

- 4. Ismételje meg az 1-3. lépést a második lefedési útvonalon (**L2**) is.
- 5. Végül zárja le a fedelet.
- A töltési szint ellenőrzése után a készülék készen áll a működésre és elkezdheti a feldolgozást.

#### **7.3.2 Kibővített feltöltés**

#### <span id="page-125-1"></span>**Megjegyzés**

- A **Kibővített feltöltés** (→ [ábra 99‑3\)](#page-124-0) öblítési programot a rögzítő közeg palack minden cseréje után el kell végezni (→ o. 79 [– 6.3.1 A rögzítő közeg palack cseréje\)](#page-78-0) az érintett lefedési úton (**L1** vagy **L2**).
- A kibővített feltöltési eljárás alatt a rendszer rögzítő közeget pumpál végig a teljes tömlőrendszeren annak biztosítására, hogy a csere miatt ne kerülhessenek légbuborékok a rendszerbe.
- A rögzítő közeg palack cseréje után a **Gyorsfeltöltés** (→ [ábra 99‑](#page-124-0)2) és a **Tisztítás** (→ [ábra 99‑4\)](#page-124-0) gombok inaktívak (szürkék).
- 1. A rögzítő közeg palack cseréjéhez járjon el az itt leírt módon: (→ o. 79 6.3.1 A rögzítő közeg [palack cseréje\).](#page-78-0) Ezután zárja le a fedelet.
- 2. Olvassa el az információs üzenetet, majd nyugtázza (→ [ábra 100\)](#page-125-0) az **OK** gomb megnyomásával.

<span id="page-125-0"></span>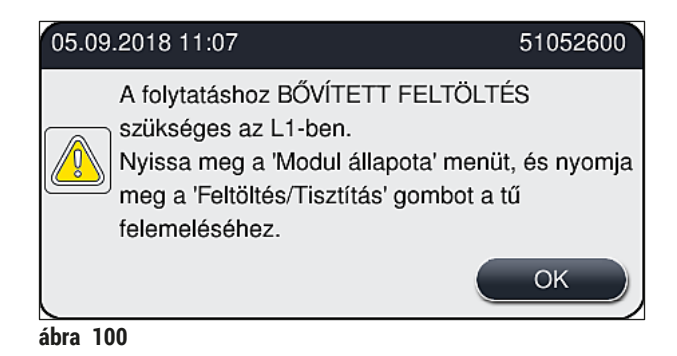

- 3. A megadott lépések (→ o. 122  [A feltöltés előkészítése\)](#page-121-1) elvégzése után nyomja meg a **Kibővített feltöltés** (→ [ábra 99‑3\)](#page-124-0) gombot.
- 4. A feltöltés kb. 3 és fél percig tart, és kb. 14 ml rögzítő közeget használ fel. A CMS ezt a mennyiséget is számításba veszi.
- 5. Az öblítési program befejeződése után helyezze vissza a tűt a tartóba, majd az **OK** gombbal nyugtázza a megfelelő információs üzenetet.

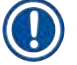

#### **Megjegyzés**

A tűn van egy bevágás (→ [ábra 87‑3\)](#page-112-0), ami tökéletesen illeszkedik a tartóba. A tartón lévő rögzítési jel (→ [ábra 87‑4\)](#page-112-0) (→ [ábra 87‑](#page-112-0)2) azt jelzi, hogy a felhasználónak rendkívül óvatosan kell eljárnia a tűnek a tartóba való behelyezése során. A tűt egyenes helyzetben kell betenni, valamint teljesen be kell nyomni ahhoz, hogy a feldolgozás során a mintákat semmilyen negatív hatás ne érhesse.

6. Végül zárja le a fedelet.

#### **7.3.3 A tömlőrendszer tisztítása**

#### <span id="page-126-0"></span>**Megjegyzés**

A **Tisztítás** (→ [ábra 99‑4\)](#page-124-0) funkciót szükség esetén használja, például ha a rögzítés gyenge minőségű (fokozott buborékképződés a tárgylemez és a fedőlemez között) vagy ha a HistoCore SPECTRA CV készüléket szállításra, illetve hosszabb idejű leállításra (>5 nap) készítik elő. A tömlőben lévő rögzítő közeget tisztítóoldattal kell kimosni. Ez a folyamat legalább 125 ml tisztítóoldatot (xilol) igényel. A reagensek biztonságos kezelésére vonatkozó biztonsági utasításokat be kell tartani ([→](#page-15-0) o. 16 – [Figyelmeztetés – a reagensek kezelése\)](#page-15-0)!

Az **L1** (→ [ábra 99‑1\)](#page-124-0) lefedési út használatával végzett tisztítást az alábbiakban ismertetjük. Az **L2** lefedési úthoz hasonló módon kell eljárni.

#### A tisztítás előkészítése

- 1. Ürítse ki a feltöltő palackot és helyezze vissza.
- 2. Váltson a (→ [ábra 95‑1\)](#page-121-0) **Modul állapota** menüre.
- 3. Nyomja meg a **Feltöltés/tisztítás** (→ [ábra 95‑](#page-121-0)2) gombot az **L1** lefedési útnál.
- 4. Olvassa el a megjelenő üzeneteket ( $(\rightarrow$  ábra  $96)$ ,  $(\rightarrow$  ábra  $97)$  és  $(\rightarrow$  ábra  $101)$ ), majd nyugtázza mindegyiket az **Ok** gombbal.

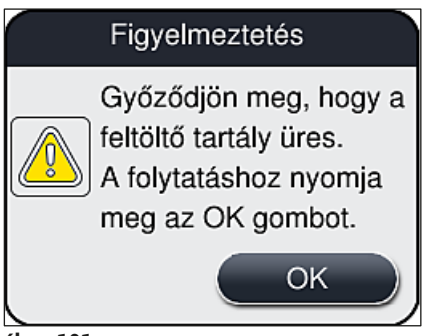

<span id="page-126-1"></span>**ábra 101** 

- 5. Távolítsa el a szívócsövet az **L1** lefedési út rögzítő közeg palackjából, majd tegye parkoló helyzetbe ( $\rightarrow$  ábra 59-3).
- 6. Nyomja meg a **Tisztítás** (→ [ábra 99‑4\)](#page-124-0) gombot.
- 7. Vegye ki a rögzítő közeg palackot a palacktartóból, majd zárja le és tárolja biztonságos helyen.
- 8. Töltsön a tisztítóoldat palackjába ( $\rightarrow$  o. 19  [3.1 Standard összeállítás csomagolási lista\)](#page-18-0) legalább 125 ml tisztítóoldatot (xilolt) még a készüléken kívül, majd helyezze be a palacktartón a rögzítő közeg palack helyére.
- 9. Fogja meg a parkoló helyzetben lévő tűt és tegye bele a tisztító palackba.
- 10.Ezután nyugtázza az információs üzenetet (→ [ábra 102\)](#page-127-0) az **OK** gombbal.

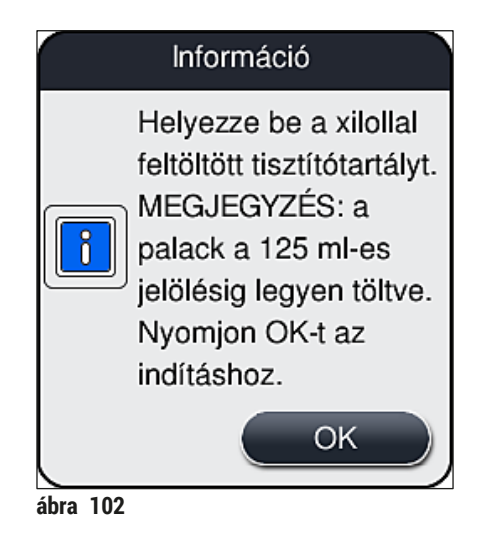

#### A tisztítási folyamat elkezdődik.

#### **Megjegyzés**

A tisztítási eljárás kb. 45 percig tart. A tisztítási folyamat futása alatt a kijelzőn megjelenik egy információs üzenet ( $\rightarrow$  ábra  $\alpha$ 103). A tisztítási folyamat végeztével az üzenet eltűnik.

### <span id="page-127-0"></span>Információ

A tisztítás folyamatban, ~45 percig tart, a vége: ~11:31. Ne szakítsa meg a folyamatot.

<span id="page-127-1"></span>**ábra 103** 

#### A tisztítási folyamat befejezése, a feldolgozás folytatása

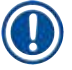

#### **Megjegyzés**

A tisztítási folyamat befejezése után a rendszer megkérdezi a felhasználót, hogy a lefedés folytatásához új rögzítő közeg palack lesz-e használva ( $\rightarrow$  ábra 104).

L Ha folytatni szeretné a lefedést, nyomja meg az **Igen** (→ [ábra 104‑1\)](#page-128-0) gombot.

<span id="page-128-0"></span>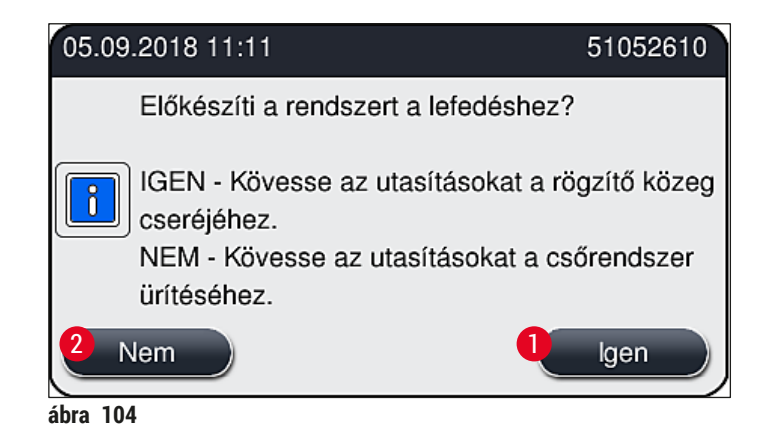

### **Megjegyzés**

Az **L1** lefedési utat kibővített feltöltéssel (→ o. 126 [– 7.3.2 Kibővített feltöltés\)](#page-125-1) újra elő kell készíteni a használathoz.

» Ezután a rendszer jelzi a felhasználónak, hogy vegye ki a tisztítópalackot a készülékből és helyezzen be egy új rögzítő közeg palackot. A behelyezés után nyugtázza az információs üzenetet (→ [ábra 105\)](#page-128-1) az **Ok** gomb megnyomásával. A tisztítópalack tartalmát a laboratóriumi előírásoknak megfelelően ártalmatlanítsa.

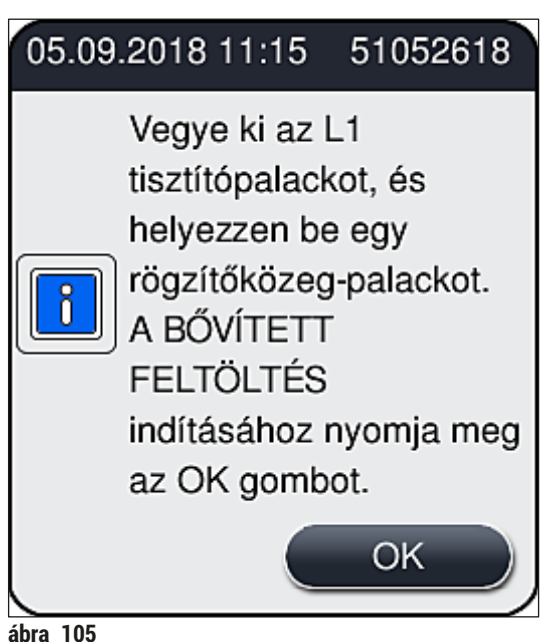

A tisztítási folyamat befejezése után előkészítés a szállításra vagy tárolásra

- <span id="page-128-1"></span>1. A tisztítási folyamat befejezése után vegye ki a feltöltő palackot a készülékből, és a tartalmát a laboratóriumi előírásoknak megfelelően ártalmatlanítsa.
- 2. Tegye vissza a készülékbe az üres feltöltő palackot.

#### **Megjegyzés**

A tisztítási folyamat befejezése után a rendszer megkérdezi a felhasználót, hogy a lefedés folytatásához új rögzítő közeg palack lesz-e használva ( $\rightarrow$  ábra 104).

- 3. Ha a készüléket szállításra vagy tárolásra készítik elő, nyomja meg a <u>Nem</u> (→ ábra 104-2) gombot.
- 4. Olvassa el az utasításokat tartalmazó információs üzenetet (→ [ábra 106\)](#page-129-0), majd nyugtázza az **OK** gomb megnyomásával.

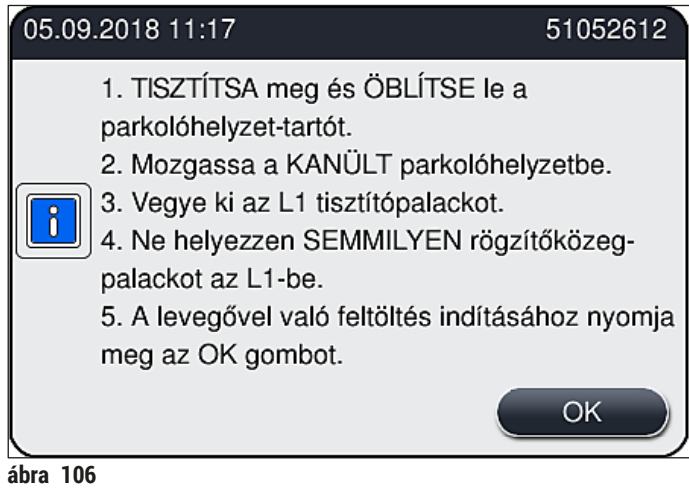

- 5. Az **OK** gomb megnyomása után a készülék azonnal elkezd levegőt pumpálni a tömlőrendszerbe.
- 6. A képernyőn megjelenik egy információs üzenet ( $\rightarrow$  ábra  $\overline{107}$ ), amely a felhasználót a folyamat hosszáról tájékoztatja. A levegőpumpálás befejeztével az üzenet eltűnik.

<span id="page-129-1"></span><span id="page-129-0"></span>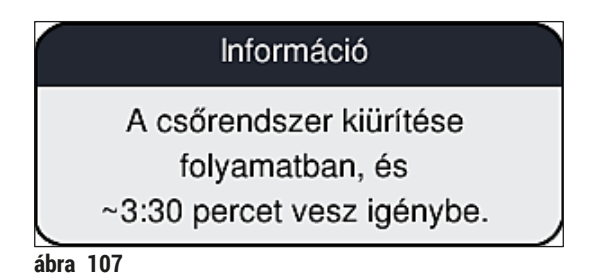

- 7. Ismételje meg az eljárást az **L2** lefedési úton is.
- 8. Miután a levegőpumpálás mindkét lefedési útnál befejeződött, távolítsa el a készülékben lévő fedőlemez kazettákat és tűtisztító tartályokat, majd zárja le a készülék fedelét.
- 9. A készülék szoftvere észleli, hogy nincs rögzítő közeg palack, fedőlemez kazetta és tűtisztító tartály a készülékben, és ezt a felhasználó számára hibaüzenetben jelzi mindkét lefedési útnál. Nyugtázza ezeket az üzeneteket az **OK** gombbal.
- 10.Ezt követően kapcsolja ki a készüléket, kapcsolja ki a **tápkapcsolót** és húzza ki a hálózati ellátás dugaszát a konnektorból.
- A készülék ekkor készen áll a szállításra vagy tárolásra.

#### **7.3.4 Újra üzembe helyezés szállítás vagy tárolás után**

#### **Megjegyzés**

- Szállítás vagy hosszabb idejű tárolás utáni újra üzembe helyezéshez a következő fejezetekben leírt módon járjon el: (→ o. 25 [– 4. A készülék üzembe állítása és beállítása\)](#page-24-0) és (→ o. 76 – 6. A [készülék napi beállítása\)](#page-75-0).
- A belső akkumulátort ( $\rightarrow$  o. 27  [4.2.1 Belső akkumulátor\)](#page-26-0) fel kell tölteni, ha a berendezést 4 hétnél hosszabb időre leválasztották a tápellátásról. Ehhez csatlakoztassa a berendezést a hálózati aljzathoz, majd kapcsolja be a főkapcsolót (→ ábra 1-8). A töltés kb. 2 órát vesz igénybe.

#### **7.4 A javasolt tisztítási és karbantartási intervallumok**

#### **Figyelmeztetés**

 $\sqrt{2}$ 

- Az alábbi tisztítási és karbantartási intervallumokat és tisztítási feladatokat feltétlenül szükséges figyelembe venni és elvégezni.
- Ha nem tartják be ezeket a karbantartási intervallumokat, akkor Leica Biosystems GmbH nem tudja a HistoCore SPECTRA CV megfelelő működését garantálni.
- A készüléket rendszeresen nézesse át egy, a Leica által erre feljogosított, képesített szerviztechnikussal.
- Mindig viseljen megfelelő védőruházatot (laboratóriumi köpeny, vágásálló kesztyű, védőszemüveg).

A készülék hosszú idejű hibamentes működése érdekében kifejezetten ajánlott, hogy a garanciális időszak letelte után karbantartási szerződést kössön. További információkért lépjen kapcsolatba a megfelelő ügyfélszolgálati szervezettel.

## **7.4.1 Napi tisztítás és karbantartás**

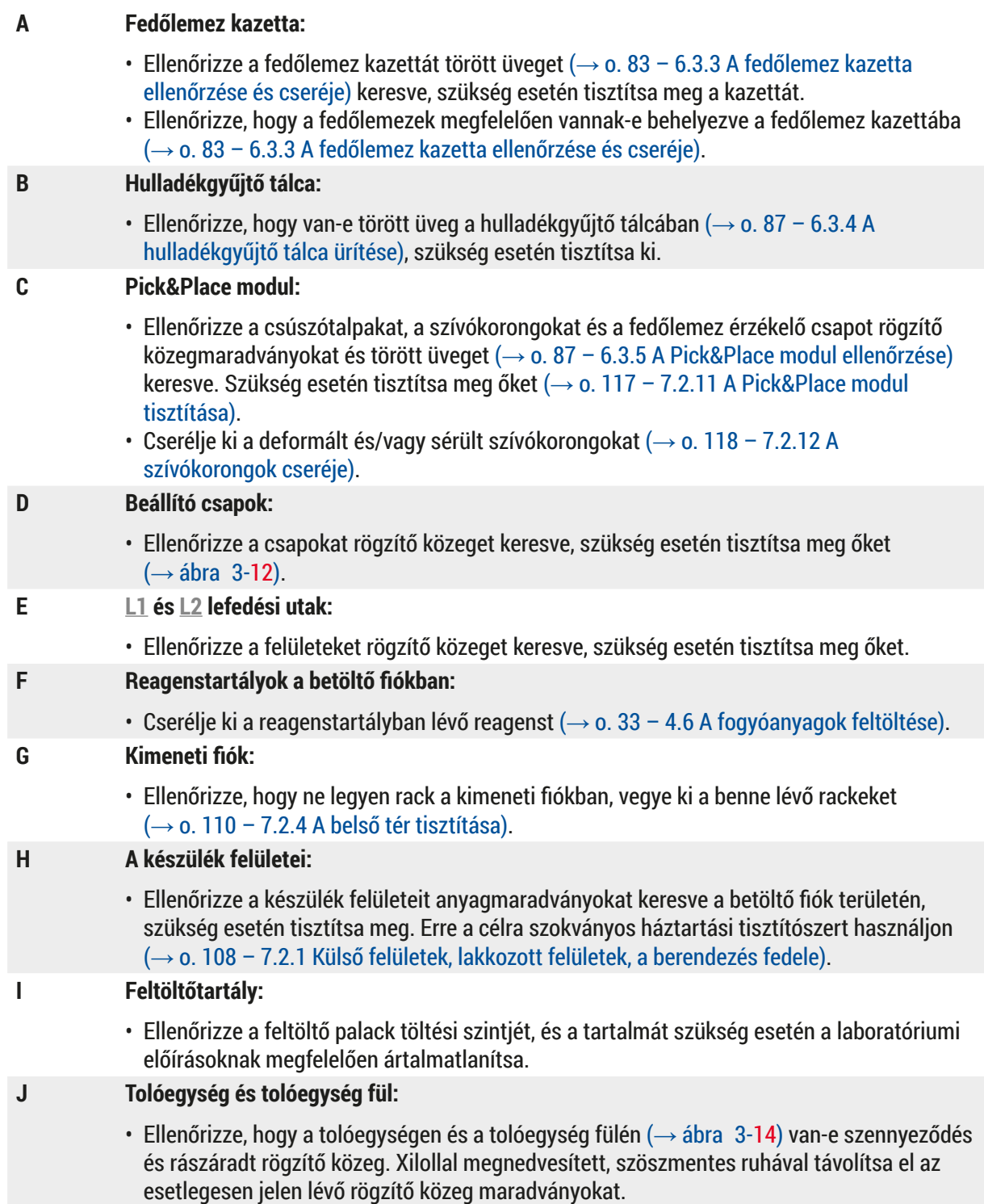

#### **7.4.2 Heti tisztítás és karbantartás**

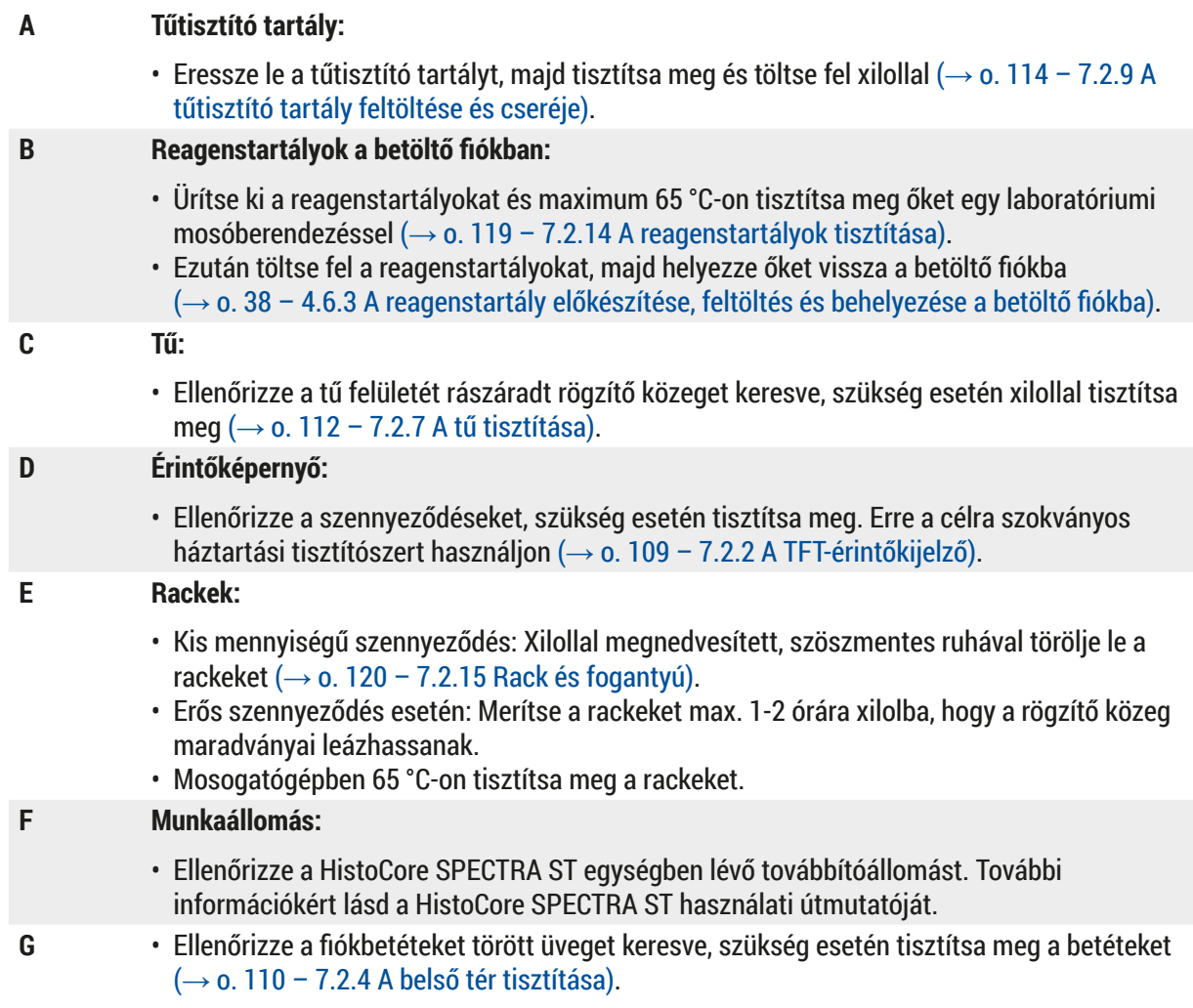

#### ╱╲ **Figyelmeztetés**

Soha ne tegye a reagenstartályokat, a rackeket és a rackfogantyúkat hosszabb időre (pl. éjszakára) oldószerbe (xilolba), mivel ez a deformálódásukat okozza, és ezután nem biztosítható a készülék hibamentes üzemeltetése.

#### **7.4.3 Negyedéves tisztítás és karbantartás**

#### **A Az aktívszenes szűrő cseréje:**

• Cserélje ki az aktívszenes szűrőt ( $\rightarrow$  o. 121 [– 7.2.16 Az aktívszenes szűrő cseréje\)](#page-120-1).

#### **7.4.4 Szükség esetén végzett tisztítás és karbantartás**

#### **Figyelmeztetés**

- Figyelem: Viseljen vágásálló védőkesztyűt ( $\rightarrow$  o. 19 3.1 Standard összeállítás csomagolási [lista\)!](#page-18-0)
- Törött üvegek jelenléte esetén tisztítsa meg a készülék belső terét.
- Xilollal megnedvesített, szöszmentes ruhával törölje le a rögzítő közeg kiömlött maradványait. A csomagban mellékelt kefével kisöpörheti a rögzítő közegtől mentes üvegtörmeléket és szilánkokat a kimeneti fiók felé, majd onnan egy szokványos háztartási porszívóval óvatosan kiporszívózhatja.
- **A** Ügyeljen arra, hogy a készülék ne üzemeljen  $(\rightarrow$  o. 77 6.2 A berendezés be- és [kikapcsolása\)](#page-76-0):
	- Fedje le a reagenstartályokat
	- Ügyeljen rá, hogy elegendő xilol legyen a tűtartó tartályban, hogy a tű ne száradhasson ki  $(\rightarrow$  0.82 [– 6.3.2 A tűtisztító tartály felügyelete és feltöltése\)](#page-81-0).
- **B** A tömlőrendszer feltöltése xilollal (→ o. 127  [7.3.3 A tömlőrendszer tisztítása\)](#page-126-0).

#### **C Pick&Place modul:**

- A deformált vagy erősen szennyezett szívókorongokat cserélje ki  $(\rightarrow$  o. 118 7.2.12 A [szívókorongok cseréje\)](#page-117-1).
- **D** Tisztítsa meg a készülék belsejét (→ o. 110  [7.2.4 A belső tér tisztítása\)](#page-109-0).
- **E** A berendezés szoftverének zökkenőmentes működtetéséhez a berendezést legalább 3 naponta (→ o. 100 [– 6.6.2 A lefedési eljárás befejezése\)](#page-99-0) újra kell indítani.

# **8. Üzemzavarok és hibaelhárítás**

## **8.1 Hibaelhárítás**

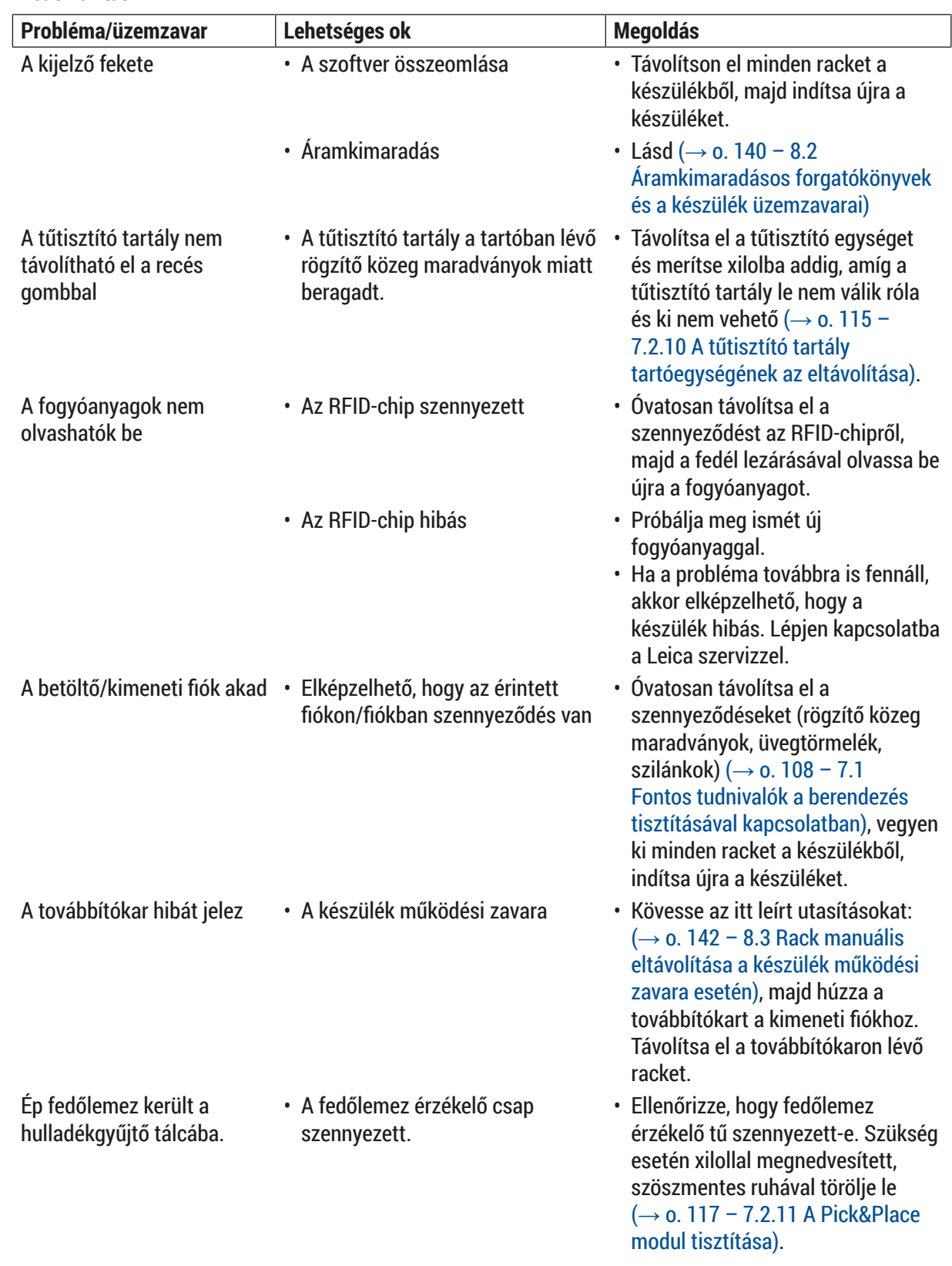

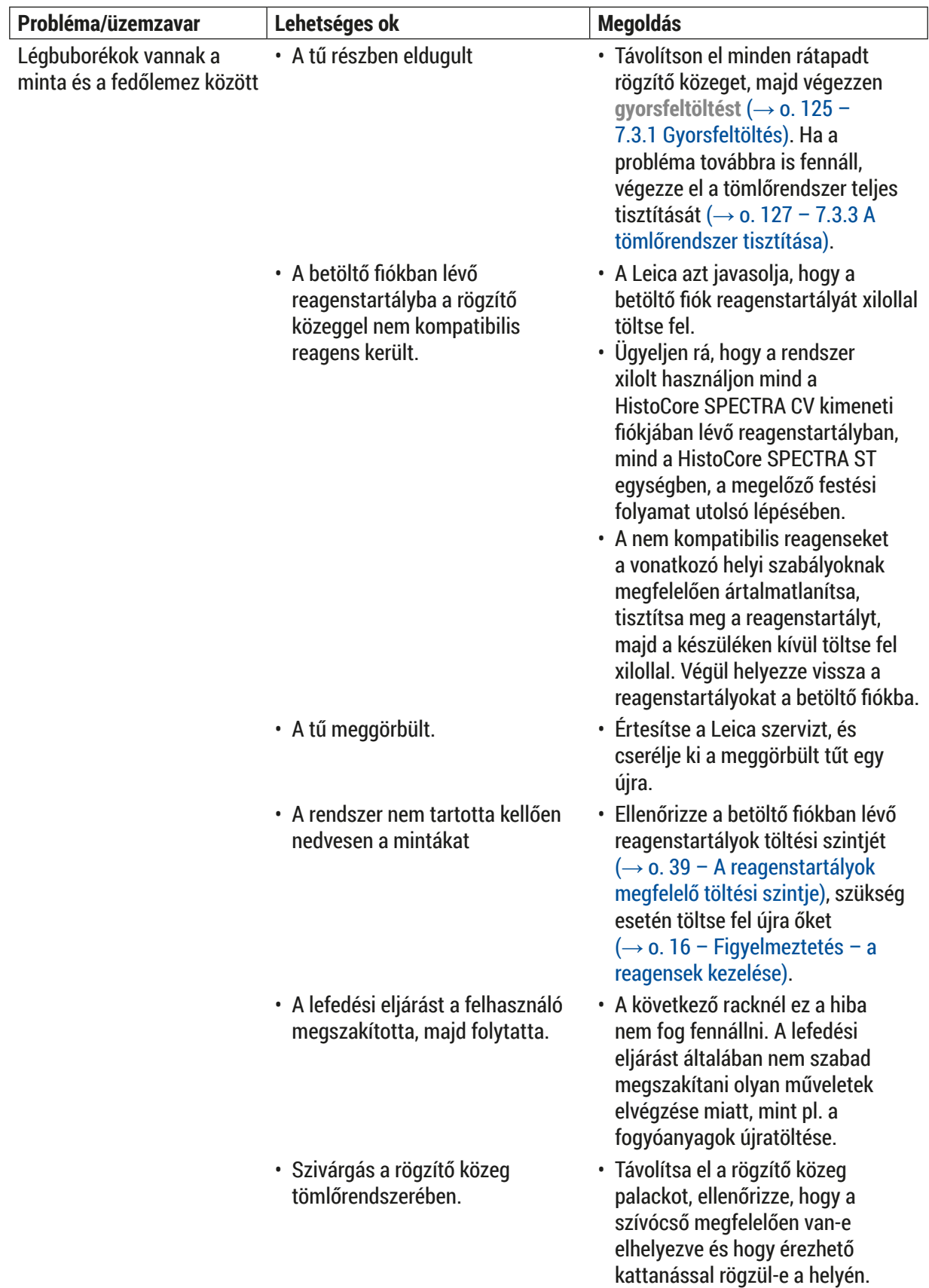

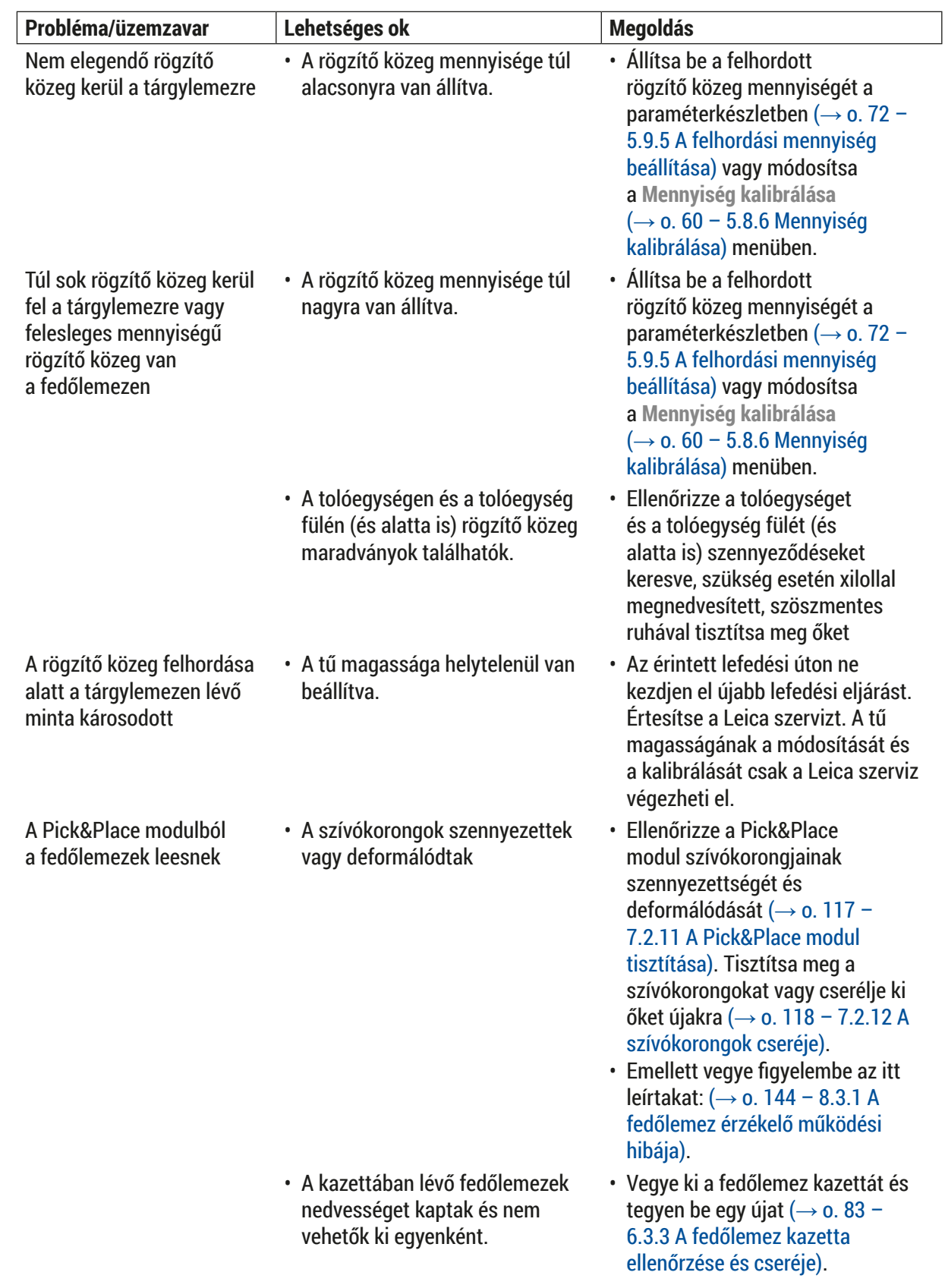

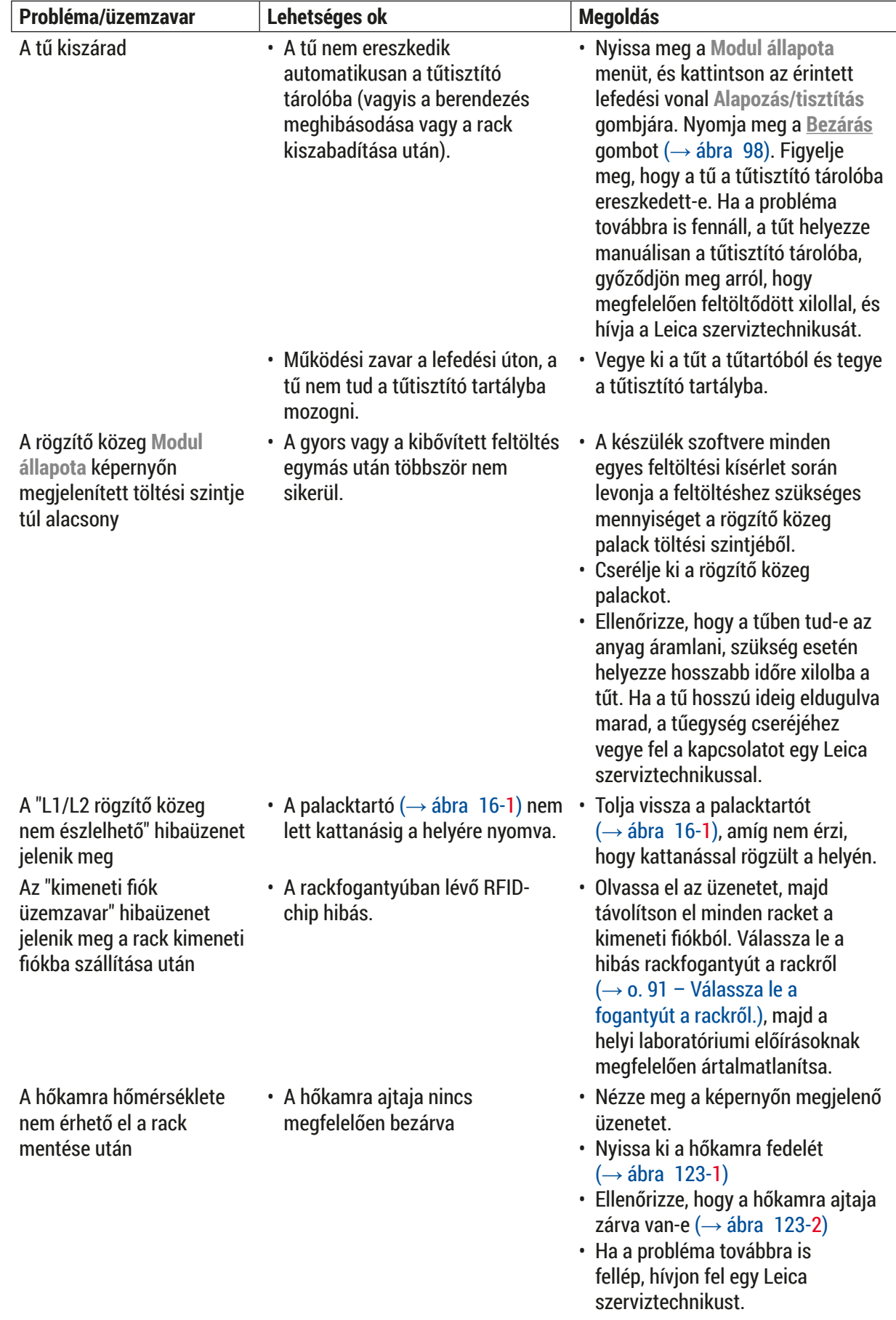

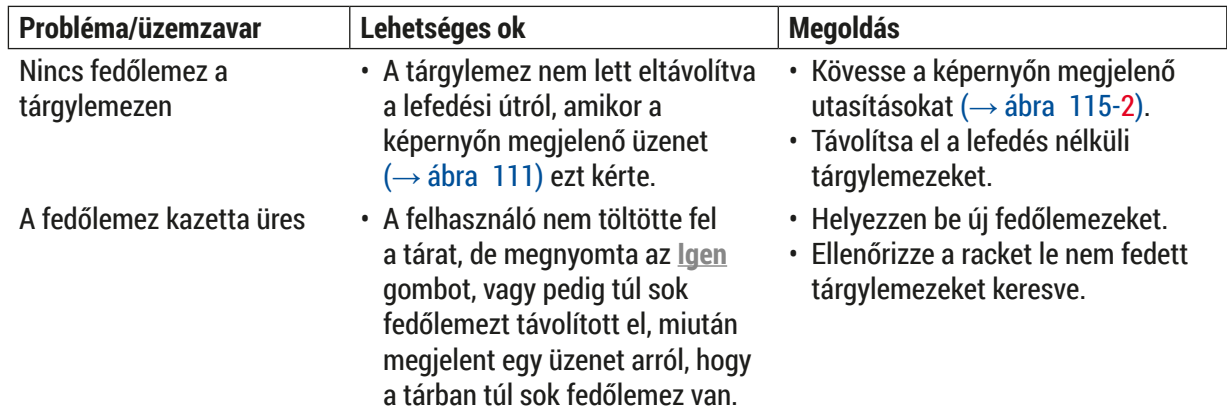

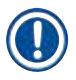

# **Megjegyzés**

Bizonyos hibák üzenetei képsorozatokat tartalmaznak, amelyek végigvezetik a felhasználót a hibaelhárítási folyamaton ( $\rightarrow$  ábra  $\vert$  108).

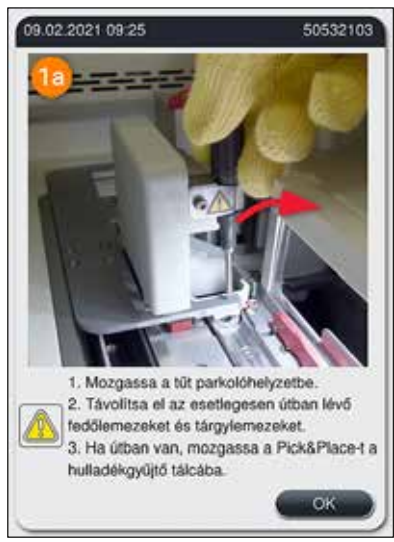

<span id="page-138-0"></span>**ábra 108** 

#### **8.2 Áramkimaradásos forgatókönyvek és a készülék üzemzavarai**

#### <span id="page-139-0"></span>**Figyelmeztetés**

 $\sqrt{N}$ 

A szoftver lefagyása vagy a készülék üzemzavarai esetén az előzőleg definiált hangjelzés hallható. Ilyen esetben a felhasználónak minden racket ki kell vennie mindkét készülékből (HistoCore SPECTRA CV és HistoCore SPECTRA ST), majd ezt követően újra kell indítania a készülékeket.

#### **Megjegyzés**

- Hosszabb (> 3 másodperc) áramkimaradások esetén a belső akkumulátor lehetővé teszi, hogy a HistoCore SPECTRA CV ellenőrzött módon álljon le, így a mintákra gyakorolt negatív hatás elkerülhető.
- A teljesen feltöltött belső akkumulátor két egymás utáni áramkimaradást képes áthidalni (> 3 másodperc). Két egymást követő áramkimaradás után, amint az áramellátás helyreállt, a készülék elindításakor a belső akkumulátor elkezd töltődni. A töltési folyamatról a felhasználó értesítést kap a képernyőn. A készülék a töltés befejeztéig nem lesz üzemkész.
- Az áramellátás helyreállítása után a készülék automatikusan újraindítást végez. A rendszer a képernyőn megjelenő információs üzenetben ( $\rightarrow$  ábra  $109$ ) tájékoztatja a felhasználót az áramkimaradásról, és az esemény az eseménynaplóba is bekerül.
- Külső UPS (szünetmentes áramforrás) használatával hosszabb idejű áthidalást is biztosíthat, melynek időtartama a csatlakoztatott UPS jellemzőitől függ ( $\rightarrow$  o. 27 – 4.2.2 Csatlakoztatás egy [szünetmentes áramforráshoz \(UPS\)\)](#page-26-1).

Áramkimaradás esetén a készülék az alábbi lépéseket hajtja végre függetlenül attól, hogy egy vagy két lefedési út volt-e használatban:

- 1. A szoftver kikapcsolja a képernyőt.
- 2. Az **L1** és **L2** lefedési úton aktuálisan feldolgozott tárgylemezek lefedése befejeződik, majd visszakerülnek a rackbe.
- 3. A rackeket mindkét lefedési útról a megfogókar szállítja el a kimeneti fiókba. Ezután a megfogókar biztonságos pozícióra mozog a hőkamra mögé.
- 4. Ezután a szoftver ellenőrzött módon kikapcsolja a készüléket ( $\rightarrow$  o. 31  [4.5 A berendezés be](#page-30-0)[és kikapcsolása\)](#page-30-0).
- L Az áramellátás helyreállítása után a készülék automatikusan újraindítást végez. Hangjelzés hallatszik és a képernyőn megjelenik egy figyelmeztető üzenet ( $\rightarrow$  ábra  $\overline{109}$ ).

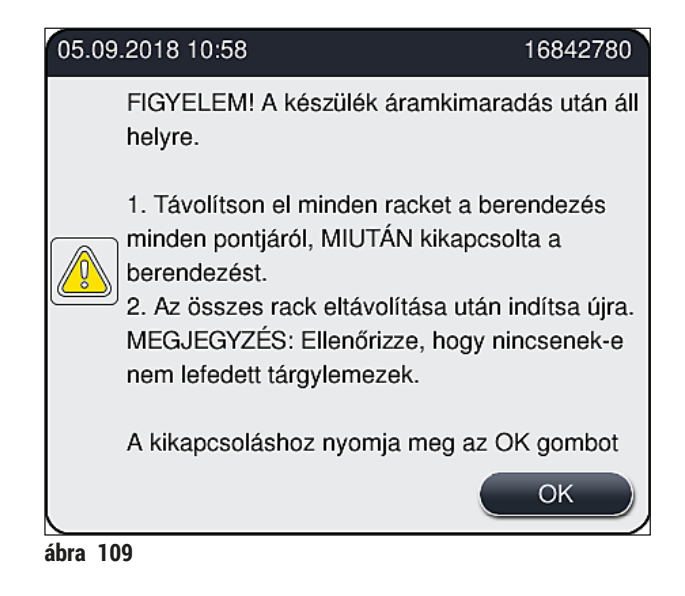

<span id="page-140-0"></span>5. Nyugtázza az üzenetet az **OK** gombbal, ami után a készülék ellenőrzött módon leáll.

Ezután kövesse az információs üzenet (→ ábra 109) utasításait, és távolítsa el a tárgylemezeket a készülékből.

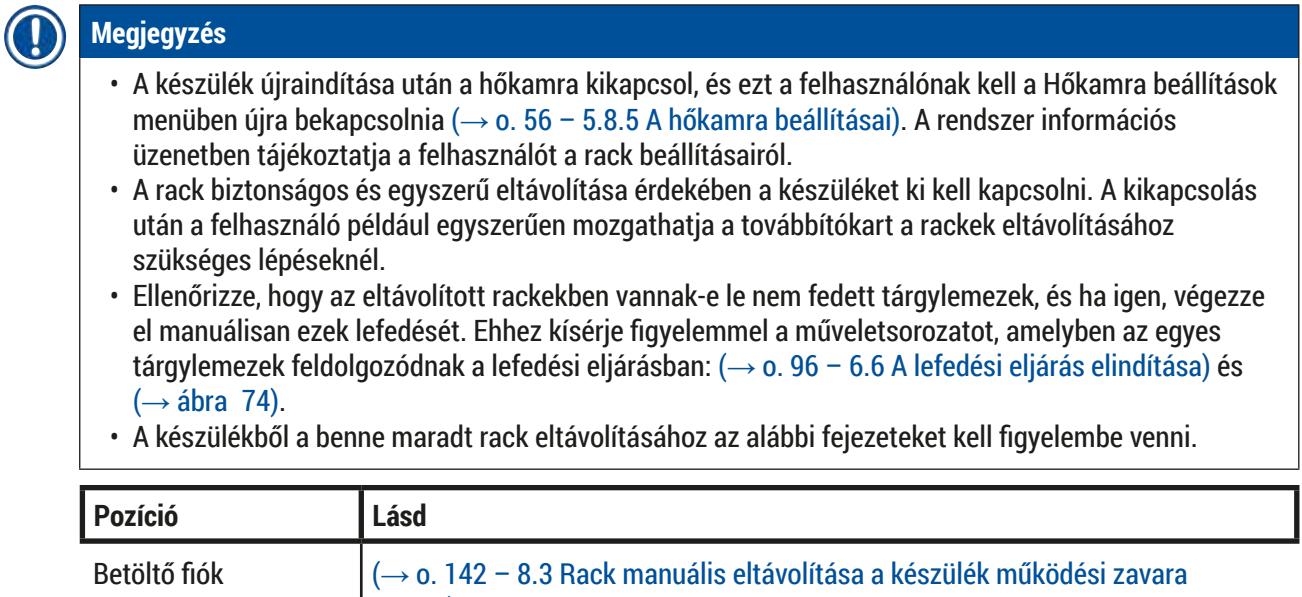

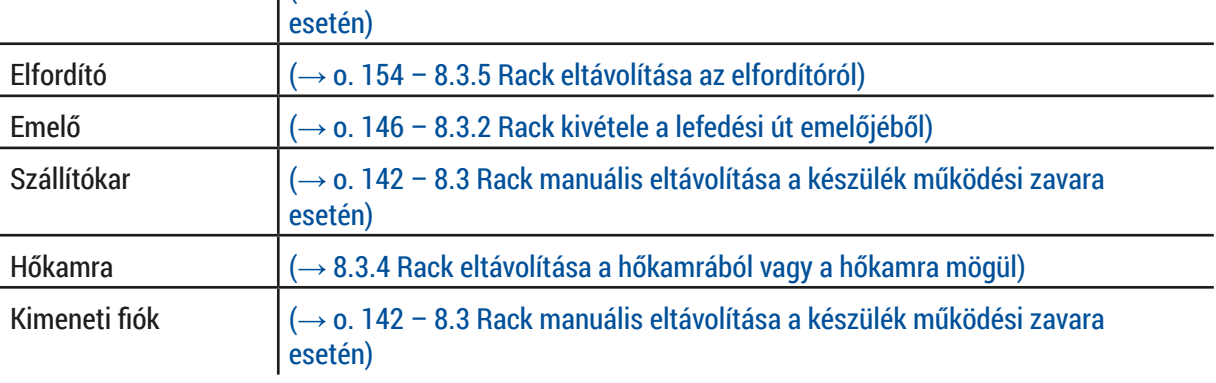

#### **8.3 Rack manuális eltávolítása a készülék működési zavara esetén**

#### <span id="page-141-0"></span>**Figyelmeztetés**

- Sérülésveszély! Mindig viseljen személyi védőfelszerelést (laboratóriumi köpeny, vágásálló kesztyű, védőszemüveg).
- Javasoljuk, hogy segítségként hívjon egy másik személyt is.
- A készülék szoftvere megjeleníti a szükséges utasításokat a képernyőn. Ezeket kötelező betartani.
- Ha manuálisan kell eltávolítania egy racket a jobb oldali **L2** lefedési útról, akkor a rackek hőkamrába való beszállítása, illetve onnan való kivétele biztonsági okokból megszakad. Elképzelhető, hogy a rackek 5 percnél hosszabb ideig a hőkamrában maradnak.

#### **Megjegyzés**

A készülék működési zavara esetén a felhasználónak manuális el kell távolítania a készülékben lévő rackeket. Vegye figyelembe, hogy a készülék szoftvere nem tudja teljesen pontosan lokalizálni a készüléken belül a rackeket, emiatt a manuális eltávolításhoz csak általános utasításokat adhat. Ha a felhasználó a készülékbe benézve azonosítani tudja az eltávolítandó rackeket, akkor óvatosan kiveheti őket anélkül, hogy pontosan követné a kijelzőn megjelenő utasításokat, amennyiben ez nem jár a minták vagy a készülék károsodásának a kockázatával.

Rack manuális eltávolítása a készülék belsejéből:

- 1. Nyissa ki a betöltő fiókot.
- 2. Nyissa ki a kimeneti fiókot és vegye ki a benne lévő összes racket (→ ábra 110-1).
- 3. A piros rögzítőkart húzza felfelé (→ ábra 110-2). Húzza ki teljesen a fiókot, majd hajtsa le a mentési helyzetbe ( $\rightarrow$  ábra 110-3).
- 4. A kimeneti fiók nyílásán átnézve határozza meg a rack helyzetét.  $(\rightarrow$ ábra 110-4).
- 5. Nyúljon be kézzel a nyílásba, és óvatosan tapogassa ki a racket.

#### **Figyelmeztetés**

- A rackben még lehetnek fedőlemezzel el nem látott tárgylemezek is! Emiatt rendkívül óvatosan járjon el.
- Ha a rackemelő meggátolja a rack kivételét, akkor kézzel emelje felfelé a rackemelőt ( $\rightarrow$  o. [146](#page-145-0) [8.3.2 Rack kivétele a lefedési út emelőjéből\)](#page-145-0).
- 6. Szükség esetén hajtsa legfelső helyzetbe a racket tartalmazó megfogót, majd húzza/nyomja a megfogókart (a megfogóval együtt) a készülék közepébe ( $\rightarrow$  ábra  $\rightarrow$  110-5).
- 7. Óvatosan húzza lefelé a racket tartalmazó megfogót ( $\rightarrow$  ábra 110-6).
- 8. A rack ekkor olyan helyzetben van ( $\rightarrow$  ábra 110-7), ahonnan könnyen és biztonságosan kivehető.
- 9. Egyik kezével fogja meg a megfogókart (a megfogóval együtt), hogy ne eshessen le, a másik kezével pedig fogja meg a rack elülső részét.
- 10.Enyhén emelje meg a rack elülső részét, hogy a rack leváljon a megfogókar megfogójáról  $(\rightarrow \text{ábra} 110-8)$ .
- 11. Ezután enyhén megdöntve húzza felfelé a racket (→ ábra 110-9), majd előrefelé nyomja ki a megfogót ( $\rightarrow$  ábra 110-10).
- 12.Helyezze a megfogókart (a megfogóval együtt) biztonságos helyzetbe a hőkamra mögé.
- 13.Zárja be a kimeneti fiókot, és az **Ok** gomb megnyomásával nyugtázza az információs üzenetet.
- 14.Ezután a készülék ismételt inicializálást végez.
- 15.Az inicializálás után mindig el kell végezni egy **gyorsfeltöltést** (→ o. 125  [7.3.1 Gyorsfeltöltés\)](#page-124-1).

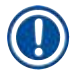

# **Megjegyzés**

A kivett racket tegye le a készüléken kívül, és gondoskodjon róla, hogy a metszetek ne tudjanak kiszáradni.

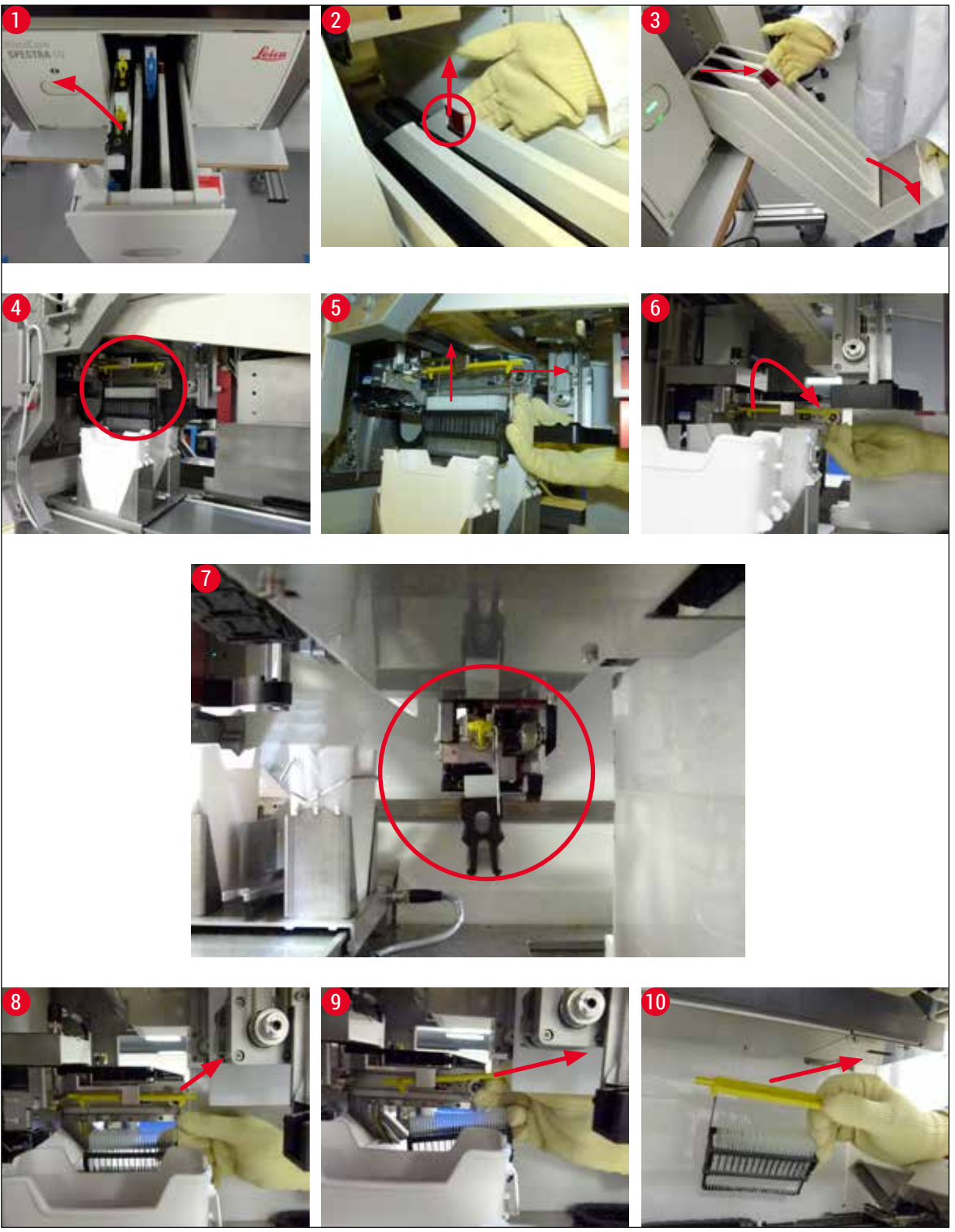

<span id="page-142-0"></span>**ábra 110** 

#### **8.3.1 A fedőlemez érzékelő működési hibája**

<span id="page-143-0"></span>Ha a **Pick&Place modulról** szállítás közben leesik a fedőlemez vagy ha a **Pick&Place modul** 3 próbálkozásból sem tudja a fedőlemezt kivenni a fedőlemez kazettából, akkor a rendszer ezt a hibaüzenetet jeleníti meg a felhasználónak ( $\rightarrow$  ábra 111).

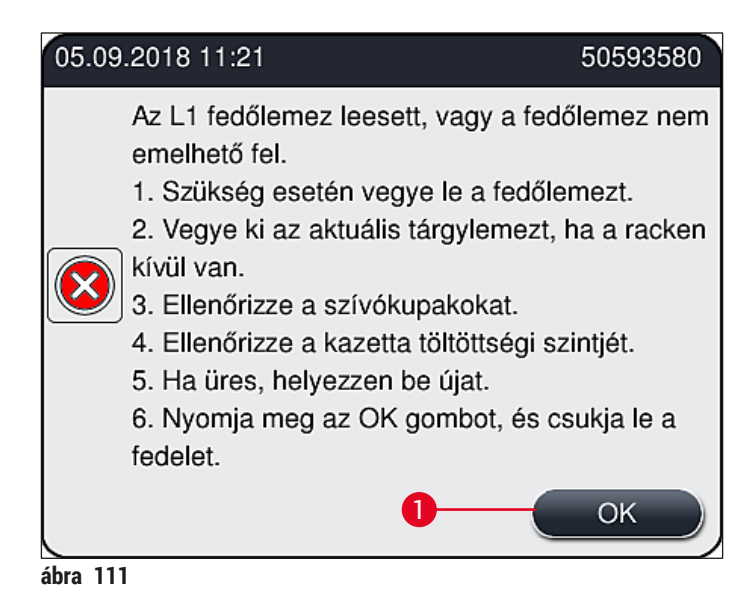

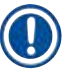

#### <span id="page-143-1"></span>**Megjegyzés**

A minták károsodásának megelőzése érdekében az érintett lefedési út feldolgozása megszakad. A minták a megszakítás ideje alatt kiszáradhatnak.

- $\odot$  Ha ez az üzenet jelenik meg ( $\rightarrow$  ábra 111), akkor a felhasználónak elsőként azt kell ellenőriznie, hogy a fedőlemez szállítás alatt leesett-e vagy a **Pick&Place modul** már kivenni sem tudta-e a fedőlemezt a fedőlemez kazettából.
- 1. Ehhez elsőként nyissa fel a készülék fedelét, és ellenőrizze, hogy leesett-e fedőlemez a tárgylemezhez való szállítás során.
- 2. A tárgylemez eltávolításához nyomia teljesen jobbra a piros kart (→ ábra 112-1) és tartsa meg ebben a helyzetben.
- 3. Ellenőrizze, hogy a tolóegység ( $\rightarrow$  ábra 112-2) ne gátolja meg a tárgylemez biztonságos kivételét. Szükség esetén nyomja teljesen előre vagy hátra a tolóegységet.
- 4. Óvatosan vegye ki a még le nem fedett tárgylemezt a készülékből ( $\rightarrow$  ábra 112-3) és tárolja a készüléken kívül, biztonságos helyen. A működési zavar megoldása után a tárgylemez lefedése manuálisan elvégezhető.
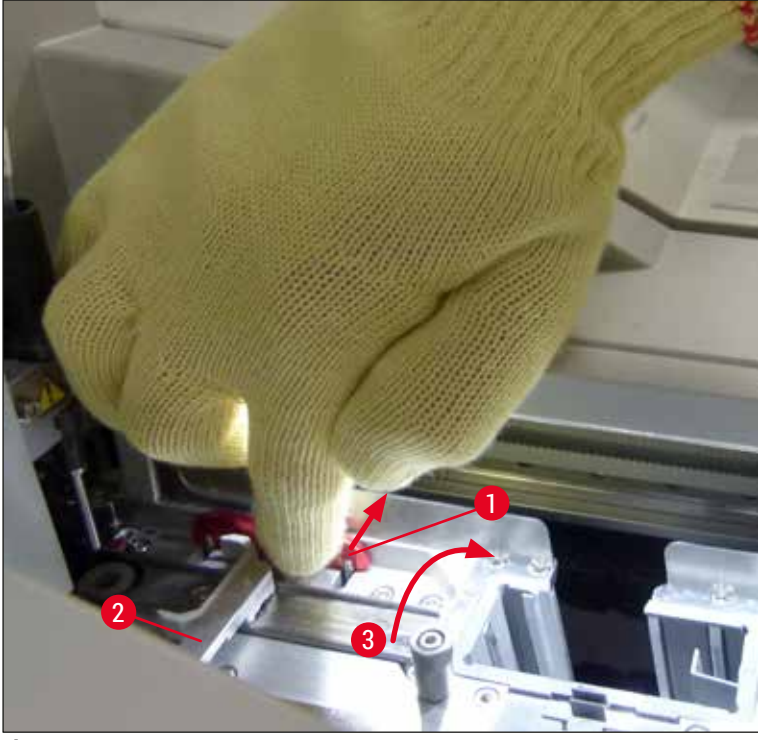

**ábra 112** 

- <span id="page-144-0"></span>5. Ellenőrizze lefedési utat törött üveget keresve, szükség esetén tisztítsa meg a lefedési utat.
- 6. Ha a **Pick&Place modul** nem tudott fedőlemezt kivenni a fedőlemez kazettából, akkor ellenőrizze, hogy a **Pick&Place modul** szívókorongjai nem szennyezettek vagy sérültek-e, és szükség esetén tisztítsa meg vagy cserélje ki őket.
- 7. Ezután ellenőrizze a fedőlemez kazetta töltési szintjét is. Ha már nincs benne elegendő fedőlemez, akkor helyezzen be egy új fedőlemez kazettát.
- 8. A fenti lépések végrehajtása után nyomja meg az **OK** gombot, majd zárja le a fedelet.
- 9. A készülék szoftvere elvégzi a töltési szint ellenőrzését. Az ellenőrzés befejezésekor a rendszer információs üzenetet ( $\rightarrow$  ábra 113) jelenít meg a felhasználónak.
- 10.Ha a feldolgozás túl hosszú ideig volt megszakítva, akkor az <u>Igen</u> (→ ábra 113-1) gombra kattintva szakítsa meg a folyamatot. Az érintett rack ekkor a kimeneti fiókba kerül szállításra, ahonnan ezután kivehető.
- 11.A feldolgozás folytatásához nyomja meg a <u>Nem</u> (→ ábra 113-2) gombot. A feldolgozás normál módon folytatódik.

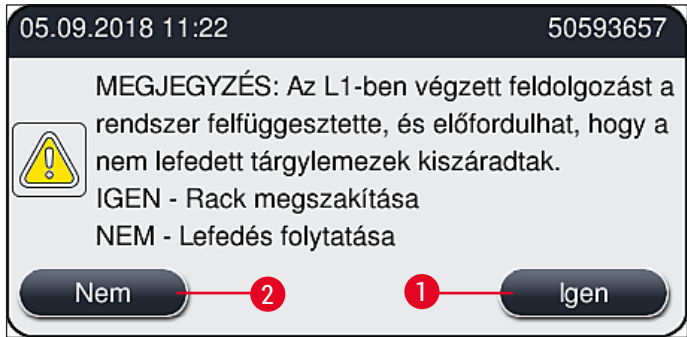

<span id="page-145-0"></span>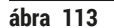

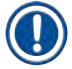

 $\sqrt{1}$ 

# **Megjegyzés**

Ha a felhasználó ezzel az eljárással nem tudja elhárítani a hibát, akkor értesítsen egy Leica szerviztechnikust, és az érintett lefedési utat ne használja a javításig.

#### **8.3.2 Rack kivétele a lefedési út emelőjéből**

# **Figyelmeztetés**

- Ha működés közben működési zavar lép fel a két lefedési út valamelyikén, akkor a készülék információs üzenetet jelenít meg a felhasználónak, melyben a rack emelőből való eltávolítására szolgáló utasítások is megtalálhatók lesznek. A megjelenített üzeneteket kötelező figyelembe venni!
- Először mindig a kijelzőn megjelent üzeneteket olvassa el, hajtsa végre a megadott feladato(ka)t, majd erősítse meg az üzeneteket (ha van) a mentési folyamatra történő továbblépéshez.
- Sérülésveszély! Mindig viseljen megfelelő védőruházatot (laboratóriumi köpeny, vágásálló kesztyű, valamint védőszemüveg)!
- A minták a megszakítás ideje alatt kiszáradhatnak.
- 1. Olvassa el és erősítse meg az üzeneteket, majd nyissa ki a fedelet.
- 2. Vegye figyelembe a következő üzenetet. A megerősítés előtt végezze el az üzenetben szereplő feladatokat. Az érintett lefedési úton vegye ki a tűt a tartóból ( $\rightarrow$  ábra 114-1) és tegye a parkolóhelyzetbe ( $\rightarrow$  ábra 114-2).

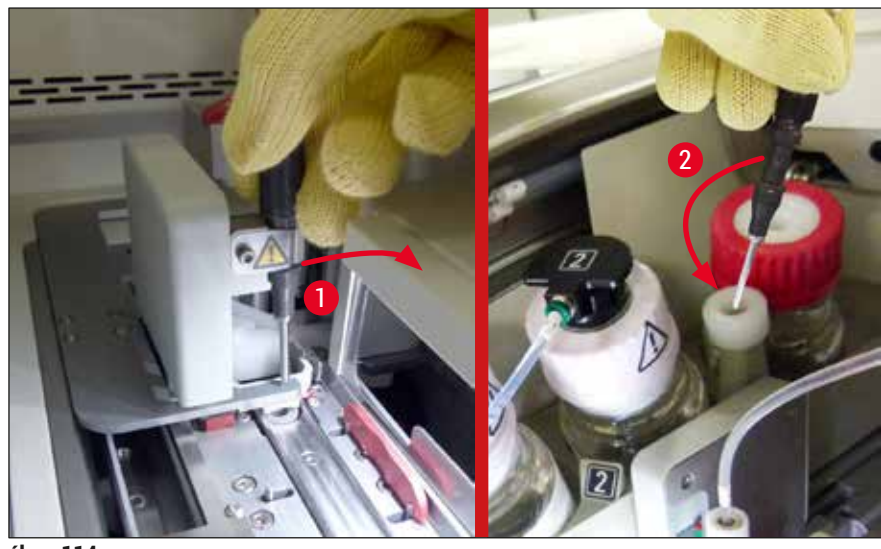

**ábra 114** 

- <span id="page-146-0"></span>3. Ellenőrizze az érintett lefedési utat elakadásokat keresve. Ha talál ilyet, óvatosan szüntesse meg  $(\rightarrow$ ábra 115-1).
- 4. Ha útban van, a Pick&Place modult helyezze át a hulladékgyűjtő tálcára ( $\rightarrow$  ábra 115-2).
- 5. Erősítse meg az üzenetet az **OK** gombra kattintva.

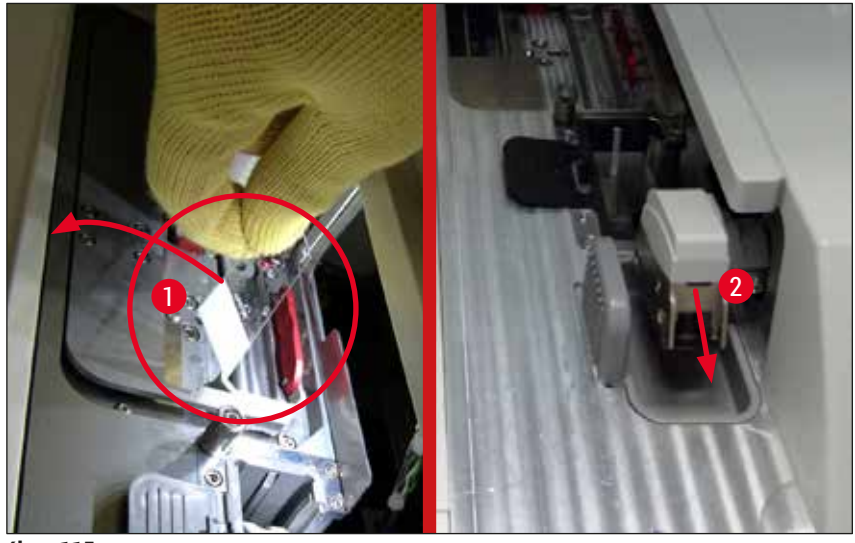

<span id="page-146-1"></span>**ábra 115** 

- 6. Olvassa el az alábbi üzenetet, majd zárja le a fedelet.
- 7. A készülék ekkor megpróbálja a legfelső helyzetbe mozgatni a racket.
- 8. Egy rövid idő után a kijelzőn egy üzenet jelenik meg. Nyissa fel újra a fedelet, és ellenőrizze, hogy a rack a legfelső helyzetben van-e.

# **Megjegyzés**

Ha a készülék nem tudja a legfelső helyzetbe mozgatni a racket (például blokkoló tárgylemezek miatt), a rack eltávolítása előtt végre kell hajtania az alábbi három lépést.

# 8 **Üzemzavarok és hibaelhárítás**

9. Ha egy tárgylemez ferdén áll a lefedési úton (→ ábra 116-1), tolja előre a tolóegységet  $(\rightarrow$  ábra 116-2). Ehhez nyomja teljesen jobbra a piros kart (→ ábra 112-1) és tartsa meg ebben a helyzetben. Ezután óvatosan tolja oldalra a ferdén álló tárgylemezt ( $\rightarrow$  ábra 116-3), majd vegye ki a készülékből ( $\rightarrow$  ábra 116-4) és végezze el manuálisan a lefedését.

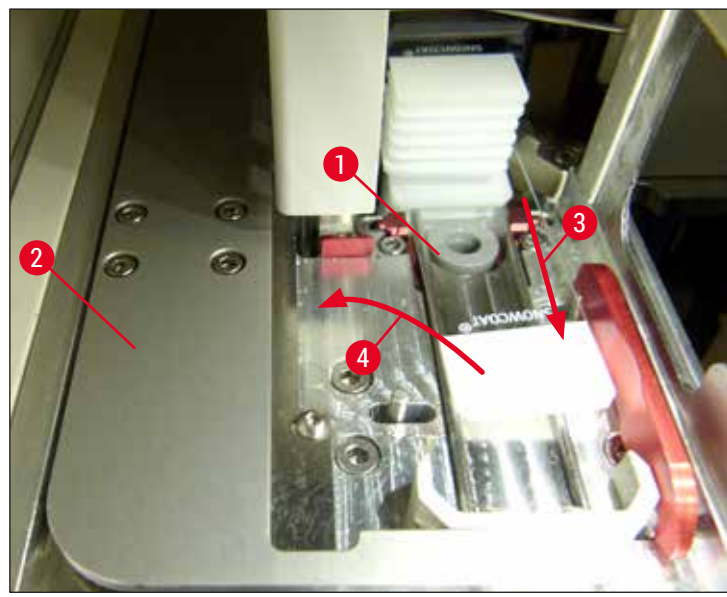

**ábra 116** 

10. Igazítsa be a tolóegységet (→ ábra 117-1) a piros idomhoz (→ ábra 117-2). Ez garantálja, hogy a felhasználó kézzel felfelé tudja mozgatni az emelőt.

<span id="page-147-0"></span>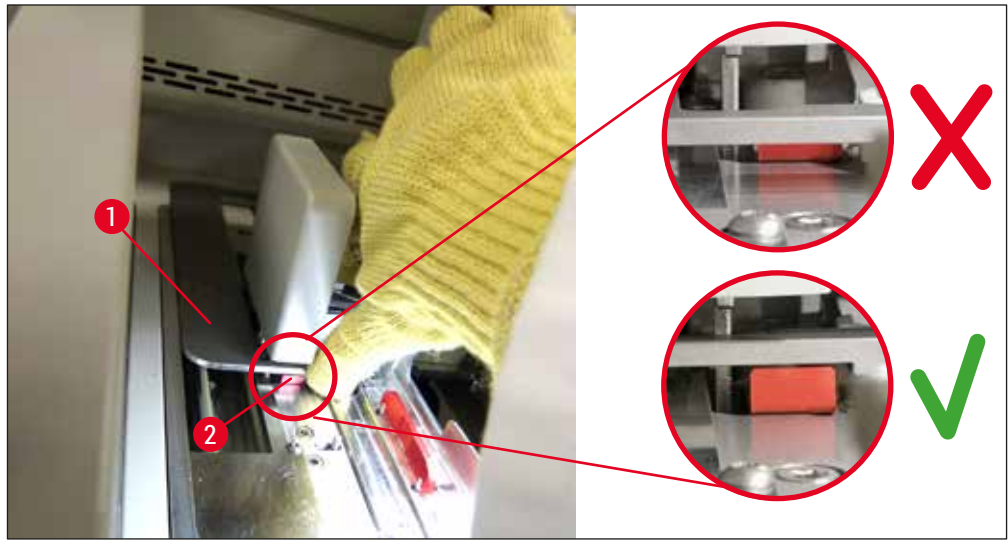

<span id="page-147-1"></span>**ábra 117** 

11. Húzza fel most az emelőt kézzel. Ehhez fogja meg a piros kart (→ ábra 118-1) és óvatosan húzza felfelé az emelőt a rackkel.

# **Figyelmeztetés**

 $\bigwedge$ 

Óvatosan (lassan, hirtelen mozdulatok nélkül) húzza fel az emelőt. Ne erőltesse. Az esetlegesen kilógó vagy blokkoló tárgylemezeket óvatosan nyomja vissza a rackbe  $(\rightarrow$  ábra 118).

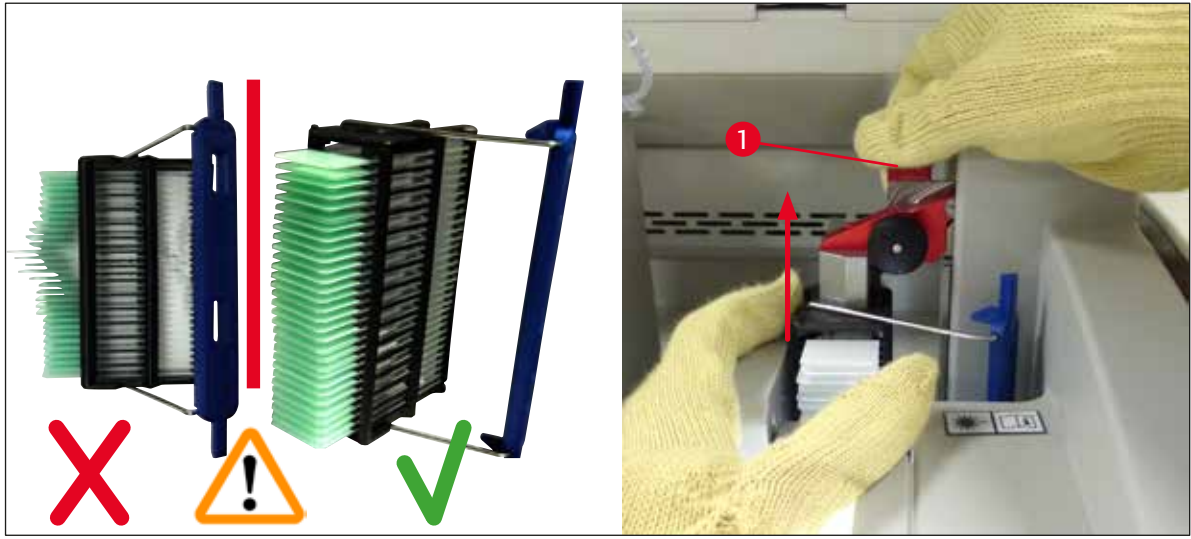

**ábra 118** 

- <span id="page-148-0"></span>12.Vegye figyelembe a következő üzenetet. A megerősítés előtt végezze el az üzenetben szereplő feladatokat.
- 13. Egyik kezével fogja meg a racket (→ ábra 119-1), az emelőn lévő fekete gomb (→ ábra 119-2) meghúzásával oldja ki a rögzítő mechanizmust, majd hajtsa vissza (→ ábra 119-3).
- 14.Az emelőt egyik kezével továbbra is megtartva ( $\rightarrow$  ábra 119-4) a másik kezével vegye le a racket az emelőről (→ ábra 119-5). Ügyeljen rá, hogy eközben ne essenek ki tárgylemezek a rackből.
- 15.Engedje el az emelőt, vegye ki a racket a készülékből, majd erősítse meg az üzenetet.

<span id="page-148-1"></span>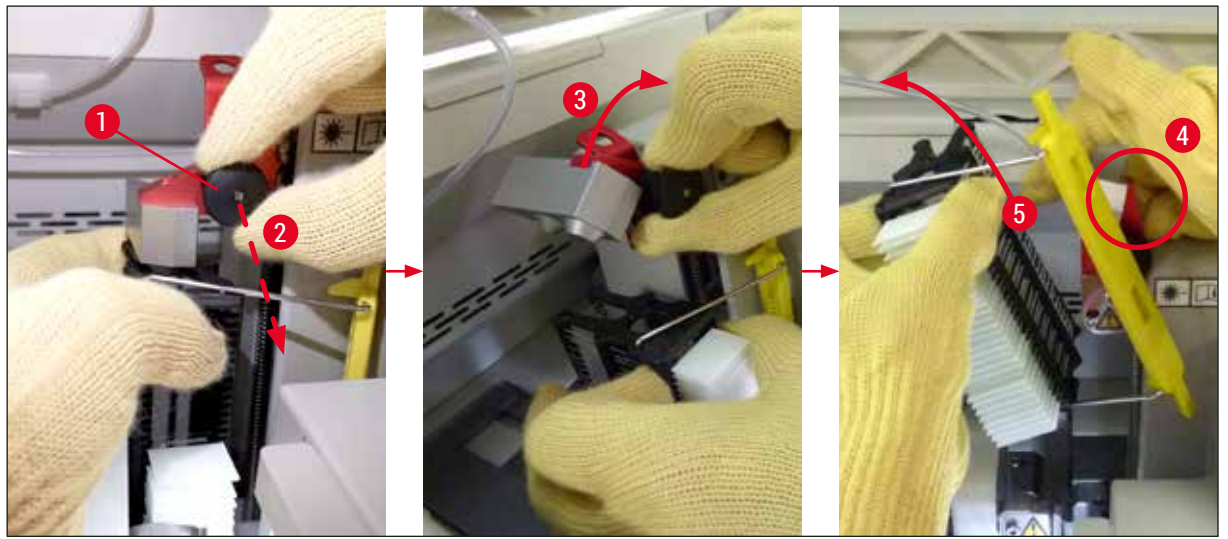

**ábra 119** 

16.A kijelzőn megjelenő utasításokat követve zárja vissza az emelő rögzítését ( $\rightarrow$  ábra  $\left(120-1\right)$ , majd nyomja az emelőt pár centiméterrel lefelé (→ ábra 120-2). A feladat végrehajtását követően erősítse meg az üzenetet.

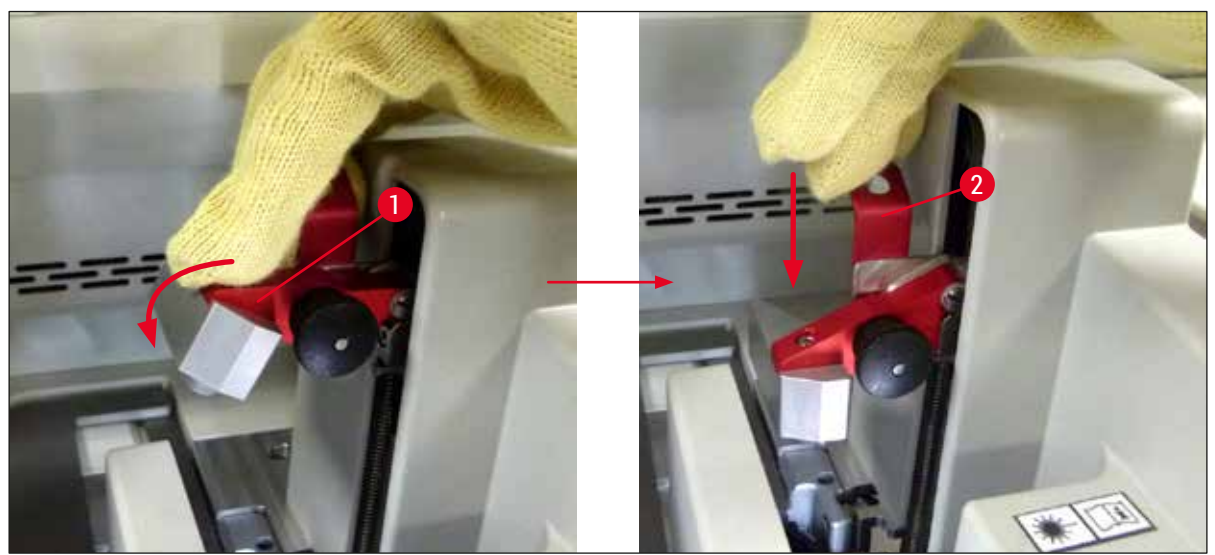

**ábra 120** 

<span id="page-149-0"></span>17.A következő üzenetekben megkérik a felhasználót, hogy a tűt vegye ki a parkolóhelyzetből (→ [ábra 121‑1\)](#page-149-1), és dugja vissza a lefedési úton lévő tartóba (→ [ábra 121‑](#page-149-1)2). Ügyeljen arra, hogy a tű megfelelő helyzetben legyen behelyezve, majd erősítse meg az üzenetet.

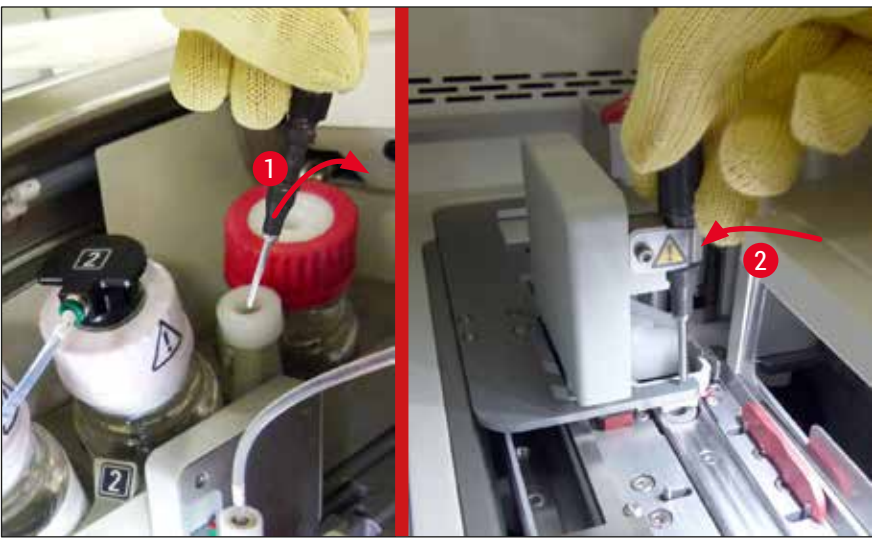

**ábra 121** 

<span id="page-149-1"></span>18.Zárja le a fedelet.

19.A fedél lezárása után új üzenet jelenik meg, amely megkéri a felhasználót, hogy ellenőrizze a nem lefedett tárgylemezeket (→ ábra 122-1) az eltávolított rackben, a lefedési folyamat (→ ábra 74) végrehajtásával. A nem lefedett tárgylemezeket azonnal le kell fedni a minta kiszáradásának elkerülése érdekében. Erősítse meg az üzenetet.

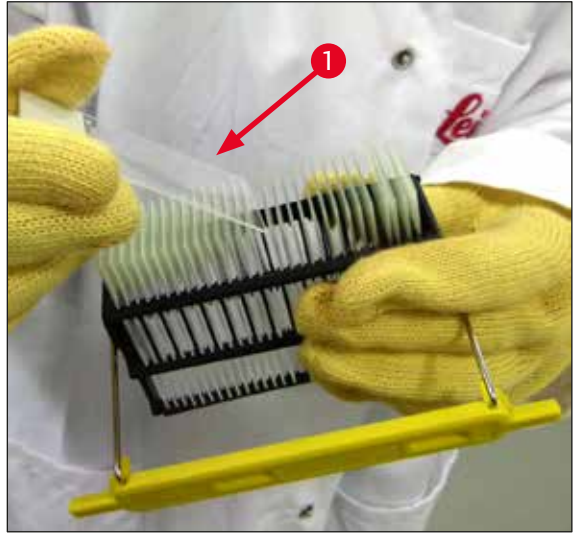

**ábra 122** 

## **Megjegyzés**

- <span id="page-150-0"></span>• a készülék ismételt inicializálása után a lefedési út újra készen áll a feldolgozásra.
- Ha a lefedési úton továbbra is működési hiba észlelhető, értesítse a Leica szervizt. A javításig ne használja az érintett lefedési utat.

# **8.3.3 Rack kivétele a bal oldali emelő alsó részéről**

- 1. Mozgassa a kimeneti fiókot eltávolítási (mentési) helyzetbe.
- 2. Bal kezével nyúljon be a kimeneti fiók nyílásán keresztül (vagy a betöltő fiókon keresztül, miután a tartályokat kivette) a bal oldali emelőhöz.
- 3. Nyomja a racket lefelé és kifelé az emelőből (eközben a kisujjával alulról tartsa meg az emelőt), majd nyomja hátrafelé.
- 4. A rack felfelé is kivehető a lefedési út és az emelő segítségével. Ehhez kövesse a 2. lépésnél leírtakat.

### **8.3.4 Rack eltávolítása a hőkamrából vagy a hőkamra mögül**

### **Figyelmeztetés**

 $\sqrt{r}$ 

- Robbanásveszély! Gyúlékony reagensek a hőkamrában
- Az elpárolgott gyúlékony reagensek belélegzése a légutakat irritálhatja.
- Vigyázat! Forró felületek! A hőkamra ajtaja és a kamra belseje forró! Az égések elkerülése érdekében ne érintse meg őket!
- 1. Nyissa ki a hőkamra fedelét ( $\rightarrow$  ábra 123-1).
- 2. Nyissa ki a hőkamra ajtaját (→ ábra 123-2) és hajtsa teljesen fel (→ ábra 123-3), a mágnes ekkor ebben a helyzetben megtartja az ajtót ( $\rightarrow$  ábra 123-4).
- 3. Ha a rack nincs a megfogóhoz rögzítve (→ ábra 123-5), akkor kivehető a hőkamrából  $(\rightarrow$ ábra 123-6).

#### **Figyelmeztetés**

Elképzelhető, hogy a rögzítő közeg még nem teljesen száradt meg. Emiatt igen óvatosan vegye ki a racket, hogy a fedőlemezek ne csúszhassanak le a tárgylemezekről.

- 4. A racket tárolja a készüléken kívül, biztonságos helyen.
- 5. Óvatosan válassza le az ajtót a mágnesről (→ ábra 123-7), majd zárja le (→ ábra 123-8).

#### **Figyelmeztetés**

A zúzódásos kézsérülések megelőzése érdekében óvatosan zárja le az ajtót.

 $\sqrt{N}$ 

# **Megjegyzés**

A hőkamra ajtajának érezhető kattanással kell a helyére rögzülnie.

6. Végül zárja le a hőkamra fedelét ( $\rightarrow$  ábra 123-1).

<span id="page-152-0"></span>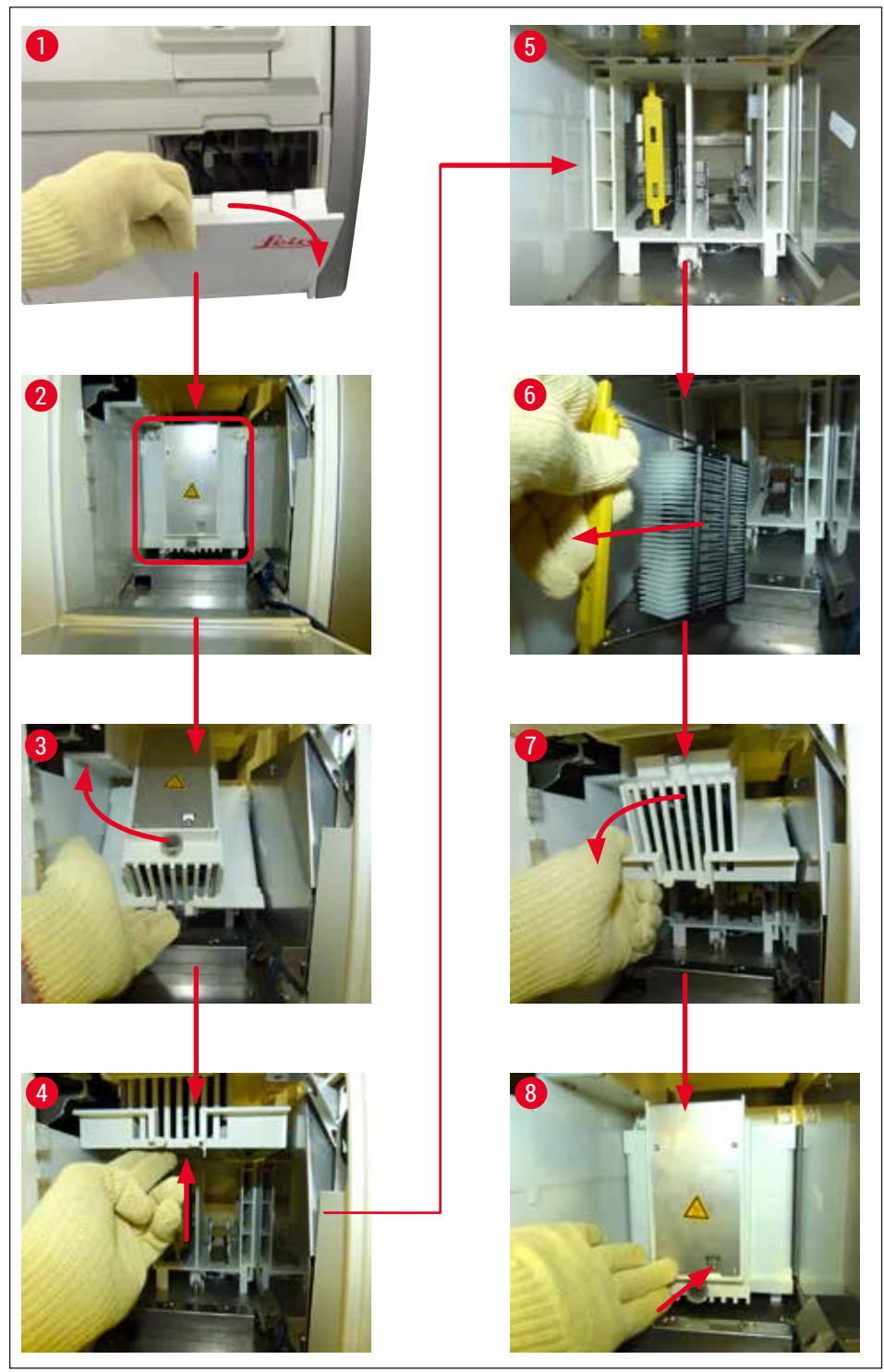

**ábra 123** 

# **8.3.5 Rack eltávolítása az elfordítóról**

- 1. Mozgassa a kimeneti fiókot eltávolítási (mentési) helyzetbe.
- 2. Óvatosan nyúljon be a készülékbe, és vegye le a racket (→ ábra 124-1) az elfordítóról  $(\rightarrow$  ábra 124-2).

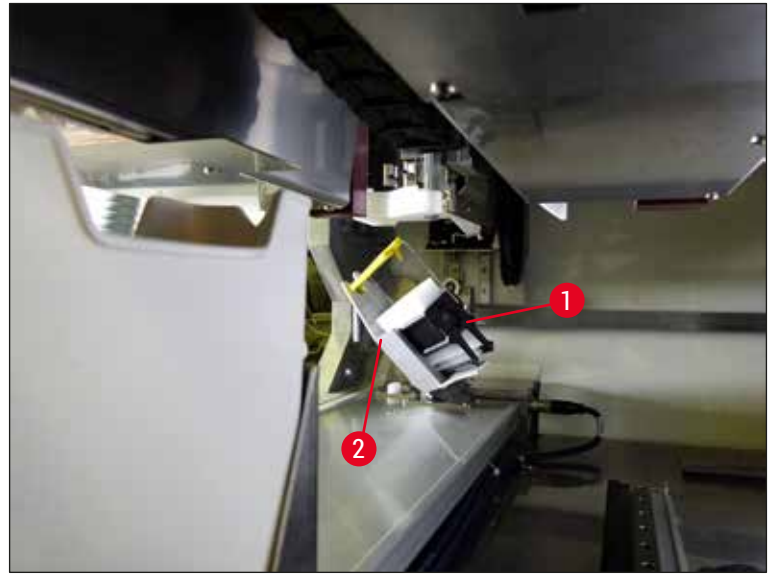

**ábra 124** 

## **8.3.6 A rack eltávolítása az elfordító feletti megfogókar megfogójáról**

- <span id="page-153-0"></span>1. Mozgassa a kimeneti fiókot eltávolítási (mentési) helyzetbe.
- 2. Óvatosan nyúljon be a készülékbe, és vegye le a racket megfogókar megfogójáról. Ehhez fogja meg a fogantyút és húzza előre a rackkel együtt a betöltő fiók felé.

### **8.3.7 Rack eltávolítása a HistoCore SPECTRA ST** továbbító állomásáról

- L Ha munkaállomás módban működési zavar lép fel, miközben a HistoCore SPECTRA ST átadó egysége a továbbító állomáson keresztül racket továbbít a HistoCore SPECTRA CV készülékbe, akkor a felhasználónak ellenőriznie kell, hogy a rack hol található.
- 1. Nyissa fel a HistoCore SPECTRA ST fedelét.
- 2. Ellenőrizze, hogy látható-e rack a továbbító állomáson ( $\rightarrow$  ábra 125-1).

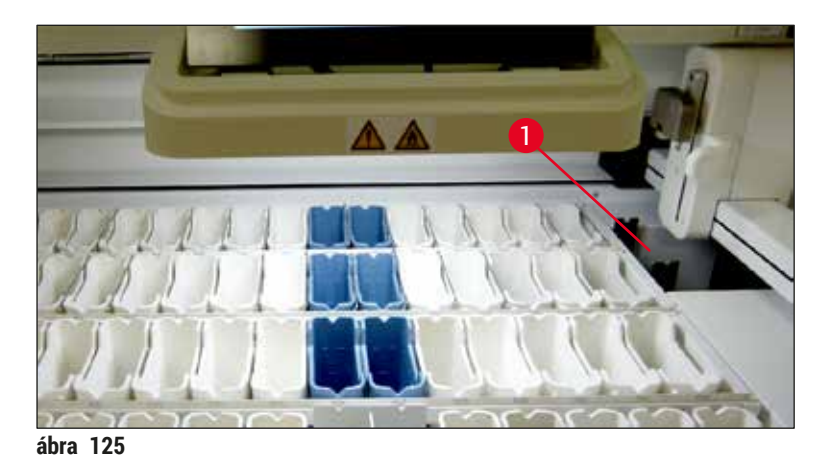

<span id="page-154-0"></span>3. Ilyen esetben az átadó állomás szánját (→ ábra 126-1) tolja vissza manuálisan a HistoCore SPECTRA ST egységbe (→ ábra 126-2), majd vegye ki a racket (→ ábra 126-3) a tartóból ( $\rightarrow$  ábra 126-4).

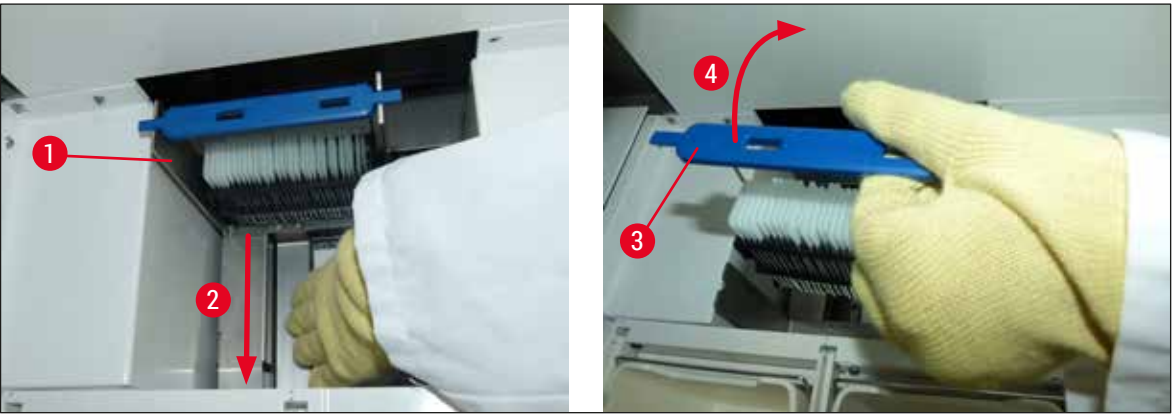

**ábra 126** 

- <span id="page-154-1"></span>4. Ezután vegye ki a racket a készülékből, és tárolja biztonságos helyen.
- 5. A készülék hibájának javítása után a feldolgozás elindításához helyezze vissza a racket a HistoCore SPECTRA CV egység betöltő fiókjába.

# **8.4 A fő biztosítékok cseréje**

# **Figyelmeztetés**

 $\bigwedge$ 

A készüléket üzemzavar esetén a **főkapcsolóval** ki kell kapcsolni, és le kell választani az áramellátásról. A fő biztosítékot ezután meg kell vizsgálni.

A biztosítéktartó sérülésének megelőzése érdekében megfelelő lapos fejű csavarhúzót kell használni. A sérült biztosítékokat óvatosan kezelje! A törött üveg miatt sérülésveszély állhat fenn! Viseljen megfelelő védőruházatot (vágásálló kesztyű, védőszemüveg (→ o. 19 [– 3.1 Standard összeállítás –](#page-18-0)  [csomagolási lista\)\)](#page-18-0).

- 1. Ehhez nyissa fel a fedelet és csavarja ki a jobb oldali fedél tetején lévő két biztosítékot  $(\rightarrow$  ábra 127-1) egy lapos fejű csavarhúzóval
- 2. Ellenőrizze, hogy a biztosíték nem károsodott-e.

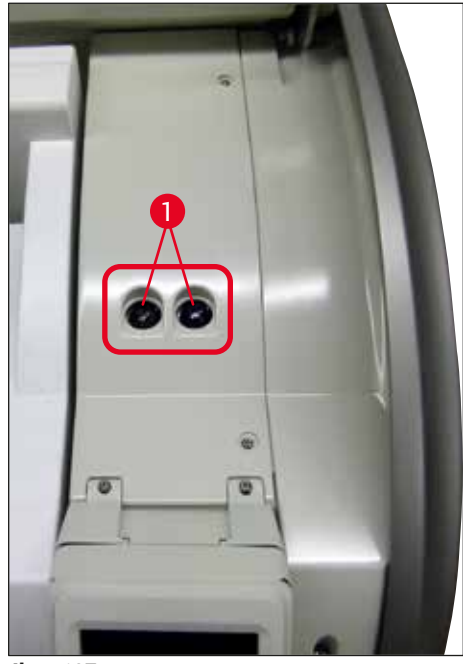

**ábra 127** 

- <span id="page-155-0"></span>3. Ha a biztosíték hibás, távolítsa el a biztosítéktartóból, és cserélje ki egy új biztosítékra.
- 4. A beszerelés a fentiek fordított sorrendű végrehajtásával történik.

# **9. Opcionális tartozék és fogyóanyagok**

# **9.1 Opcionális tartozék**

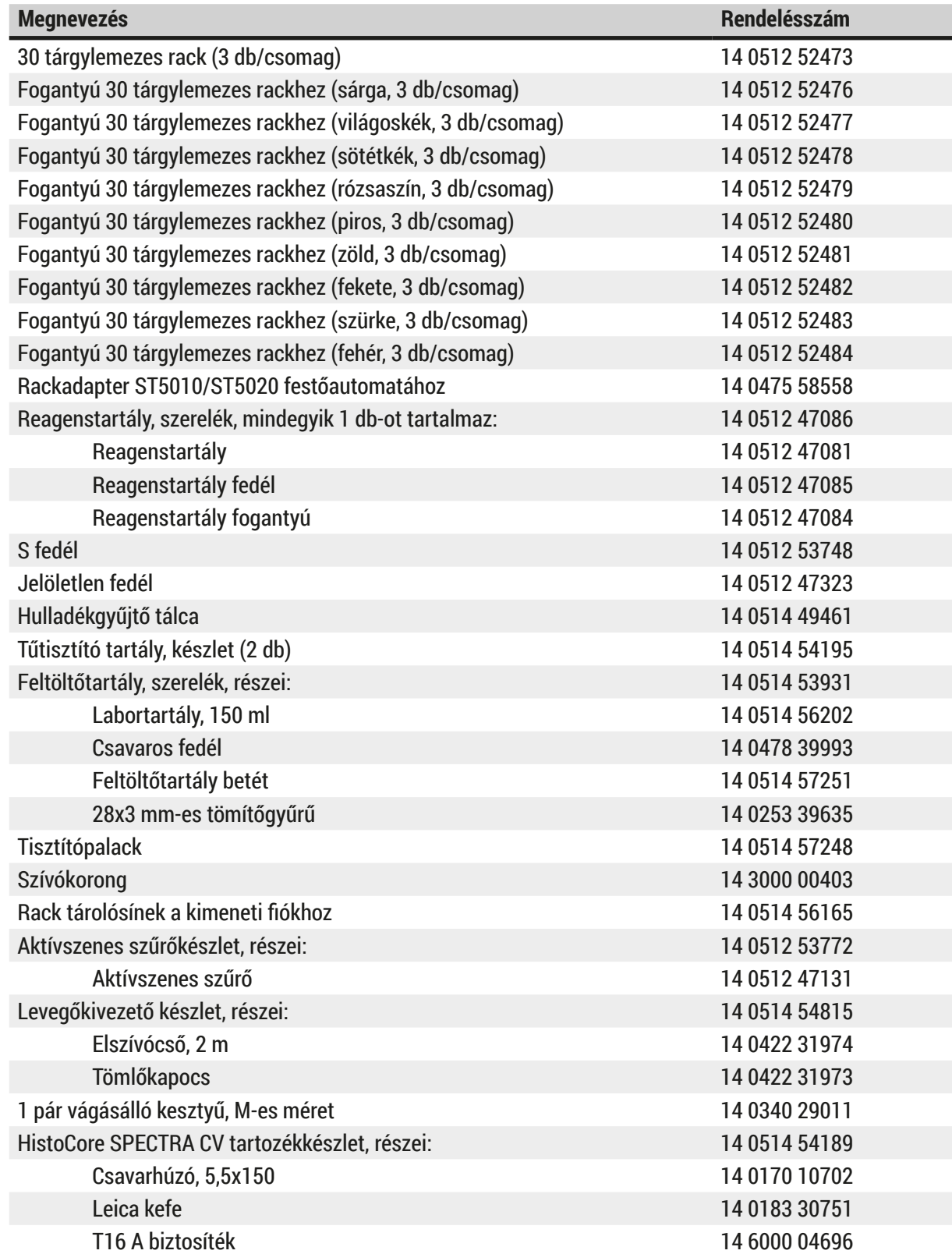

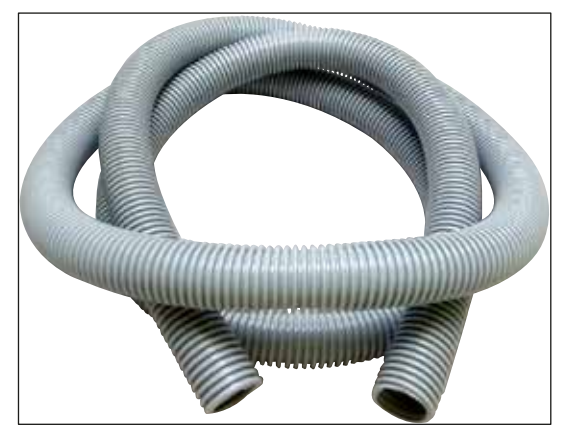

**ábra 128** 

# **Elszívócső**

- 1 készlet, melynek részei:
- Elszívótömlő hossza: 2 m
- Tömlőkapocs

**Rendelésszám: 14 0422 31974**

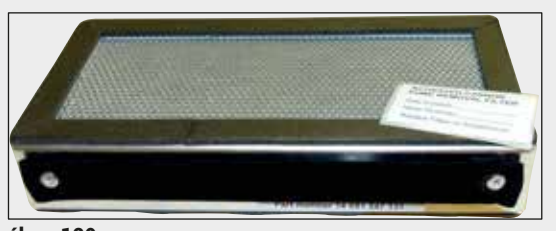

**ábra 129** 

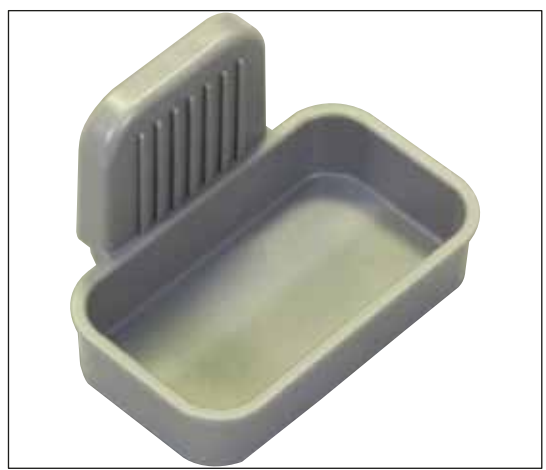

**ábra 130** 

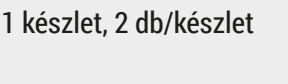

**Aktívszenes szűrő**

**Rendelésszám: 14 0512 53772**

# **Hulladékgyűjtő tálca**

**Rendelésszám: 14 0514 49461**

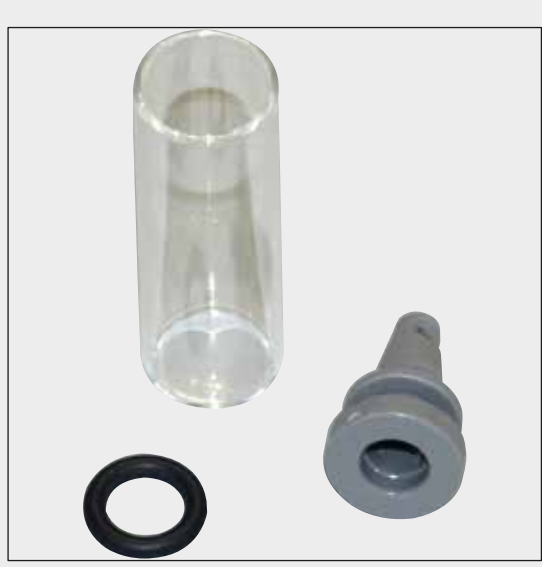

**Tűtisztító tartály**

1 készlet, 2 db/készlet

**Rendelésszám: 14 0514 54195**

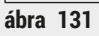

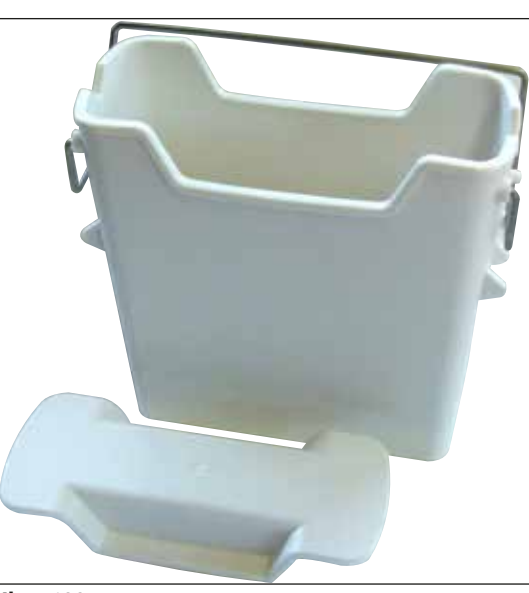

**Reagenstartály** Szerelék, a reagenstartály fedelével együtt

**Rendelésszám: 14 0512 47086**

**ábra 132** 

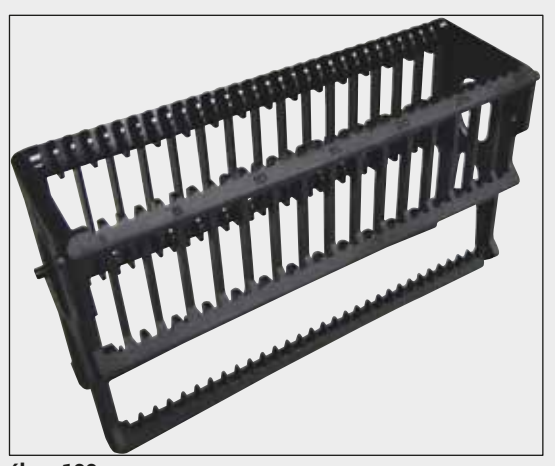

**ábra 133** 

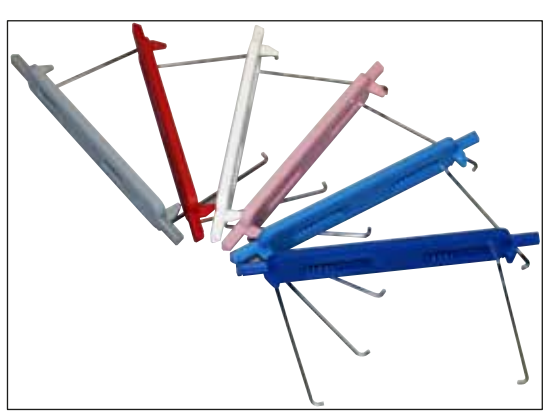

**ábra 134** 

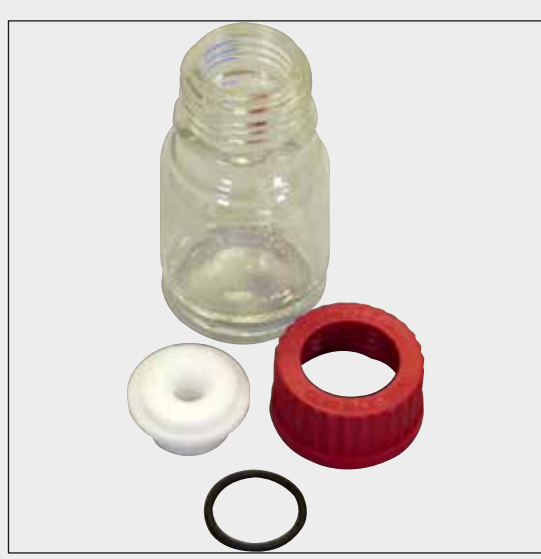

**ábra 135** 

# **Rackek**

30 tárgylemez (3 db/csomag)

**Rendelésszám: 14 0512 52473**

# **Fogantyú rackhez**

30 tárgylemez (3 db/csomag)

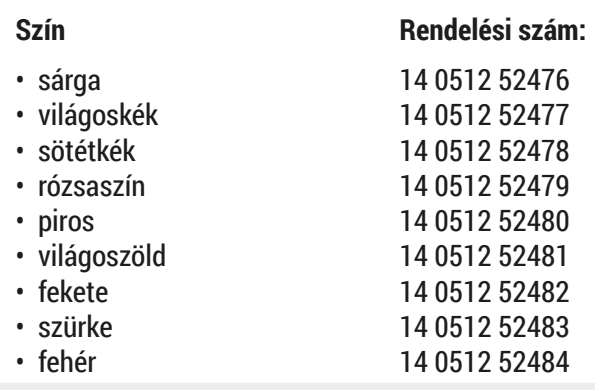

# **Feltöltőtartály**

Szerelék, melynek részei:

- Labortartály, 150 ml
- Csavaros fedél
- Feltöltőtartály betét
- 28x3 mm-es tömítőgyűrű

# **Rendelésszám: 14 0514 53931**

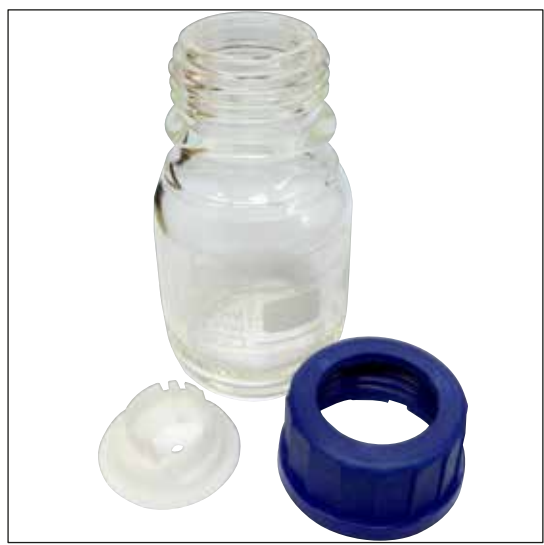

# **Tisztítópalack**

Szerelék

**Rendelésszám: 14 0514 57248**

**ábra 136** 

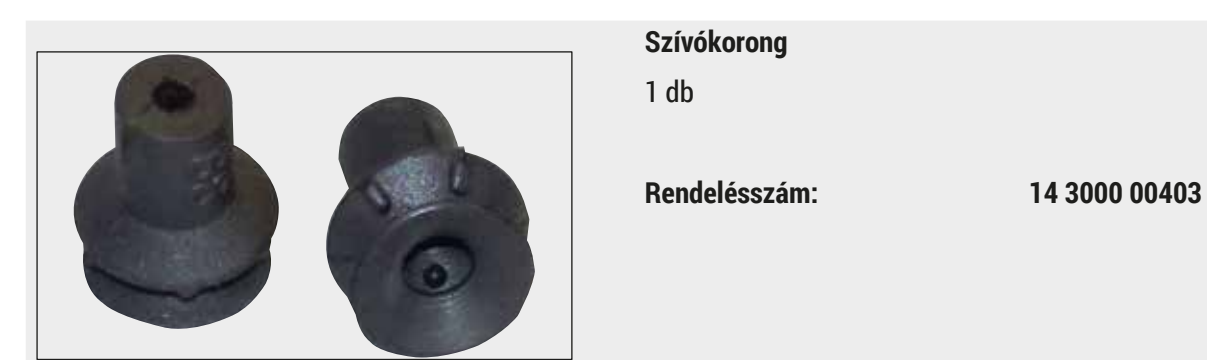

**ábra 137** 

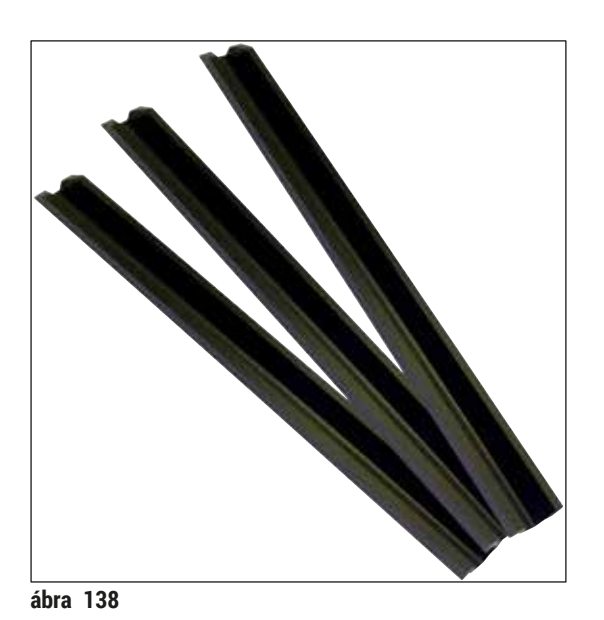

**Tárolósínek a kimeneti fiókhoz** 1 készlet, 3 db/készlet

**Rendelésszám: 14 0514 56165**

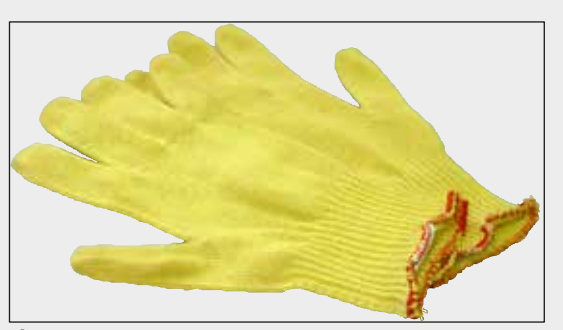

**ábra 139** 

# **Vágásálló kesztyű, 1 pár, M-es méret**

**Rendelésszám: 14 0340 29011**

# **HistoCore SPECTRA CV** tartozékkészlet

Részei:

- Csavarhúzó, 5,5x150
- Leica kefe
- T16 A biztosíték

**Rendelésszám: 14 0514 54189**

**ábra 140** 

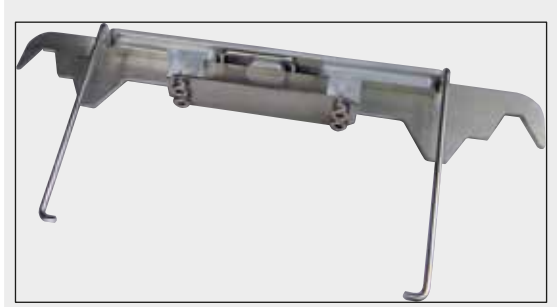

**ábra 141** 

**Fogyóanyagok**

# **Rackadapter ST5010/ST5020 festőautomatához**

Festék tárgylemezekhez való használatra SPECTRA rackeknél ST5010 vagy ST5020 festőautomatáknál

**Rendelésszám: 14 0475 58558**

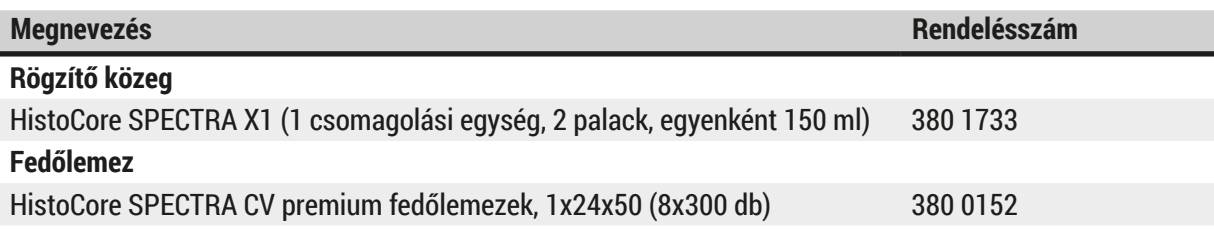

# **10. Garancia és szerviz**

# **Garancia**

A Leica Biosystems Nussloch GmbH garantálja, hogy a szerződéses termék a Leica belső ellenőrző előírásainak megfelelő átfogó minőség-ellenőrzésen esett át, valamint hogy a berendezés hibamentes és megfelel minden műszaki specifikációknak és tulajdonságoknak.

A garancia hatóköre a megkötött szerződés tartalmára terjed ki. Kizárólag azon Leica értékesítő egység, illetve vállalat garanciális feltételei érvényesek, ahol a terméket megvásárolta.

# **Éves megelőző karbantartás**

A Leica javasolja, hogy évente végeztessen megelőző karbantartást. Ezt a Leica képesített szervizképviselőjének kell elvégeznie.

# **Szervizinformációk**

Ha a technikai ügyfélszolgálattal kíván kapcsolatba lépni vagy pótalkatrészeket szeretne igényelni, kérjük, forduljon ahhoz a Leica képviselethez vagy Leica márkakereskedőhöz, ahol a berendezést vásárolta.

A berendezés következő adatainak megadása szükséges:

- Modellmegjelölés és a berendezés sorozatszáma.
- A berendezés fellelhetőségi helye és a kapcsolattartó elérhetősége.
- Az ügyfélszolgálat megkeresésének az oka.
- A berendezés szállítási dátuma

# **11. A berendezés élettartamának vége és ártalmatlanítása**

# **Figyelmeztetés**

Л

A berendezést és alkatrészeit a mindenkor érvényes helyi törvényi előírásoknak megfelelően kell ártalmatlanítani. Minden olyan tárgyat, melyre reagens ömlött ki, azonnal fertőtleníteni kell a megfelelő fertőtlenítőszerrel, hogy a laboratórium más részeinek vagy a laboratóriumi személyzetnek a beszennyeződése megelőzhető legyen.

Lásd a  $(\rightarrow$  o. 108 [– 7. Tisztítás és karbantartás\)](#page-107-0) fejezetet és a jelen használati útmutató végén lévő (→ o. 165 [– 12. Fertőtlenítési igazolás\)](#page-164-0) fertőtlenítési igazolást a HistoCore SPECTRA CV fedőlemez elhelyező tisztításával kapcsolatban.

A szennyeződés potenciális veszélyének elkerülése végett a berendezést az újbóli használatbavétel vagy a leselejtezés előtt alaposan fertőtleníteni kell (pl. több fertőtlenítési lépéssel, fertőtlenítőszerrel vagy sterilizálással). A berendezést a vonatkozó laboratóriumi előírásoknak megfelelően ártalmatlanítsa.

További információkért lépjen kapcsolatba a Leica képviselőjével.

# **12. Fertőtlenítési igazolás**

<span id="page-164-0"></span>A Leica Biosystems számára visszaküldött vagy helyszíni javítást igénylő valamennyi terméket megfelelően meg kell tisztítani és fertőtleníteni kell. A fertőtlenítési nyilatkozat erre szolgáló sablonját a www. LeicaBiosystems.com honlapon, a termék menüben találja meg. A sablonon minden szükséges adatot meg kell adni.

Egy termék visszaküldésekor a hiánytalanul kitöltött és aláírt fertőtlenítési igazolás egy példányát mellékelni kell vagy át kell adni a szerviztechnikusnak. A felhasználó a felelős az olyan termékekért, nem vagy nem megfelelőn kitöltött fertőtlenítési nyilatkozatot mellékelnek. A vállalat által potenciálisan veszélyesnek ítélt visszaküldési csomagokat a vállalat a feladónak a feladó költségére és/vagy felelősségére küldi vissza.

# www.LeicaBiosystems.com

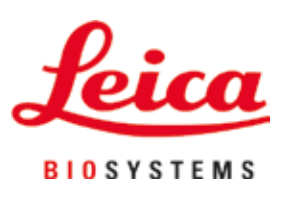

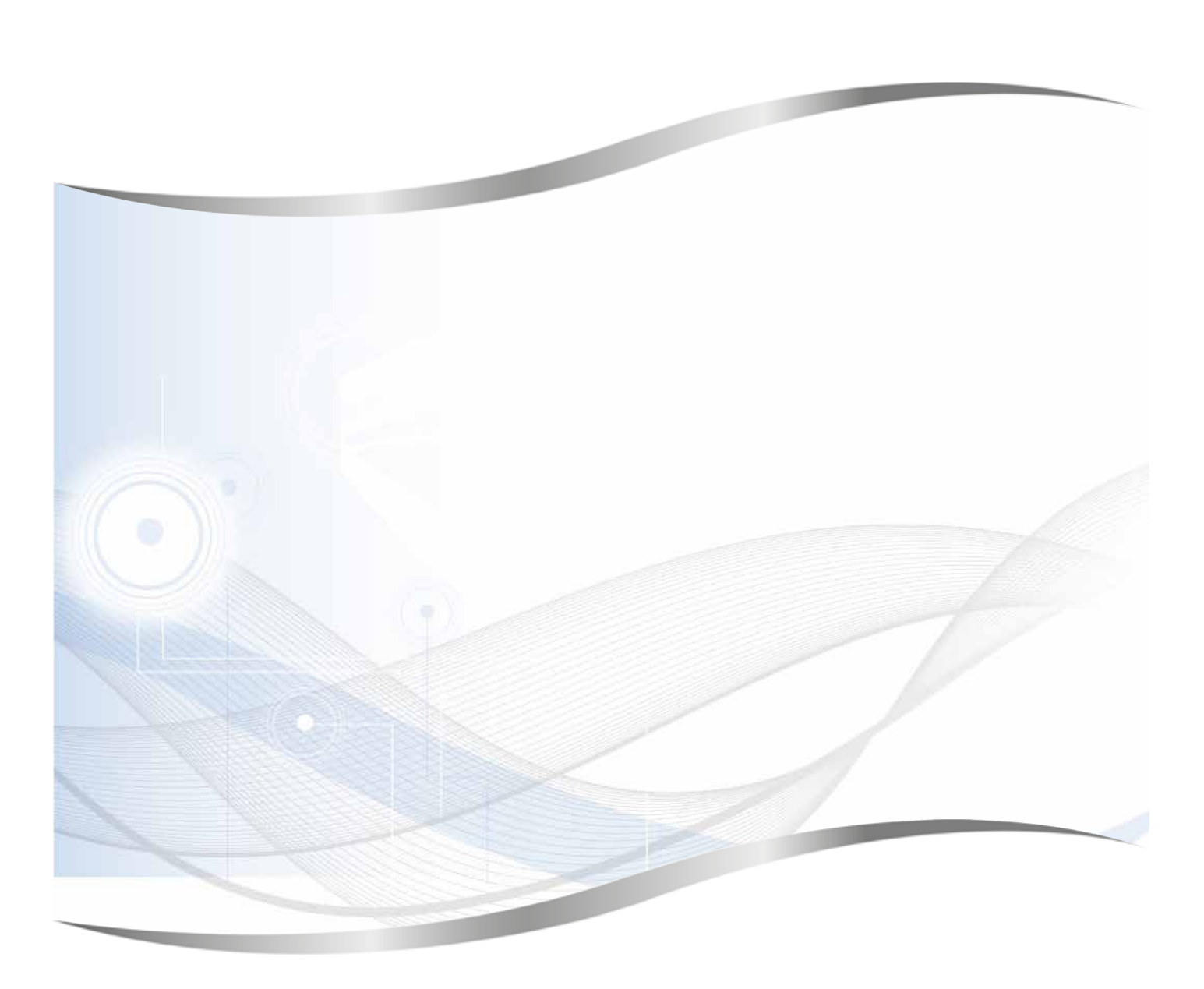

Leica Biosystems Nussloch GmbH Heidelberger Strasse 17 - 19 69226 Nussloch Németország

Tel.: +49 - (0) 6224 - 143 0 Fax: +49 - (0) 6224 - 143 268 Web: www.LeicaBiosystems.com